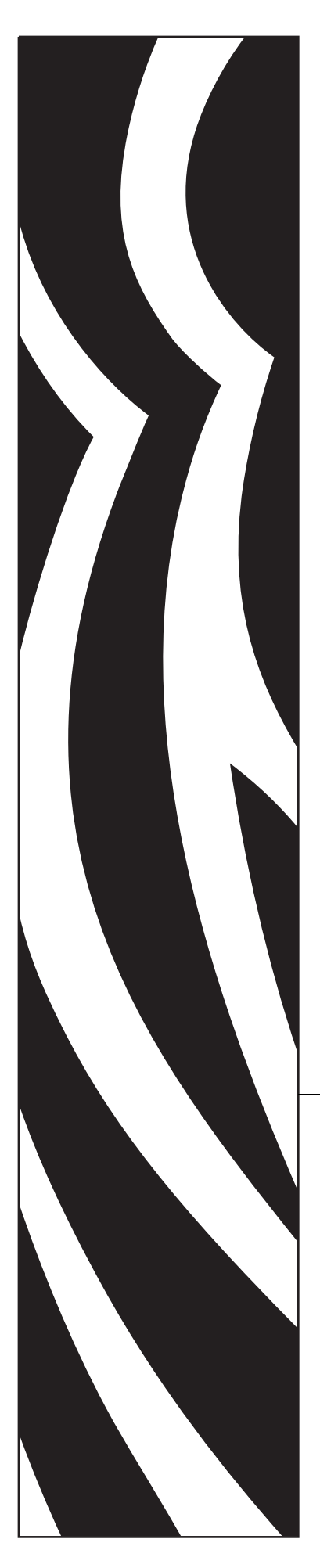

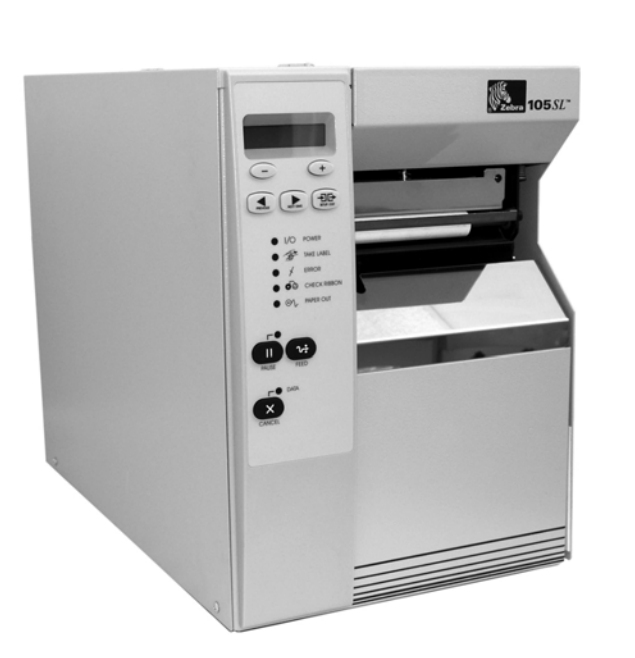

# Zebra® 105*SL*™ Industrial/Commercial Printer

# User Guide

**© 2006 ZIH Corp.** The copyrights in this manual and the software and/or firmware in the label printer described therein are owned by ZIH Corp. Unauthorized reproduction of this manual or the software and/or firmware in the label printer may result in imprisonment of up to one year and fines of up to \$10,000 (17 U.S.C.506). Copyright violators may be subject to civil liability.

This product may contain ZPL®, ZPL II®, and ZebraLink<sup>™</sup> programs; Element Energy Equalizer<sup>®</sup> Circuit; E*<sup>3</sup>*®; and Monotype Imaging fonts. Software © ZIH Corp. All rights reserved worldwide.

ZebraLink and all product names and numbers are trademarks, and Zebra, the Zebra logo, ZPL, ZPL II, Element Energy Equalizer Circuit, and E*3* Circuit are registered trademarks of ZIH Corp. All rights reserved worldwide.

All other brand names, product names, or trademarks belong to their respective holders. For additional trademark information, please see "Trademarks" on the product CD.

**Proprietary Statement** This manual contains proprietary information of Zebra Technologies Corporation and its subsidiaries ("Zebra Technologies"). It is intended solely for the information and use of parties operating and maintaining the equipment described herein. Such proprietary information may not be used, reproduced, or disclosed to any other parties for any other purpose without the express, written permission of Zebra Technologies Corporation.

**Product Improvements** Continuous improvement of products is a policy of Zebra Technologies Corporation. All specifications and designs are subject to change without notice.

**Liability Disclaimer** Zebra Technologies Corporation takes steps to ensure that its published Engineering specifications and manuals are correct; however, errors do occur. Zebra Technologies Corporation reserves the right to correct any such errors and disclaims liability resulting therefrom.

**Limitation of Liability** In no event shall Zebra Technologies Corporation or anyone else involved in the creation, production, or delivery of the accompanying product (including hardware and software) be liable for any damages whatsoever (including, without limitation, consequential damages including loss of business profits, business interruption, or loss of business information) arising out of the use of, the results of use of, or inability to use such product, even if Zebra Technologies Corporation has been advised of the possibility of such damages. Some jurisdictions do not allow the exclusion or limitation of incidental or consequential damages, so the above limitation or exclusion may not apply to you.

**Part Number: 11342L-001 Rev. A**

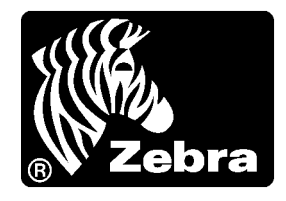

# Declaration of Conformity

I have determined that the Zebra printers identified as the

SL Series

105*SL*

manufactured by:

**Zebra Technologies Corporation** 333 Corporate Woods Parkway Vernon Hills, Illinois 60061-3109 U.S.A.

Have been shown to comply with the applicable technical standards of the FCC

**For Home, Office, Commercial, and Industrial use**

If no unauthorized change is made in the equipment, and if the equipment is properly maintained and operated.

M. Charles Tissus

# **Compliance Information**

## **FCC Compliance Statement**

This device complies with Part 15 rules. Operation is subject to the following two conditions:

- **1.** This device may not cause harmful interference, and
- **2.** This device must accept any interference received, including interference that may cause undesired operation.

The user is cautioned that any changes or modifications not expressly approved by Zebra Technologies Corporation could void the user's authority to operate the equipment. To ensure compliance, this printer must be used with Shielded Communication Cables.

## **Canadian DOC Compliance Statement**

This Class B digital apparatus complies with Canadian ICES-003.

Cet appareil numérique de la classe B est conforme à la norme NMB-003 du Canada.

# **Contents**

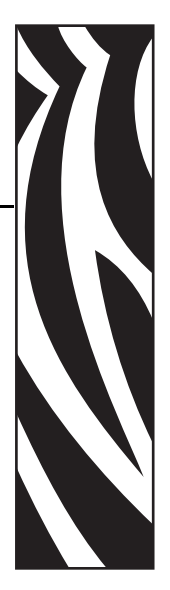

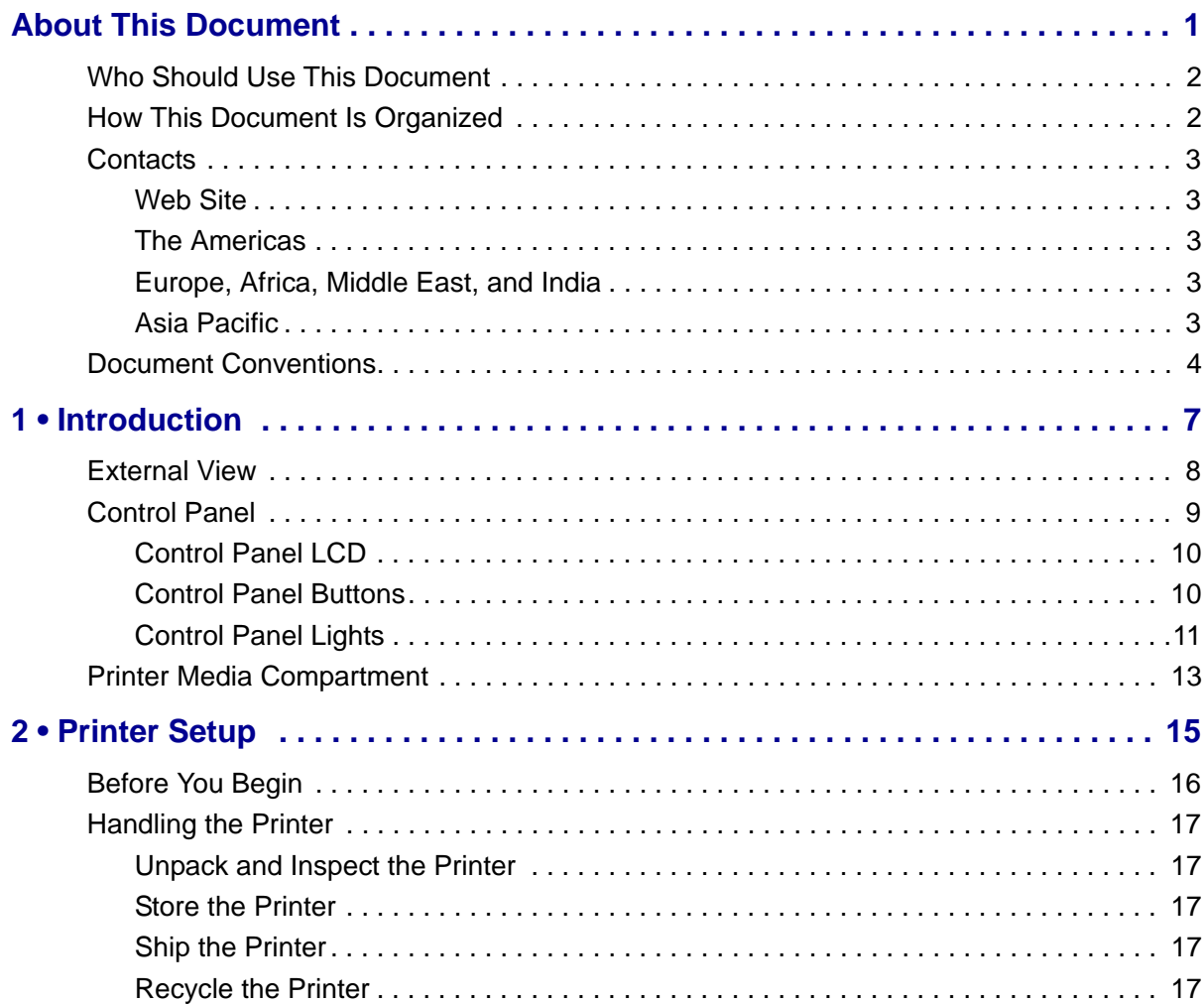

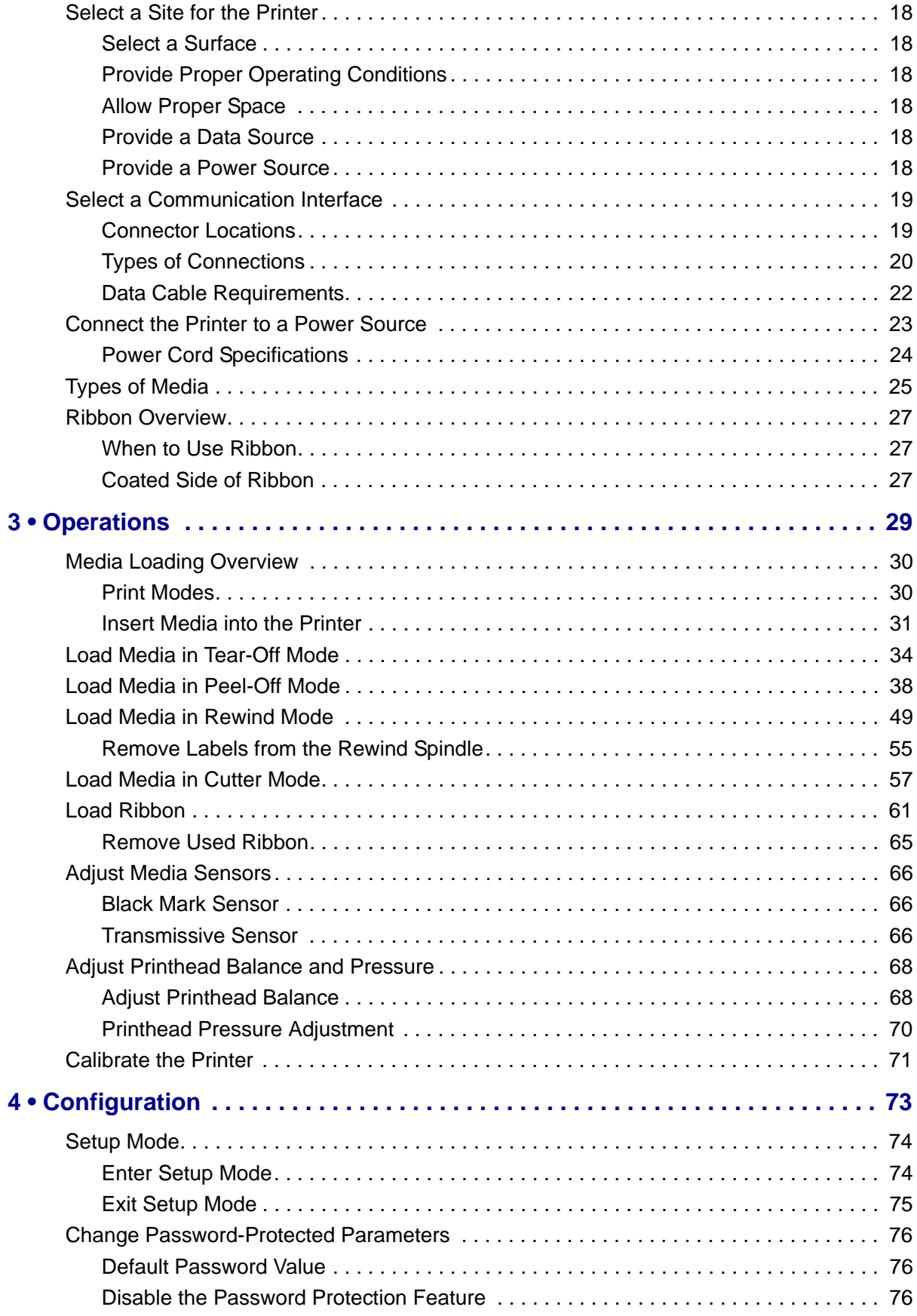

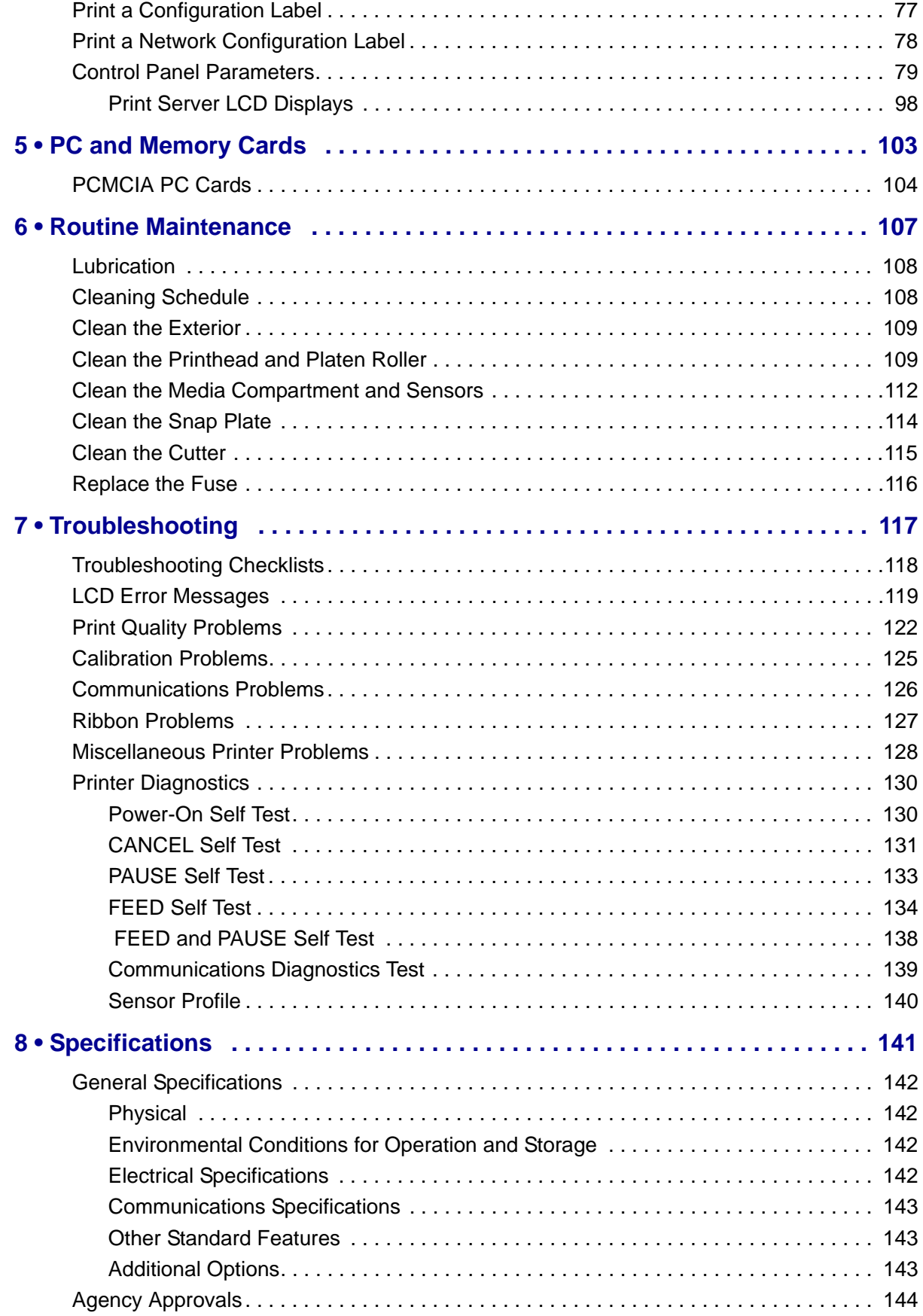

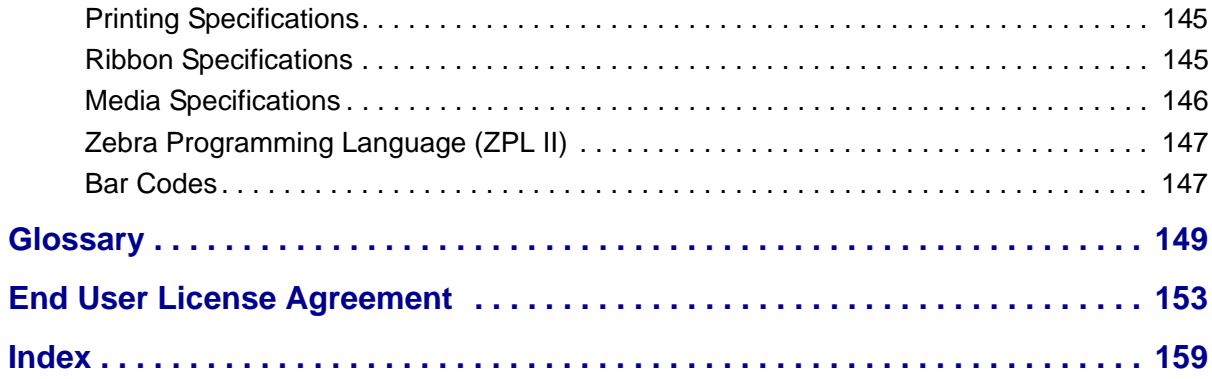

# <span id="page-8-0"></span>About This Document

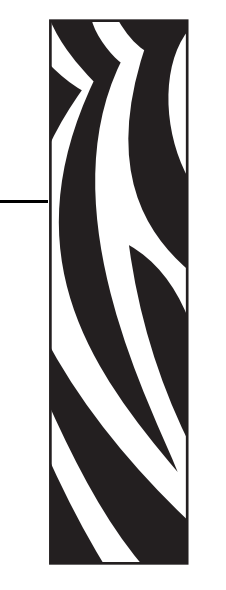

This section provides you with contact information, document structure and organization, and additional reference documents.

#### **Contents**

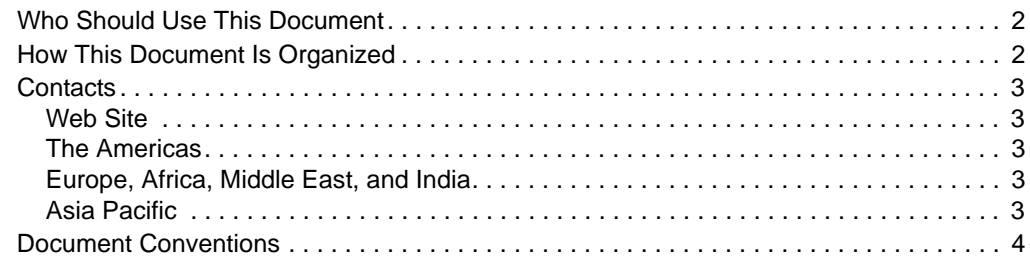

# <span id="page-9-0"></span>**Who Should Use This Document**

This User Guide is intended for use by any person who needs to perform routine maintenance, upgrade, or troubleshoot problems with the printer.

# <span id="page-9-1"></span>**How This Document Is Organized**

The User Guide is set up as follows:

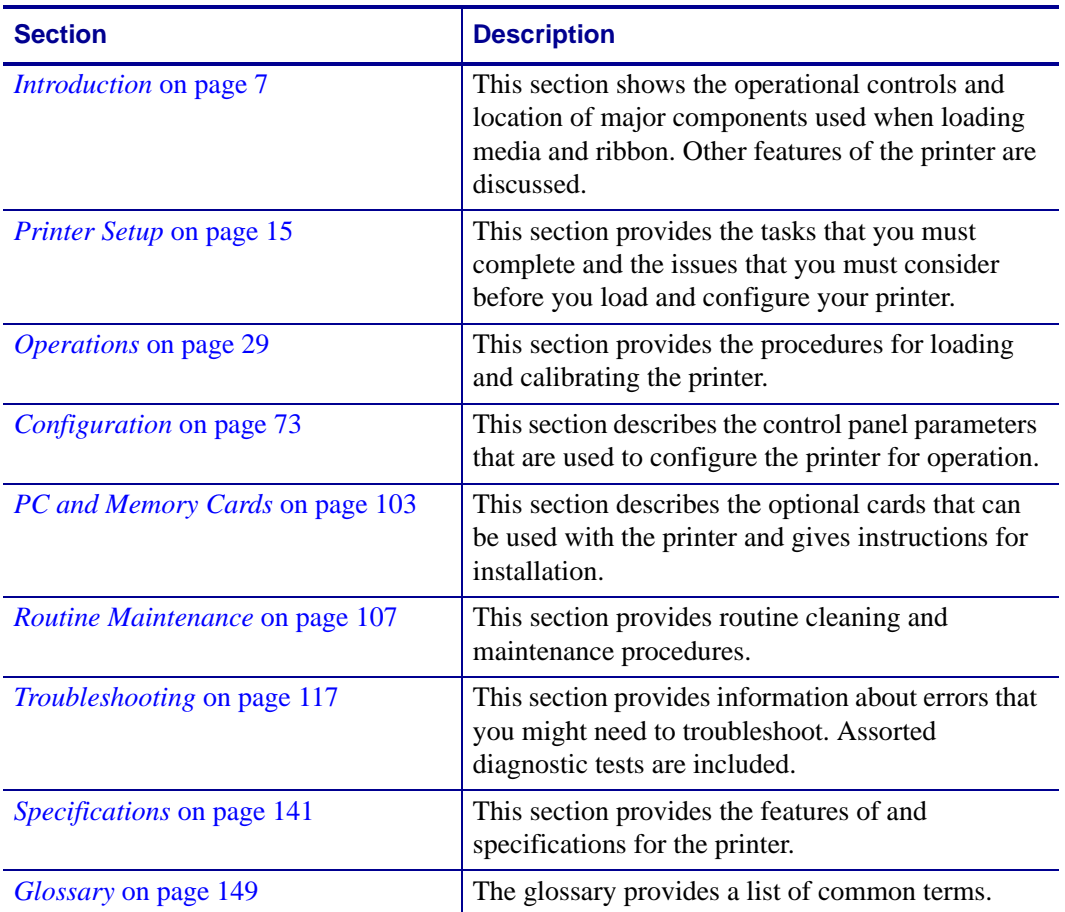

## <span id="page-10-5"></span><span id="page-10-0"></span>**Contacts**

You can contact Zebra Technologies Corporation at the following.

## <span id="page-10-7"></span><span id="page-10-1"></span>**Web Site**

[http://www.zebra.com](www.zebra.com)

Technical Support via the Internet is available 24 hours per day, 365 days per year. Go to [http://www.zebra.com/support.](http://www.zebra.com/support)

## <span id="page-10-8"></span><span id="page-10-2"></span>**The Americas**

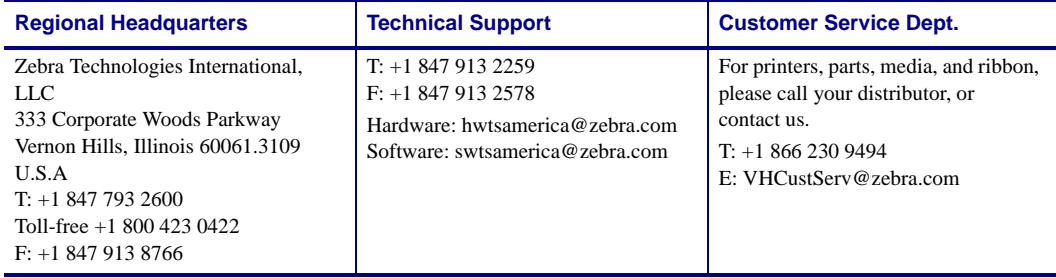

# <span id="page-10-9"></span><span id="page-10-3"></span>**Europe, Africa, Middle East, and India**

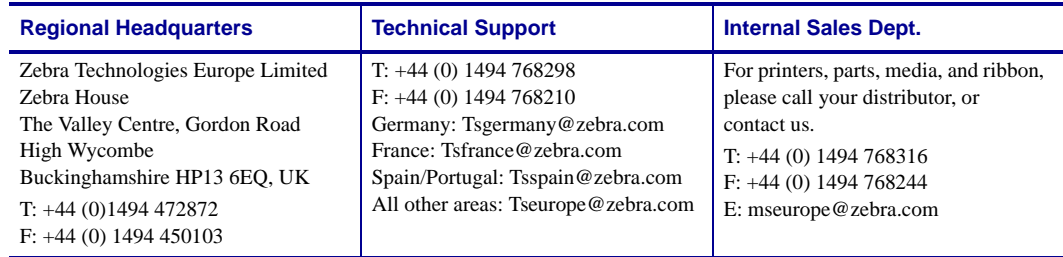

# <span id="page-10-6"></span><span id="page-10-4"></span>**Asia Pacific**

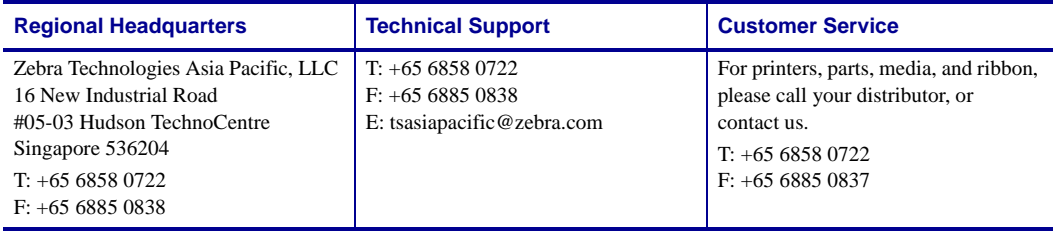

# <span id="page-11-1"></span><span id="page-11-0"></span>**Document Conventions**

The following conventions are used throughout this document to convey certain information.

**Alternate Color** (online only) Cross-references contain hot links to other sections in this guide. If you are viewing this guide online in .pdf format, you can click the cross-reference (blue text) to jump directly to its location.

**LCD Display Examples** Text from a printer's Liquid Crystal Display (LCD) appears in Bubbledot ICG font.

**Command Line Examples** Command line examples appear in Courier New font. For example, type ZTools to get to the Post-Install scripts in the bin directory.

**Files and Directories** File names and directories appear in Courier New font. For example, the Zebra<version number>.tar file and the /root directory.

#### **Icons Used**

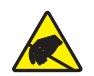

**Caution •** Warns you of the potential for electrostatic discharge.

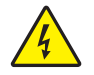

**Caution •** Warns you of a potential electric shock situation.

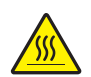

**Caution •** Warns you of a situation where excessive heat could cause a burn.

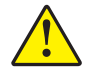

**Caution •** Advises you that failure to take or avoid a specific action could result in physical harm to you.

**Caution •** (No icon) Advises you that failure to take or avoid a specific action could result in physical harm to the hardware.

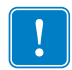

**Important •** Advises you of information that is essential to complete a task.

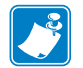

**Note** • Indicates neutral or positive information that emphasizes or supplements important points of the main text.

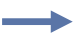

**Example •** Provides an example, often a scenario, to better clarify a section of text.

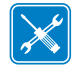

**Tools •** Tells you what tools you need to complete a given task.

<span id="page-12-0"></span>**Illustration Callouts** Callouts are used when an illustration contains information that needs to be labeled and described. A table that contains the labels and descriptions follows the graphic. [Figure 1](#page-12-0) provides an example.

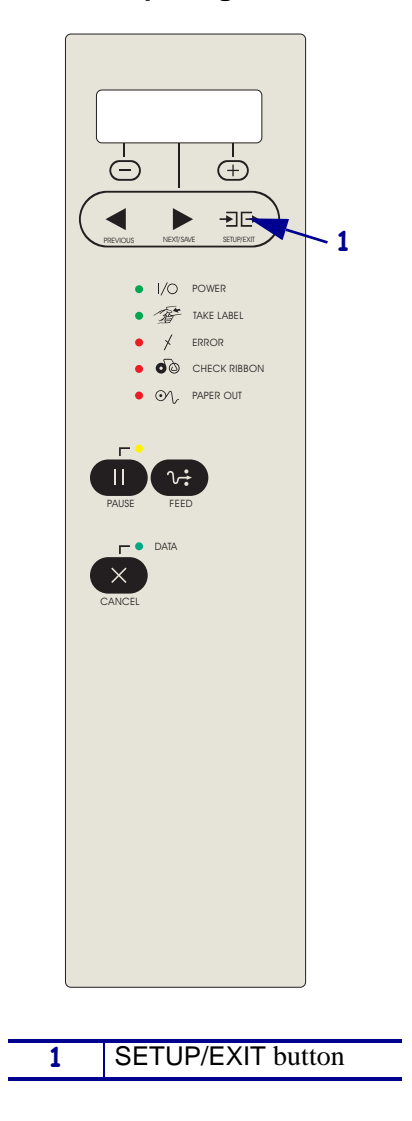

**Figure 1 • Sample Figure with Callouts**

 $\mathcal{L}^3$ 

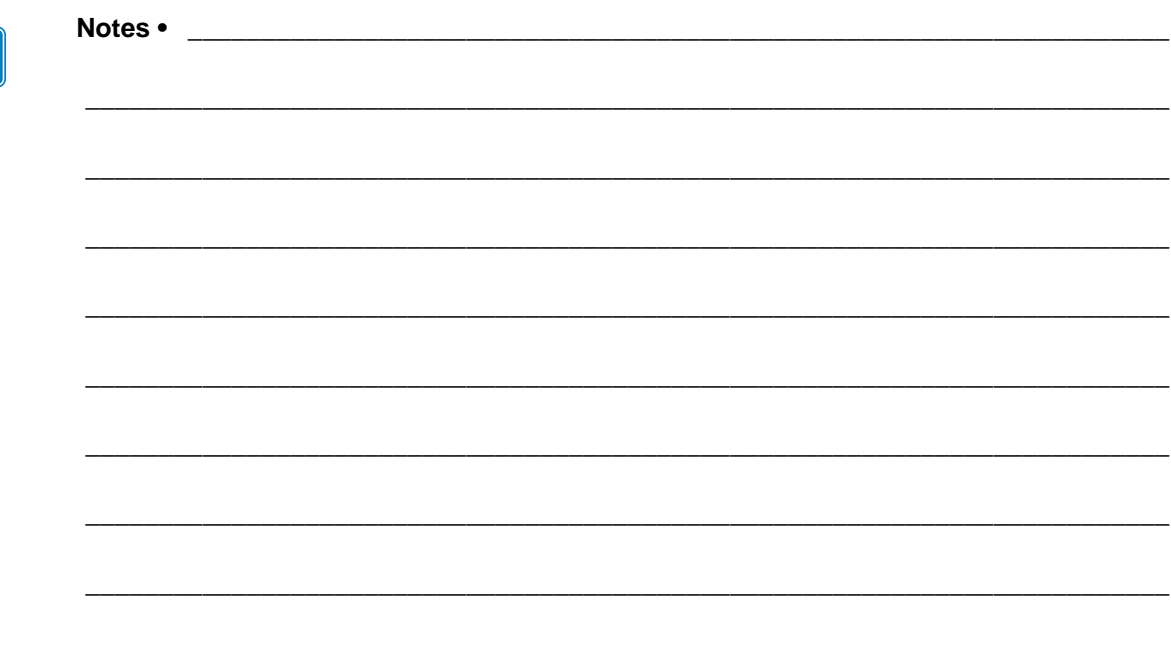

# <span id="page-14-1"></span>Introduction

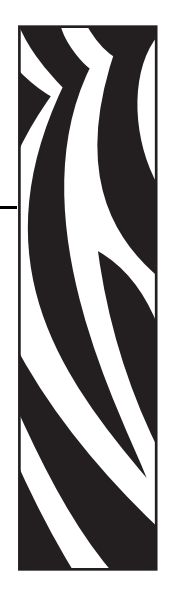

1

<span id="page-14-2"></span><span id="page-14-0"></span>This section shows the operational controls and location of major components used when loading media and ribbon. Other features of the printer are discussed.

#### **Contents**

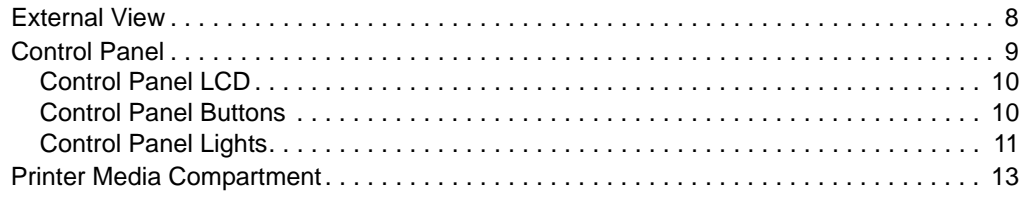

# <span id="page-15-1"></span><span id="page-15-0"></span>**External View**

<span id="page-15-2"></span>[Figure 2](#page-15-2) shows the outside of the printer.

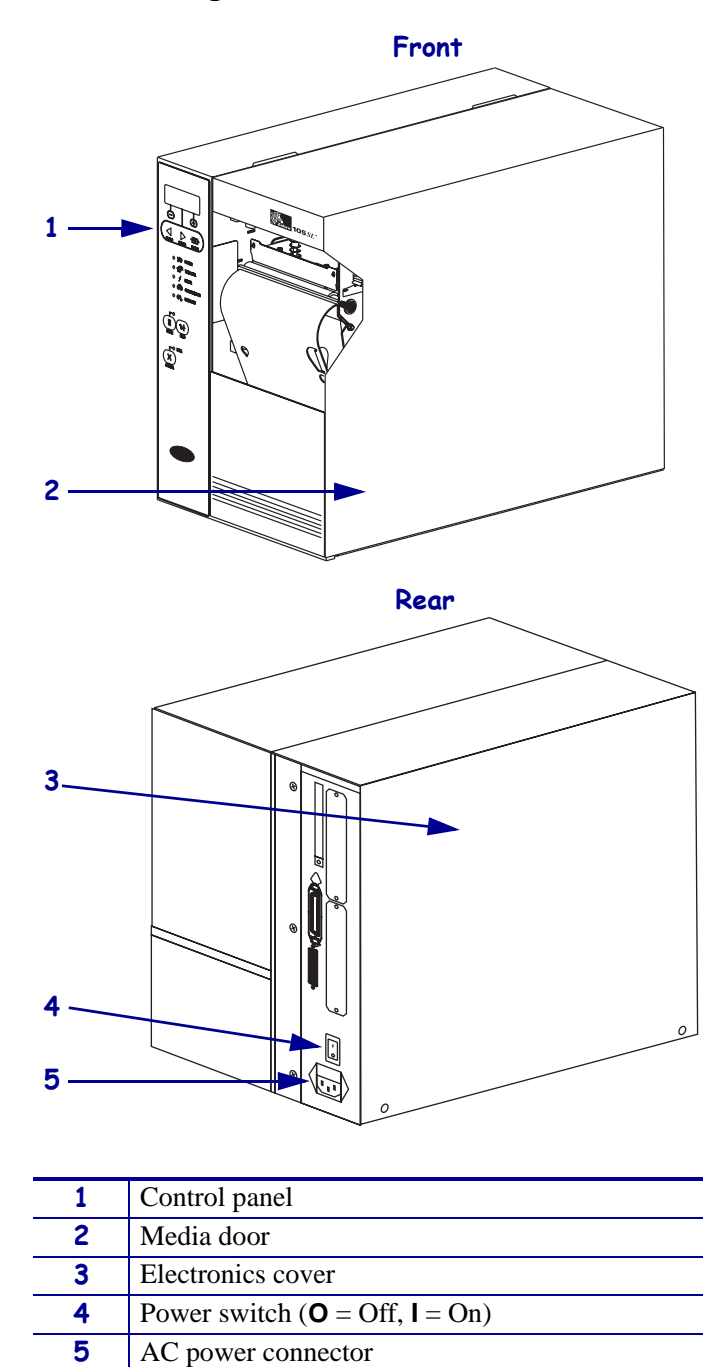

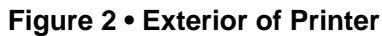

# <span id="page-16-1"></span><span id="page-16-0"></span>**Control Panel**

All controls and indicators for the printer are located on the control panel [\(Figure 3\)](#page-16-2).

- The **control panel Liquid Crystal Display (LCD)** shows the operating status and printer parameters.
- The **control panel buttons** are used to control the printer operations and to set parameters.
- <span id="page-16-2"></span>• The **control panel lights (LEDs)** show the printer's operating status or indicate which control panel buttons are active.

**1 2 3 4 PREVIOUS** NEXT/SAVE SETUP/EXIT **5**  $|/\bigcirc$  POW  $\widehat{\mathcal{B}}^{\star}$ TAKE LABEL **6 10** ERROR  $\checkmark$  $\overline{\bullet}$  CHECK RIBBO **7 O** $\Lambda$ , PAPER OUT **8** PAUSE FEED  $\blacksquare$ DATA **9**  $\times$ CANCEL **1** LCD **2** PLUS button **3** MINUS button **4** PREVIOUS button **5** NEXT/SAVE button **6** SETUP/EXIT button

**Figure 3 • Location of Control Panel Buttons and Lights**

 FEED button PAUSE button CANCEL button Control panel lights

## <span id="page-17-3"></span><span id="page-17-0"></span>**Control Panel LCD**

The control panel LCD functions differently in different printer modes.

- In **Operating mode**, the LCD displays the printer's status, sometimes in conjunction with a control panel light (see *[Control Panel Lights](#page-18-0)* on page 11).
- In **Pause mode**, the printer stops printing temporarily.
- In **Setup mode**, you can use the control panel LCD to view or modify printer parameters (see *[Control Panel Parameters](#page-86-1)* on page 79).
- In **Error mode**, the LCD may display an alert or error message (see *[LCD Error Messages](#page-126-1)* [on page 119\)](#page-126-1).

## <span id="page-17-2"></span><span id="page-17-1"></span>**Control Panel Buttons**

[Table 1](#page-17-4) describes the function of each button.

<span id="page-17-4"></span>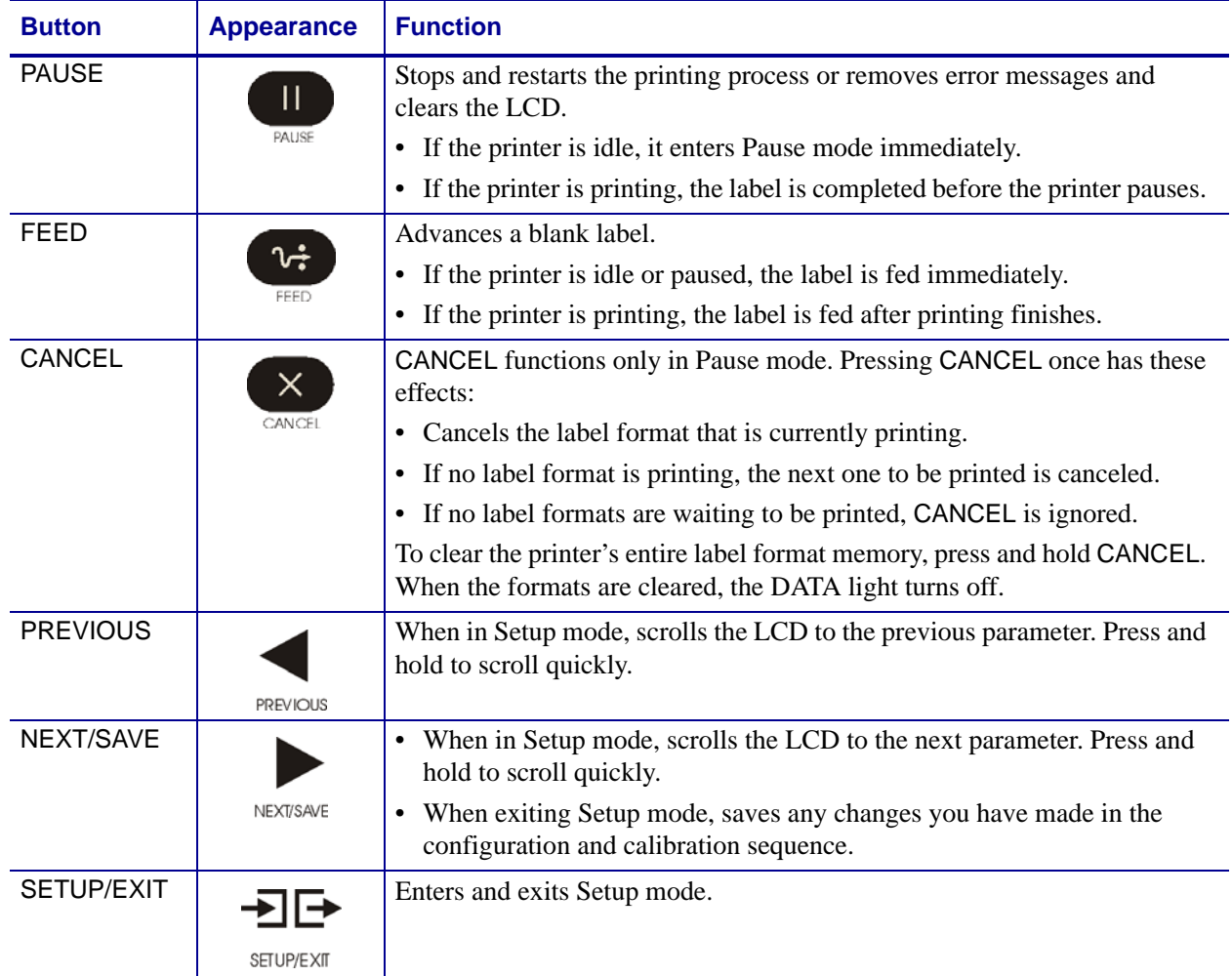

#### **Table 1 • Control Panel Buttons**

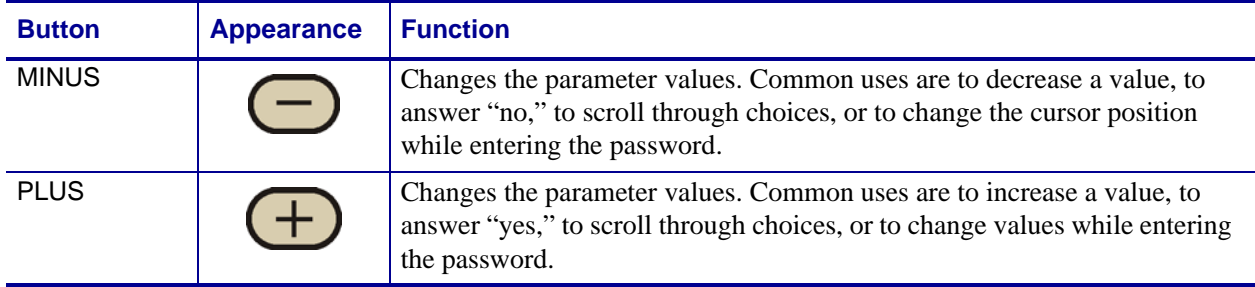

#### **Table 1 • Control Panel Buttons (Continued)**

## <span id="page-18-1"></span><span id="page-18-0"></span>**Control Panel Lights**

[Table 2](#page-18-2) describes lights on the control panel that indicate different printer conditions.

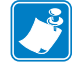

**Note •** If two operating conditions occur simultaneously (for example, one that causes a light to be on constantly and one that causes the same light to flash), the light flashes.

<span id="page-18-2"></span>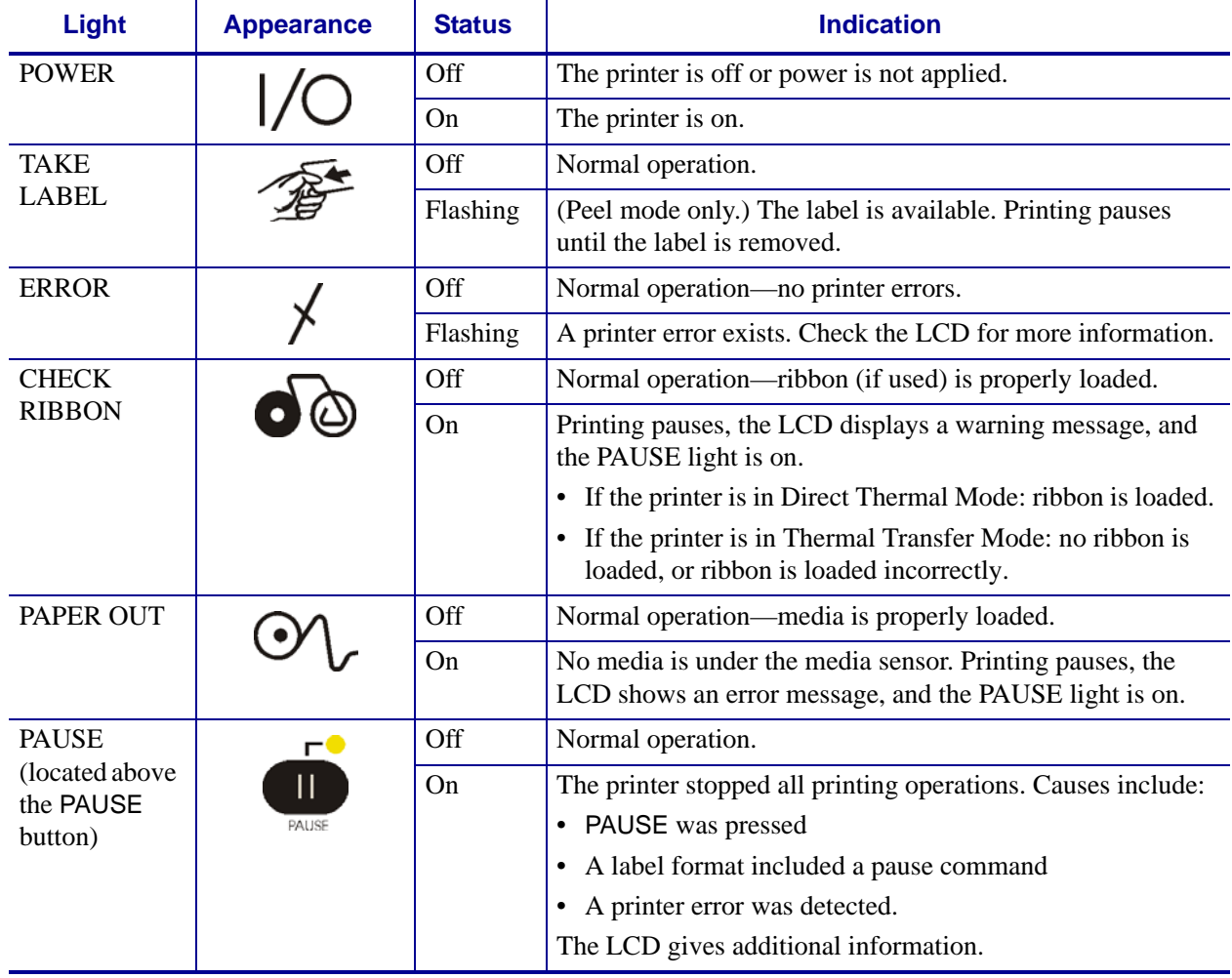

#### **Table 2 • Control Panel Lights**

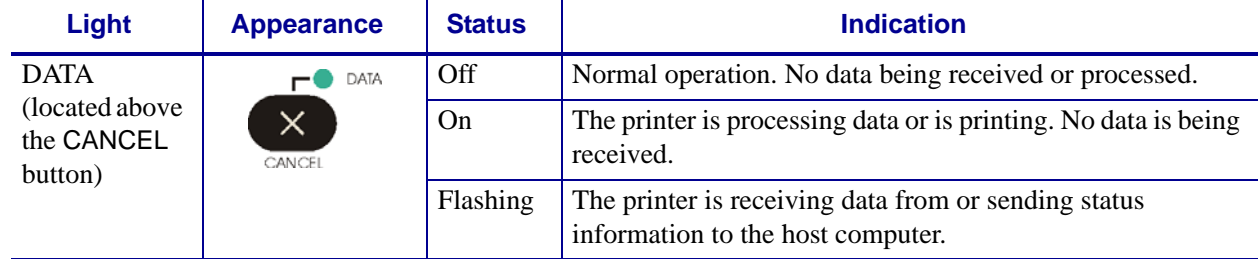

## **Table 2 • Control Panel Lights (Continued)**

# <span id="page-20-1"></span><span id="page-20-0"></span>**Printer Media Compartment**

[Figure 4](#page-20-2) shows a simplified view of the media compartment of your printer. Depending on installed options, your printer may look slightly different.

<span id="page-20-2"></span>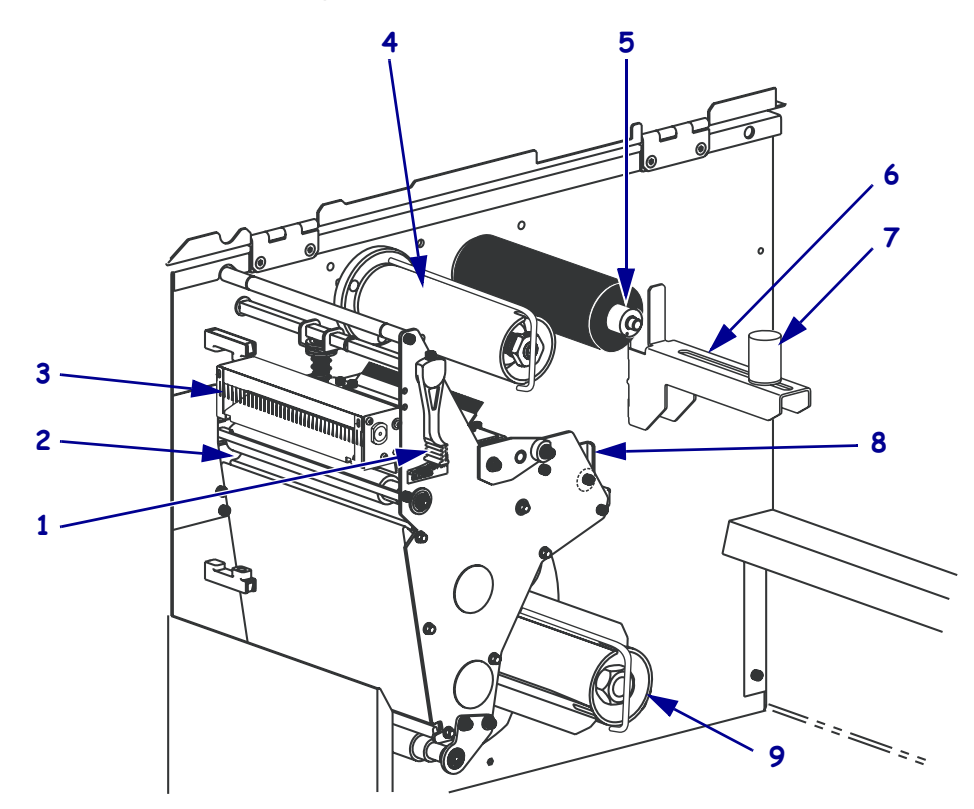

#### **Figure 4 • Media Compartment**

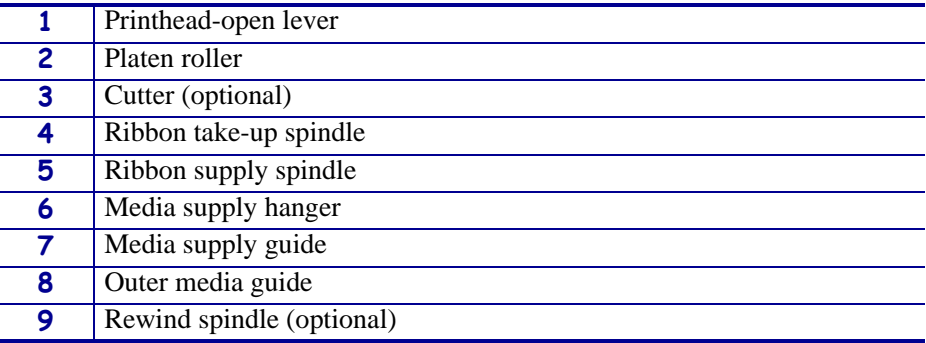

 $\mathcal{L}^3$ 

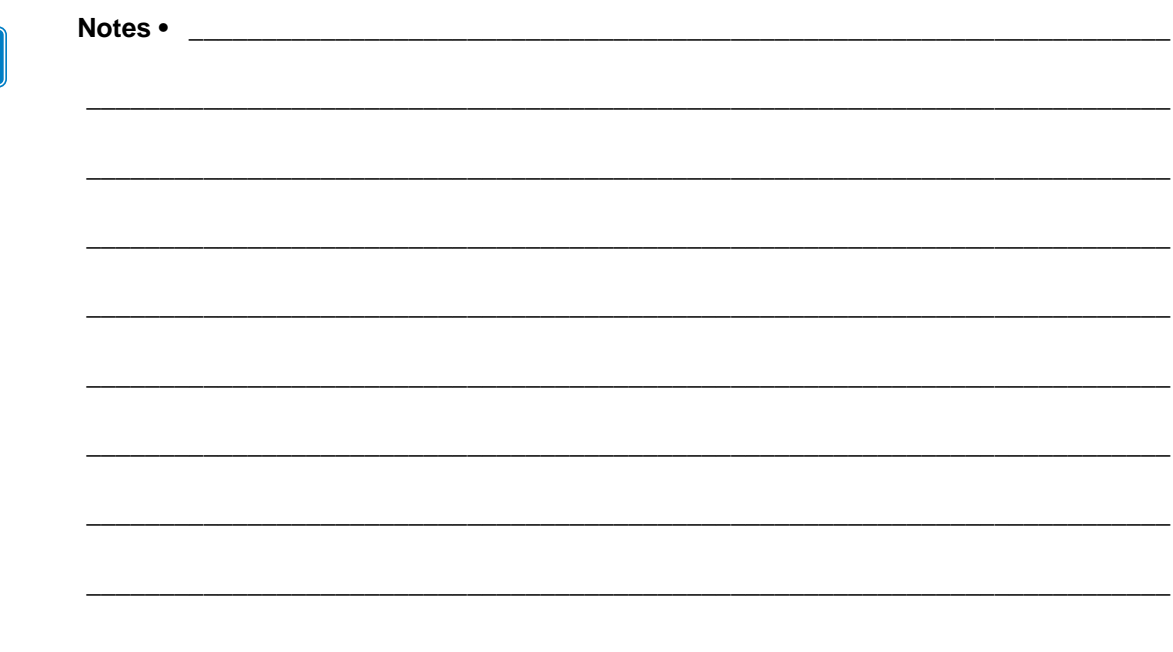

# <span id="page-22-1"></span>Printer Setup

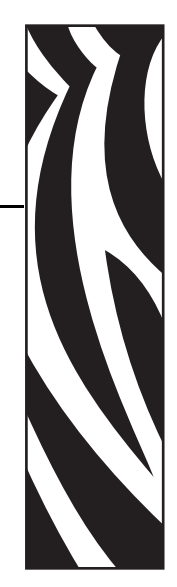

2

<span id="page-22-2"></span><span id="page-22-0"></span>This section provides the tasks that you must complete and the issues that you must consider before you load and configure your printer.

#### **Contents**

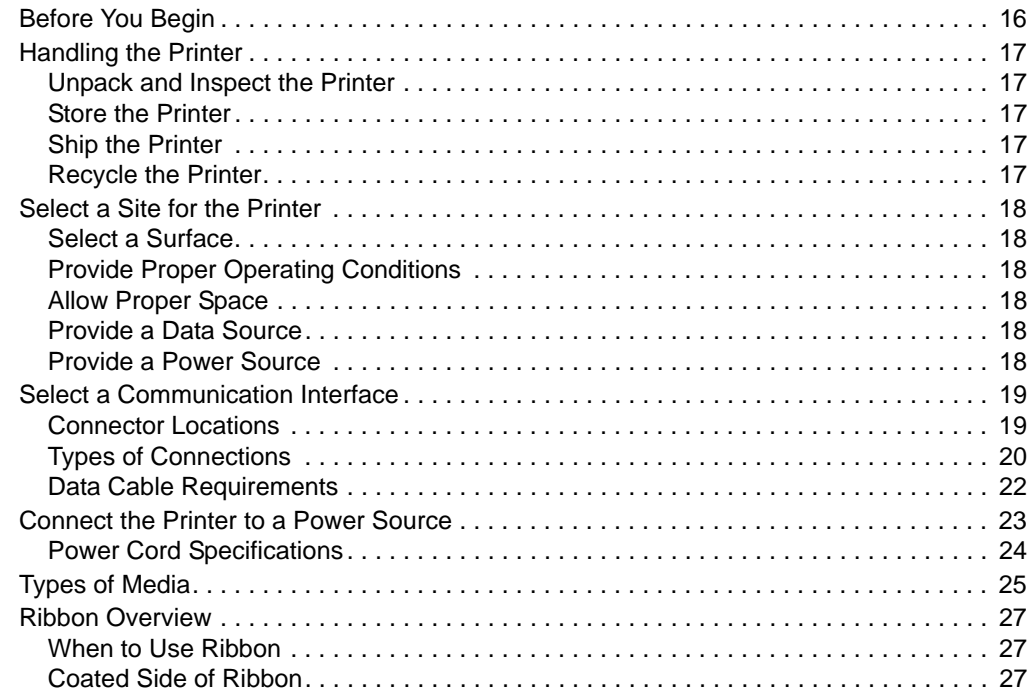

# <span id="page-23-1"></span><span id="page-23-0"></span>**Before You Begin**

Review this checklist, and resolve any issues before you set up or use your printer.

- **Unpack and Inspect the Printer** Have you unpacked the printer and inspected it for damage? If you have not, see *[Unpack and Inspect the Printer on page 17](#page-24-6)*.
- **Select a Site** Have you selected an appropriate location for the printer? If you have not, see *[Select a Site for the Printer](#page-25-6)* on page 18.
- **Attach a Power Cord** Do you have the correct power cord for your printer? If you are unsure, see *[Power Cord Specifications](#page-31-1)* on page 24. To attach the power cord and connect the printer to a power source, see *[Connect the Printer to a Power Source](#page-30-1)* on page 23.
- **Connect to a Data Source** Have you determined how the printer will connect to a data source (usually a computer)? For more information, see *[Select a Communication](#page-26-2)  Interface* [on page 19.](#page-26-2)
- **Select Media** Do you have the correct media for your application? If you are unsure, see *[Types of Media](#page-32-1)* on page 25.
- **Select Ribbon** Do you need to use ribbon, and is the appropriate ribbon available, if needed? If you are unsure, see *[Ribbon Overview](#page-34-3)* on page 27.

## <span id="page-24-5"></span><span id="page-24-0"></span>**Handling the Printer**

This section describes how to handle your printer.

## <span id="page-24-6"></span><span id="page-24-1"></span>**Unpack and Inspect the Printer**

When you receive the printer, immediately unpack it and inspect for shipping damage.

- Save all packing materials.
- Check all exterior surfaces for damage.
- Raise the media door, and inspect the media compartment for damage to components.

If you discover shipping damage upon inspection:

- Immediately notify the shipping company and file a damage report.
- Keep all packaging material for shipping company inspection.
- Notify your authorized Zebra reseller.

**Important •** Zebra Technologies Corporation is not responsible for any damage incurred during the shipment of the equipment and will not repair this damage under warranty.

### <span id="page-24-7"></span><span id="page-24-2"></span>**Store the Printer**

If you are not placing the printer into immediate operation, repackage it using the original packing materials. You may store the printer under the conditions shown in [Table 3](#page-24-10).

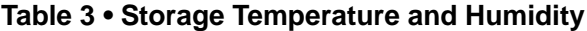

<span id="page-24-10"></span>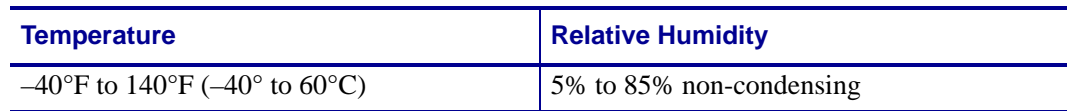

### <span id="page-24-8"></span><span id="page-24-3"></span>**Ship the Printer**

If you must ship the printer:

- Remove any media or ribbon from the printer to avoid damaging the printer.
- Carefully pack the printer into the original container or a suitable alternate container to avoid damage during transit. A shipping container can be purchased from Zebra if the original packaging has been lost or destroyed.

## <span id="page-24-9"></span><span id="page-24-4"></span>**Recycle the Printer**

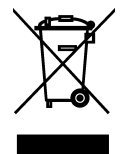

This printer is recyclable. If you must dispose of the printer, do not do so in unsorted municipal waste. Please recycle according to your local standards. For more information, see [http://www.zebra.com/environment.](http://www.zebra.com/environment)

# <span id="page-25-6"></span><span id="page-25-0"></span>**Select a Site for the Printer**

Consider the following when selecting an appropriate location for your printer.

### <span id="page-25-7"></span><span id="page-25-1"></span>**Select a Surface**

Select a solid, level surface of sufficient size and strength to accommodate the printer and other equipment (such as a computer), if necessary. The choices include a table, countertop, desk, or cart. For the printer's weight and dimensions, see *[General Specifications](#page-149-4)* on page 142.

## <span id="page-25-8"></span><span id="page-25-2"></span>**Provide Proper Operating Conditions**

This printer is designed to function in a wide range of environmental and electrical conditions, including a warehouse or factory floor. For more information on the required conditions, see *[General Specifications](#page-149-4)* on page 142.

[Table 4](#page-25-12) shows the temperature and relative humidity requirements for the printer when it is operating.

<span id="page-25-12"></span>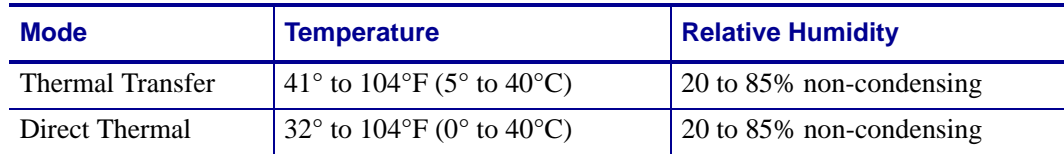

#### **Table 4 • Operating Temperature and Humidity**

### <span id="page-25-9"></span><span id="page-25-3"></span>**Allow Proper Space**

The printer should have enough space around it for you to be able to open the media door. To allow for proper ventilation and cooling, leave open space on all sides of the printer.

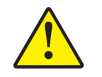

**Caution •** Do not place any padding or cushioning material behind or under the printer because this restricts air flow and could cause the printer to overheat.

## <span id="page-25-10"></span><span id="page-25-4"></span>**Provide a Data Source**

If the printer will be located away from the data source, the selected site must provide the appropriate connections to that data source. For more information on the types of communication interfaces and their limitations, see *[Select a Communication Interface](#page-26-2)* [on page 19](#page-26-2).

### <span id="page-25-11"></span><span id="page-25-5"></span>**Provide a Power Source**

Place the printer within a short distance of a power outlet that is easily accessible.

# <span id="page-26-2"></span><span id="page-26-0"></span>**Select a Communication Interface**

The way that you connect your printer to a data source depends on the communication options installed in the printer. You may use any available connection to send commands and label formats from a host computer to the printer.

**Caution •** Ensure that the printer power is off (**O**) before connecting data communications cables. Connecting a data communications cable while the power is on (**I**) may damage the printer.

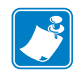

**Note •** You must supply all interface cables or wireless cards for your application. Refer to *[Data Cable Requirements](#page-29-0)* on page 22 for specific cable requirements.

## <span id="page-26-3"></span><span id="page-26-1"></span>**Connector Locations**

Refer to [Figure 5.](#page-26-4) The printer comes standard with both an Electronics Industries Association (EIA) RS-232 serial interface (DB-9 connector) and an IEEE 1284 bidirectional parallel interface. You may use either of these interface methods to send commands and label formats from a computer to the printer.

<span id="page-26-4"></span>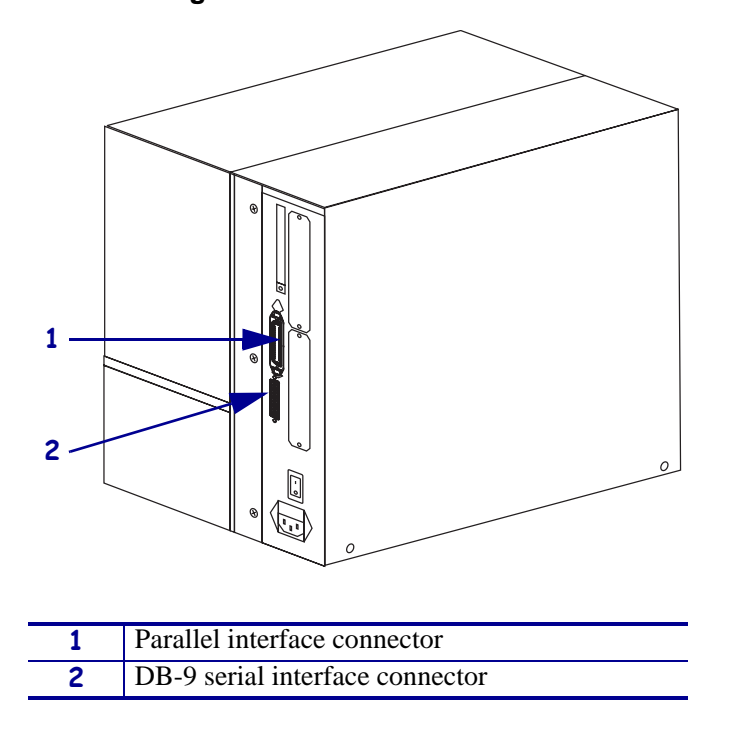

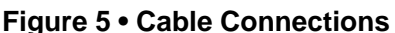

## <span id="page-27-1"></span><span id="page-27-0"></span>**Types of Connections**

The method of connecting the printer to a data source depends on the communication options installed in the printer and the host computer. This section provides basic information about common interfaces.

When communicating via the serial data port (RS-232), the baud rate, number of data and stop bits, the parity, and the XON/XOFF or DTR control should be set to match those of the host computer. See Table 9, *[Printer Parameters](#page-86-2)* on page 79 to configure these parameters. When communicating via the parallel port, the previously mentioned parameters do not apply.

**RS-232 Serial** A serial communication method consisting of data and control signals; available as a standard feature on most personal computers and other hosts.

- *Advantages:* Cables and connectors are readily available from computer equipment stores and suppliers; easy to connect; two-way communication between the computer and the printer; relatively long cable length.
- *Disadvantages:* Slower than the parallel connection; limited to 50 feet (15.24 m) of cable; may need to change printer parameters to match host computer; need to use a null-modem adaptor to connect to the printer if using a standard modem cable.

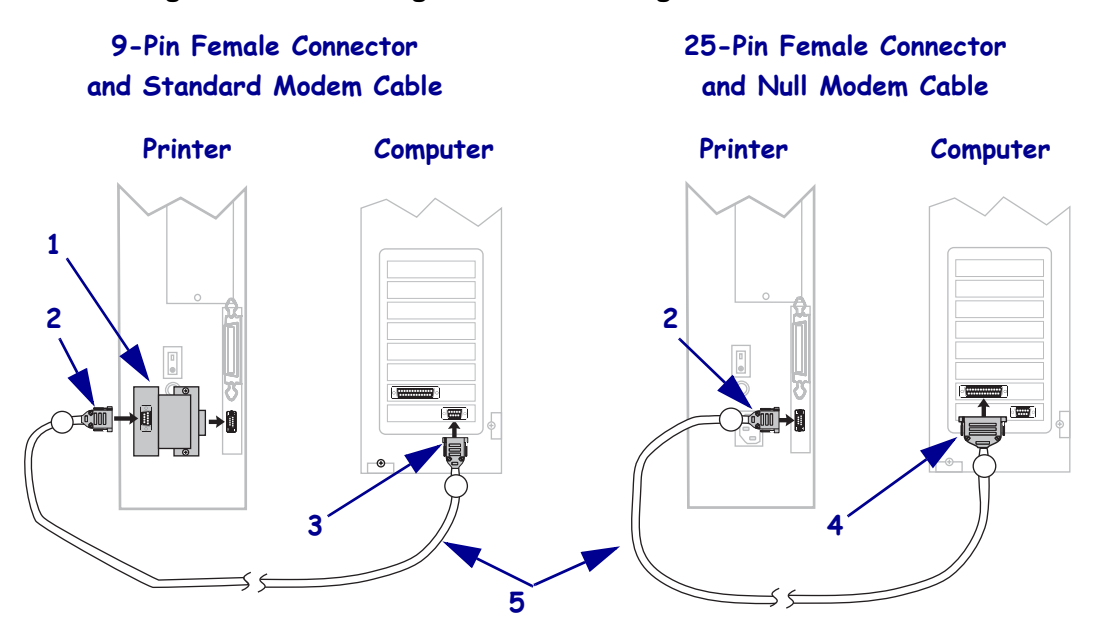

#### **Figure 6 • Connecting the Printer through the Serial Data Port**

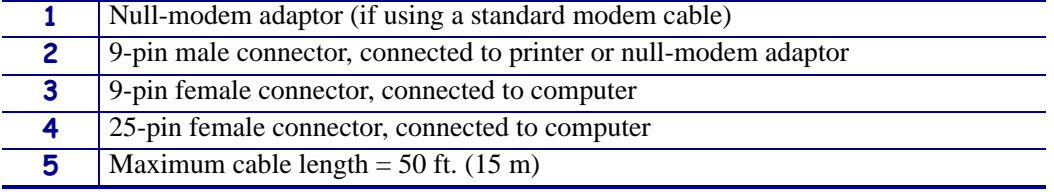

**IEEE 1284 Bidirectional Parallel** A common communication method available on most personal computers and other hosts.

- *Advantages:* Faster than the serial connection; cables and connectors are readily available from computer equipment stores and suppliers; easy to connect; two-way communication between the computer and the printer; no printer parameter changes required to match the host computer.
- *Disadvantages:* Recommended cable length of only 6 feet (1.83 m) with a maximum length of 10 ft (3 m); many computers are equipped with only one parallel port, allowing only one IEEE 1284 bidirectional device to be connected at a time; an Ethernet print server takes up or covers this port on the printer.

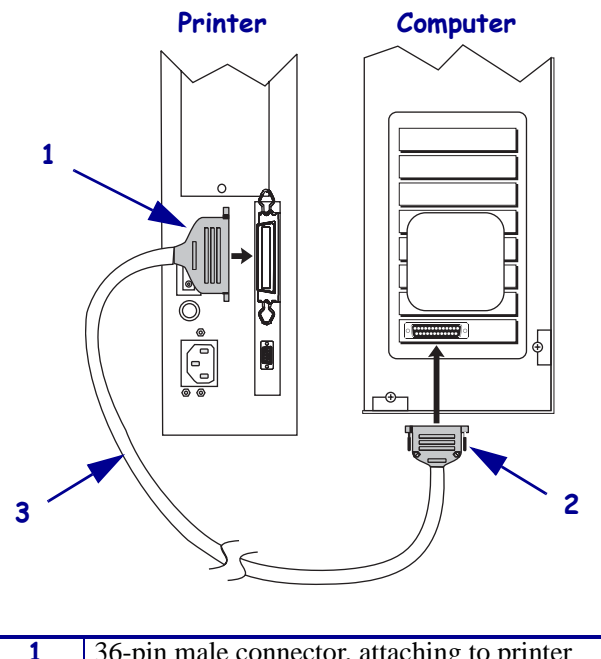

#### **Figure 7 • Connecting the Printer through the Parallel Port**

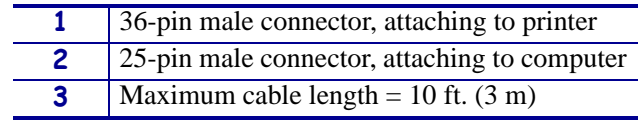

**Optional Ethernet Print Servers** Ethernet-based print servers also are available to connect your printer to a data source. Both wired and wireless options are available. Manuals are available at<http://www.zebra.com/manuals> or on the user CD that came with your printer.

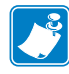

**Note •** The parallel connection on your printer is not operational when one of these print servers is installed. Wireless and external wired print servers plug directly into the printer's parallel port. Internal print servers include a mounting bracket that covers the parallel port.

- With the ZebraNet Wireless or Wireless Plus Print Server board installed, a wireless PCMCIA, CardBus, or Compact Flash*®* card can be used to communicate with a network. For more information on this option, see the ZebraNet Wireless and Wireless Plus Print Server User Guide.
- With the ZebraNet 10/100 Print Server (10/100 PS), the printer can communicate with a 10BaseT or 100BaseT network. For more information on 10/100 PS, see the *ZebraNet 10/100 Print Server User and Reference Guide*.
- With the ZebraNet Print Server II (PSII), the printer can communicate with a 10BaseT network. For more information on PSII, see the *PrintServer II User and Reference Guide*.

### <span id="page-29-1"></span><span id="page-29-0"></span>**Data Cable Requirements**

Data cables must be fully shielded and fitted with metal or metallized connector shells. Shielded cables and connectors are required to prevent radiation and reception of electrical noise.

To minimize electrical noise pickup in the cable:

- Keep data cables as short as possible.
- Do not bundle the data cables tightly with the power cords.
- Do not tie the data cables to power wire conduits.

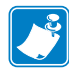

**Note •** Zebra printers comply with FCC Rules and Regulations, Part 15 for Class B Equipment using fully shielded, 6.5 ft. (2 m) data cables. Use of unshielded cables may increase radiation above the Class B limits.

## <span id="page-30-1"></span><span id="page-30-0"></span>**Connect the Printer to a Power Source**

The AC power cord must have a three-prong female connector on one end that plugs into the mating AC power connector at the rear of the printer. If a power cable was not included with your printer, refer to *[Power Cord Specifications](#page-31-0)* on page 24.

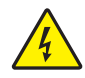

**Caution •** For personnel and equipment safety, always use an approved three-conductor power cord specific to the region or country intended for installation. This cord must use an IEC 320 female connector and the appropriate region-specific three-conductor grounded plug configuration.

#### **To connect the printer to a power source, complete these steps:**

- **1.** Toggle the printer power switch to the off (**O**) position.
- <span id="page-30-2"></span>**2.** See [Figure 8](#page-30-2). Plug the power cord into the AC power connector on the rear of the printer.

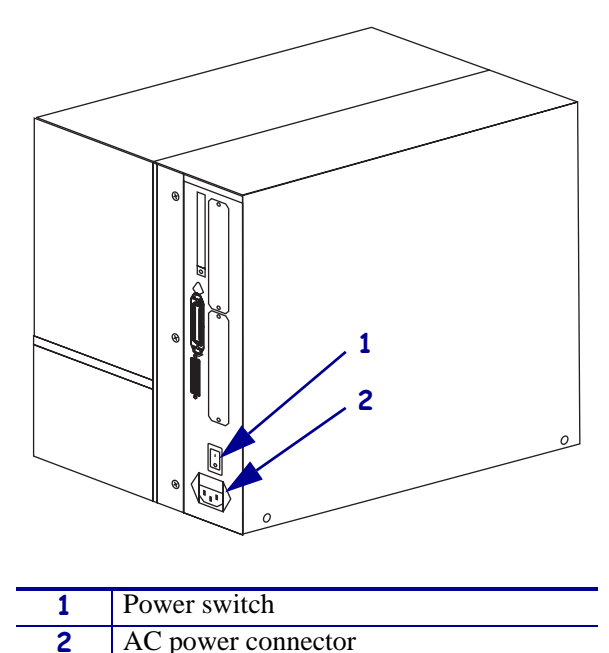

#### **Figure 8 • Power Connection**

- **3.** Plug the other end of the power cord into a power outlet near the printer.
- **4.** Turn on (**I**) the printer.

The front panel LCD and lights activate, indicating that the printer is booting up.

## <span id="page-31-1"></span><span id="page-31-0"></span>**Power Cord Specifications**

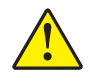

**Caution •** For personnel and equipment safety, always use an approved three-conductor power cord specific to the region or country intended for installation. This cord must use an IEC 320 female connector and the appropriate region-specific, three-conductor grounded plug configuration.

Depending on how your printer was ordered, a power cord may or may not be included. If one is not included or if the one included is not suitable for your requirements, refer to the following guidelines:

- The overall cord length must be less than 9.8 ft. (3.0 m).
- The cord must be rated for at least 10 A, 250 V.
- <span id="page-31-2"></span>• The chassis ground (earth) **must** be connected to ensure safety and reduce electromagnetic interference. The third wire in the power cord grounds the connection ([Figure 9\)](#page-31-2).

|   | 2                                                    |
|---|------------------------------------------------------|
|   | AC power plug for your country—This should bear      |
|   | the certification mark of at least one of the known  |
|   | international safety organizations (Figure 10).      |
|   | 3-conductor HAR cable or other cable approved for    |
|   | your country.                                        |
| 3 | IEC 320 connector—This should bear the               |
|   | certification mark of at least one of the known      |
|   | international safety organizations (Figure 10).      |
|   | Length $\leq$ 9.8 ft. (3 m). Rating 10 Amp, 250 VAC. |

**Figure 9 • Power Cord Specifications**

#### **Figure 10 • International Safety Organization Certifications**

<span id="page-31-3"></span>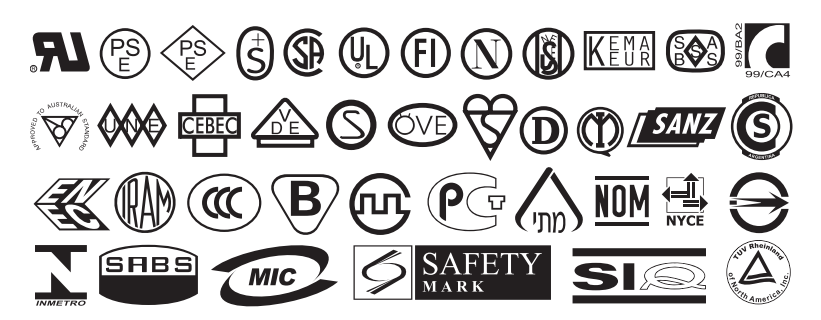

# <span id="page-32-1"></span><span id="page-32-0"></span>**Types of Media**

The printer can use various types of media ([Table 5\)](#page-32-2). Zebra strongly recommends the use of Zebra-brand supplies for continuous high-quality printing. A wide range of paper, polypropylene, polyester, and vinyl stock has been specifically engineered to enhance the printing capabilities of the printer and to prevent premature printhead wear. To purchase supplies, go to [http://www.zebra.com/howtobuy.](http://www.zebra.com/howtobuy)

<span id="page-32-2"></span>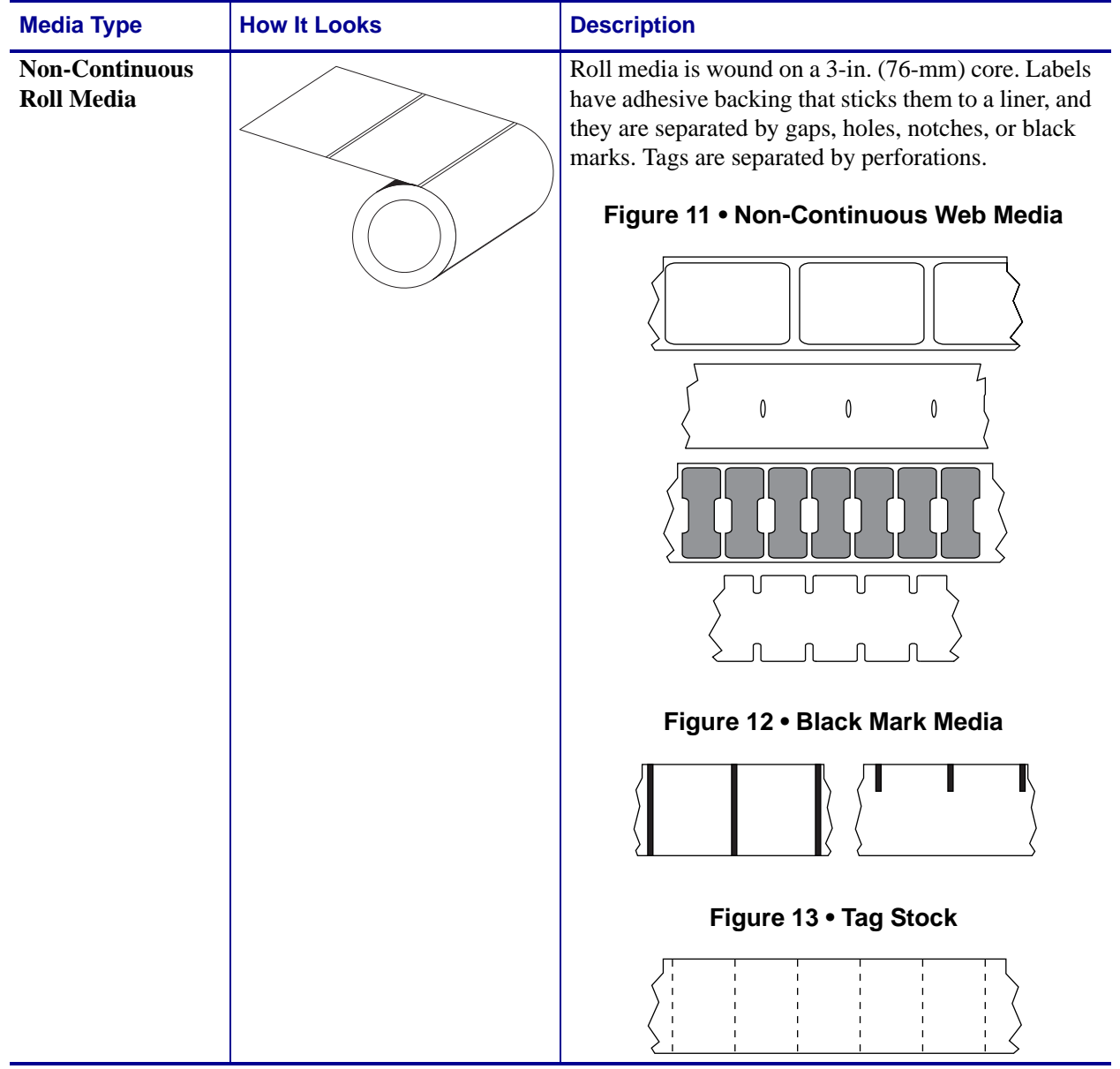

#### **Table 5 • Types of Media**

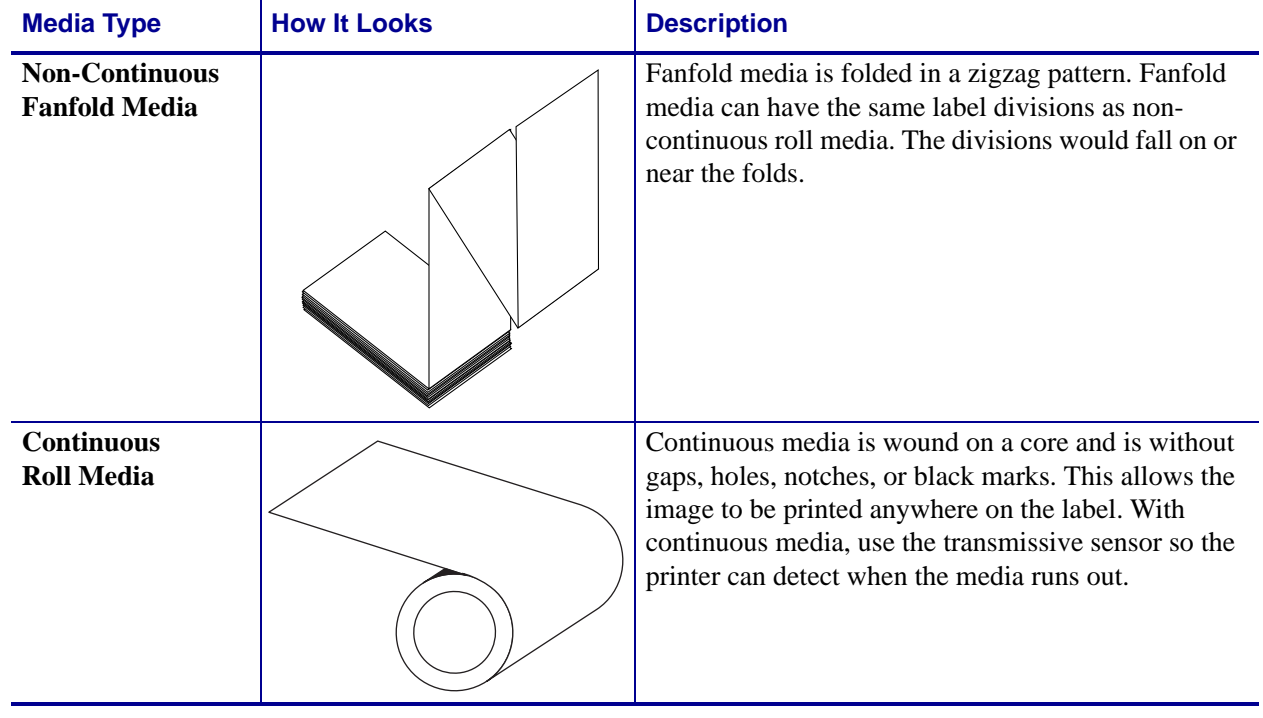

#### **Table 5 • Types of Media (Continued)**

## <span id="page-34-3"></span><span id="page-34-0"></span>**Ribbon Overview**

Ribbon is a thin film that is coated on one side with wax, resin, or wax resin, which is transferred to the media during the thermal transfer process. The media determines whether you need to use ribbon and how wide the ribbon must be.

When ribbon is used, it must be as wide as or wider than the media being used. If the ribbon is narrower than the media, areas of the printhead are unprotected and subject to premature wear.

## <span id="page-34-4"></span><span id="page-34-1"></span>**When to Use Ribbon**

Thermal transfer media requires ribbon for printing while direct thermal media does not. To determine if ribbon must be used with a particular media, perform a media scratch test.

#### **To perform a media scratch test, complete these steps:**

- **1.** Scratch the print surface of the media rapidly with your fingernail.
- **2.** Did a black mark appear on the media?

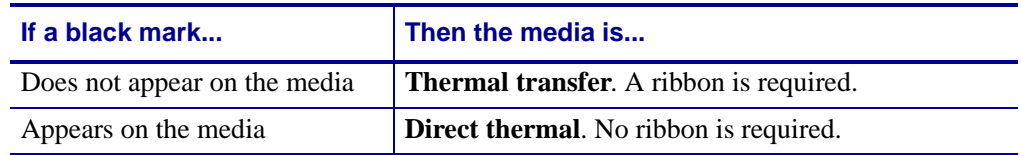

## <span id="page-34-5"></span><span id="page-34-2"></span>**Coated Side of Ribbon**

Ribbon can be wound with the coated side on the inside or outside ([Figure 14](#page-34-6)). This printer can only use ribbon that is coated on the outside. If you are unsure which side of a particular roll of ribbon is coated, perform an adhesive test or a ribbon scratch test to determine which side is coated.

#### **Figure 14 • Ribbon Coated on Outside or Inside**

<span id="page-34-6"></span>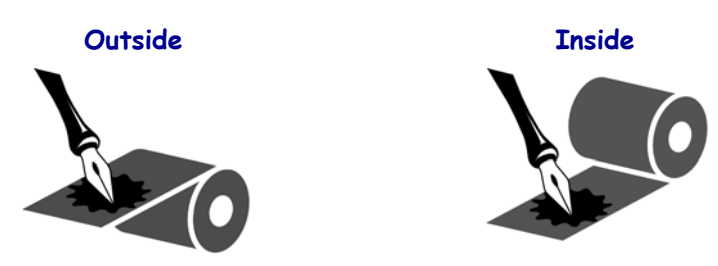

### **Adhesive Test**

If you have labels available, perform the adhesive test to determine which side of a ribbon is coated. This method works well for ribbon that is already installed.

#### **To perform an adhesive test, complete these steps:**

- **1.** Peel a label from its liner.
- **2.** Press a corner of the sticky side of the label to the outer surface of the roll of ribbon.
- **3.** Peel the label off of the ribbon.
- **4.** Observe the results. Did flakes or particles of ink from the ribbon adhere to the label?

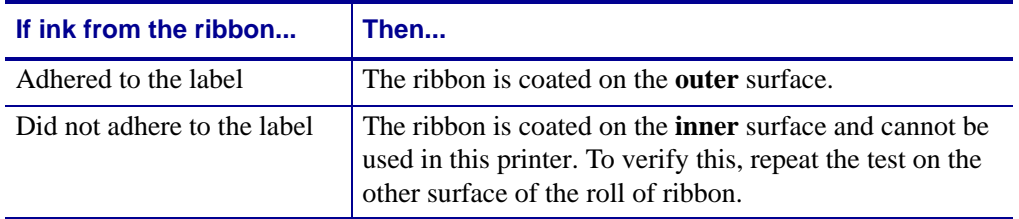

#### **Ribbon Scratch Test**

Perform the ribbon scratch test when labels are unavailable.

#### **To perform a ribbon scratch test, complete these steps:**

- **1.** Unroll a short length of ribbon.
- **2.** Place the unrolled section of ribbon on a piece of paper with the outer surface of the ribbon in contact with the paper.
- **3.** Scratch the inner surface of the unrolled ribbon with your fingernail.
- **4.** Lift the ribbon from the paper.
- **5.** Observe the results. Did the ribbon leave a mark on the paper?

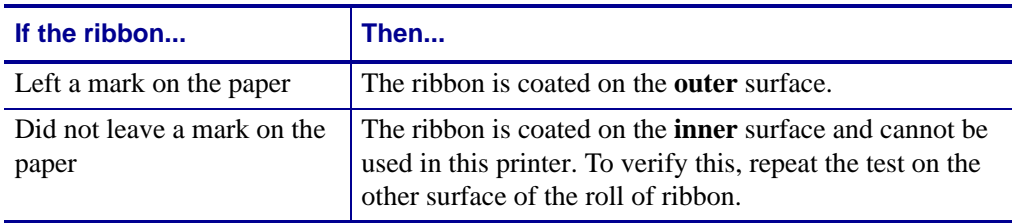
# **Operations**

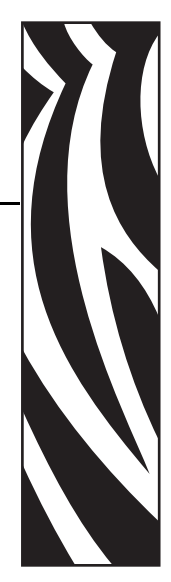

3

This section provides the procedures for loading and calibrating the printer.

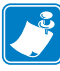

**Note •** Complete the tasks and resolve the issues in *[Printer Setup](#page-22-0)* on page 15 before operating the printer.

#### **Contents**

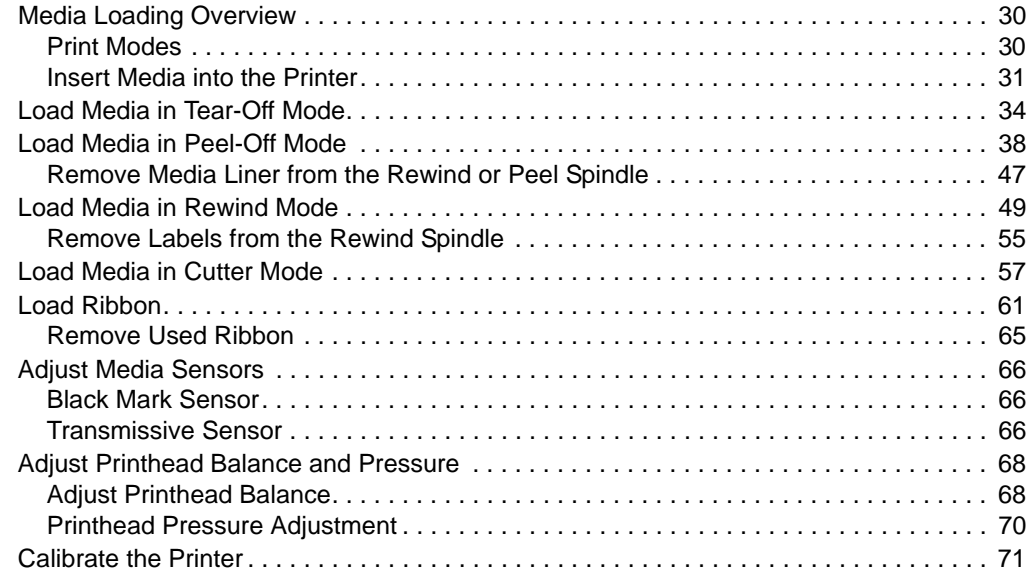

# <span id="page-37-1"></span>**Media Loading Overview**

The printer can print on roll or fanfold media and use different print modes for label removal.

## <span id="page-37-0"></span>**Print Modes**

The methods for loading media for each print mode follow in this section. Use a print mode that matches the media being used and the printer options available [\(Table 6](#page-37-2)). For more information on the types of media, see *[Types of Media](#page-32-0)* on page 25.

<span id="page-37-2"></span>

| <b>Mode</b>        | <b>When to Use</b>                                                                                           | <b>Printer Action</b>                                                                                                    |
|--------------------|----------------------------------------------------------------------------------------------------|----------------------------------------------------------------------------------------------------|
| Tear-Off (default) | Use for most applications. See<br>Load Media in Tear-Off Mode<br>on page 34.                                 | Each label or strip of labels can<br>be torn off after printing.                                                                  |
| Peel-Off           | Use only if printer has the Peel-<br>Off or Rewind option. See Load<br>Media in Peel-Off Mode<br>on page 38. | The media liner is peeled away<br>from the label during printing.<br>When the printed label is<br>removed, the next label prints. |
| Cutter             | Use only if printer has a cutter<br>option. See Load Media in Cutter<br>Mode on page 57.                     | The printer automatically cuts the<br>label after it is printed.                                                                  |
| Rewind             | Use only if printer has the<br>Rewind option. See <i>Load Media</i><br>in Rewind Mode on page 49.            | The media and/or media liner are<br>rewound onto a core as they are<br>printed.                                                   |

**Table 6 • Print Modes**

### <span id="page-38-1"></span><span id="page-38-0"></span>**Insert Media into the Printer**

This section shows how to insert roll or fanfold media into the printer. Fanfold media is loaded the same way as roll media.

#### **Roll Media**

#### **To insert roll media, complete these steps:**

**1.** Remove and discard any tags or labels that are dirty or that are held by adhesives or tape.

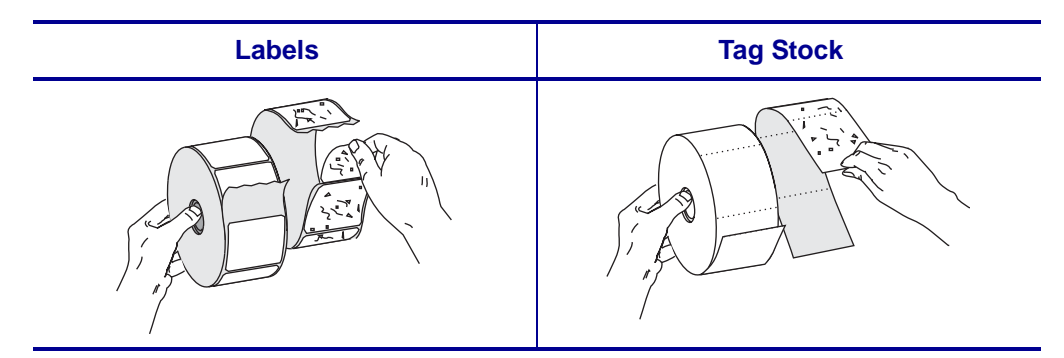

**2.** Pull out the media supply guide as far as it goes.

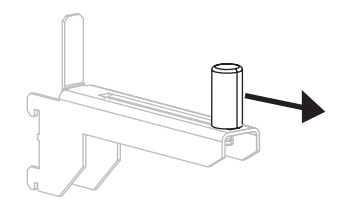

**3.** Place the roll of media on the media supply hanger. Push the roll as far back as it will go.

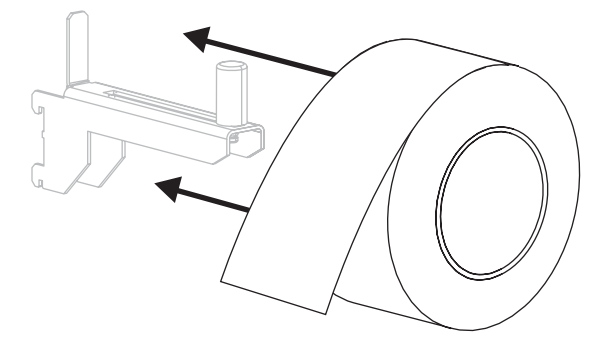

**4.** Slide in the media supply guide until it touches the edge of the roll.

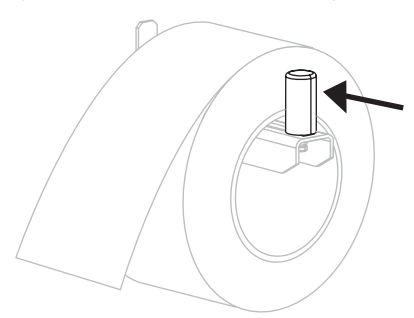

#### **Fanfold Media**

#### **To load fanfold media, complete these steps:**

**1.** Thread the fanfold media through the rear access slot (**1**) or the bottom access slot (**2**). Using the media supply hanger is optional.

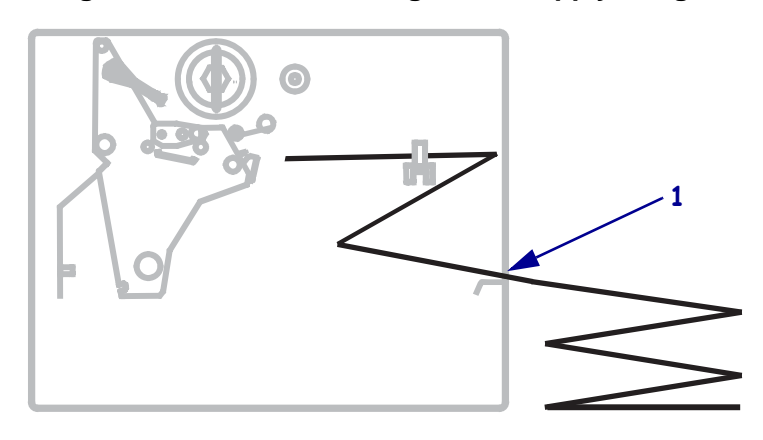

#### **Figure 15 • Rear Feed Using Media Supply Hanger**

#### **Figure 16 • Bottom Feed Without Using Media Supply Hanger**

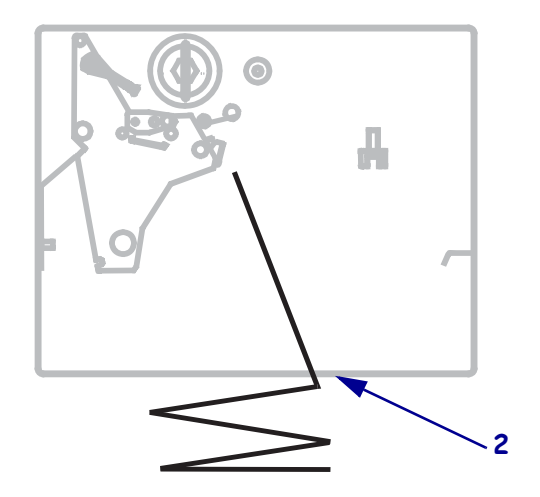

- **If… Then…** No Continue with the media loading procedure for the desired print mode. Yes **a.** Pull the media supply guide out as far as it goes. **b.** Drape the media over the media supply hanger. **c.** Slide in the media supply guide until it touches, but does not restrict, the edge of the media.
- **2.** Do you wish to use the media supply guide?

# <span id="page-41-1"></span><span id="page-41-0"></span>**Load Media in Tear-Off Mode**

<span id="page-41-2"></span>Tear-Off is the default mode. [Figure 17](#page-41-2) shows roll media loaded in Tear-Off mode.

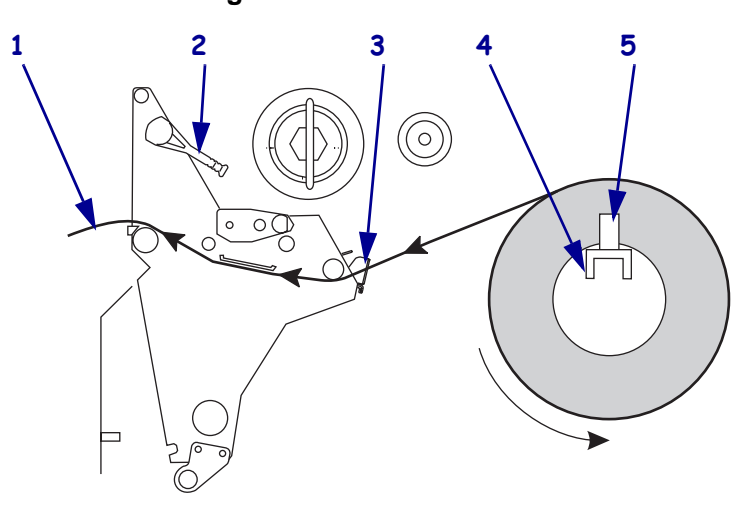

**Figure 17 • Tear-Off Mode**

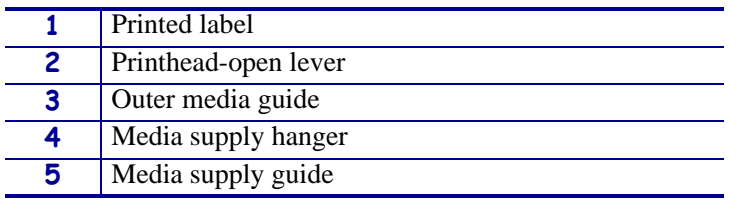

#### **To load media in Tear-Off mode, complete these steps:**

- **1.** Set the printer to Tear-Off mode. See *[Select Print Mode](#page-87-0)* on page 80 for instructions.
- **2.** Insert media into the printer. See *[Insert Media into the Printer](#page-38-1)* on page 31 for instructions.
- **3.** Open the printhead assembly by rotating the printhead-open lever counterclockwise.

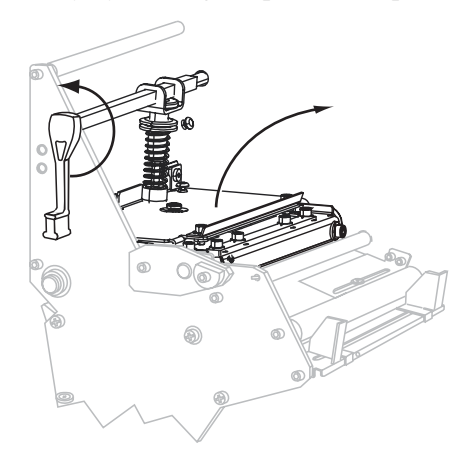

**4.** Loosen the thumb screw (not visible from this angle) that is located on the bottom of the outer media guide (**1**).

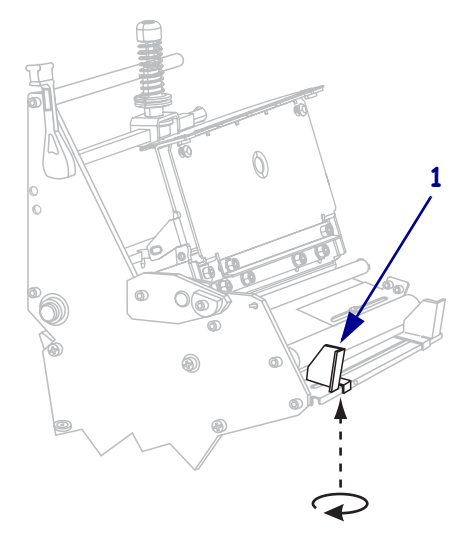

**5.** Slide the outer media guide all the way out.

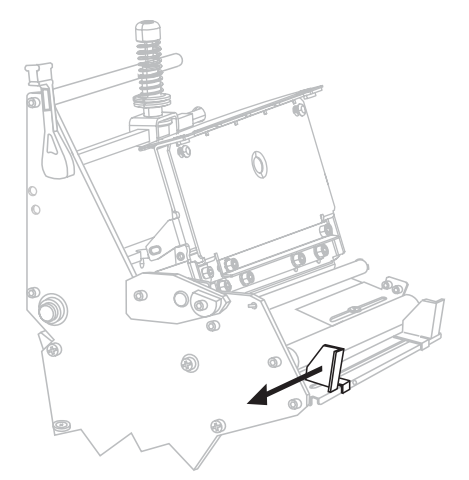

**6.** Thread the media under the lower roller (1) and the upper media sensor assembly (2).

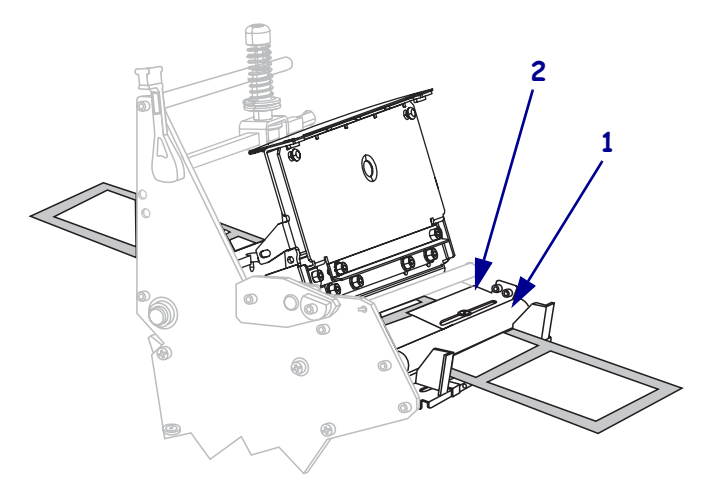

**7.** Push the media forward until it passes under the printhead assembly (1), under the snap plate (2), and then over the platen roller (3).

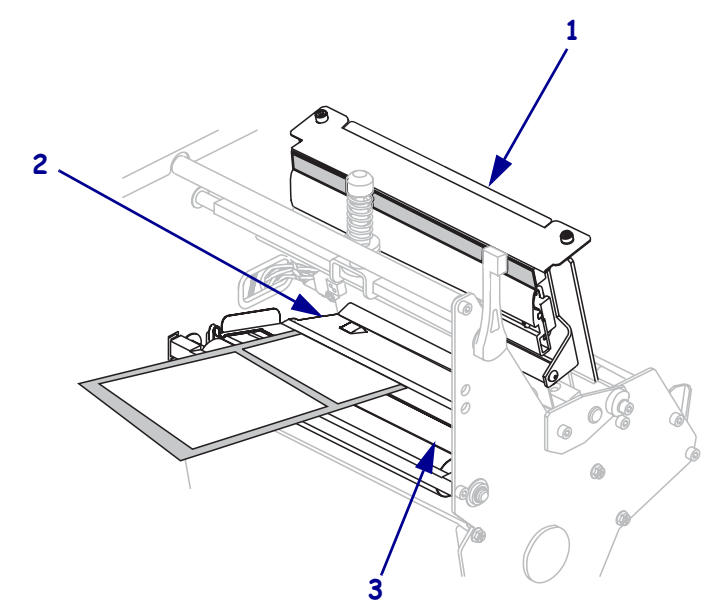

**8.** Align the media with the inner media guide (**1**). Slide in the outer media guide (**2**) until it just touches the edge of the media.

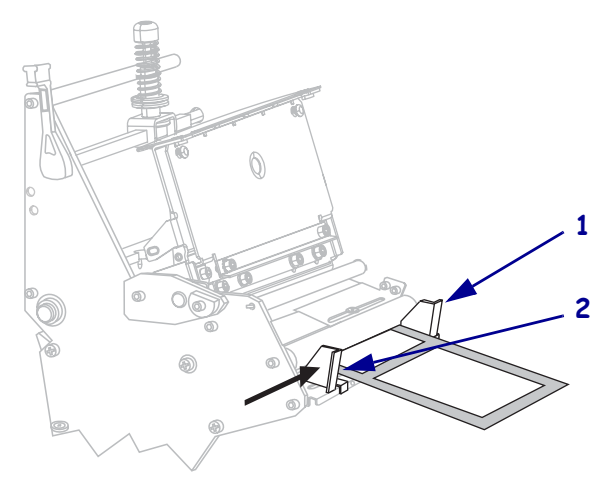

**9.** Tighten the thumb screw (not visible from this angle) that is located on the bottom of the outer media guide (**1**).

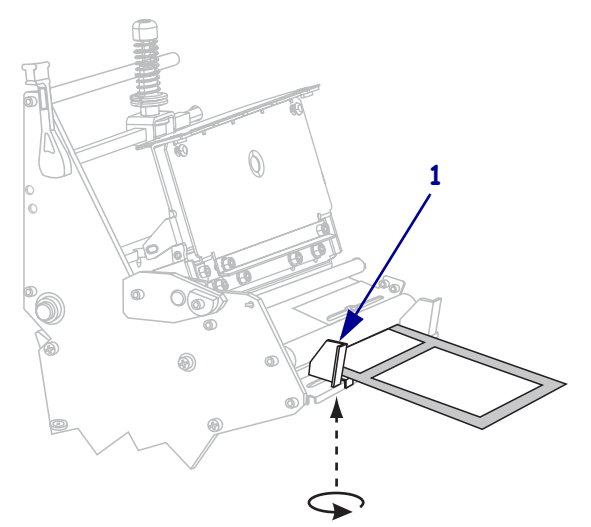

**10.** Push down the printhead assembly (**1**), and then rotate the printhead-open lever clockwise until it locks into place (**2**).

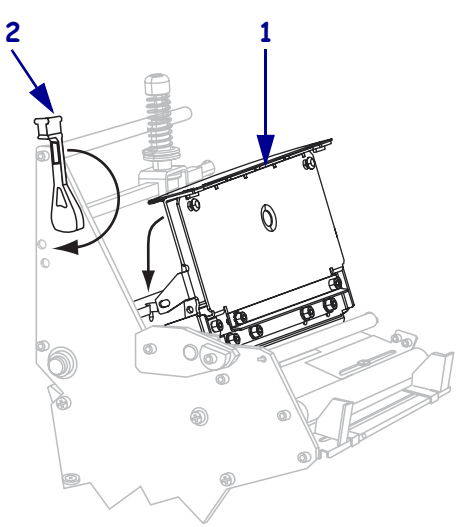

# <span id="page-45-1"></span><span id="page-45-0"></span>**Load Media in Peel-Off Mode**

Refer to [Figure 18](#page-45-2). This section applies only if the Rewind option or the Peel option is installed.

<span id="page-45-2"></span>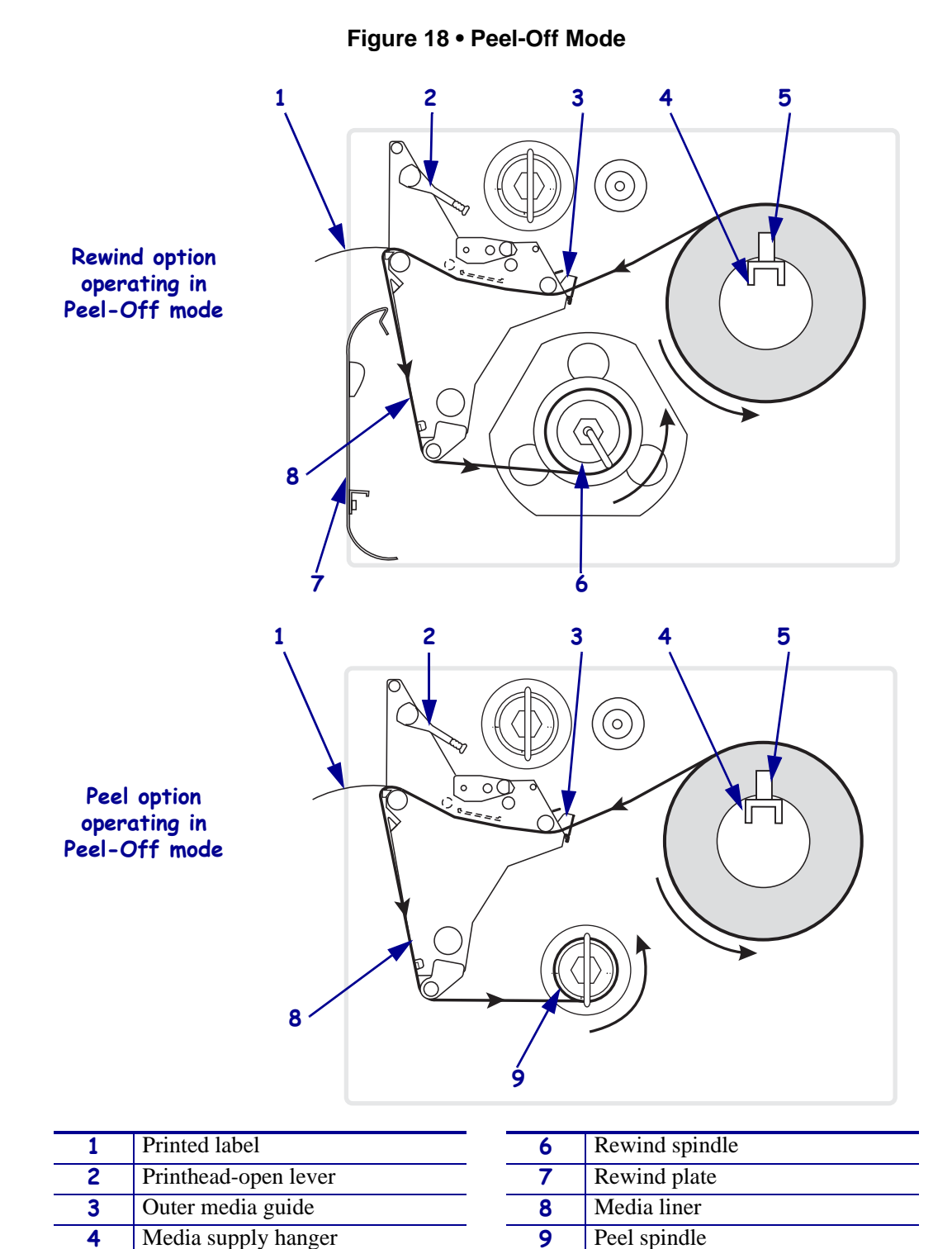

Download from Www.Somanuals.com. All Manuals Search And Download.

**5** Media supply guide

#### **To load media in Peel-Off mode, complete these steps:**

**1.** Prepare the printer for Peel-Off mode.

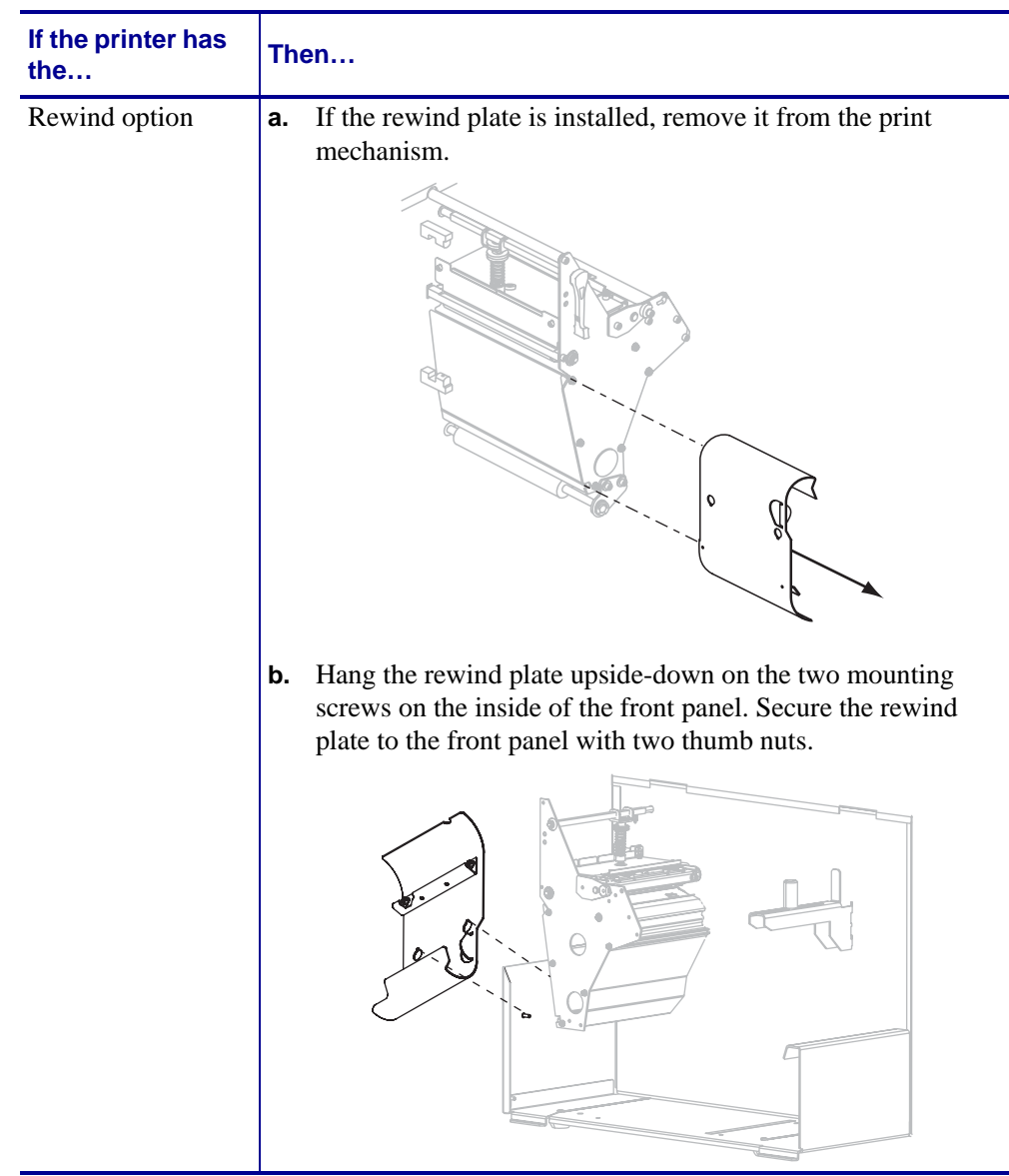

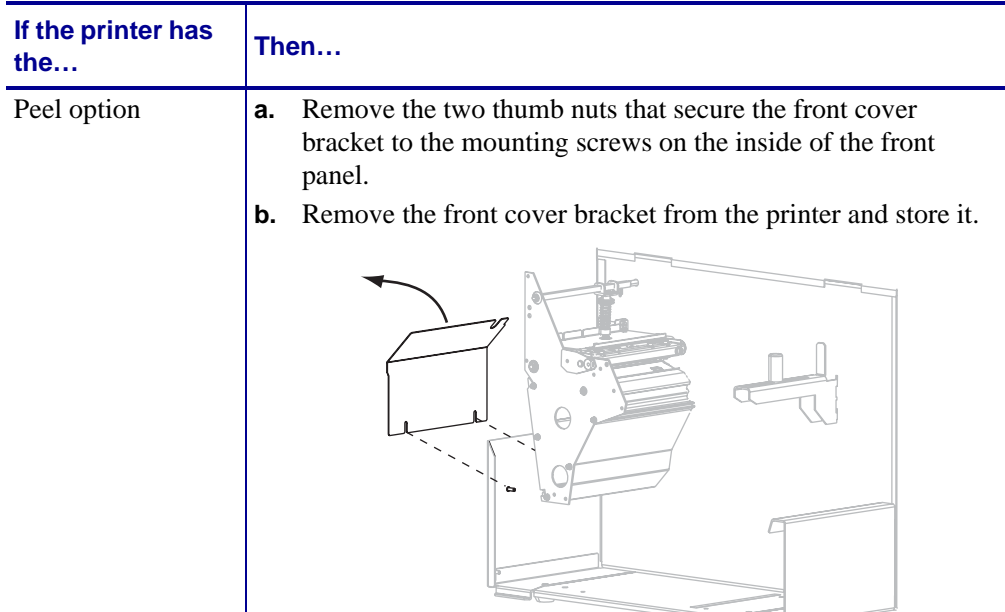

- **2.** Set the printer to Peel-Off mode. See *[Select Print Mode](#page-87-0)* on page 80 for instructions.
- **3.** Insert media into the printer. See *[Insert Media into the Printer](#page-38-1)* on page 31 for instructions.
- **4.** Open the printhead assembly by rotating the printhead open lever counterclockwise.

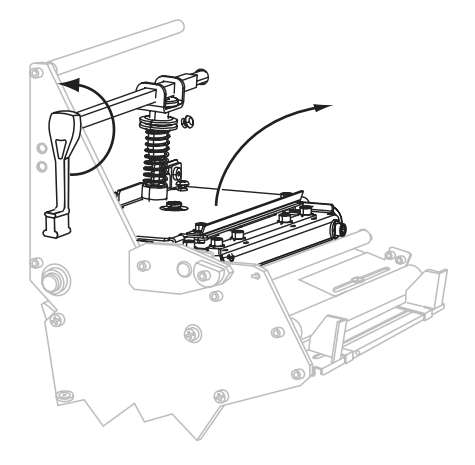

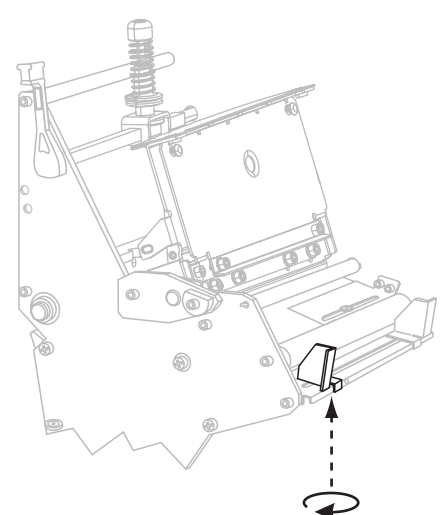

**5.** Loosen the thumb screw on the bottom of the outer media guide (not visible from this angle).

**6.** Slide the outer media guide all the way out.

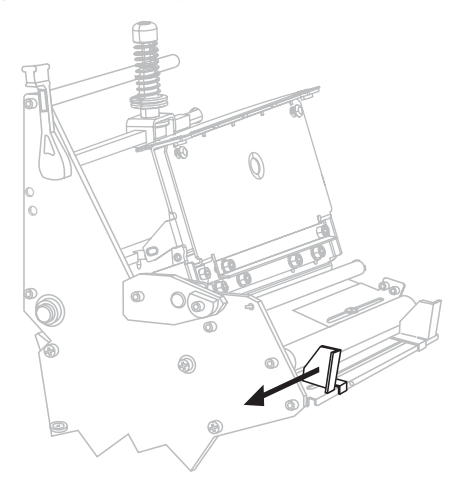

**7.** Thread the media past the inner media guide (1). Continue under the lower roller (2) and the upper media sensor (3). Ensure that the media touches the inner media guide.

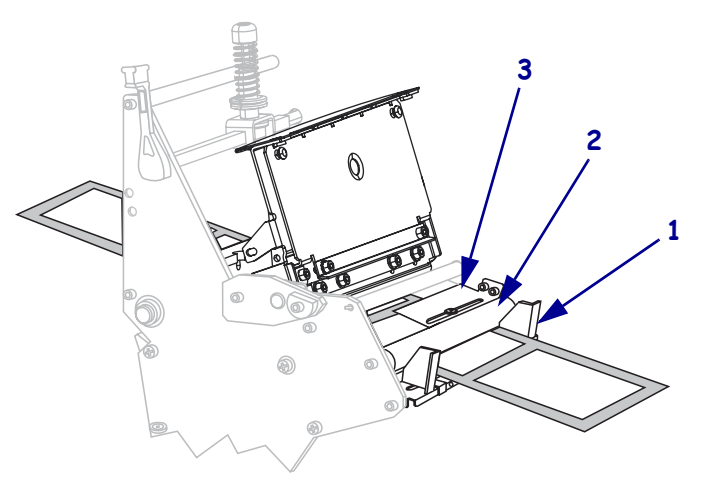

**8.** Thread the media forward until it passes under the printhead assembly (1), under the snap plate (2), over the platen roller (3), and out the front of the printer (4).

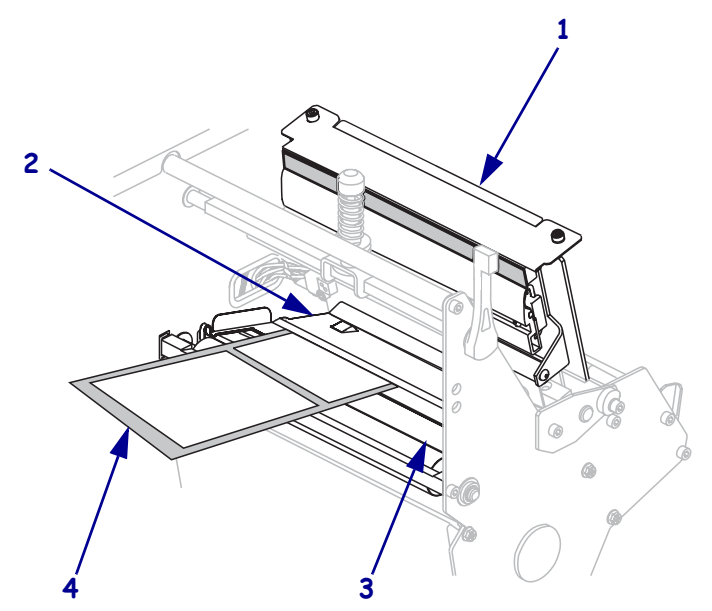

**9.** Extend approximately 36 in. (920 mm) of media out of the printer. Remove and discard the labels from this exposed media.

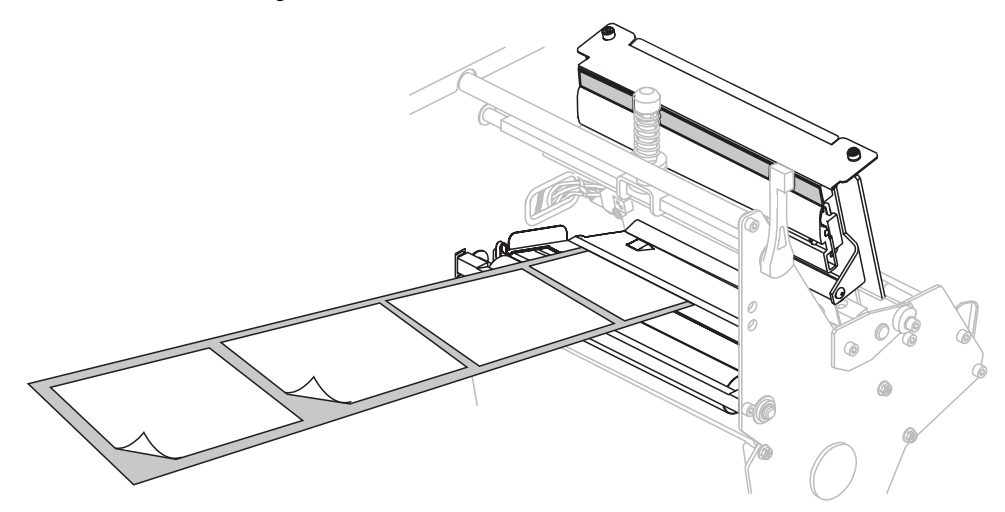

**10.** Wind the media liner around the rewind or peel spindle as instructed.

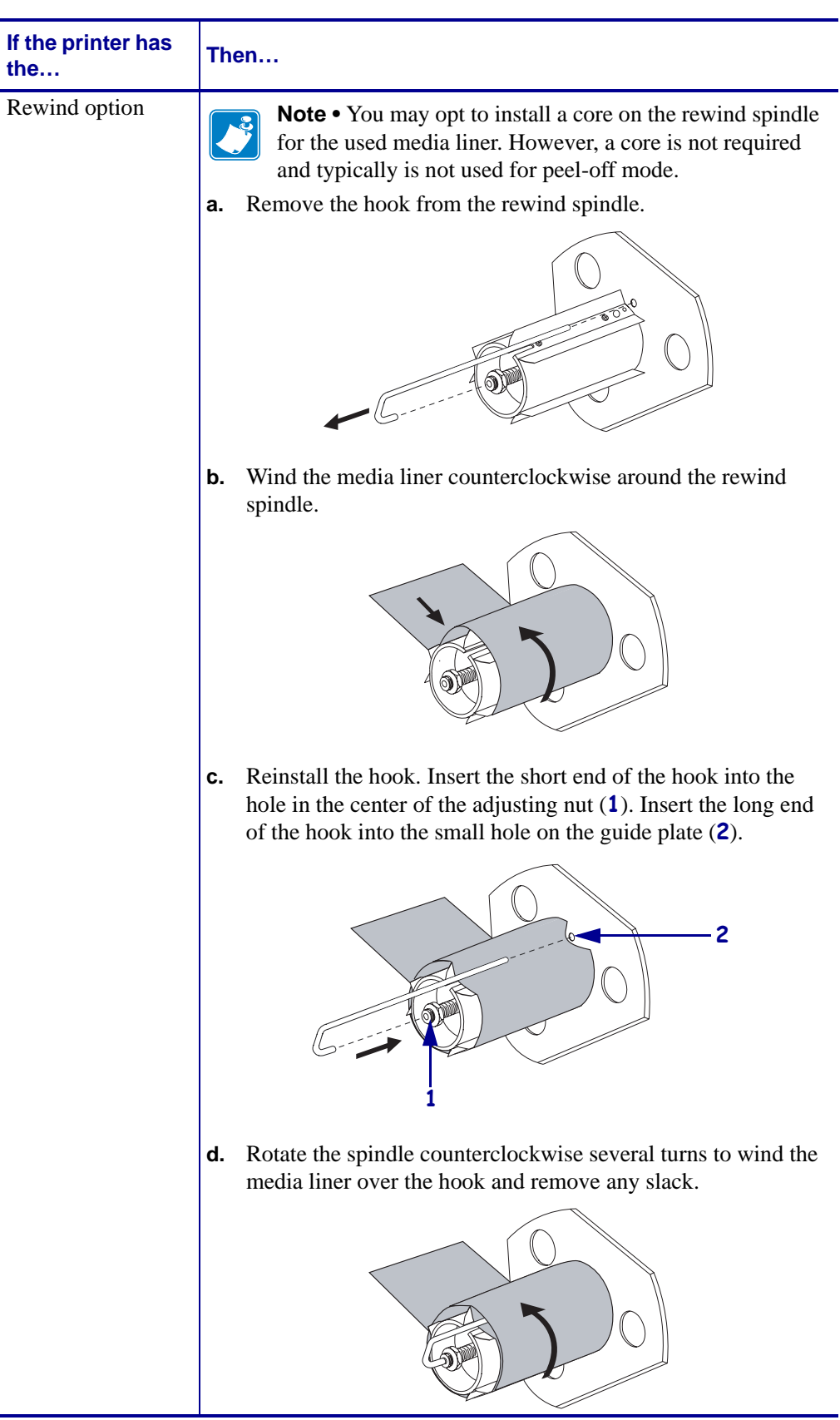

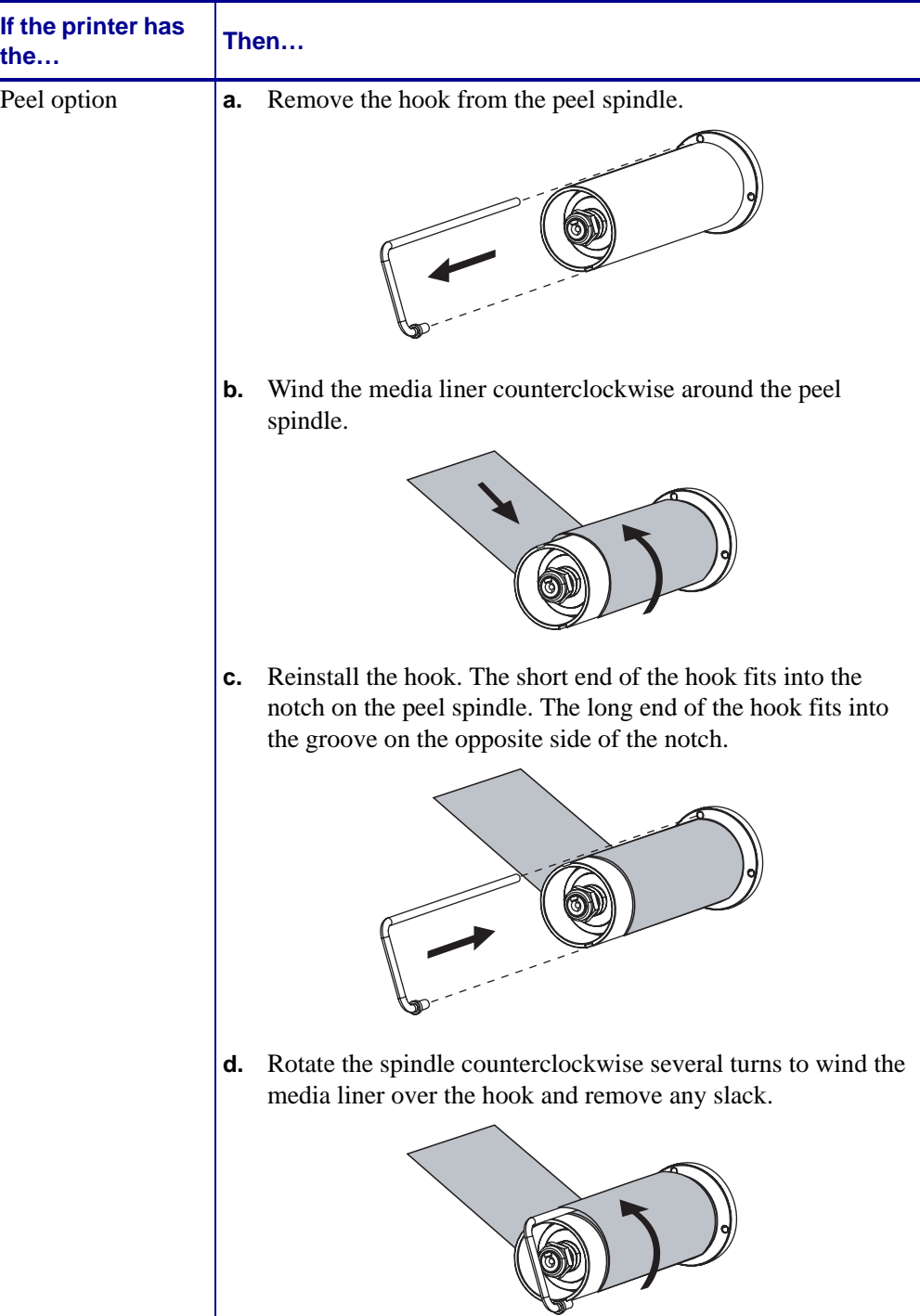

**11.** Align the media with the inner media guide (**1**). Slide in the outer media guide (**2**) until it just touches the edge of the media.

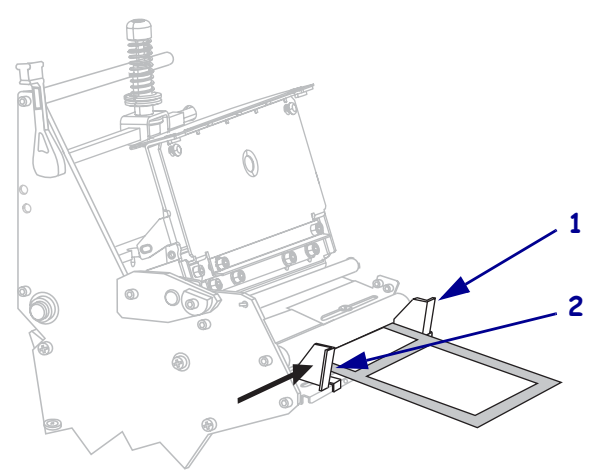

**12.** Tighten the thumb screw on the bottom of the outer media guide (not visible from this angle).

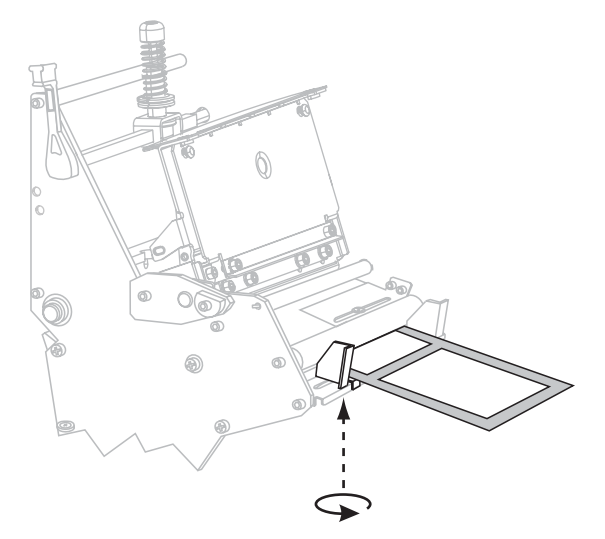

**13.** Push the printhead assembly down (**1**), and then rotate the printhead-open lever clockwise until it locks into place (**2**).

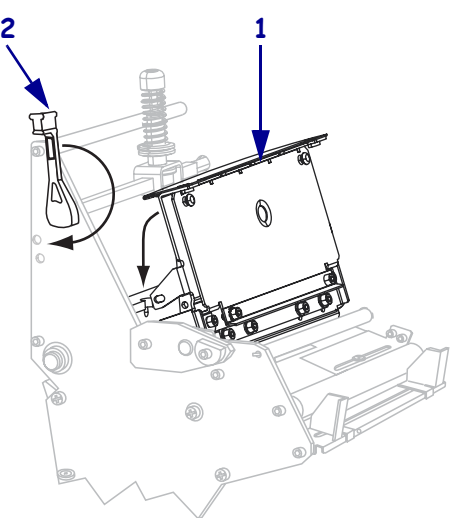

## <span id="page-54-0"></span>**Remove Media Liner from the Rewind or Peel Spindle**

Rewind mode and Peel-Off mode each use spindles to wind used media liner. Remove the media liner from the spindle each time that you change labels.

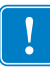

**Important •** It is **not** necessary to turn off the power to remove media liner from the spindles. If power is turned off, all label formats and images, as well as any temporarily saved parameter settings stored in the printer's internal memory, are lost. When power is turned back on, these items must be reloaded.

#### **To remove media liner from the rewind or peel spindle, complete these steps:**

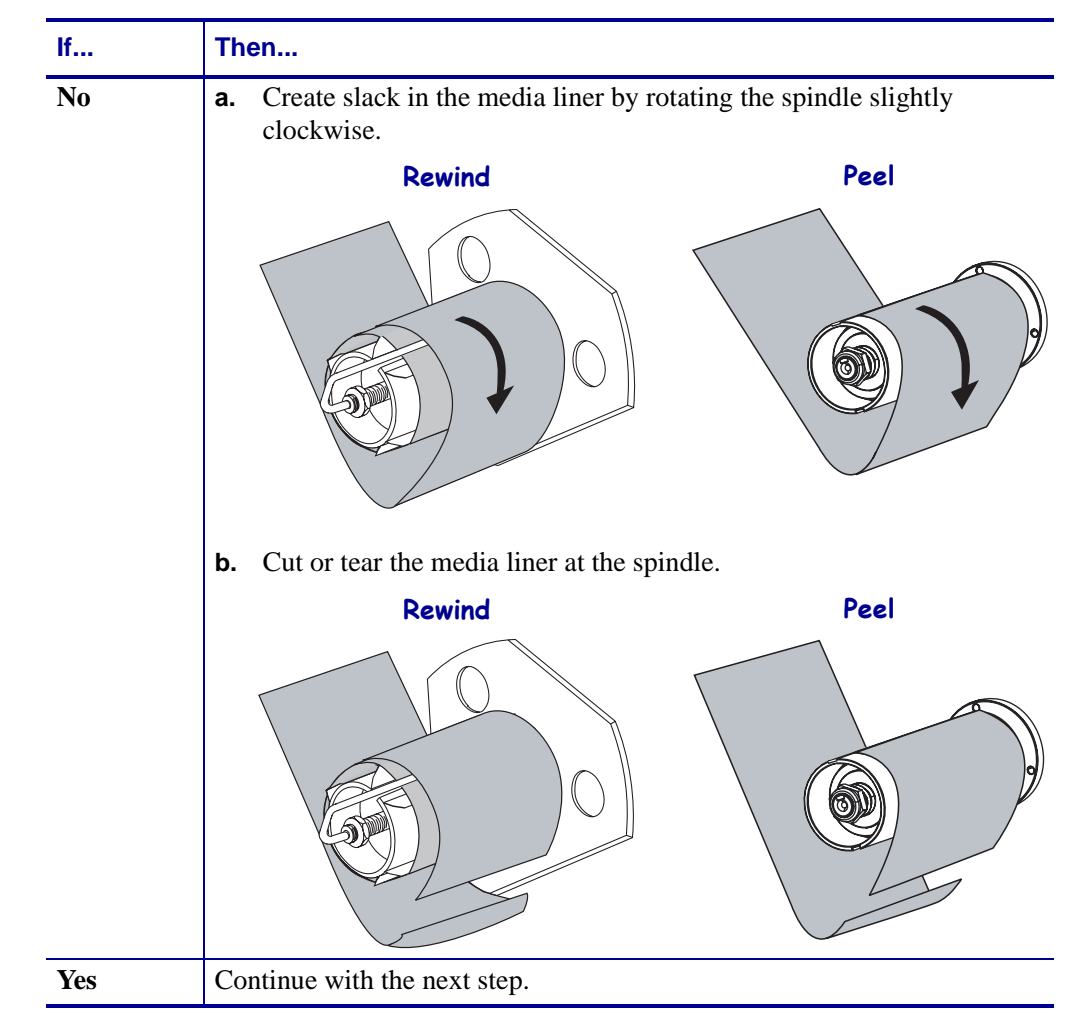

**1.** Has the media run out?

**2.** Pull out the spindle hook.

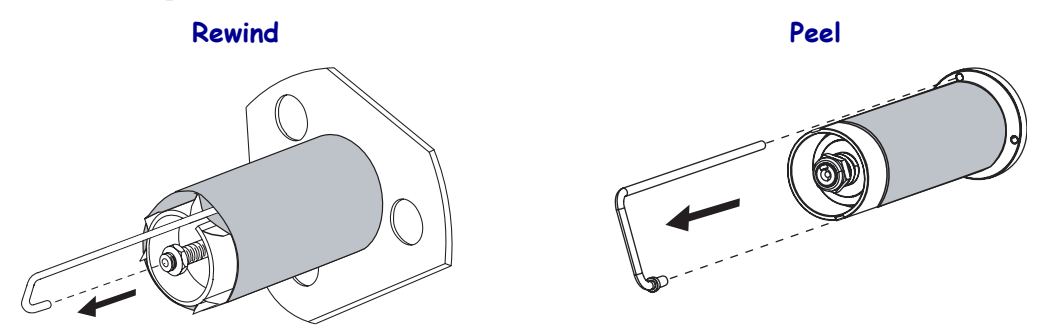

**3.** Slide the media liner off of the spindle and discard.

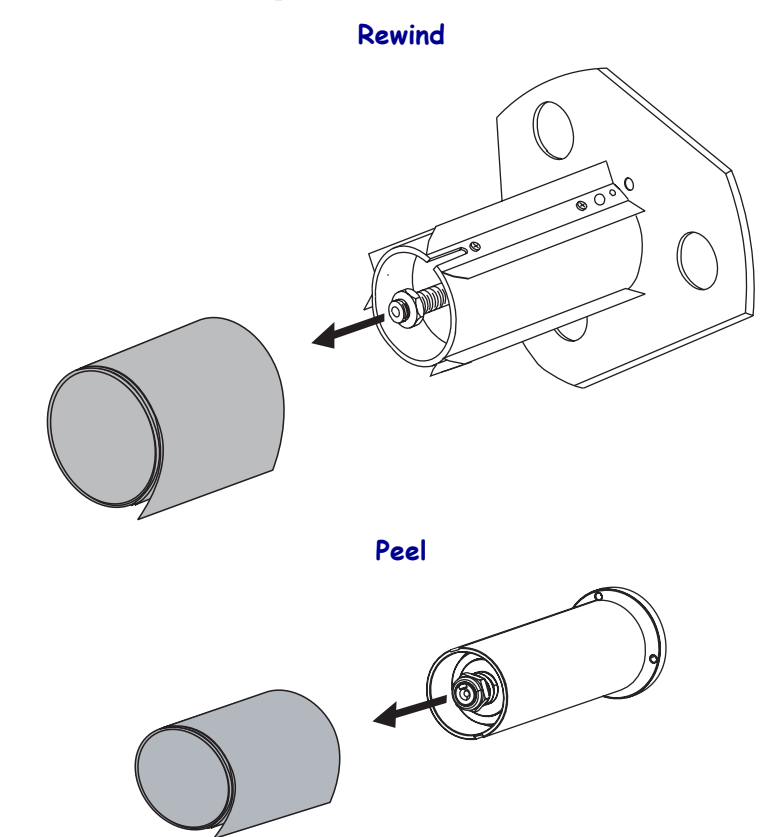

## <span id="page-56-1"></span><span id="page-56-0"></span>**Load Media in Rewind Mode**

Refer to [Figure 19](#page-56-2). This section applies only if the Rewind option is installed. Use a 3-inch core on the rewind spindle to wind printed labels.

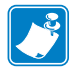

**Note •** Before closing the printhead, make sure that:

- The media is positioned against the inside guides.
- <span id="page-56-2"></span>• The media is taut and parallel with itself and the pathway when wound onto the rewind spindle or core.

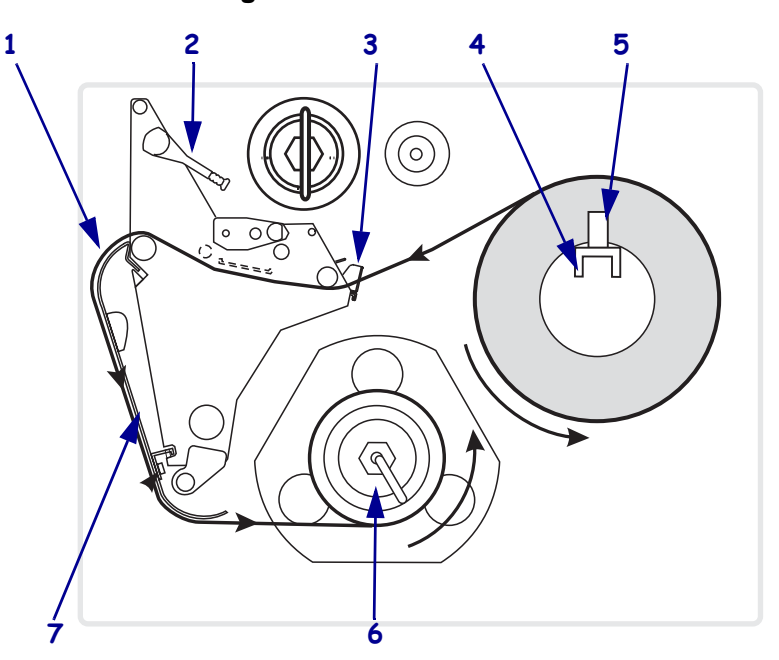

#### **Figure 19 • Rewind Mode**

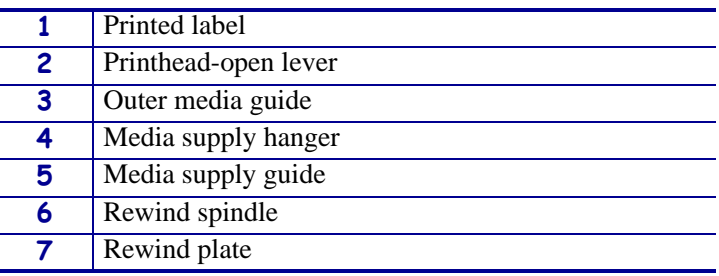

#### **To load media in Rewind mode, complete these steps:**

**1.** Is the rewind plate installed as shown in [Figure 19](#page-56-2)?

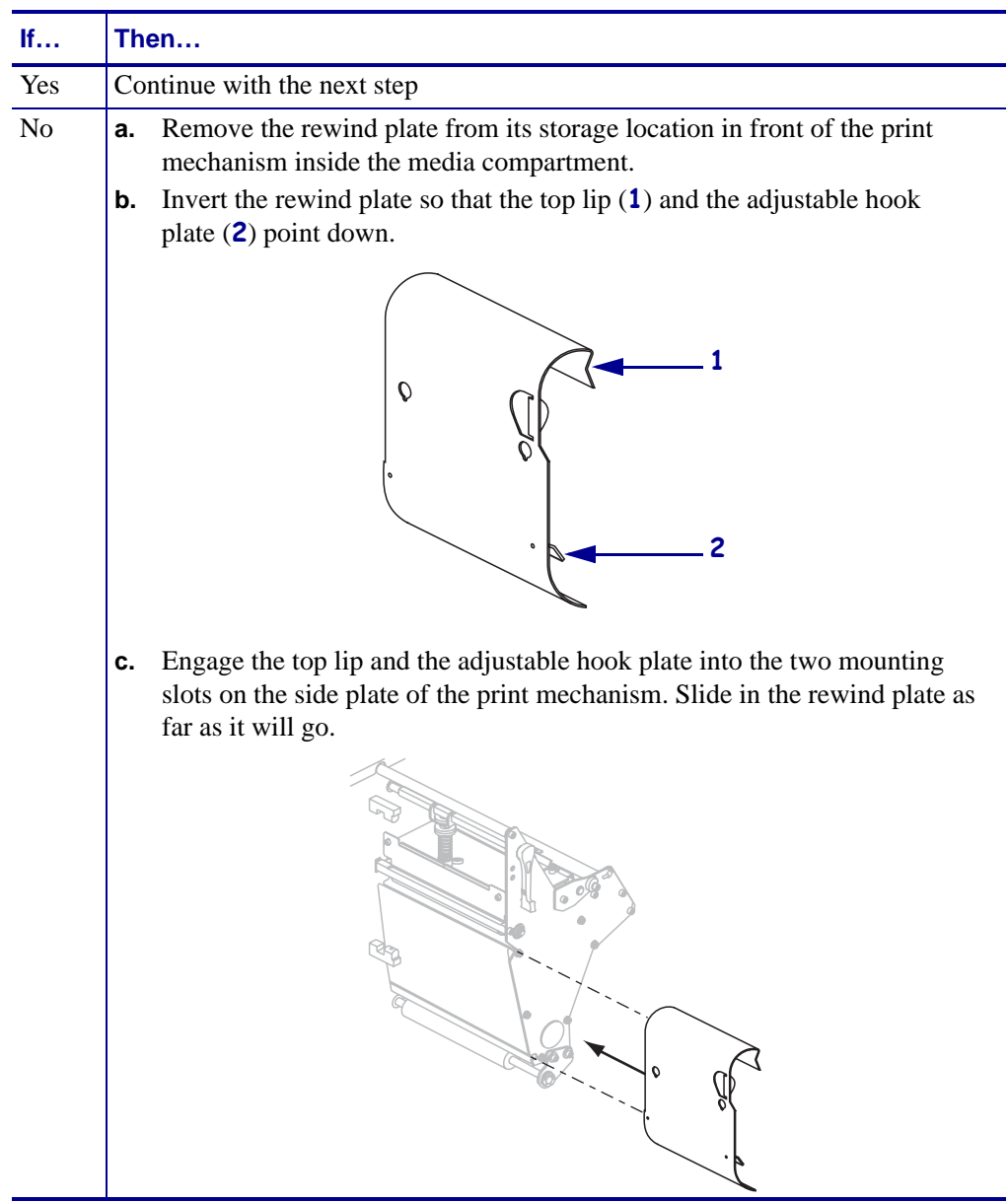

- **2.** Set the printer to Rewind mode. See *[Select Print Mode](#page-87-0)* on page 80 for instructions.
- **3.** Insert media into the printer. See *[Insert Media into the Printer](#page-38-1)* on page 31 for instructions.

**4.** Open the printhead assembly by rotating the printhead-open lever counterclockwise.

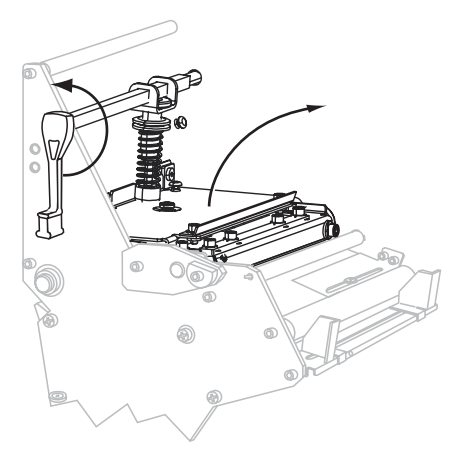

**5.** Loosen the thumb screw on the bottom of the outer media guide (not visible from this angle).

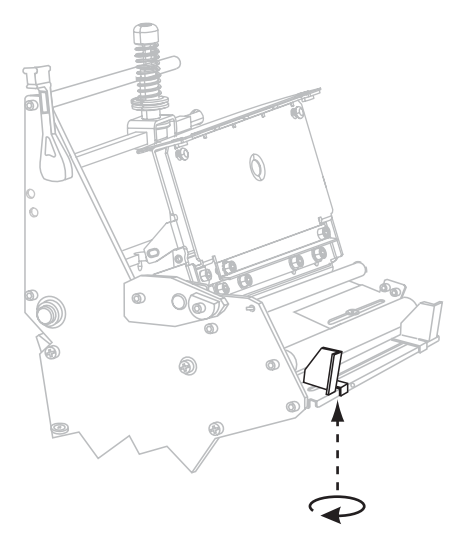

**6.** Slide the outer media guide all the way out.

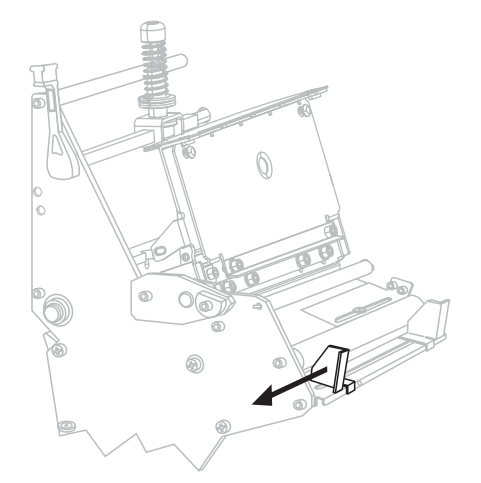

**7.** Thread the media past the inner media guide (1). Continue under the lower roller (2) and the upper media sensor (3). Ensure that the media touches the inner media guide.

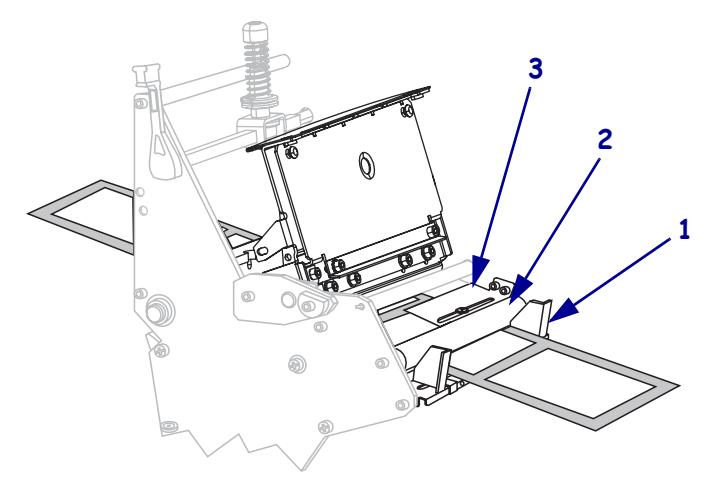

**8.** Thread the media forward until it passes under the printhead assembly (1), under the snap plate (2), over the platen roller (3), and out the front of the printer (4).

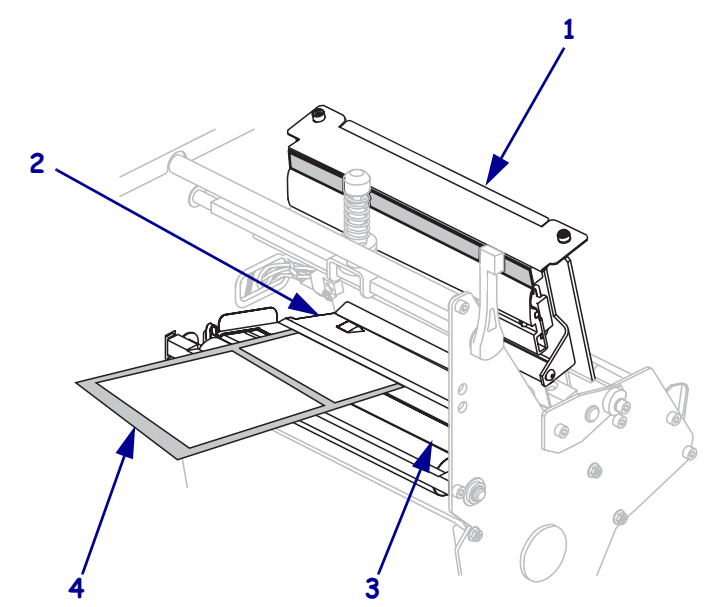

**9.** Extend approximately 36 in. (920 mm) of media out of the printer. Remove and discard the labels from this exposed media.

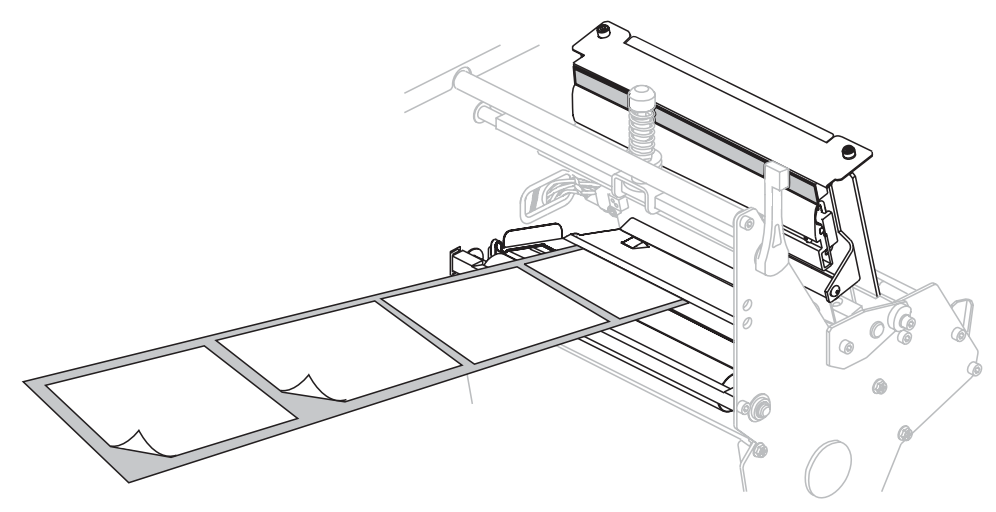

**10.** Remove the hook from the rewind spindle. Store the hook in the bottom of the printer.

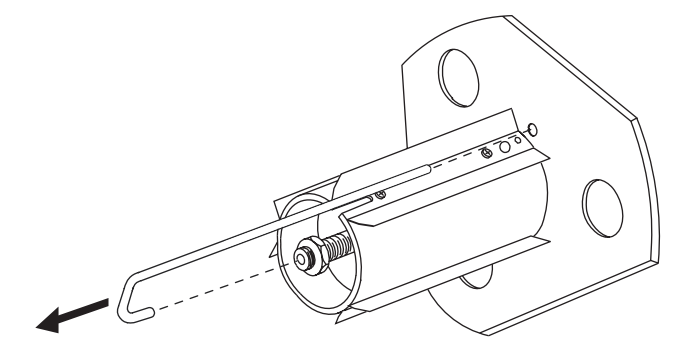

**11.** Slide an empty 3-in. (76.2-mm) core onto the rewind spindle until it is flush against the guide plate.

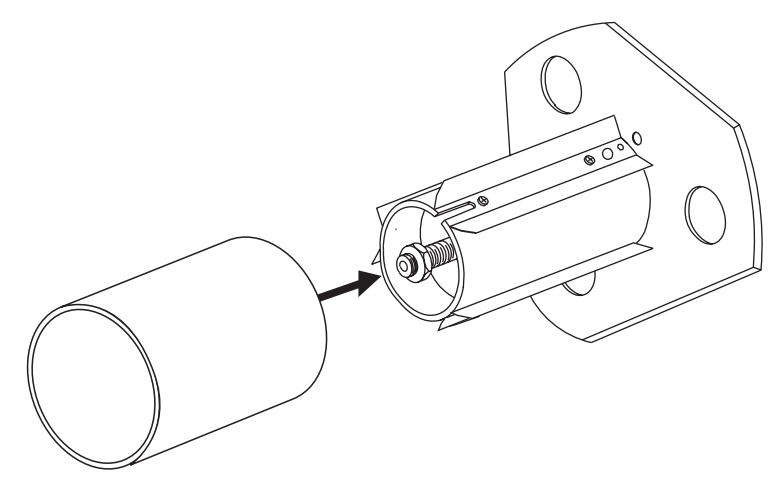

**12.** Rotate the rewind spindle counterclockwise several turns to wind the media liner around the core and remove any slack.

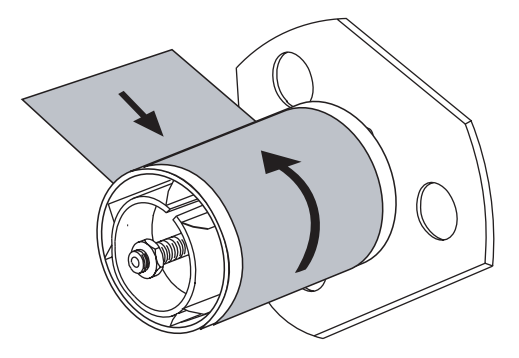

**13.** Align the media with the inner media guide (**1**). Slide in the outer media guide (**2**) until it just touches the edge of the media.

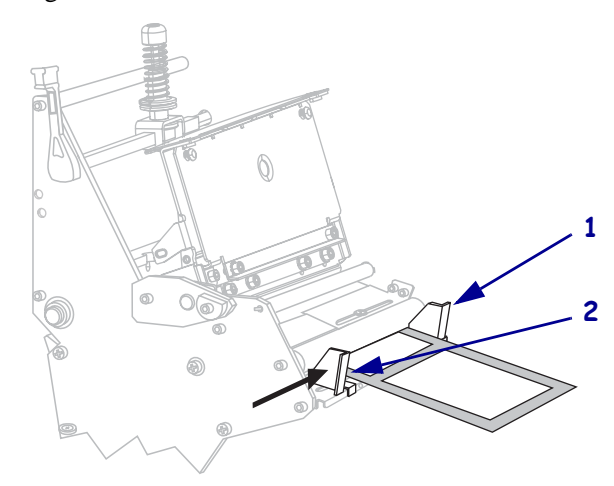

**14.** Tighten the thumb screw on the bottom of the outer media guide (not visible from this angle).

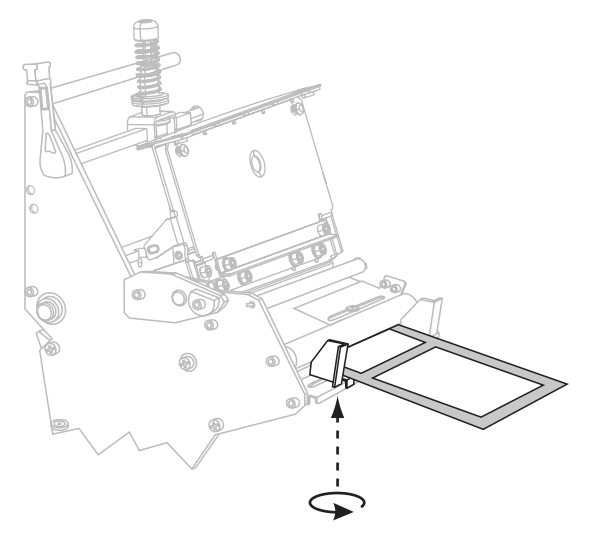

**15.** Push the printhead assembly down (**1**), and then rotate the printhead-open lever clockwise until it locks into place (**2**).

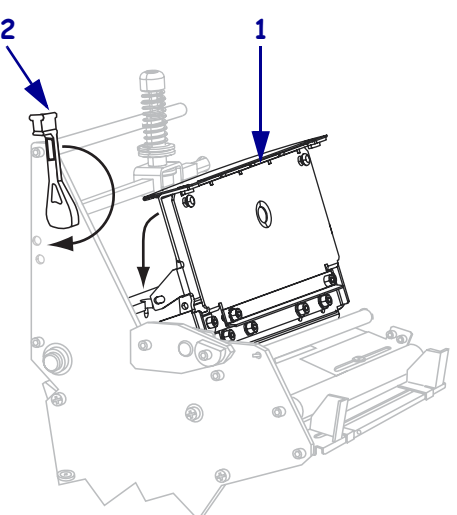

## <span id="page-62-0"></span>**Remove Labels from the Rewind Spindle**

Rewind mode uses a core to wind printed labels. Remove the core with the printed labels every time you change labels for the Rewind option to work correctly.

**Important •** It is **not** necessary to turn off the power to remove printed labels. If power is turned off, all label formats and images, as well as any temporarily saved parameter settings stored in the printer's internal memory, are lost. When power is turned back on, these items must be reloaded.

#### **To remove media liner from the rewind spindle, complete these steps:**

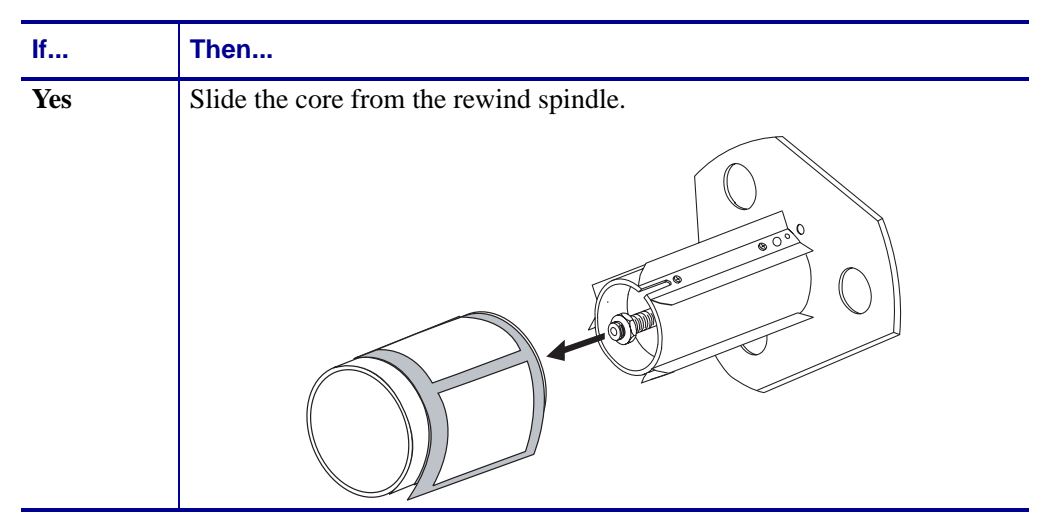

**1.** Have the labels run out?

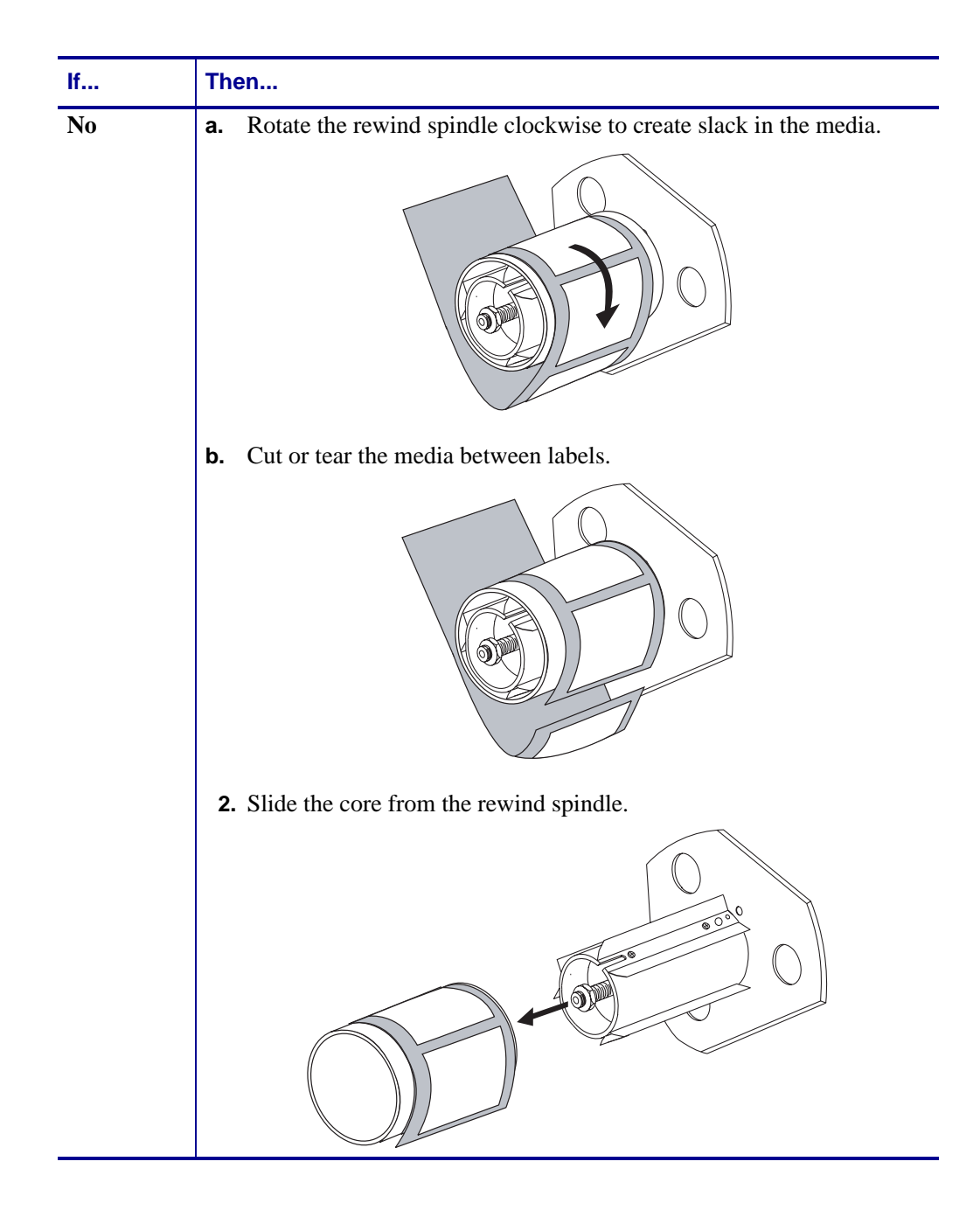

## <span id="page-64-1"></span><span id="page-64-0"></span>**Load Media in Cutter Mode**

<span id="page-64-2"></span>Refer to [Figure 20](#page-64-2). The following instructions pertain to printers with the cutter option only.

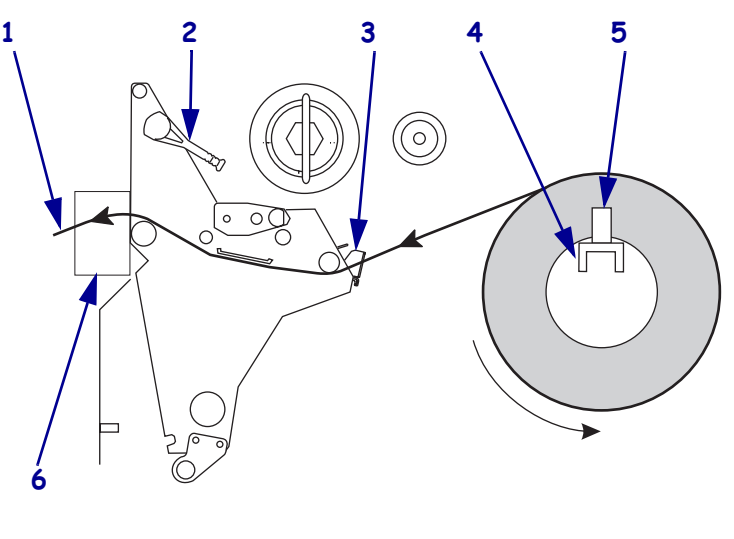

**Figure 20 • Cutter Mode**

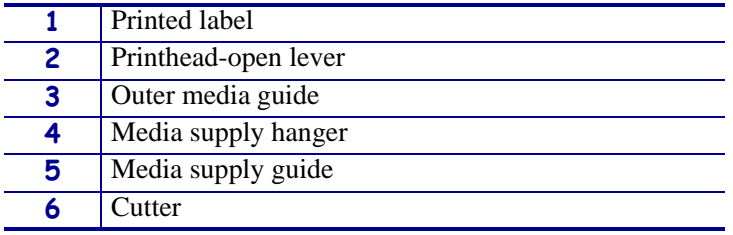

#### **To load media in Cutter mode, complete these steps:**

- **1.** Set the printer to Cutter mode. See *[Select Print Mode](#page-87-0)* on page 80 for instructions.
- **2.** Insert media into the printer. See *[Insert Media into the Printer](#page-38-1)* on page 31 for instructions.
- **3.** Open the printhead assembly by rotating the printhead-open lever counterclockwise.

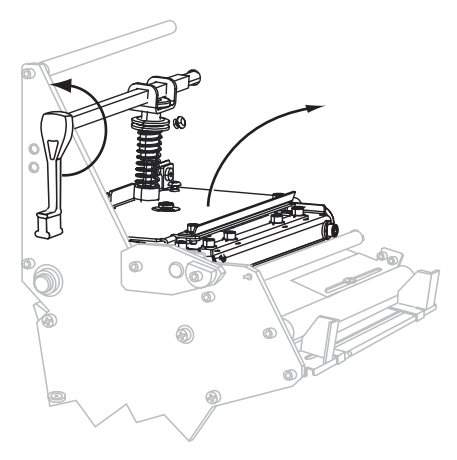

**4.** Loosen the thumb screw on the bottom of the outer media guide (not visible from this angle).

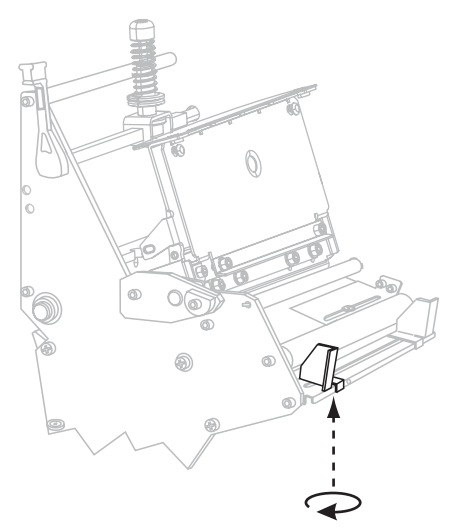

**5.** Slide the outer media guide all the way out.

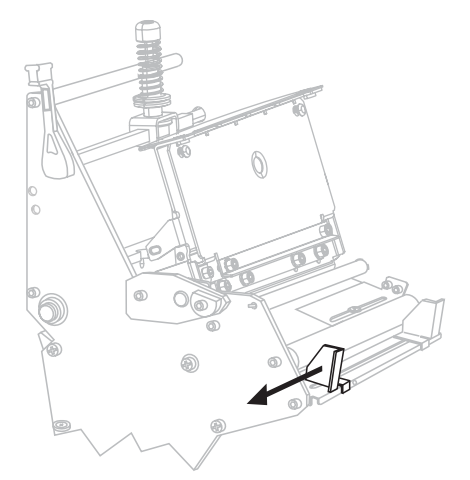

**6.** Thread the media past the inner media guide (1). Continue under the lower roller (2) and the upper media sensor (3). Ensure that the media touches the inner media guide.

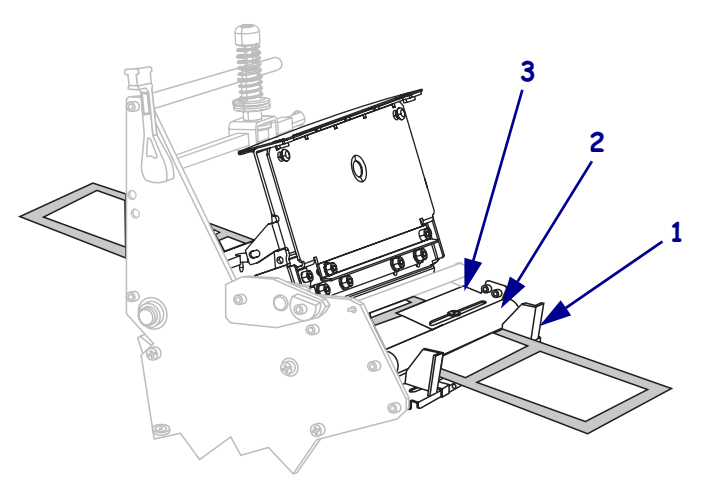

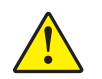

**7. Caution •** The cutter blade is sharp. Do not touch or rub the blade with your fingers.

Thread the media forward until it passes under the printhead assembly (**1**), under the snap plate (**2**), and through the cutter assembly (**3**). (An optional cutter catch tray (**4**) is shown in this illustration.)

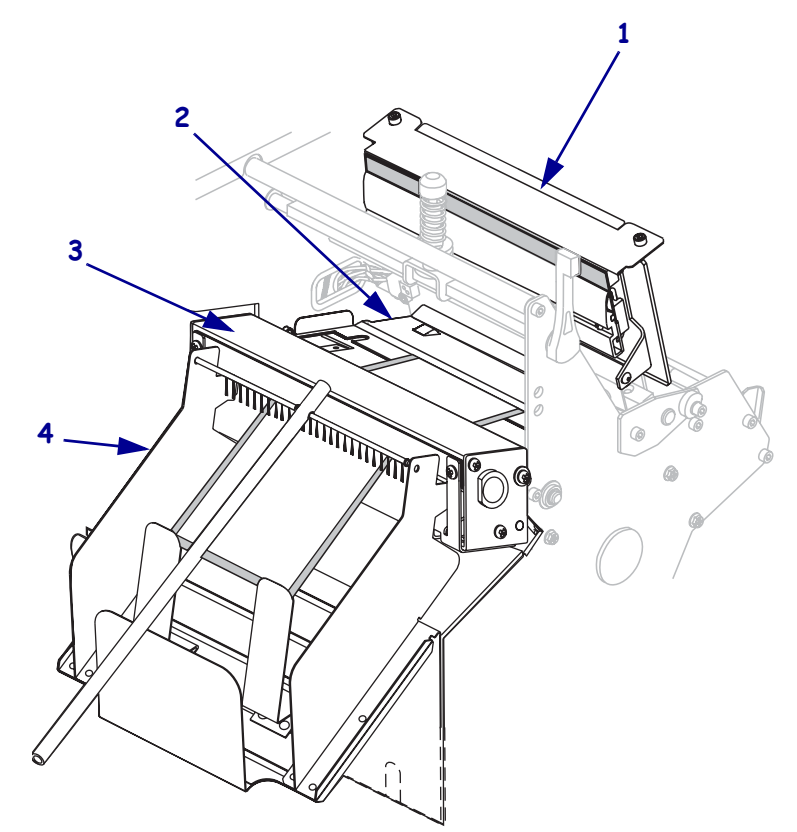

**8.** Align the media with the inner media guide (**1**). Slide in the outer media guide (**2**) until it just touches the edge of the media.

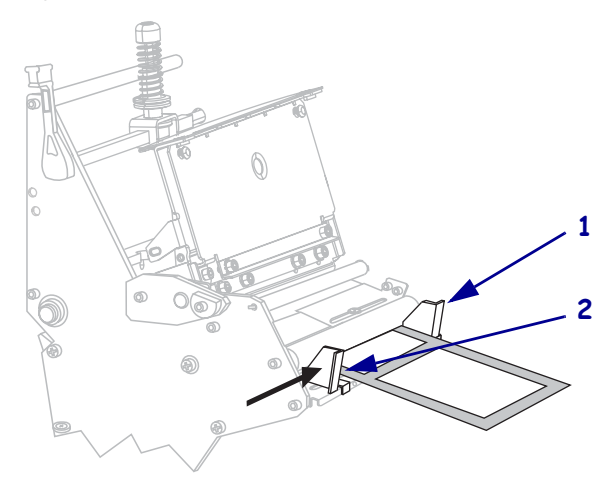

**9.** Tighten the thumb screw on the bottom of the outer media guide (not visible from this angle).

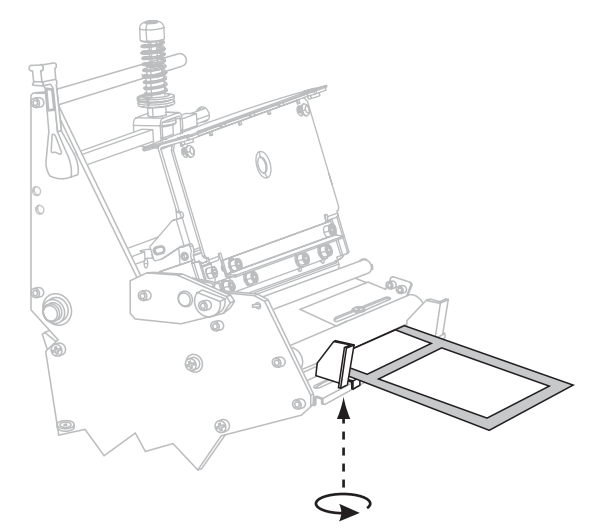

**10.** Push the printhead assembly down (**1**), and then rotate the printhead-open lever clockwise until it locks into place (**2**).

The printer automatically feeds and cuts one label after the printhead is closed.

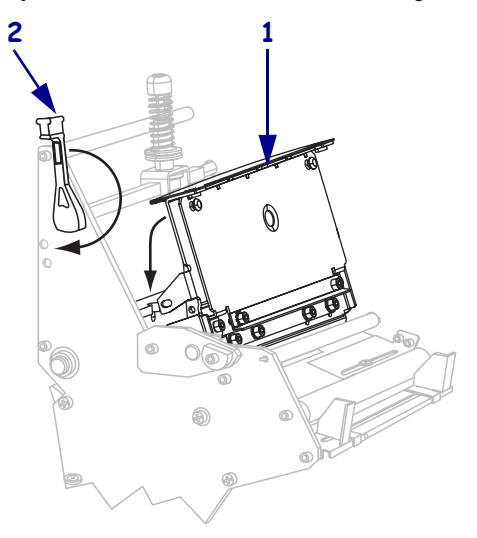

## <span id="page-68-0"></span>**Load Ribbon**

Always use ribbon that is wider than the media to protect the printhead from wear. Ribbon must be coated on the outside (see *[Coated Side of Ribbon](#page-34-0)* on page 27 to determine which side of a ribbon is coated). For direct thermal printing, do not load ribbon in the printer.

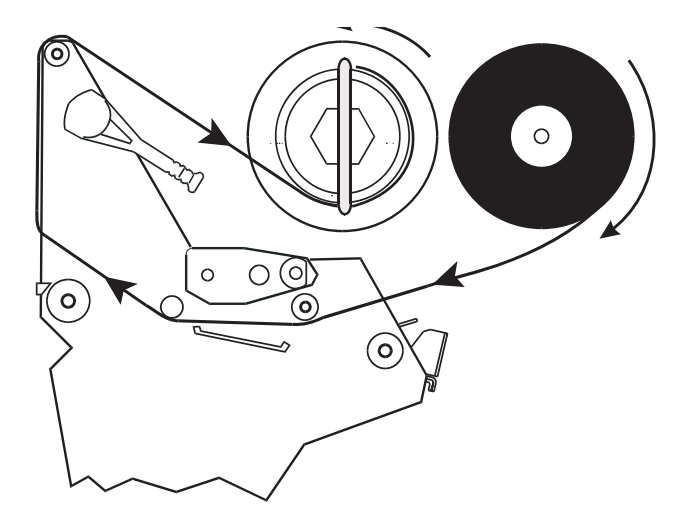

**Figure 21 • Ribbon Path**

#### **To load ribbon, complete these steps:**

**1.** Align the segments of the ribbon supply spindle.

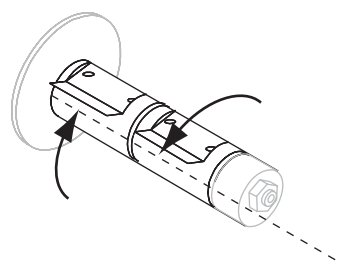

**2.** Orient the ribbon with the loose end unrolling clockwise.

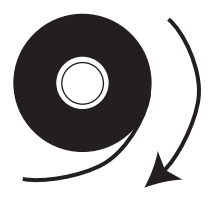

**3.** Place the roll of ribbon on the ribbon supply spindle and push it all the way back.

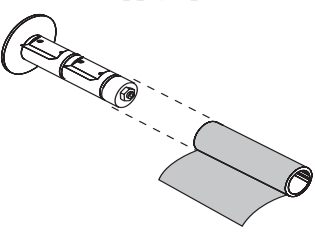

**4.** A ribbon leader makes ribbon loading and unloading easier. Does your roll of ribbon have paper or something else attached to the end to serve as a ribbon leader?

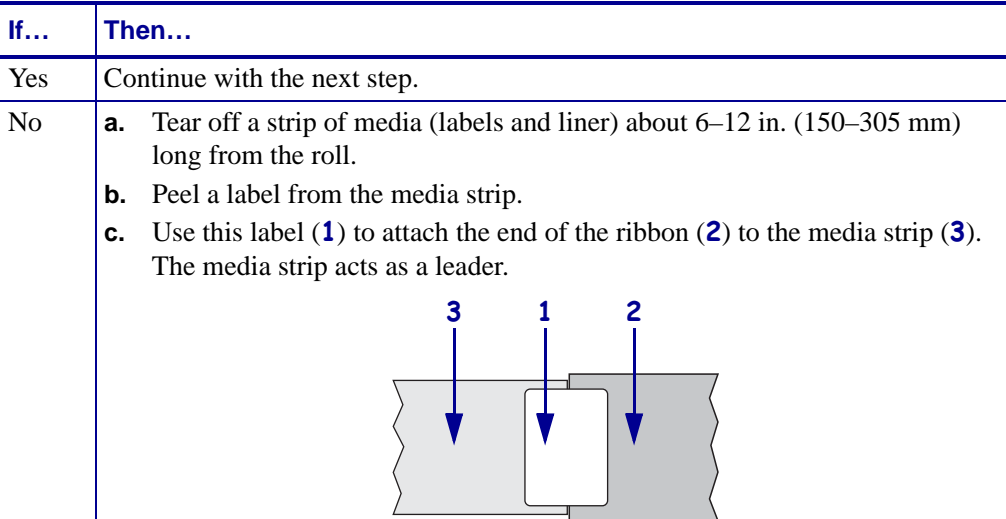

**5.** Open the printhead assembly by rotating the printhead-open lever counter-clockwise.

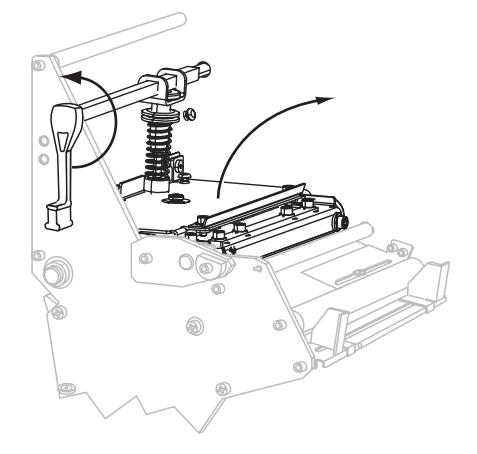

**6.** Thread the ribbon leader and attached ribbon over the lower roller (**1**) and under the upper roller (**2**).

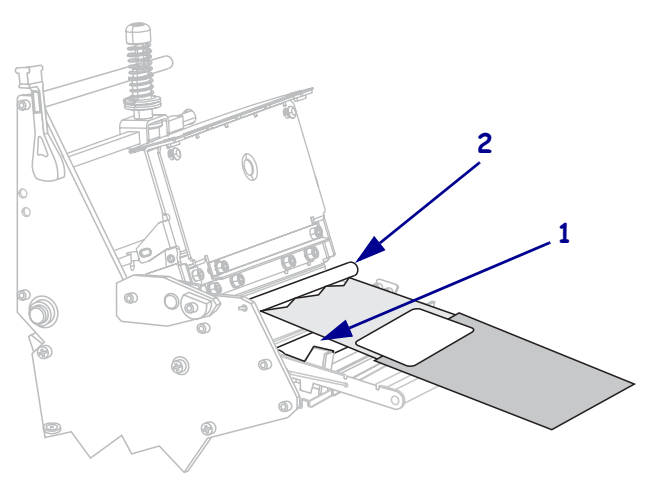

**7.** Push the ribbon leader forward until it passes under the printhead assembly (1), over the snap plate (2), and then over the platen roller (3).

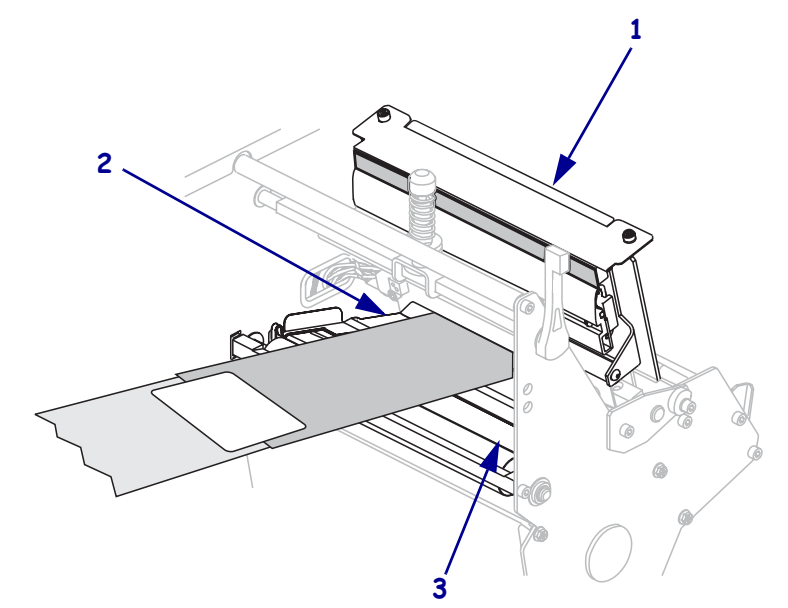

**8.** Bring the ribbon leader over the upper ribbon roller (**1**) and toward the ribbon take-up spindle (**2**).

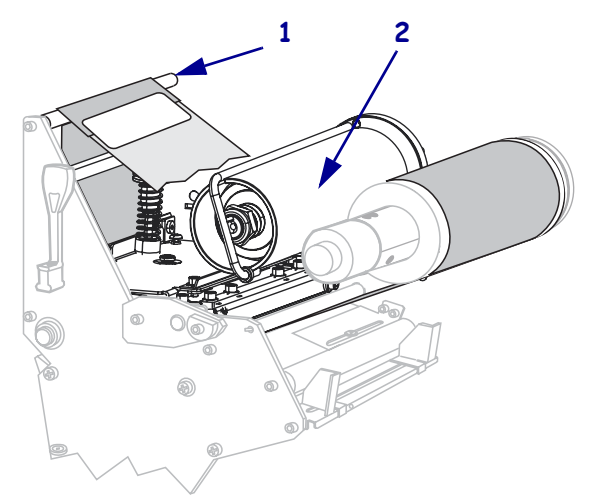

**9.** Remove the hook from the ribbon take-up spindle.

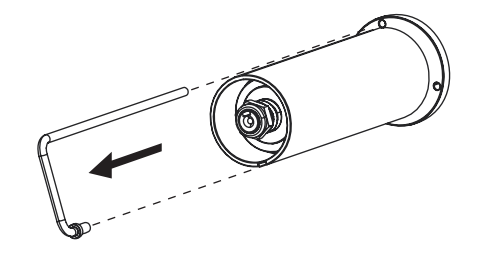

**10.** Wind the ribbon leader and the attached ribbon counterclockwise around the ribbon take-up spindle.

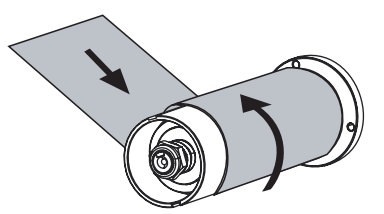

**11.** Reinstall the hook. The short end of the hook fits into the notch on the ribbon take-up spindle. The long end of the hook fits into the groove on the opposite side of the notch.

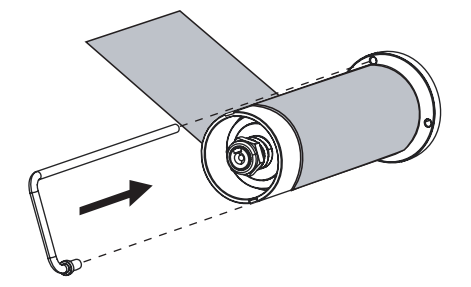

**12.** Rotate the spindle counterclockwise several turns to wind the ribbon over the hook and remove any slack.

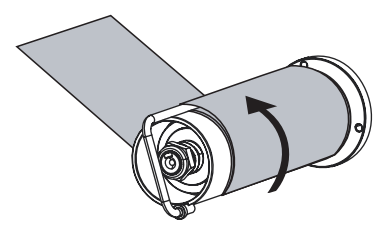

**13.** Push down the printhead assembly (**1**), and then rotate the printhead-open lever clockwise until it locks into place (**2**).

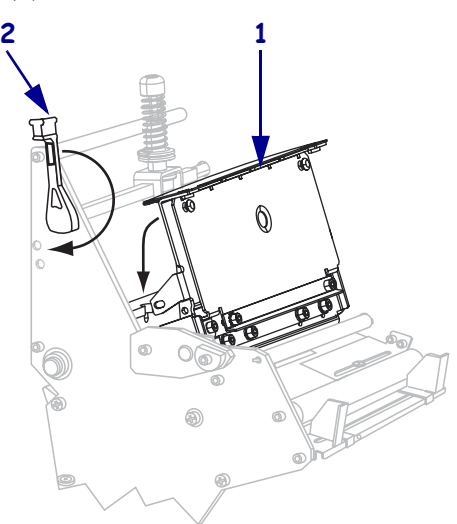
## **Remove Used Ribbon**

Remove used ribbon from the ribbon take-up spindle each time you change the roll of ribbon.

#### **To remove used ribbon, complete these steps:**

**1.** If the ribbon has not run out, cut or break it before the ribbon take-up spindle.

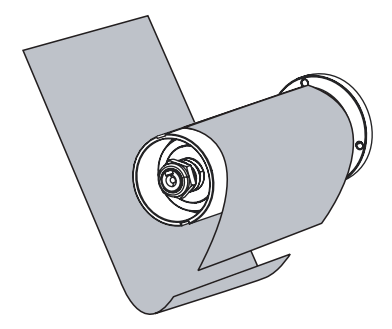

**2.** Push the hook until it slips out of the groove in the ribbon take-up spindle. Move the hook back and forth to loosen the ribbon.

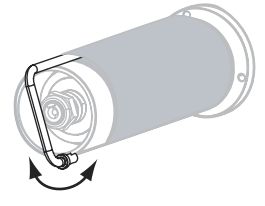

**3.** Remove the loosened hook from the ribbon take-up spindle.

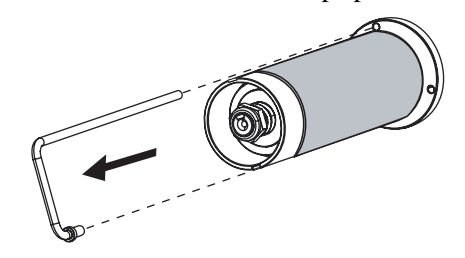

**4.** Slide the used ribbon off of the ribbon take-up spindle and discard.

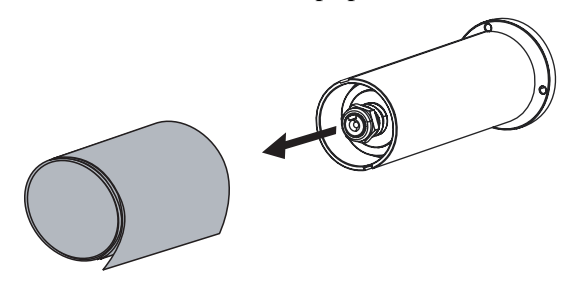

# **Adjust Media Sensors**

This section describes how to adjust the media sensors.

## **Black Mark Sensor**

The optional black mark sensor is in a fixed position and is enabled via the control panel (see *[Set the Sensor Type](#page-88-0)* on page 81 for details).

## **Transmissive Sensor**

The transmissive sensor, which is used to detect web media, consists of two sections: a light source (the lower media sensor) and a light sensor (the upper media sensor). The media passes between the two.

Adjust these sensors only when the printer cannot detect the top of the label. The control panel LCD displays **ERROR CONDITION PAPER OUT**, even though there are labels loaded in the printer.

### **Upper Media Sensor**

The upper media sensor must be positioned:

- Directly over the hole or notch, or
- Anywhere along the width of the media if there is a gap between labels.

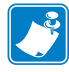

**Note •** If you are using continuous media, position the upper media sensor over the media with the lower media sensor directly below it so that the printer can detect an out-of-paper condition.

#### **To adjust the upper and lower media sensors, complete these steps:**

- **1.** Remove media and ribbon.
- **2.** Locate the upper media sensor (1). The upper media sensor "eye" is directly below the adjustment screw head.

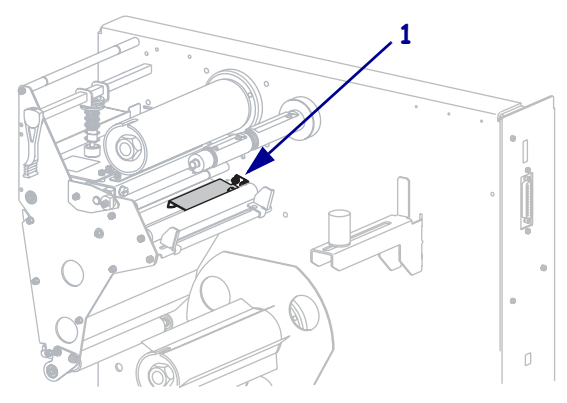

**3.** Using a Phillips-head screwdriver, slightly loosen the upper media sensor adjustment screw (**1**).

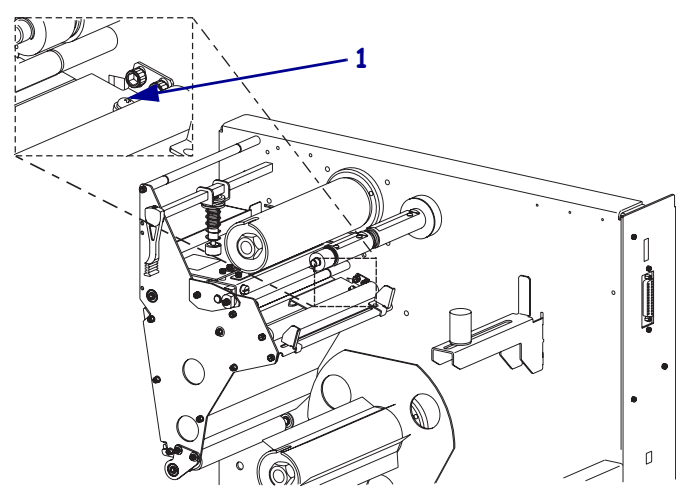

- **4.** Using the tip of the screwdriver, slide the upper sensor along the slot to the desired position (for non-continuous media with a notch or hole in the media, the sensor must be directly above the notch or hole).
- **5.** Tighten the upper media sensor adjustment screw.

#### **Lower Media Sensor**

#### **To adjust the lower media sensor, complete these steps:**

**1.** Locate the lower media sensor assembly (**1**) under the rear roller. The sensor is a spring clip holding a circuit board.

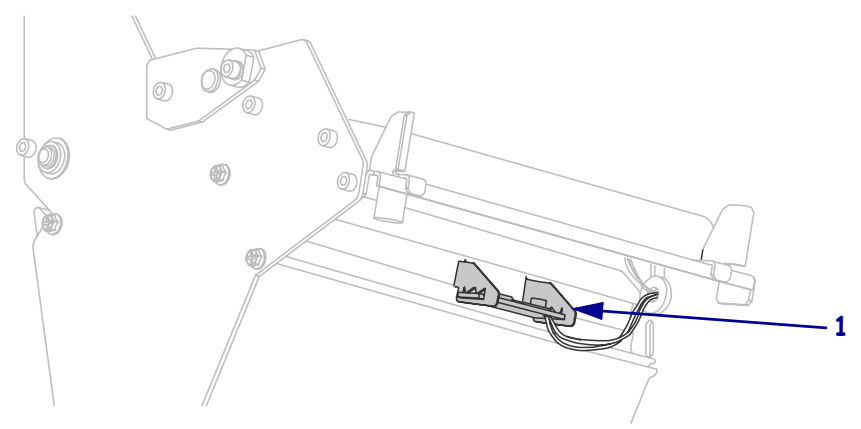

**2.** Slide the lower media sensor in its slot until the lower media sensor (light source) is positioned directly below the upper media sensor.

# **Adjust Printhead Balance and Pressure**

Printhead toggle position (balance) and printhead pressure affect print quality. If the pressure is too light or uneven, the labels and ribbon may slip.

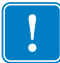

**Important •** Print quality depends on the labels and ribbon used as well as the toggle position and pressure. Make sure that your labels and ribbon are right for your application.

## **Adjust Printhead Balance**

You may need to adjust the printhead balance by moving the toggle if printing is too light on one side of the labels.

#### **To position the toggle, complete these steps:**

- **1.** Print some labels at 2.4 in. (61 mm) per second by running the *[PAUSE Self Test](#page-140-0)* [on page 133](#page-140-0).
- **2.** While printing labels, use the control panel to lower the darkness setting until the labels are printing gray instead of black. See *[Adjust Print Darkness](#page-86-0)* on page 79 for instructions.
- **3.** Loosen the locking nut at the top of the toggle assembly.

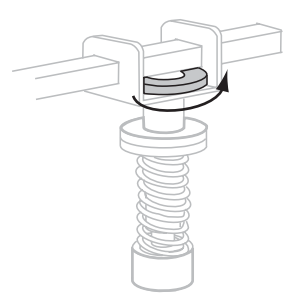

**4.** Position the toggle over the center of the labels by sliding it to the left or right.

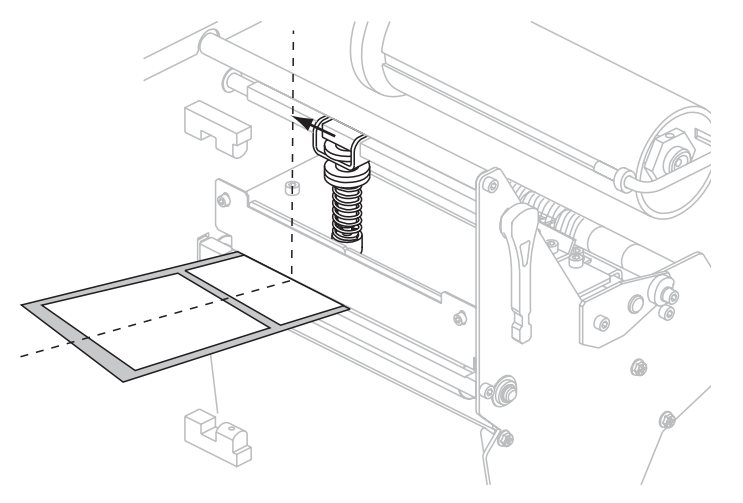

**5.** Tighten the locking nut.

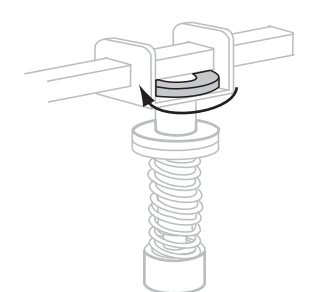

- **6.** Print additional labels at 2.4 in. (61 mm) per second by again running the *[PAUSE Self Test](#page-140-0)* [on page 133](#page-140-0).
- **7.** Do both sides of the label print at the same level of gray?

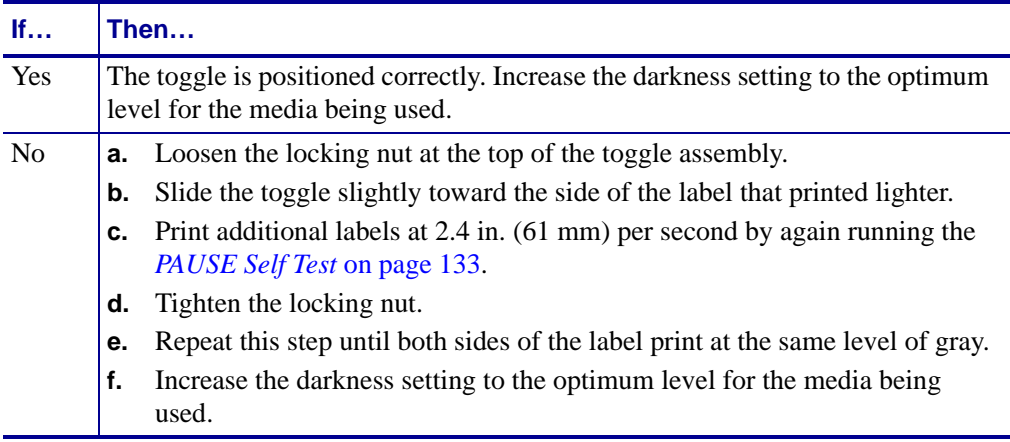

# **Printhead Pressure Adjustment**

You may need to increase the printhead pressure if you are using thick media or if the ribbon slips during printing. To maximize printhead life, use the lowest pressure that produces the desired print quality without allowing the ribbon or media to slip.

#### **To change printhead pressure, complete these steps:**

**1.** Loosen the upper knurled nut on the toggle assembly.

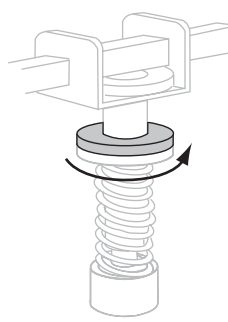

- **2.** Adjust spring pressure by moving the lower knurled adjusting nut.
	- To increase printhead pressure, move the lower knurled nut downward.
	- To decrease printhead pressure, move the lower knurled nut upward.

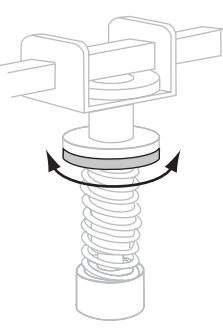

**3.** To lock the toggle pressure, tighten the upper knurled nut against the lower knurled nut.

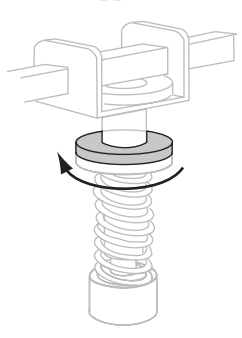

- **4.** Print some labels at 2.4 in. (61 mm) per second by running the *[PAUSE Self Test](#page-140-0)* [on page 133](#page-140-0).
- **5.** Verify that the labels printed correctly and that the ribbon is not slipping. Readjust the spring pressure if necessary.
- **6.** If necessary, use the control panel to adjust the darkness setting. See *[Adjust Print](#page-86-0)  Darkness* [on page 79](#page-86-0) for instructions.

# **Calibrate the Printer**

Calibrate the printer when it is first put into service. Calibration allows the printer to establish the proper settings for the specific media and ribbon used in your application. You may calibrate the printer at other times as needed. [Table 7](#page-78-0) shows the different methods for calibration.

<span id="page-78-0"></span>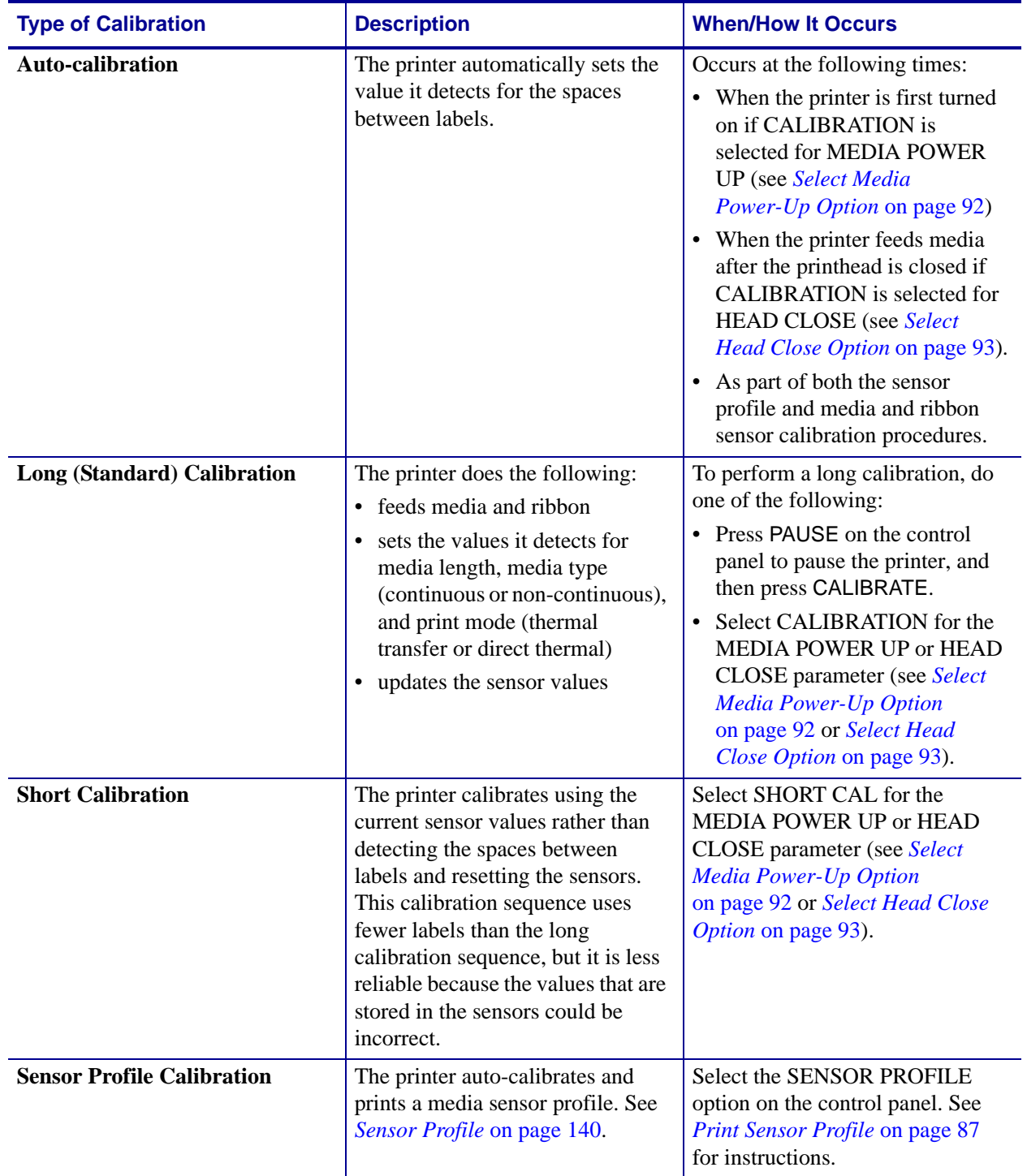

#### **Table 7 • Types of Calibration**

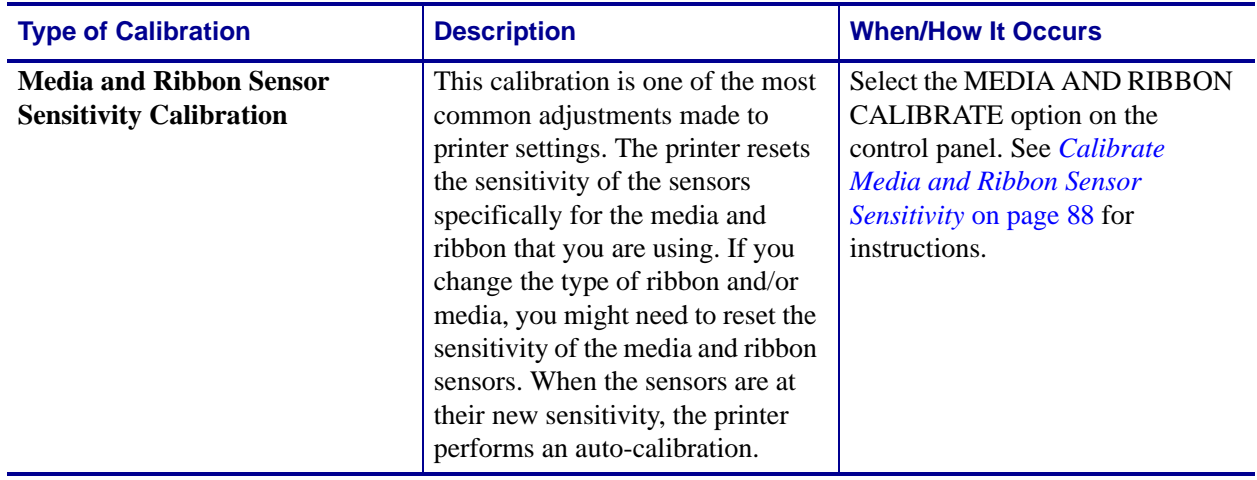

#### **Table 7 • Types of Calibration (Continued)**

# Configuration

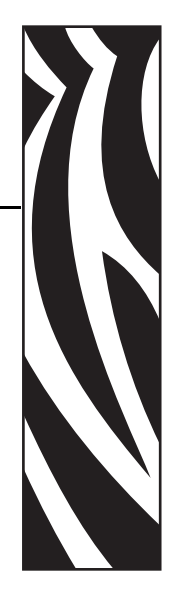

4

This section describes the control panel parameters that are used to configure the printer for operation.

#### **Contents**

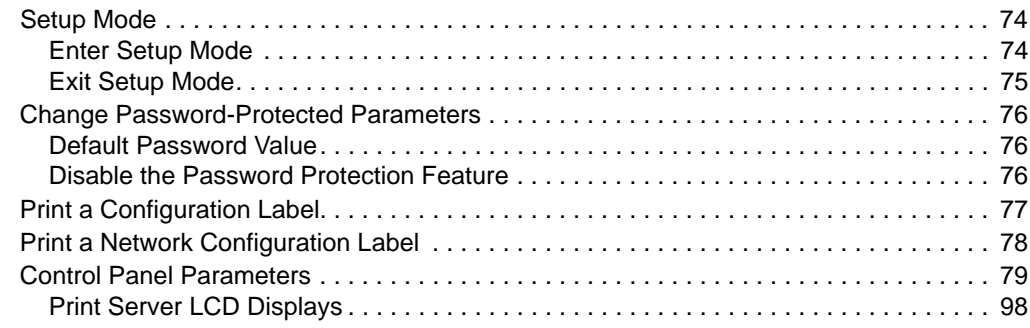

# <span id="page-81-0"></span>**Setup Mode**

After you have installed the media and ribbon and the Power-On Self Test (POST) is complete, the control panel displays **PRINTER READY**. You may now set printer parameters for your application using the control panel display and the buttons directly below it. If it becomes necessary to restore the initial printer defaults, see *[FEED and PAUSE Self Test](#page-145-0)* on page 138.

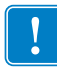

**Important •** Certain printing conditions may require that you adjust printing parameters, such as print speed, darkness, or print mode. These conditions include (but are not limited to):

- printing at high speeds
- peeling the media
- the use of extremely thin, small, synthetic, or coated labels

Because these and other factors affect print quality, run tests to determine the best combination of printer settings and media for your application. A poor match may limit print quality or print rate, or the printer may not function properly in the desired print mode.

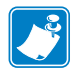

**Note** • If the printer is operating on an IP network, you can change the printer's parameters in these additional ways:

- with ZebraLink™ WebView (ZebraNet 10/100 PrintServer, PSII, or Wireless Print Server required). For information, see the appropriate print server user guide.
- with the SetWLAN configuration utility or the ZebraNet Bridge Wireless Setup Wizard (ZebraNet Wireless Print Server required). For information, see the *ZebraNet Wireless Print Server User Guide*.

## <span id="page-81-1"></span>**Enter Setup Mode**

#### **To enter Setup Mode, complete these steps:**

- **1.** Press SETUP/EXIT.
- **2.** Press NEXT/SAVE or PREVIOUS to scroll through the parameters.

## <span id="page-82-0"></span>**Exit Setup Mode**

## **To leave Setup mode, complete these steps:**

**1.** Press SETUP/EXIT.

The LCD displays SAVE CHANGES.

<span id="page-82-1"></span>**2.** Press PLUS (+) or MINUS (-) to display the save options [\(Table 8](#page-82-1)).

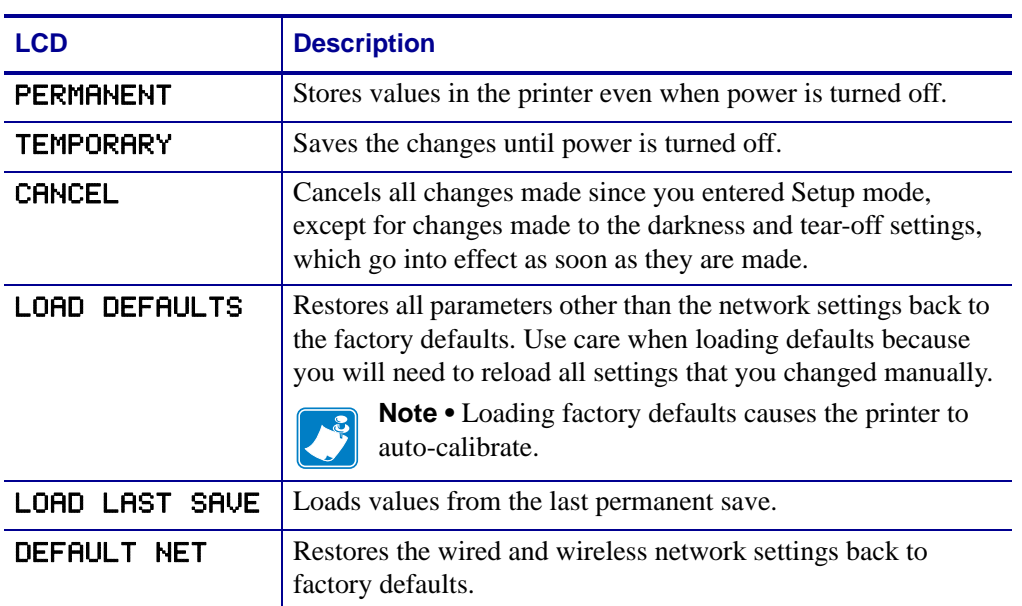

#### **Table 8 • Save Options When Leaving Setup Mode**

**3.** Press NEXT/SAVE to select the displayed choice.

When the configuration and calibration sequence is done, **PRINTER READY** displays.

# <span id="page-83-0"></span>**Change Password-Protected Parameters**

Certain parameters, including the communication parameters, are password-protected by factory default.

**Caution •** Do not change password-protected parameters unless you have a complete understanding of the parameters' functions. If the parameters are set incorrectly, the printer may function unpredictably.

The first time that you attempt to change a password-protected parameter, the printer displays ENTER PASSWORD. Before you can change the parameter, you must enter the four-digit numeric password. After you have entered the password correctly, you do not have to enter it again unless you leave Setup mode by pressing SETUP/EXIT or by turning off (**O**) the printer.

#### **To enter a password for a password-protected parameter, complete these steps:**

- **1.** At the password prompt, use MINUS (-) to change the selected digit position.
- **2.** When you have selected the digit that you wish to change, use PLUS (+) to increase the selected digit value. Repeat these two steps for each digit of the password.
- **3.** After entering the password, press NEXT.

The parameter you selected to change is displayed. If the password was entered correctly, you can change the value.

## <span id="page-83-1"></span>**Default Password Value**

The default password value is **1234**. The password can be changed using the Zebra Programming Language (ZPL) command ^KP (Define Password) or using the printer's web pages (ZebraNet® PrintServer II, 10/100 Print Server, or Wireless Print Server required).

## <span id="page-83-2"></span>**Disable the Password Protection Feature**

You can disable the password protection feature so that it no longer prompts you for a password by setting the password to **0000** via the ^KP ZPL command. To re-enable the password-protection feature, send the ZPL command ^KPx, where x can be any number from 1 to 9999.

# <span id="page-84-0"></span>**Print a Configuration Label**

A configuration label lists the printer settings that are stored in configuration memory. After you load the media and ribbon (if necessary), print a configuration label as a record of your printer's current settings. Keep the label to use when troubleshooting printing problems.

#### **To print a configuration label, complete these steps:**

- **1.** On the control panel, press SETUP/EXIT.
- **2.** Press NEXT or PREVIOUS to scroll through the parameters until you reach LIST SETUP.
- **3.** Press PLUS (+) to confirm printing.

<span id="page-84-1"></span>A configuration label prints [\(Figure 22](#page-84-1)).

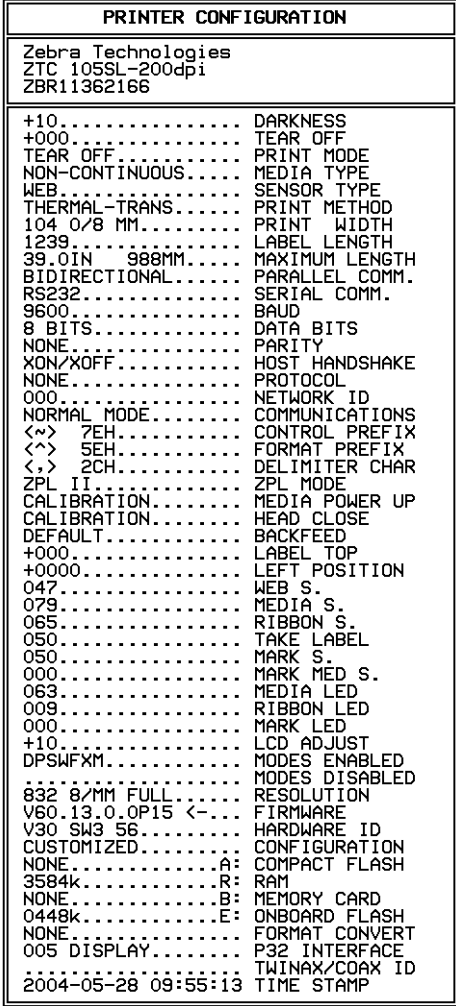

#### <span id="page-84-2"></span>**Figure 22 • Configuration Label**

FIRMWARE IN THIS PRINTER IS COPYRIGHTED

# <span id="page-85-0"></span>**Print a Network Configuration Label**

If you are using a print server, you can print a network configuration label after the printer is connected to the network.

#### **To print a network configuration label, complete these steps:**

- **1.** On the control panel, press SETUP/EXIT.
- **2.** Press NEXT or PREVIOUS to scroll through the parameters until you reach LIST NETWORK.
- **3.** Press the PLUS (+) to confirm printing.

A network configuration label prints [\(Figure 23](#page-85-1)). An asterisk designates whether the wired or wireless print server is active. If no wireless print server is installed, the wireless portion of the label does not print.

#### <span id="page-85-2"></span><span id="page-85-1"></span>**Figure 23 • Network Configuration Label (With a Wireless Print Server Installed)**

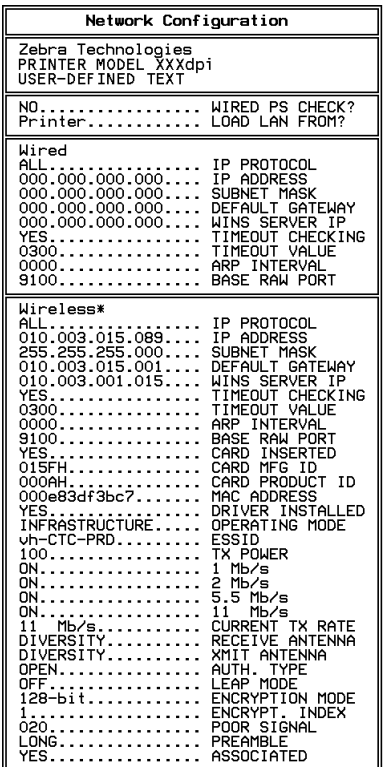

FIRMWARE IN THIS PRINTER IS COPYRIGHTED

# <span id="page-86-1"></span>**Control Panel Parameters**

Use the LCD on the control panel to adjust printer settings. [Table 9](#page-86-2) shows parameters in the order in which they are displayed when you press NEXT/SAVE after entering Setup mode. [Table 10 on page 98](#page-105-1) shows the additional parameters that appear when a wired or wireless print server is installed in the printer.

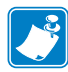

**Note •** Your label preparation software or the printer driver may override adjustments made through the control panel. Refer to the software or driver documentation for more information.

While viewing parameters, press NEXT/SAVE to continue to the next parameter, or press PREVIOUS to return to the previous parameter in the cycle. When a parameter is changed, an asterisk (\*) appears in the upper left corner of the display to indicate that the value is different from the one currently active in the printer.

<span id="page-86-2"></span>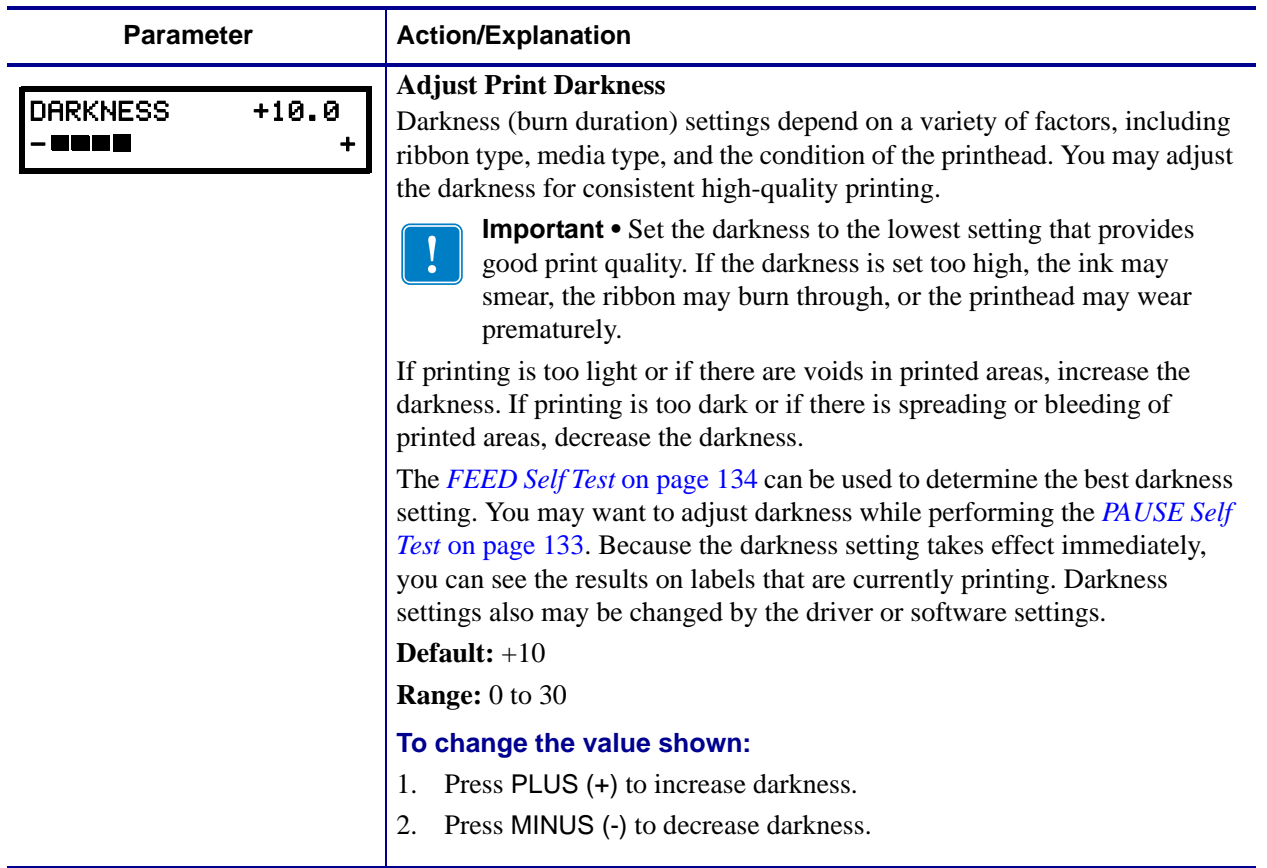

#### <span id="page-86-0"></span>**Table 9 • Printer Parameters (Page 1 of 19)**

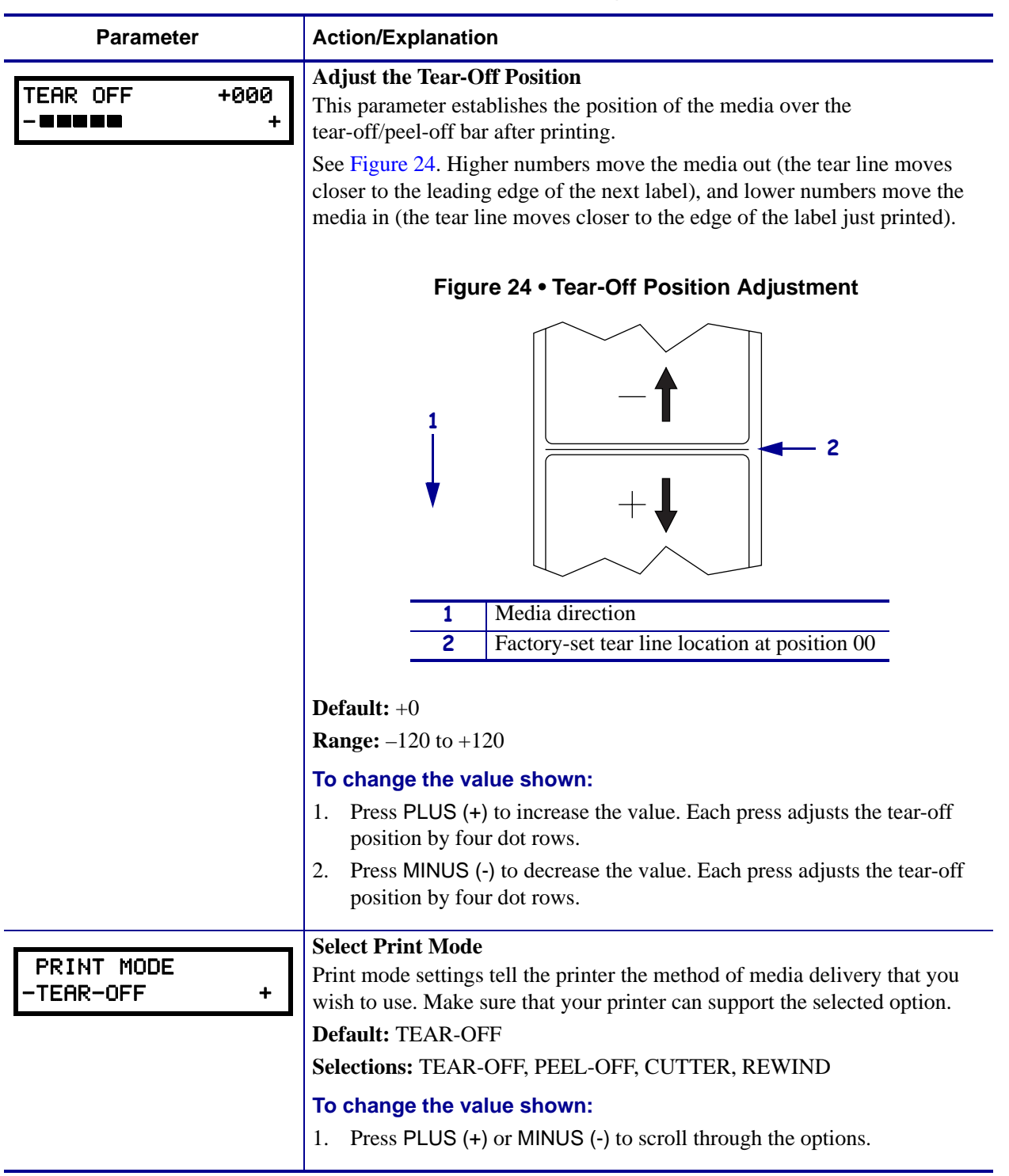

#### <span id="page-87-0"></span>**Table 9 • Printer Parameters (Page 2 of 19)**

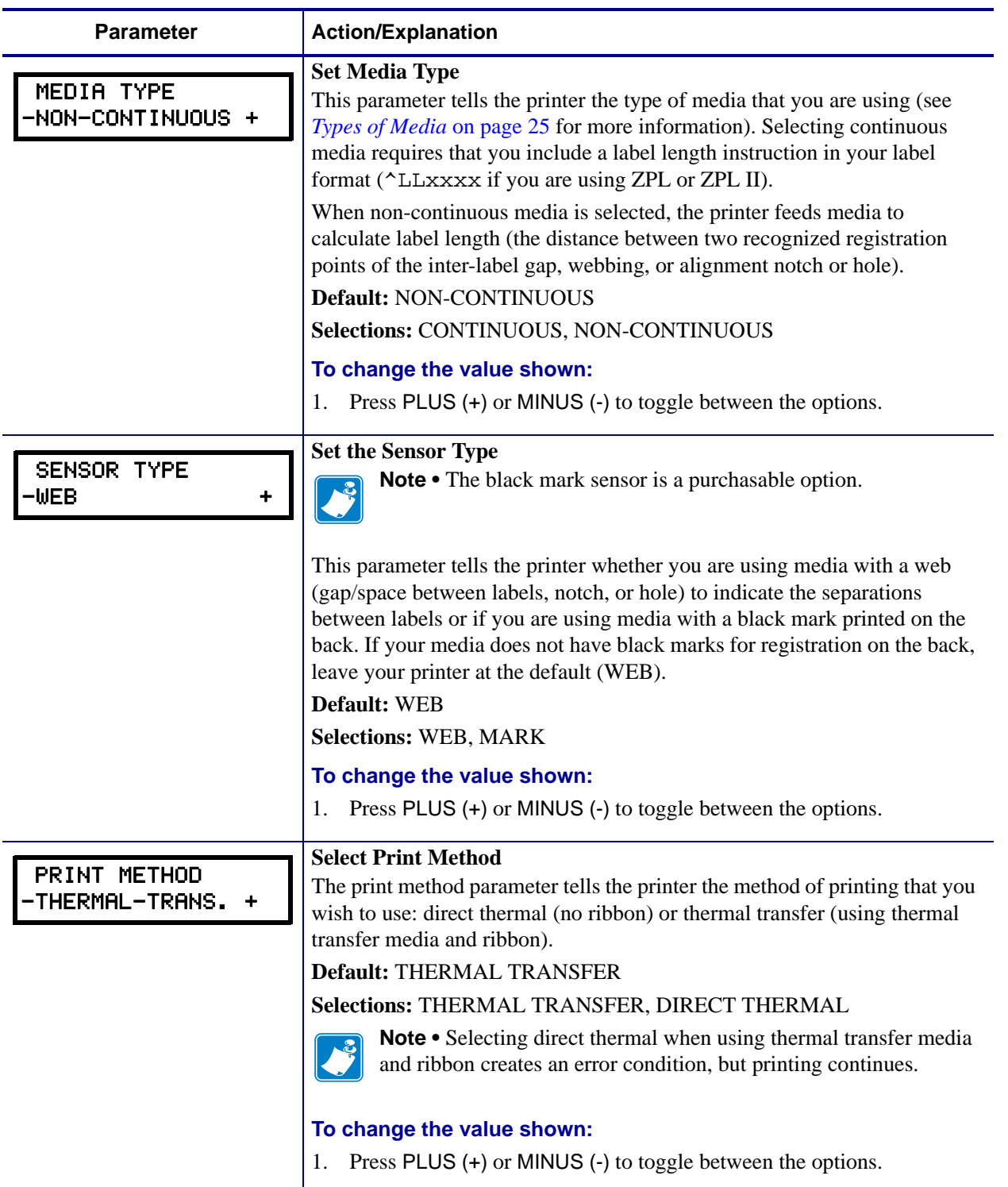

#### <span id="page-88-0"></span>**Table 9 • Printer Parameters (Page 3 of 19)**

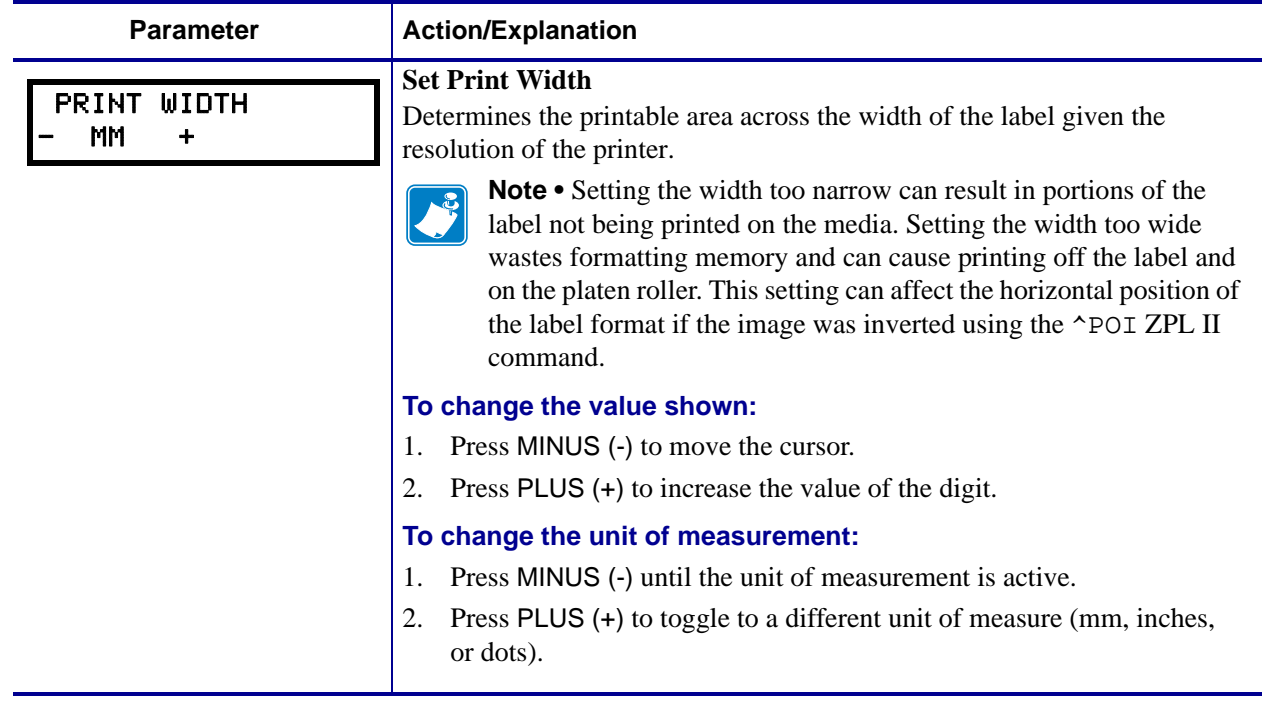

#### **Table 9 • Printer Parameters (Page 4 of 19)**

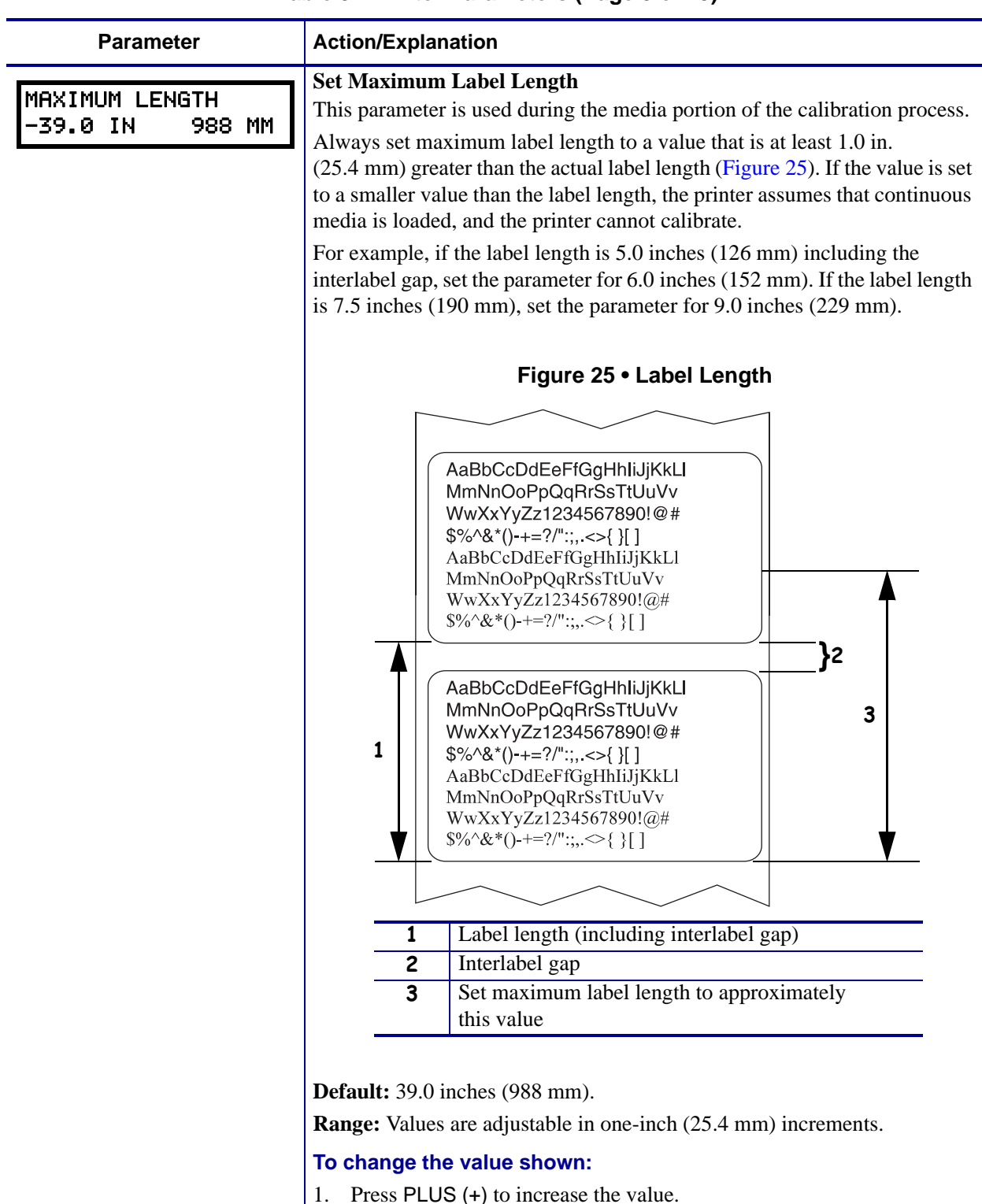

#### <span id="page-90-1"></span><span id="page-90-0"></span>**Table 9 • Printer Parameters (Page 5 of 19)**

- 1. Press PLUS (+) to increase the value.
- 2. Press MINUS (-) to decrease the value.

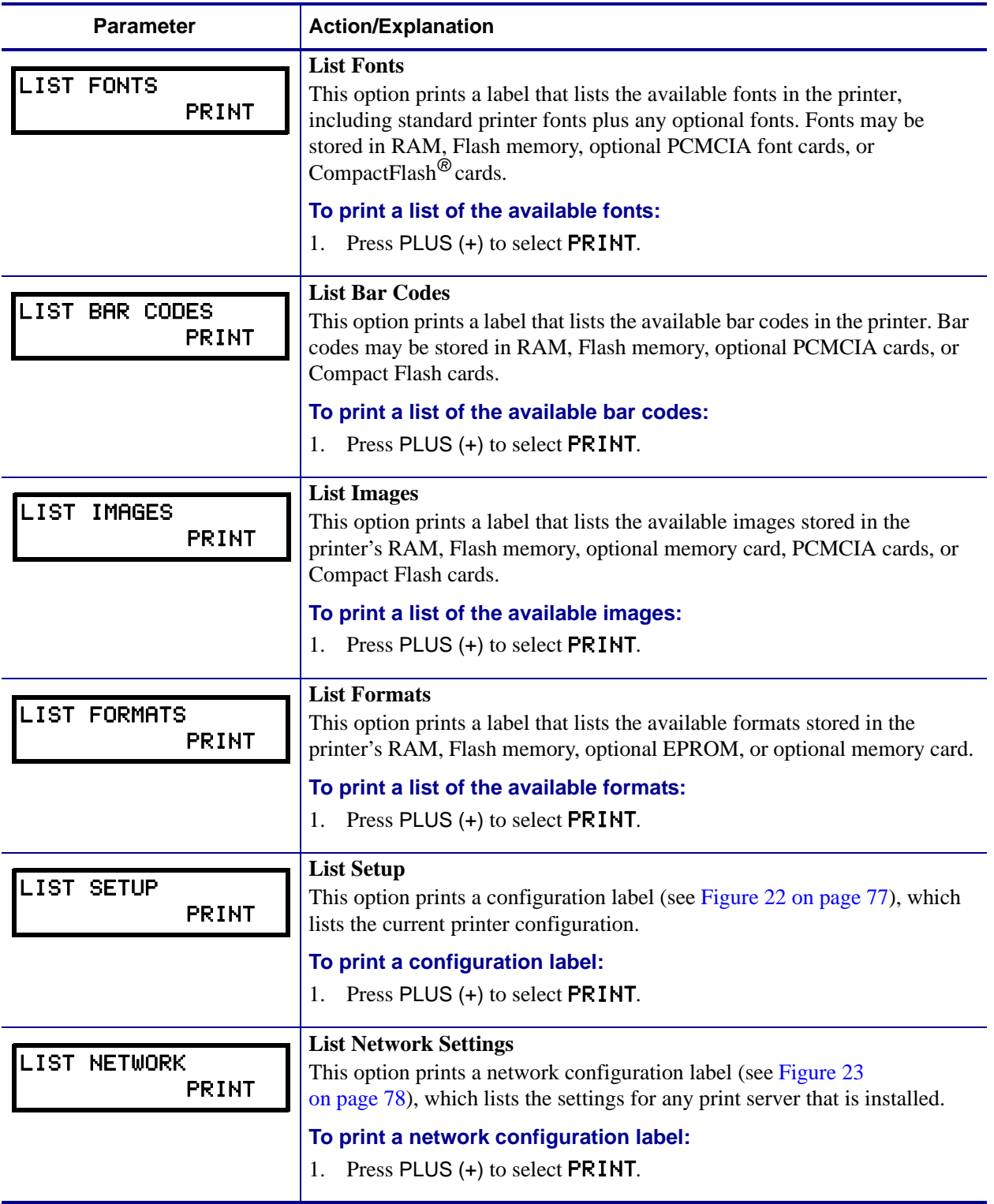

#### **Table 9 • Printer Parameters (Page 6 of 19)**

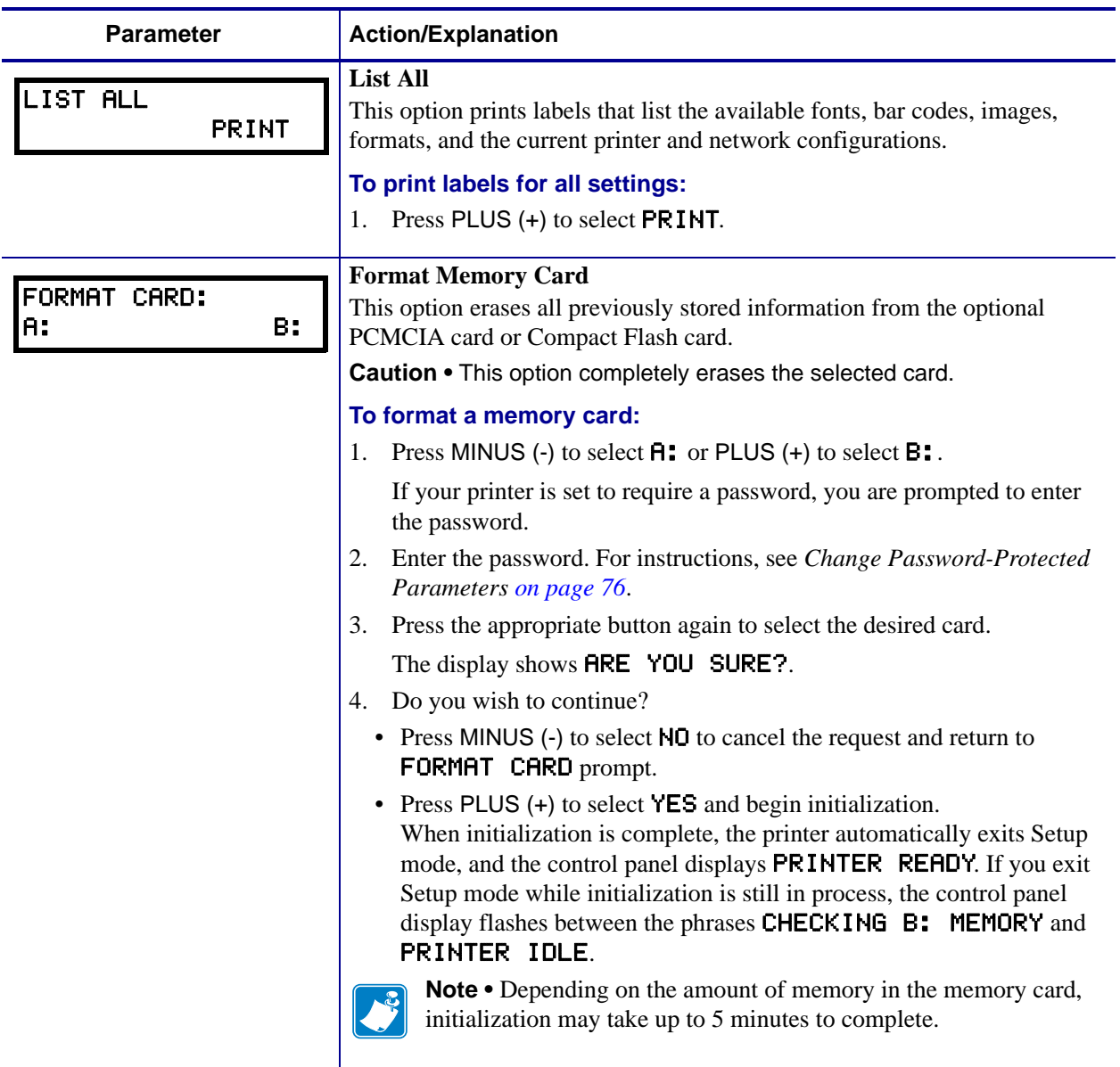

#### **Table 9 • Printer Parameters (Page 7 of 19)**

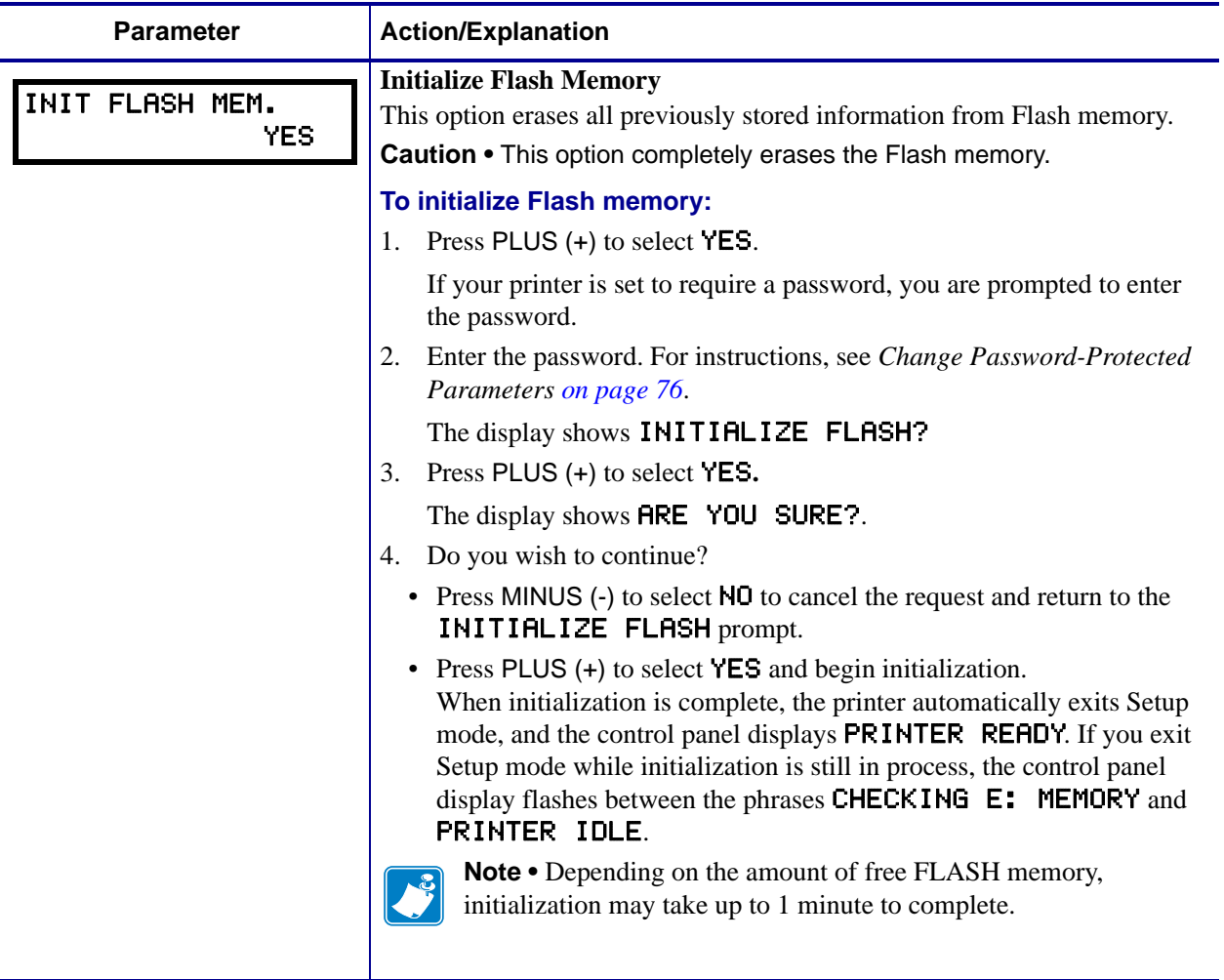

#### **Table 9 • Printer Parameters (Page 8 of 19)**

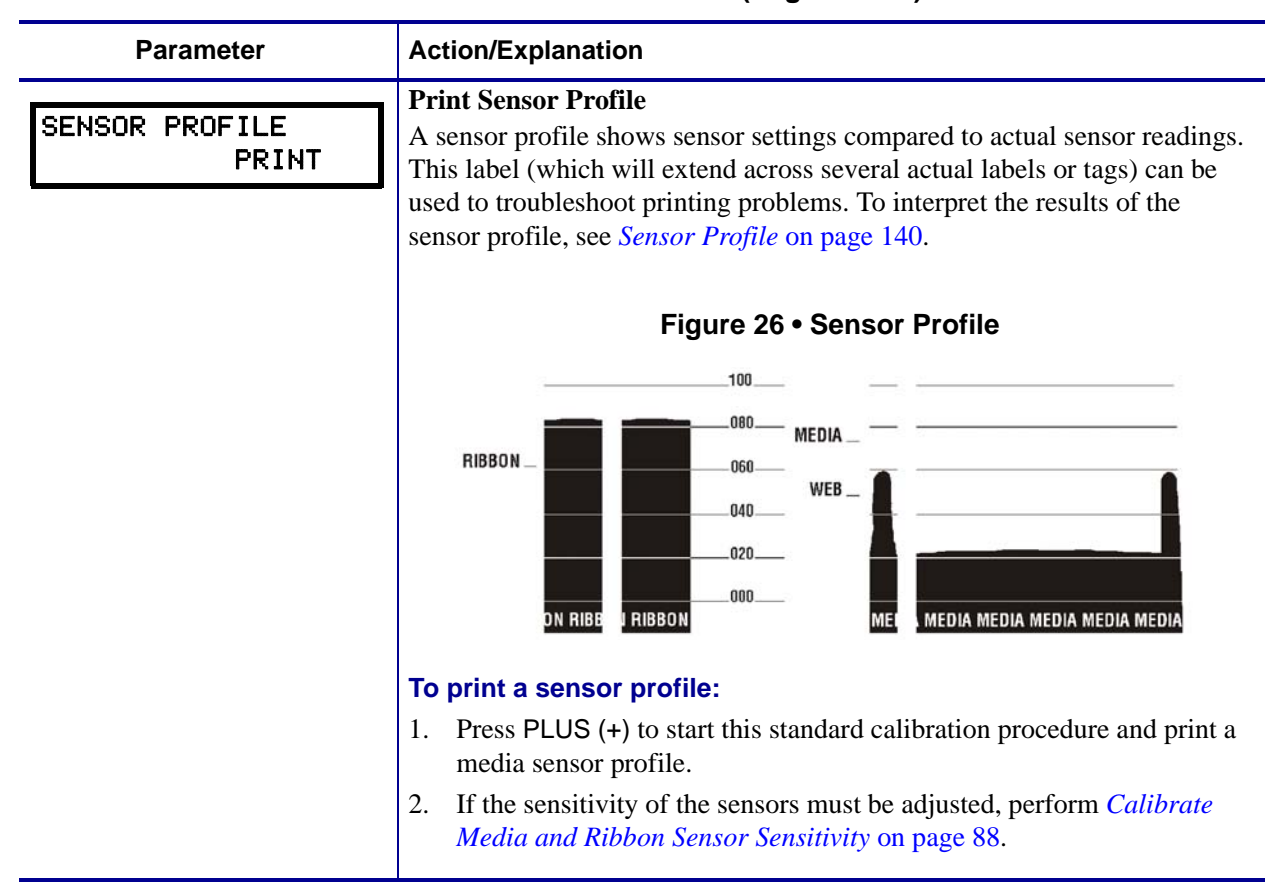

#### <span id="page-94-0"></span>**Table 9 • Printer Parameters (Page 9 of 19)**

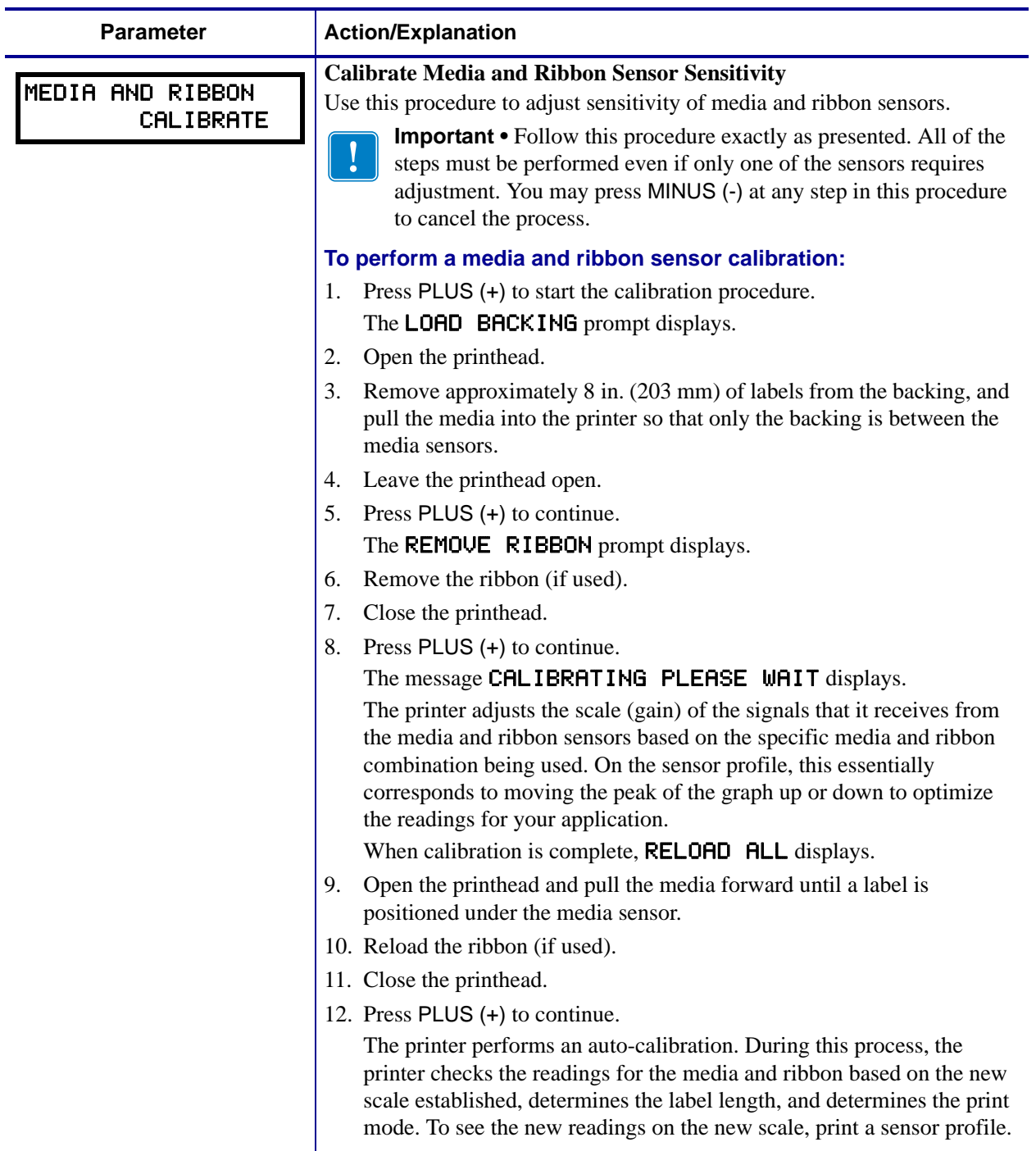

#### <span id="page-95-1"></span><span id="page-95-0"></span>**Table 9 • Printer Parameters (Page 10 of 19)**

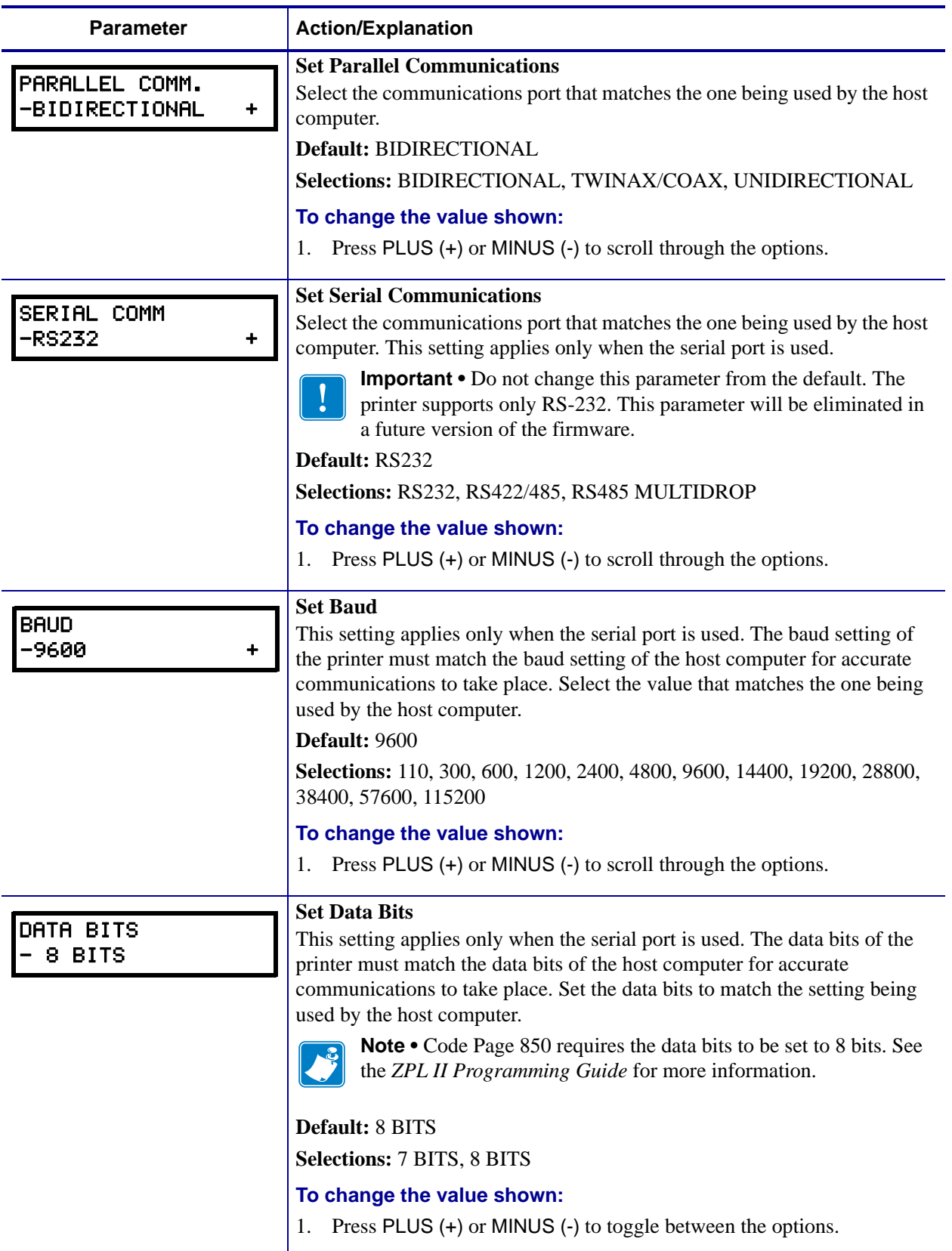

#### **Table 9 • Printer Parameters (Page 11 of 19)**

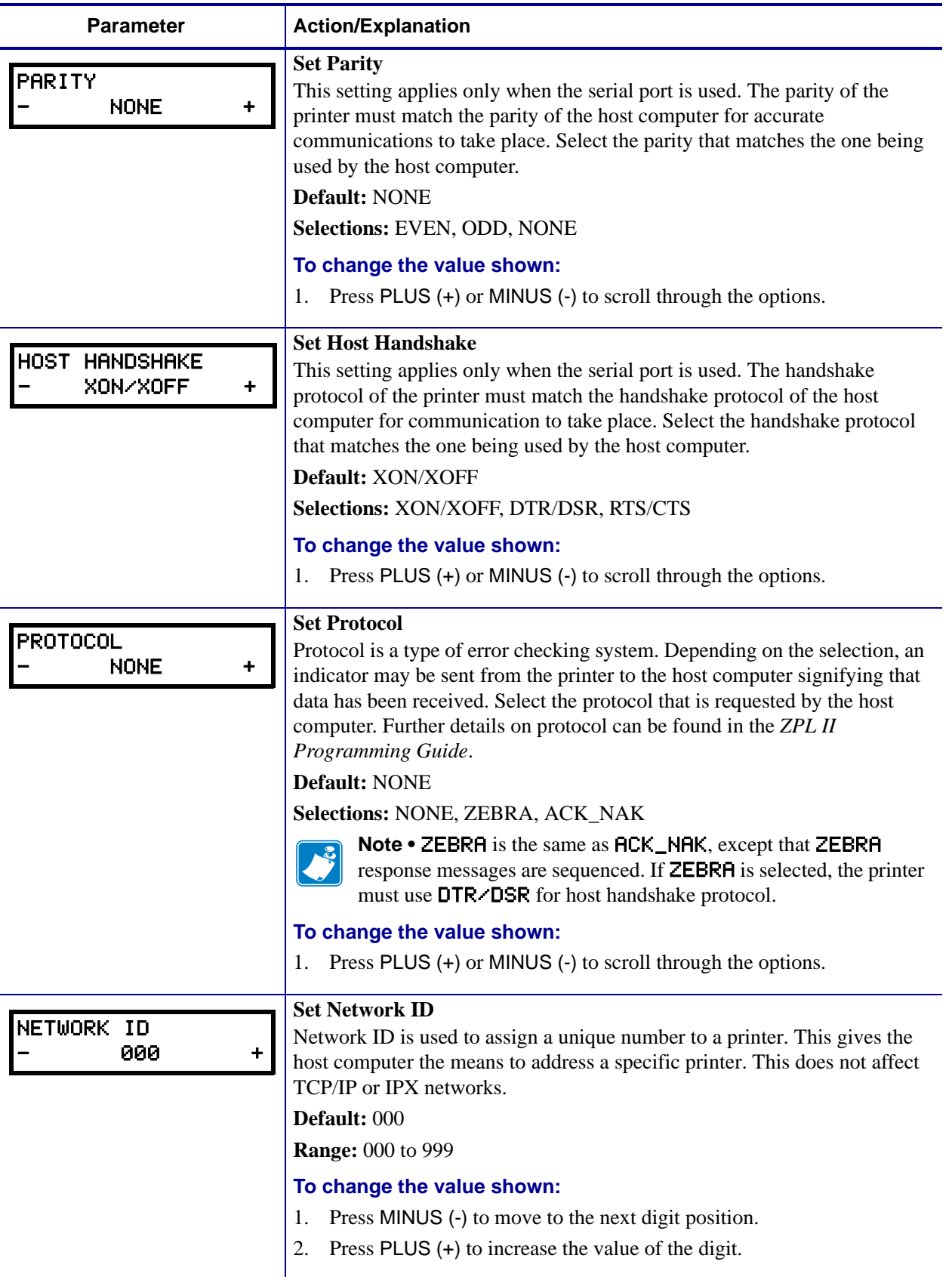

#### **Table 9 • Printer Parameters (Page 12 of 19)**

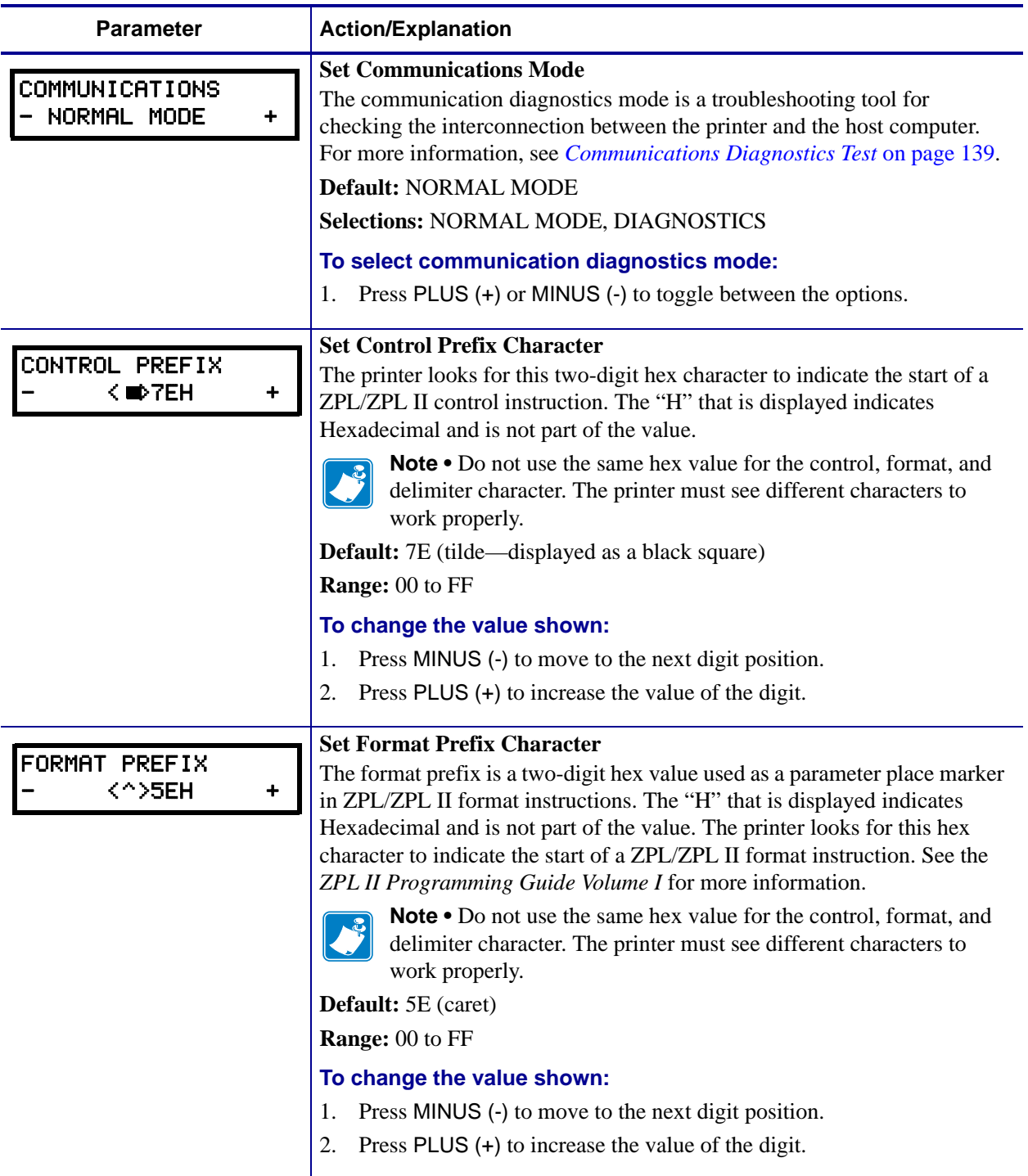

#### **Table 9 • Printer Parameters (Page 13 of 19)**

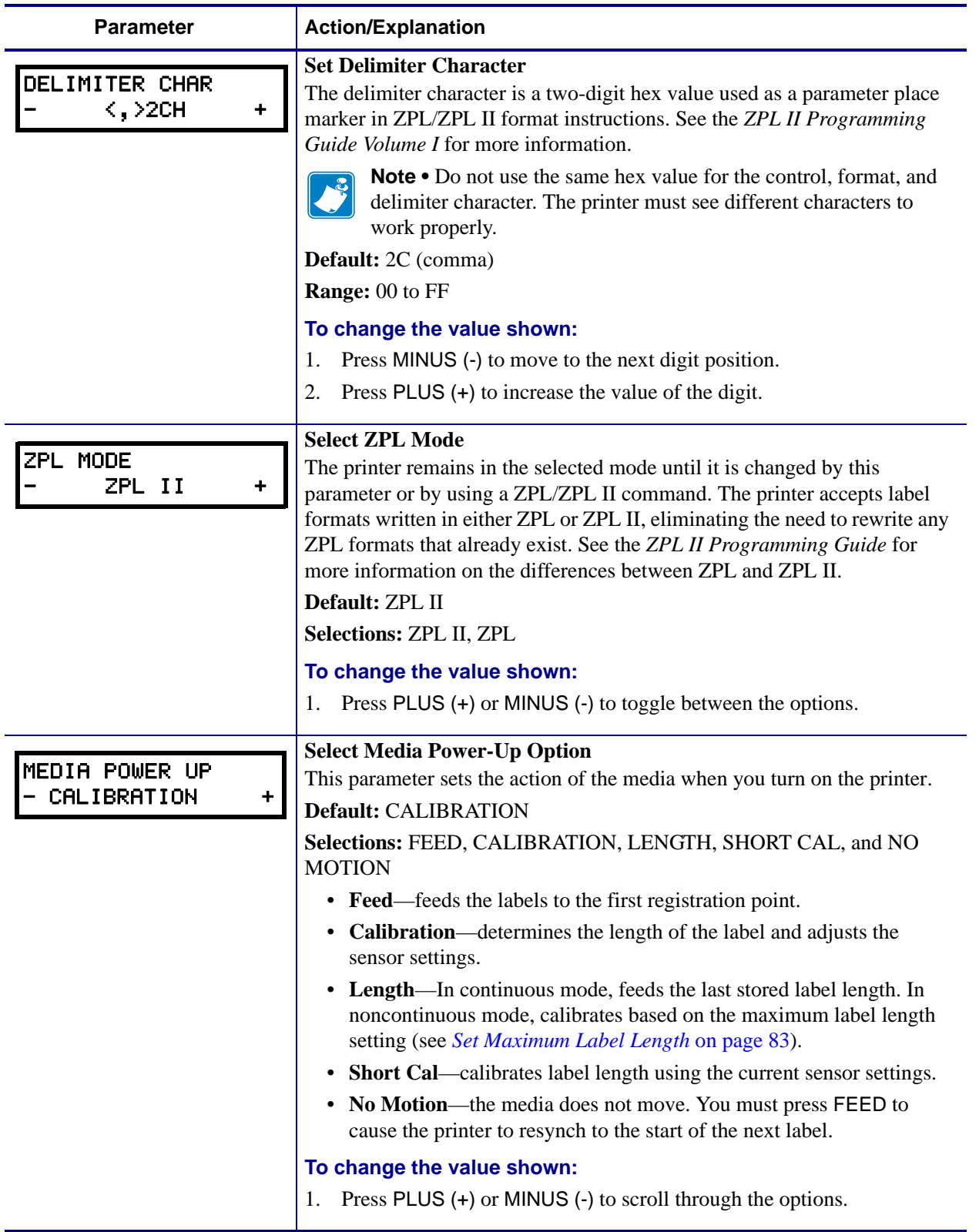

#### <span id="page-99-0"></span>**Table 9 • Printer Parameters (Page 14 of 19)**

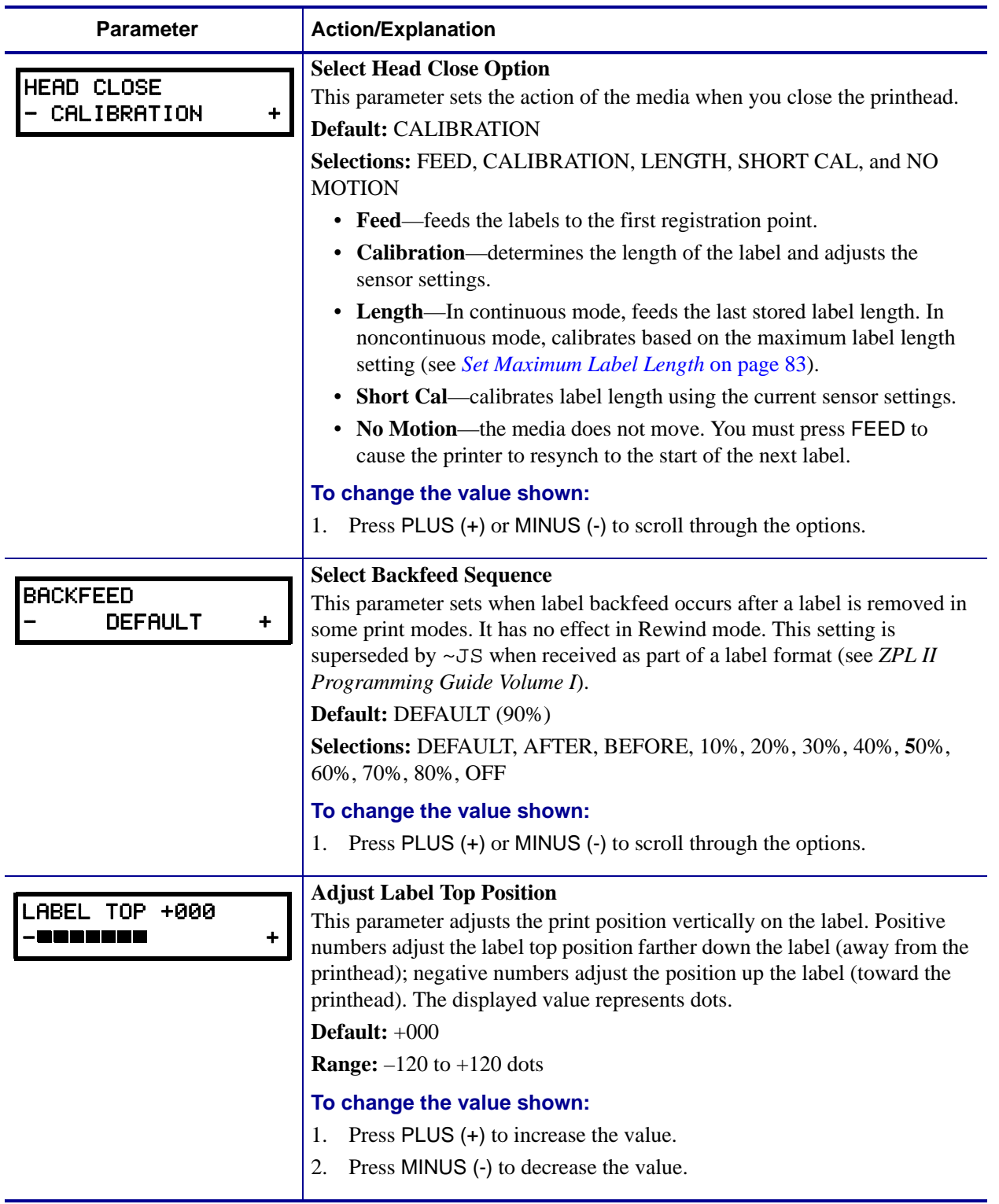

#### <span id="page-100-0"></span>**Table 9 • Printer Parameters (Page 15 of 19)**

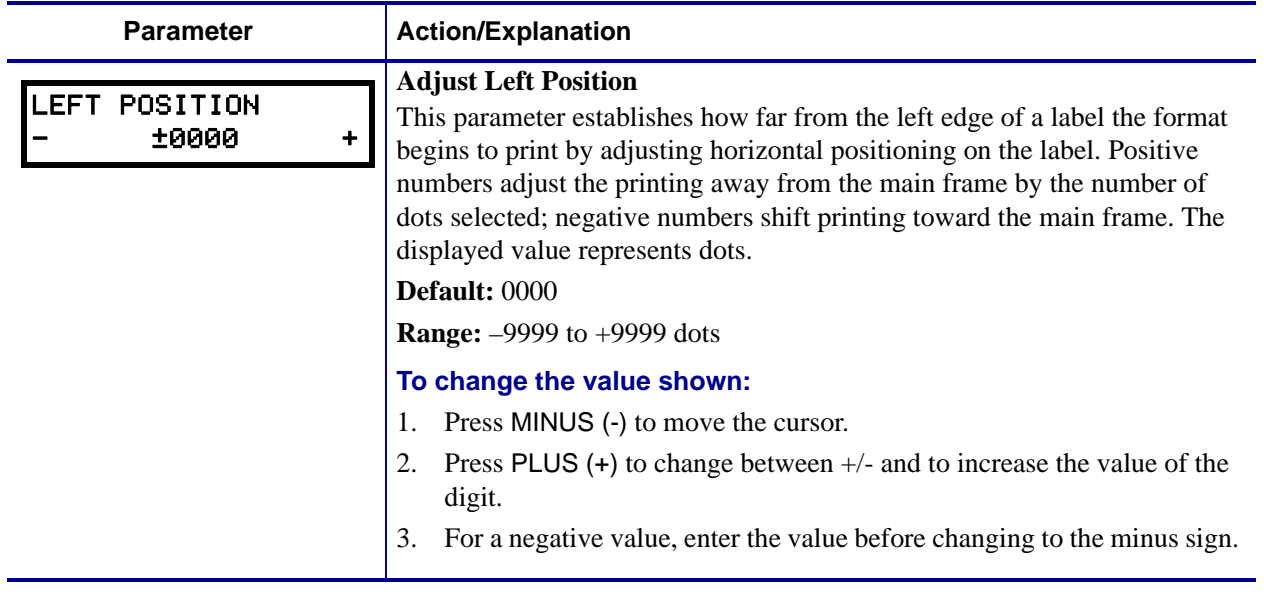

#### **Table 9 • Printer Parameters (Page 16 of 19)**

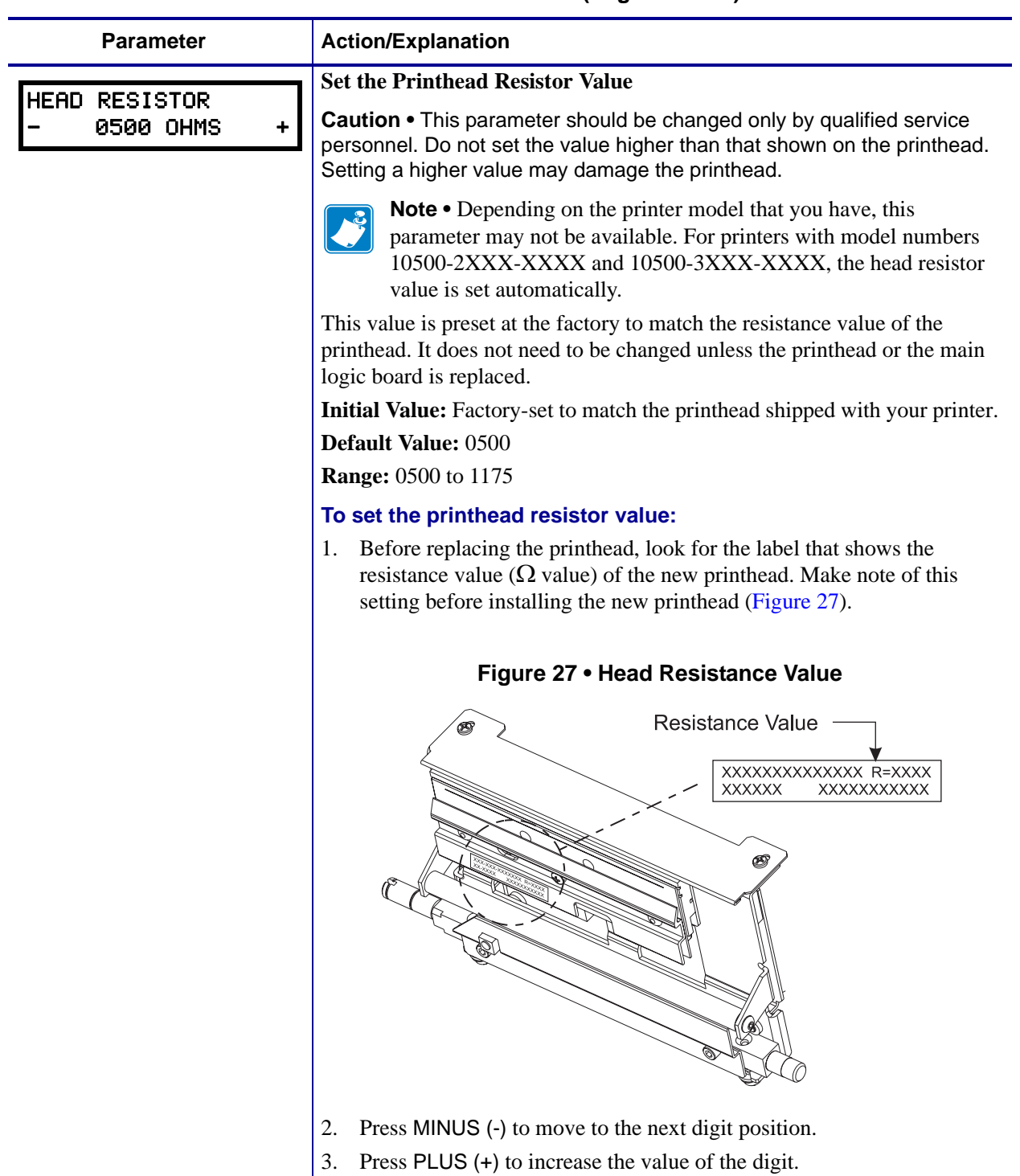

<span id="page-102-0"></span>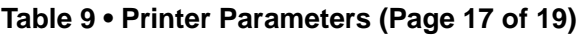

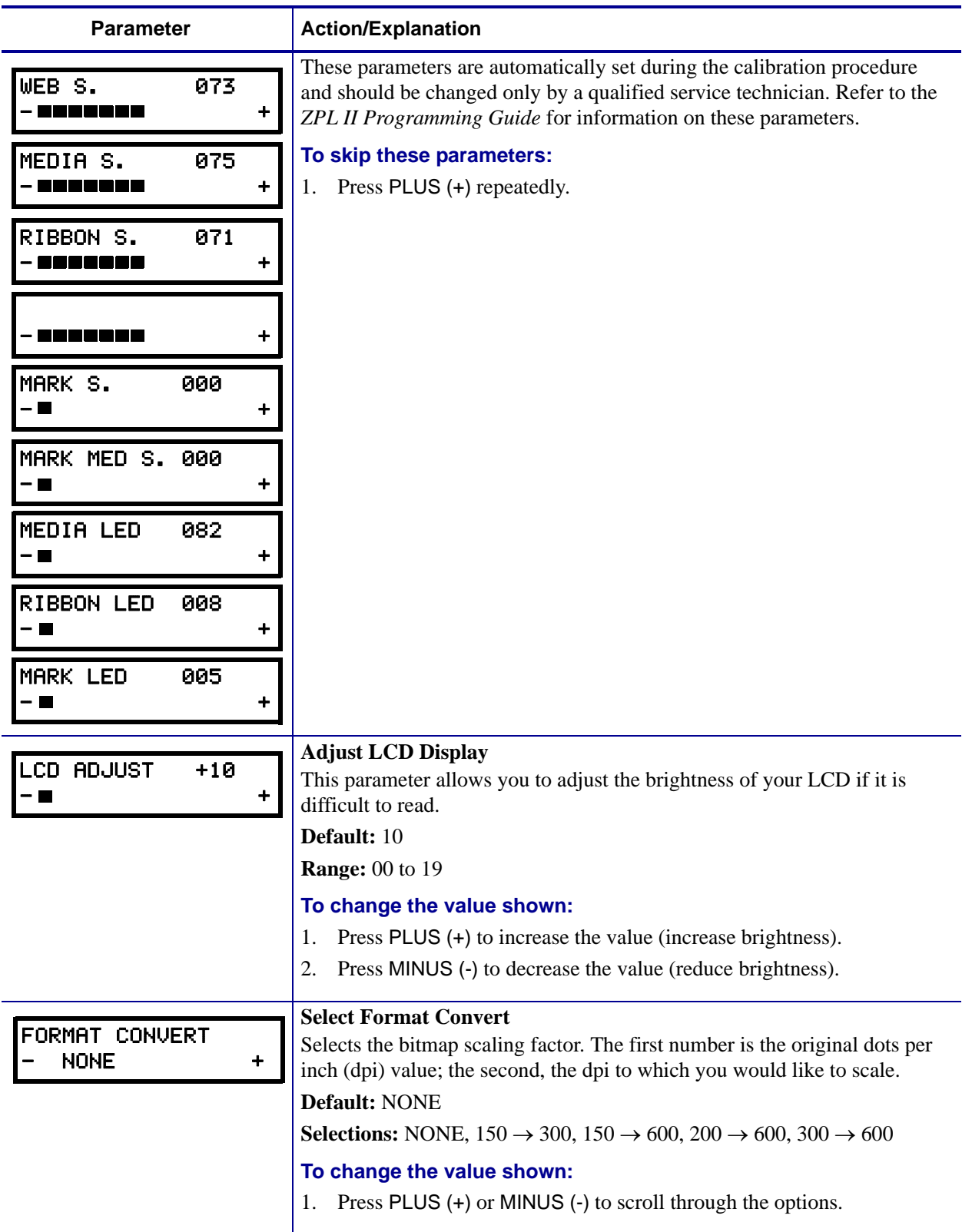

#### **Table 9 • Printer Parameters (Page 18 of 19)**

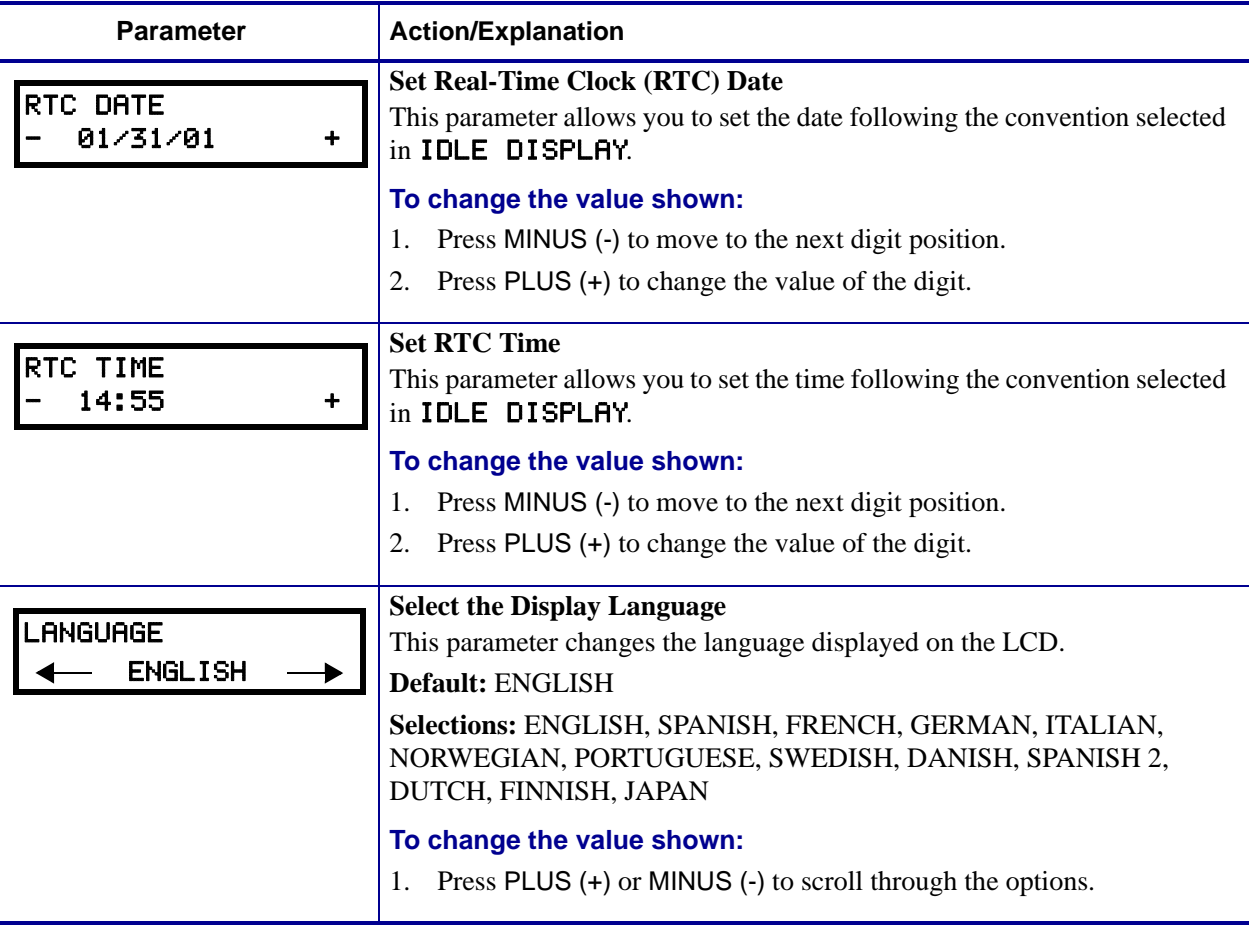

#### **Table 9 • Printer Parameters (Page 19 of 19)**

# <span id="page-105-0"></span>**Print Server LCD Displays**

The menu options shown in [Table 10](#page-105-2) display only if you have a print server installed.

<span id="page-105-2"></span>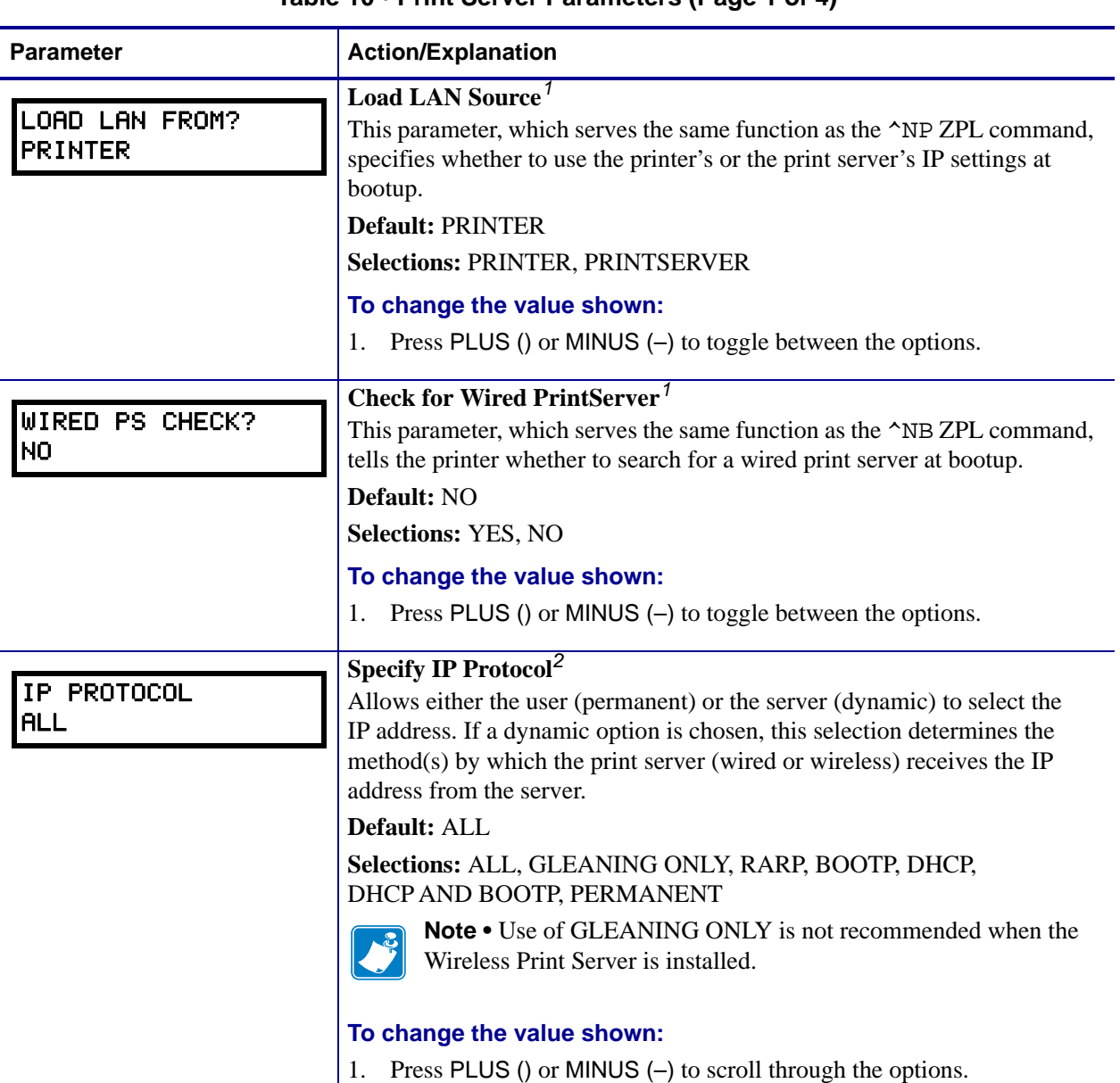

#### <span id="page-105-1"></span>**Table 10 • Print Server Parameters (Page 1 of 4)**

1 Appears only when the ZebraNet Wireless Print Server is installed.

2 These parameters appear after the system recognizes the existence of a ZebraNet print server (wired or wireless). After the print server is recognized, all zeroes (000.000.000.000) will display until the printer obtains an IP address or defaults to address 192.168.254.254.

3 If a wireless password is set, you must enter the wireless password (not the printer password) to access this parameter.

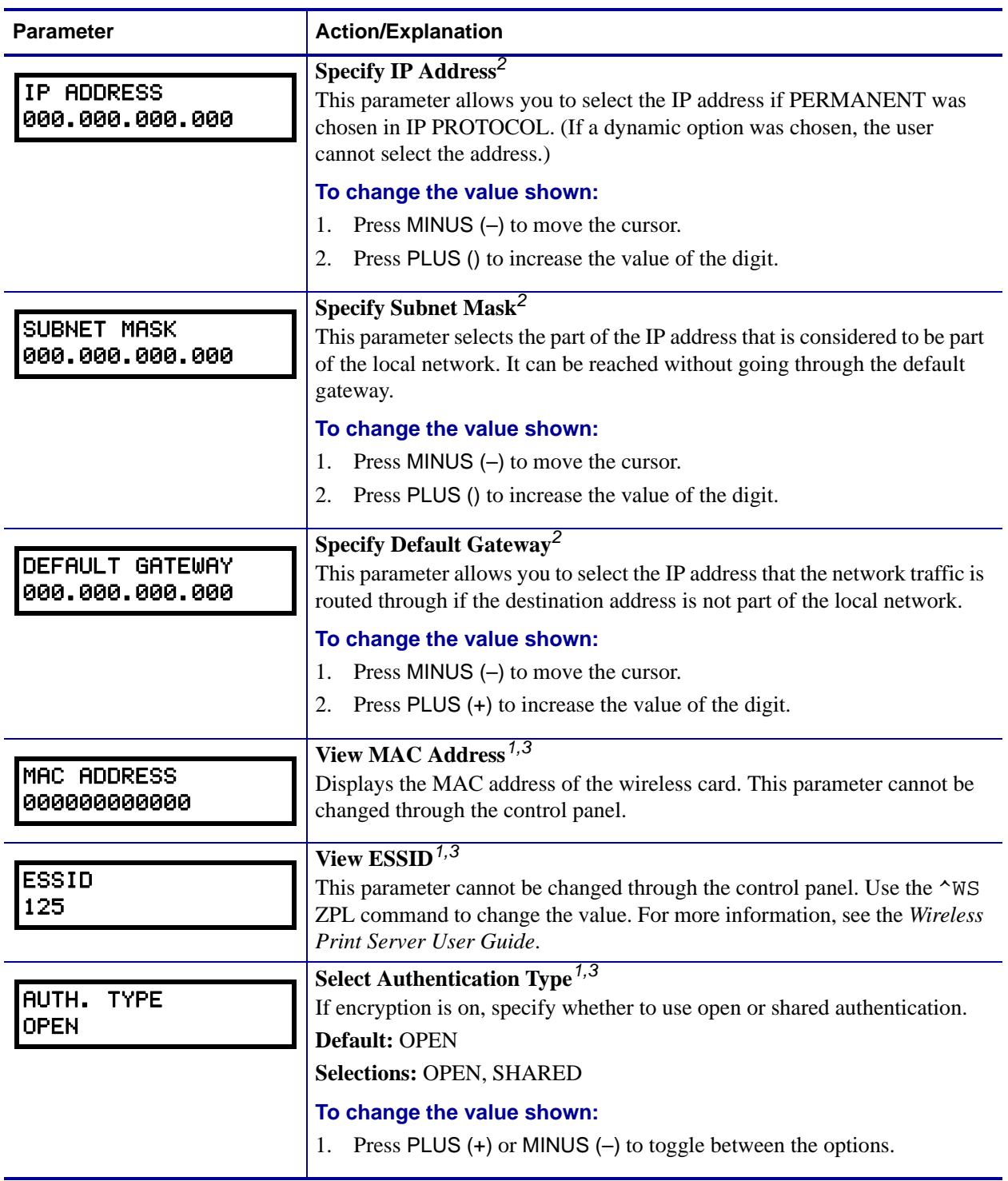

#### **Table 10 • Print Server Parameters (Page 2 of 4)**

1 Appears only when the ZebraNet Wireless Print Server is installed.

2 These parameters appear after the system recognizes the existence of a ZebraNet print server (wired or wireless). After the print server is recognized, all zeroes (000.000.000.000) will display until the printer obtains an IP address or defaults to address 192.168.254.254.

3 If a wireless password is set, you must enter the wireless password (not the printer password) to access this parameter.

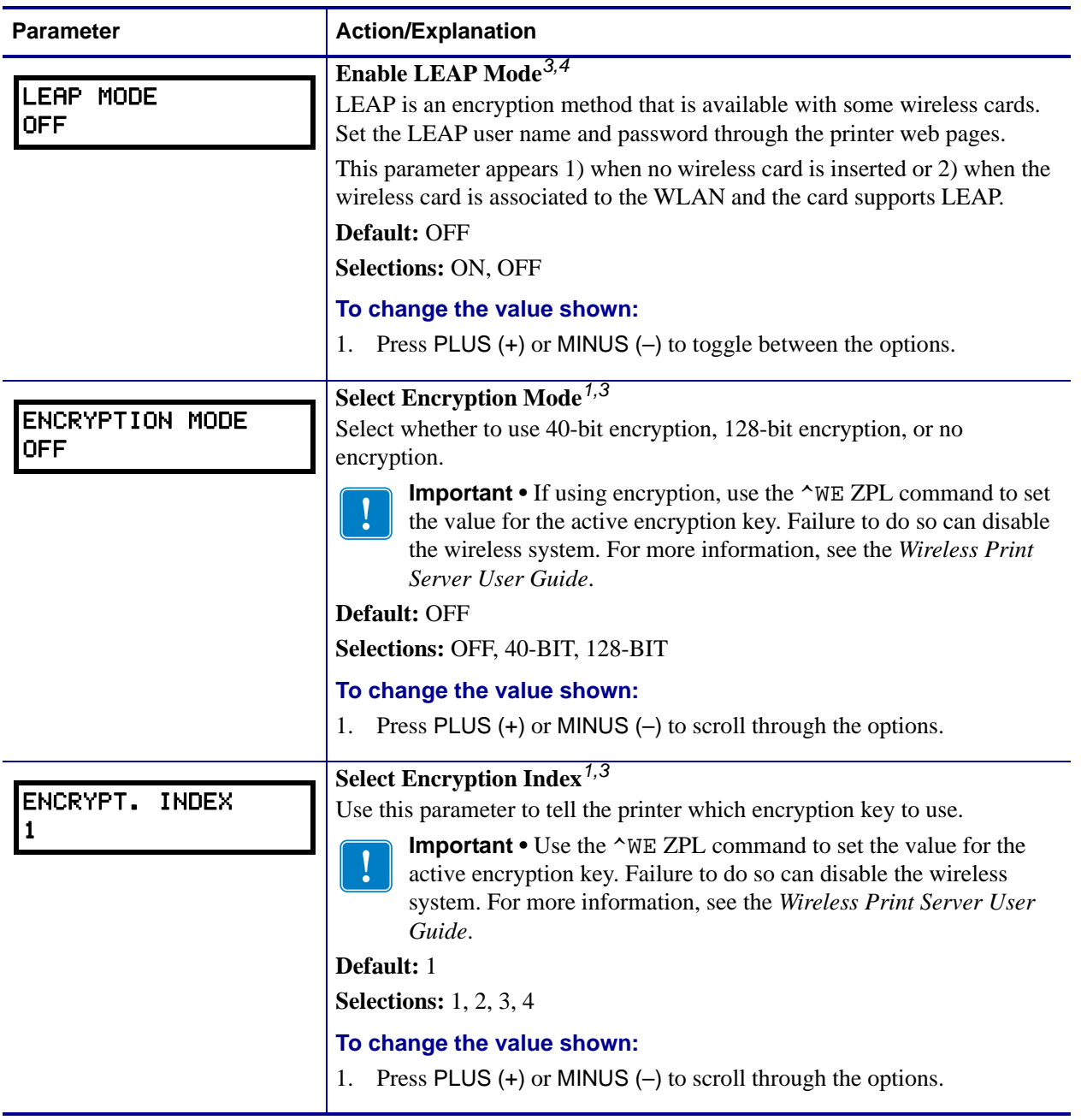

#### **Table 10 • Print Server Parameters (Page 3 of 4)**

1 Appears only when the ZebraNet Wireless Print Server is installed.

2 These parameters appear after the system recognizes the existence of a ZebraNet print server (wired or wireless). After the print server is recognized, all zeroes (000.000.000.000) will display until the printer obtains an IP address or defaults to address 192.168.254.254.

3 If a wireless password is set, you must enter the wireless password (not the printer password) to access this parameter.
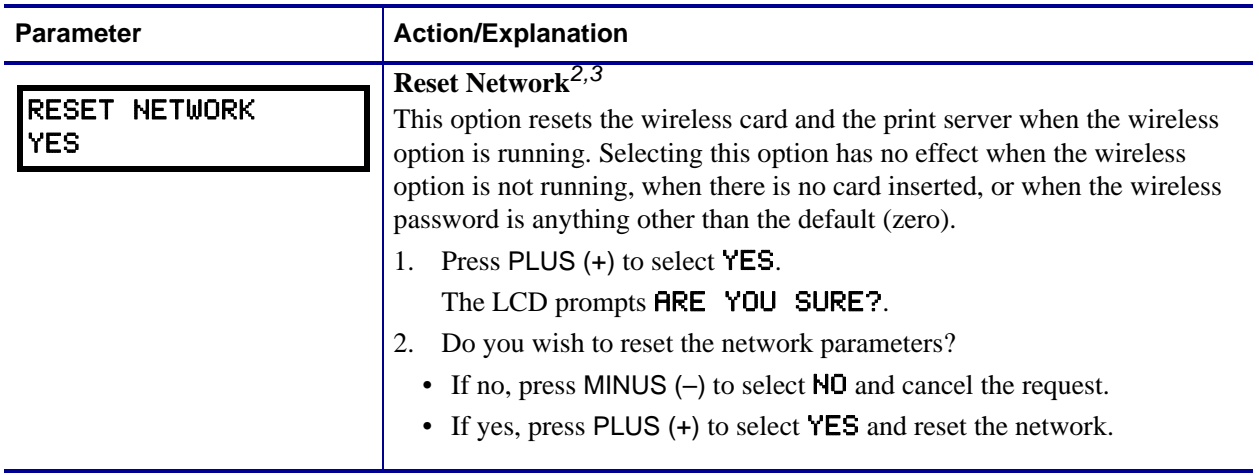

### **Table 10 • Print Server Parameters (Page 4 of 4)**

1 Appears only when the ZebraNet Wireless Print Server is installed.

2 These parameters appear after the system recognizes the existence of a ZebraNet print server (wired or wireless). After the print server is recognized, all zeroes (000.000.000.000) will display until the printer obtains an IP address or defaults to address 192.168.254.254.

3 If a wireless password is set, you must enter the wireless password (not the printer password) to access this parameter.

 $\mathbf{C}^3$ 

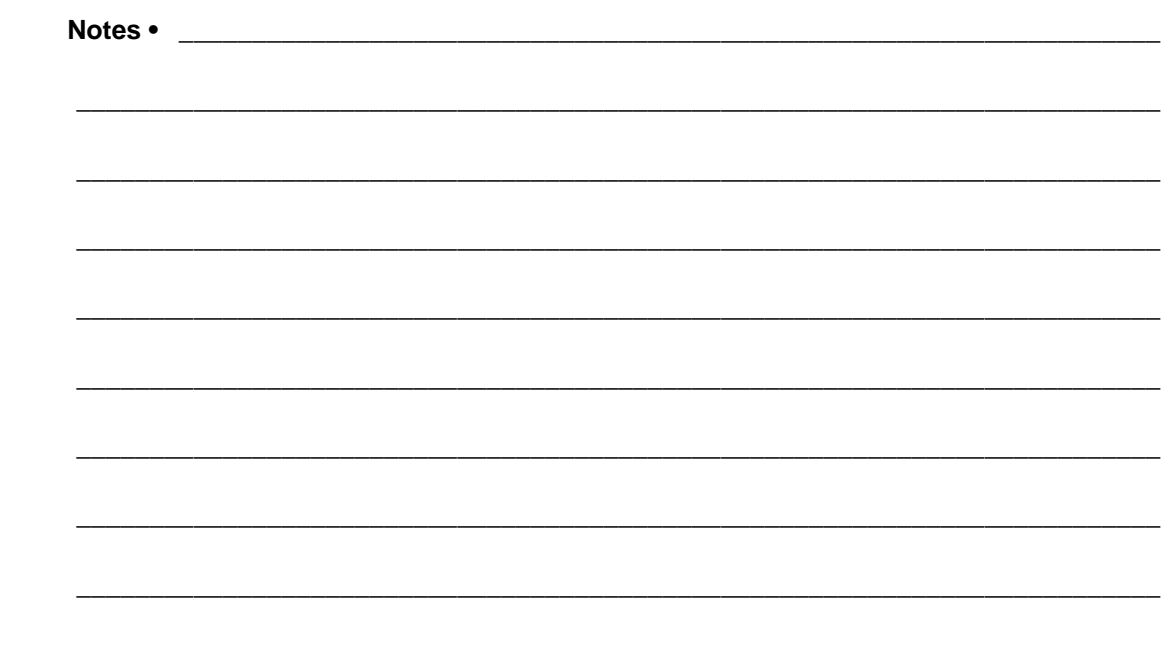

# PC and Memory Cards

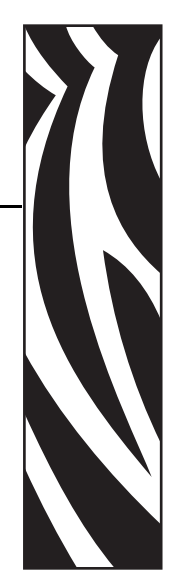

5

This section describes the optional cards that can be used with the printer and gives instructions for installation.

#### **Contents**

[PCMCIA PC Cards. . . . . . . . . . . . . . . . . . . . . . . . . . . . . . . . . . . . . . . . . . . . . . . . . . . . . 104](#page-111-0)

# <span id="page-111-0"></span>**PCMCIA PC Cards**

The printer can use Type I- or Type II-compliant PCMCIA PC cards. These cards may hold extra memory or font options for the printer, or they may be wireless radio frequency (RF) cards that allow the printer to communicate over a network (ZebraNet Wireless Print Server option required).

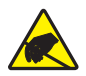

**Caution •** Observe proper electrostatic safety precautions when handling any static-sensitive components such as circuit boards and printheads.

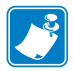

**Note •** PCMCIA cards are hot-swappable (they can be installed while the printer is on).

#### **To install the PCMCIA card, complete these steps:**

<span id="page-111-1"></span>**1.** See [Figure 28](#page-111-1). Remove the card shield from the rear of the printer.

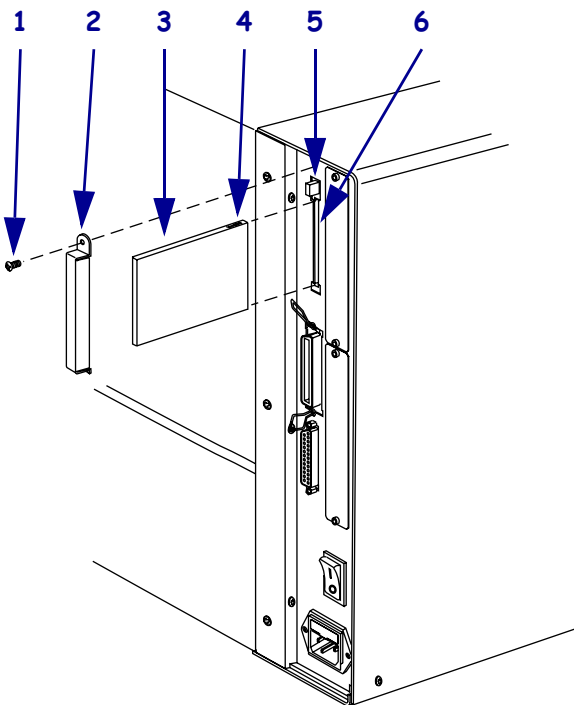

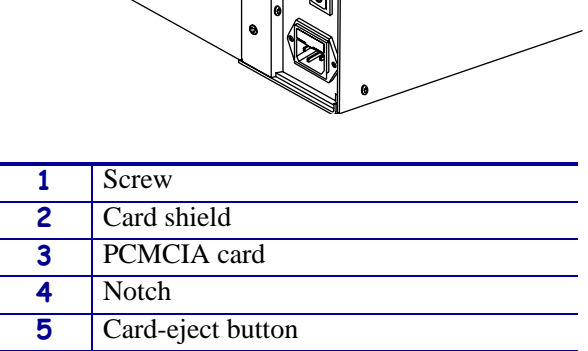

#### **Figure 28 • PCMCIA Card Installation**

**6** PCMCIA card slot

- **2.** Insert the PCMCIA card into the card slot with the notch up. Insert it far enough to make the card-eject button pop out.
- **3.** Reinstall the card shield over the PCMCIA card and card slot.

**Note •** The PCMCIA card may take a few minutes to initialize. The PAUSE light flashes while the card initializes. If the card is already initialized, the PAUSE light flashes only once or twice after the card is installed.

The printer is ready to operate with the additional memory, font option, or wireless capability. To be sure that a memory or font card has successfully initialized, print a configuration label as instructed in *[Print a Configuration Label](#page-84-0)* on page 77, and review it to see if the new card information is listed. For wireless cards, follow the instructions in *[Print a Network Configuration Label](#page-85-0)* on page 78.

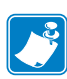

 $\left| \bullet \right|$ 

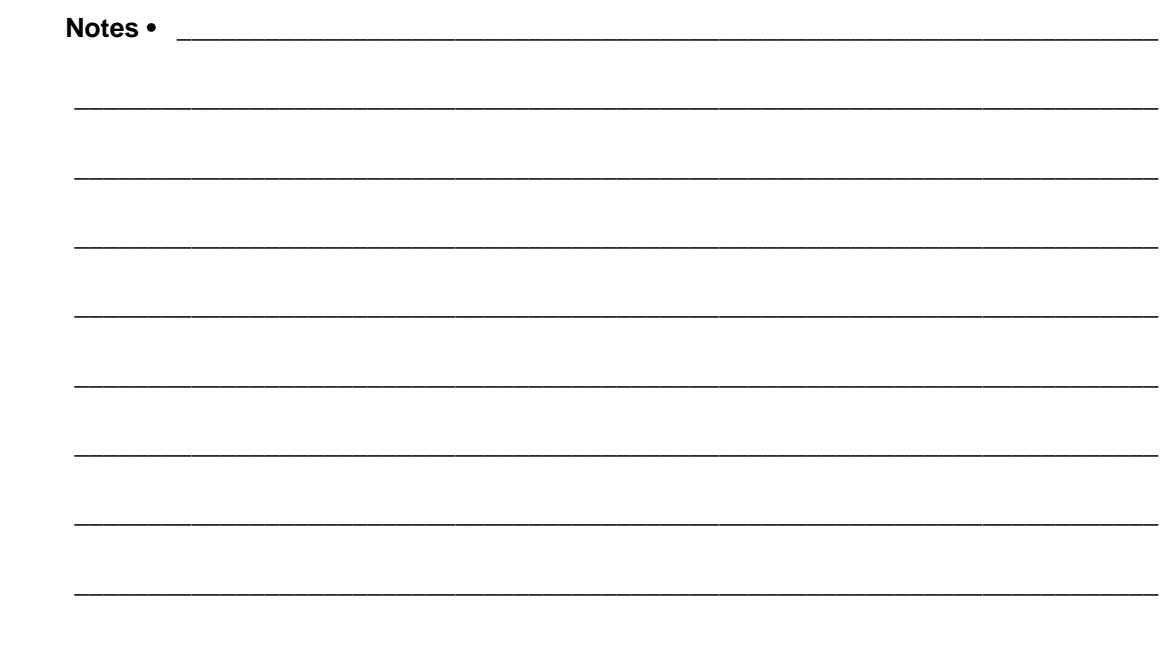

# Routine Maintenance

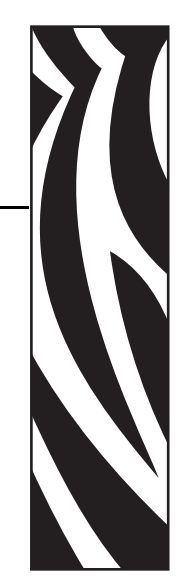

6

This section provides routine cleaning and maintenance procedures.

#### **Contents**

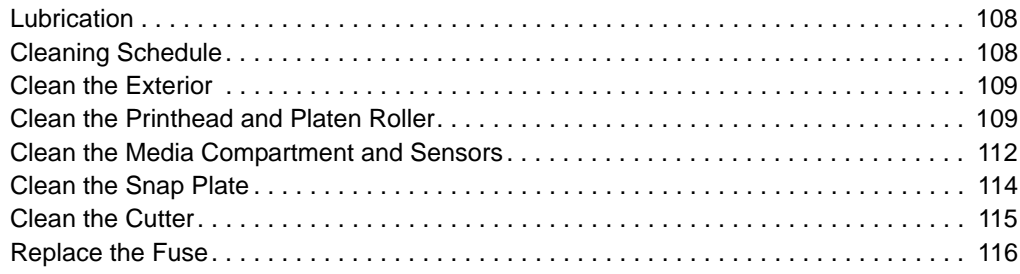

# <span id="page-115-1"></span>**Lubrication**

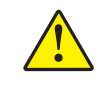

**Caution •** No lubricating agents other than Zebra-supplied, silicon-only lubricants should be used on the spindle felt clutches of this printer. Other commercially available lubricants damage the finish and mechanical parts.

# <span id="page-115-0"></span>**Cleaning Schedule**

Cleaning your printer regularly maintains print quality and may extend the life of the printer. The recommended cleaning schedule is shown in [Table 11.](#page-115-2) See the following pages for specific procedures.

**Caution •** Use only the cleaning agents indicated. Zebra is not responsible for damage caused by any other fluids being used on this printer.

<span id="page-115-2"></span>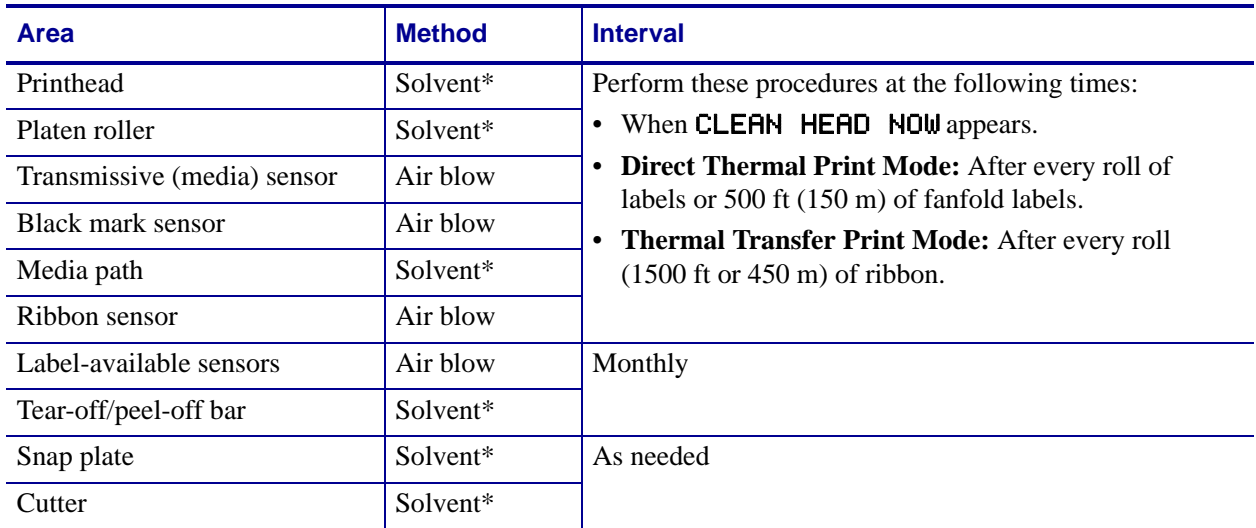

# **Table 11 • Recommended Printer Cleaning Schedule**

\* Zebra recommends using Preventive Maintenance Kit (part number 47362). In place of this kit, you may use a clean swab dipped in a solution of isopropyl alcohol (minimum 90%) and deionized water (maximum 10%).

# <span id="page-116-0"></span>**Clean the Exterior**

Clean the outside surfaces of the printer with a lint-free cloth. Use a mild detergent solution or desktop cleaner sparingly, as needed.

**Caution •** Do not use harsh or abrasive cleaning agents or solvents.

# <span id="page-116-2"></span><span id="page-116-1"></span>**Clean the Printhead and Platen Roller**

After every roll of ribbon, clean the printhead. Clean the printhead more often if you see inconsistent print quality, such as voids in the bar code or graphics.

**Note •** You do not need to turn off the printer before cleaning the printhead. If power is turned off, all label formats and images, as well as any temporarily saved parameter settings stored in the printer's internal memory, are lost. When power is turned back on, these items must be reloaded.

If print quality does not improve after you perform this procedure, clean the printhead with *Save-a-Printhead* cleaning film. This specially coated material removes contamination buildup without damaging the printhead. Call your authorized Zebra reseller or distributor for more information.

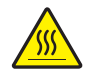

**Caution •** The printhead is hot and can cause severe burns. Allow the printhead to cool.

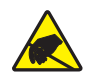

**Caution •** Before touching the printhead assembly, discharge any built-up static electricity by touching the metal printer frame or by using an anti-static wriststrap and mat.

#### **To clean the printhead and platen roller, complete these steps:**

**1.** Open the printhead assembly by rotating the printhead-open lever counterclockwise.

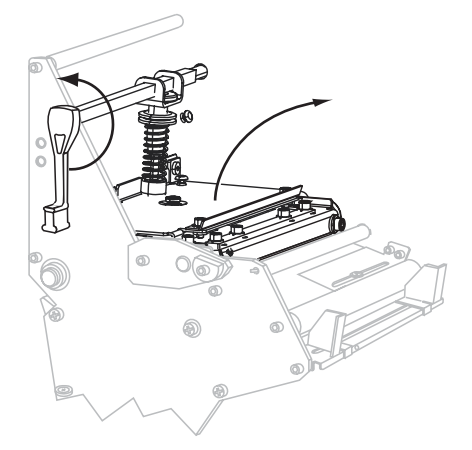

**2.** Remove the media and ribbon.

**3.** See [Figure 29](#page-117-0). Using the swab from the Preventive Maintenance Kit (part number 47362), wipe along the brown strip on the printhead assembly from end to end. In place of the Preventive Maintenance Kit, you may use a clean swab dipped in a solution of isopropyl alcohol (minimum 90%) and deionized water (maximum 10%). Allow the solvent to evaporate.

<span id="page-117-0"></span>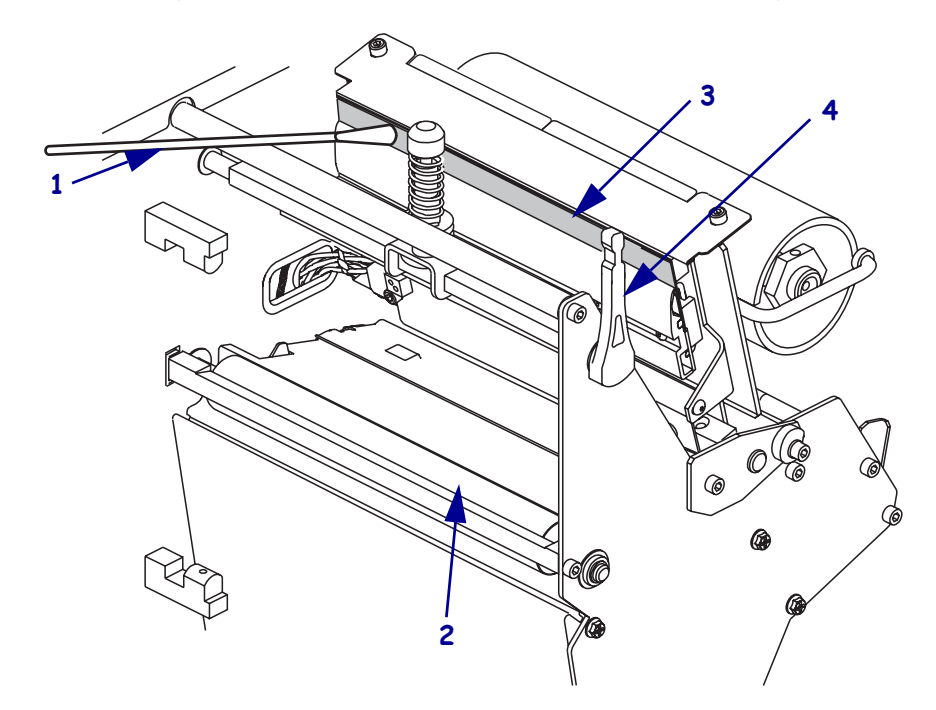

#### **Figure 29 • Printhead and Platen Roller Cleaning**

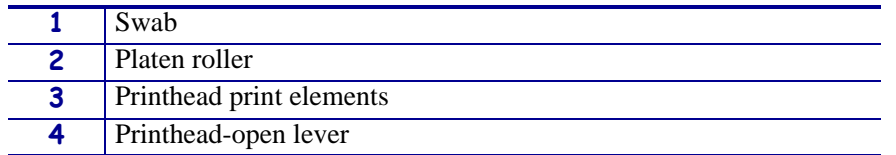

- **4.** While manually rotating the platen roller, clean it thoroughly with the swab. Allow the solvent to evaporate.
- **5.** Reload the media and the ribbon (if required).

**6.** Push the printhead assembly down (**1**), and then rotate the printhead-open lever clockwise until it locks into place (**2**).

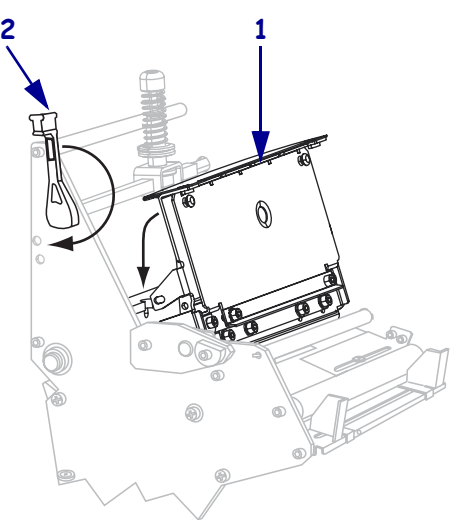

# <span id="page-119-0"></span>**Clean the Media Compartment and Sensors**

After every four rolls of media, inspect the media compartment. Use a soft bristle brush or a vacuum cleaner to remove any dirt and lint from the interior of the printer.

The sensors should be cleaned on a regular basis to ensure proper operation of the printer. Brush or vacuum any accumulated paper lint and dust off of these sensors.

#### **To clean the media compartment and sensors, complete these steps:**

- **1.** Brush or vacuum any accumulated paper lint and dust away from the media and ribbon paths.
- **2.** Brush or vacuum any paper lint and dust away from the sensors.

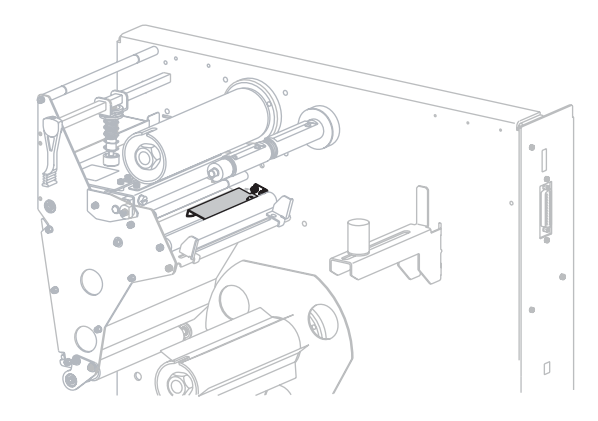

**Figure 30 • Upper Media Sensor Assembly**

**Figure 31 • Lower Media Sensor Assembly**

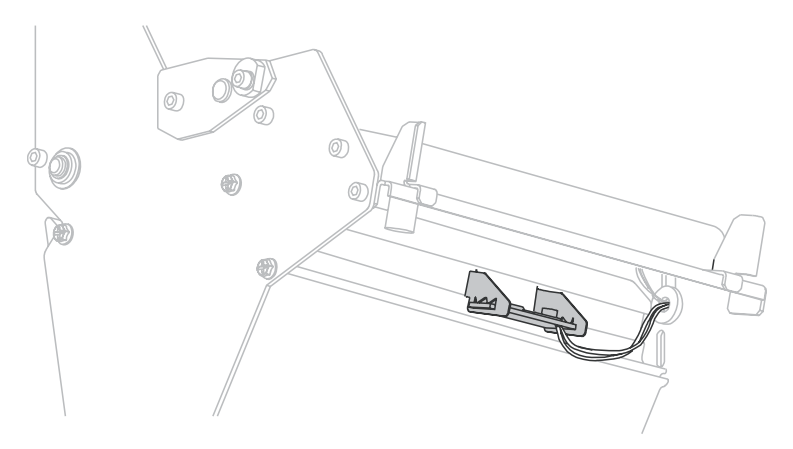

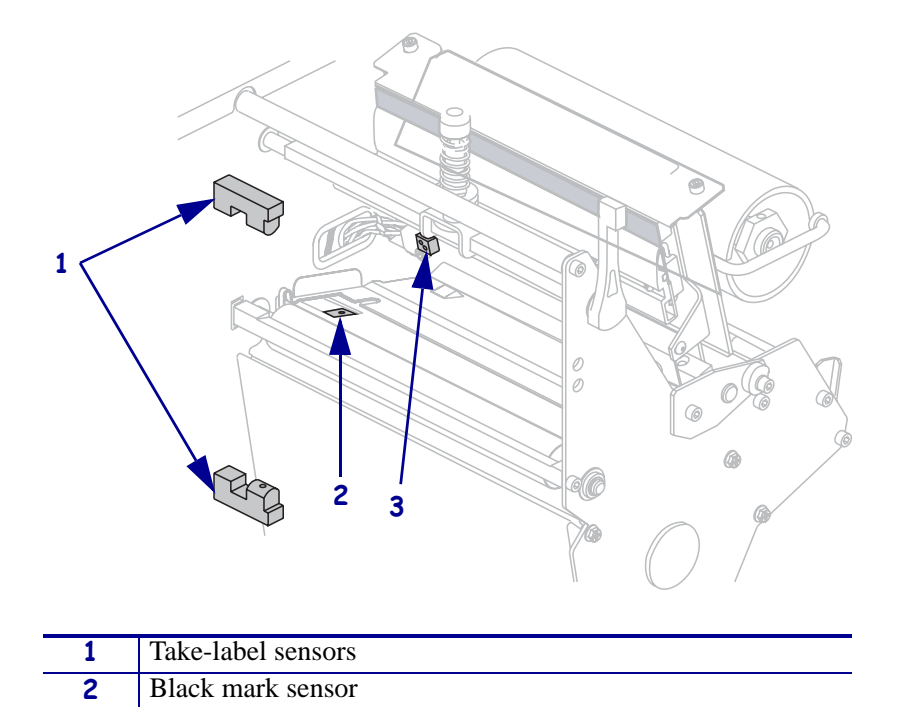

**3** Ribbon sensor

**Figure 32 • Take-Label Sensors, Black Mark Sensor, and Ribbon Sensor**

# <span id="page-121-0"></span>**Clean the Snap Plate**

Clean the snap plate to remove label adhesive or a label that has adhered to the underside of the snap plate.

#### **To clean the snap plate, complete these steps:**

**1. Caution •** Do not bend, twist, or deform the loops in the snap plate. If the snap plate is damaged in any way, a new one may be required for proper ribbon sensing.

Insert a small-blade screwdriver or similar tool into the loop on the left side of the snap plate. Lift the snap plate.

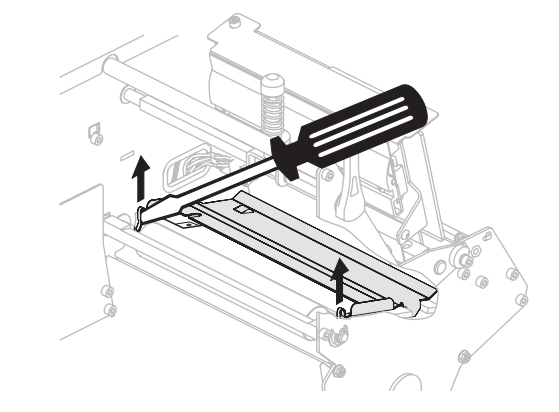

- **2.** Repeat step 1 on the right side of the snap plate.
- **3.** Remove the snap plate from the printer.
- **4.** Using the swab from the Preventive Maintenance Kit (part number 47362), clean the snap plate. In place of the Preventive Maintenance Kit, you may use a clean swab dipped in a solution of isopropyl alcohol (minimum 90%) and deionized water (maximum 10%). Allow the solvent to evaporate.
- **5.** To reinstall the snap plate, insert the two tabs on the bottom of the snap plate (**1**) into the two slots of the media pathway (**2**).

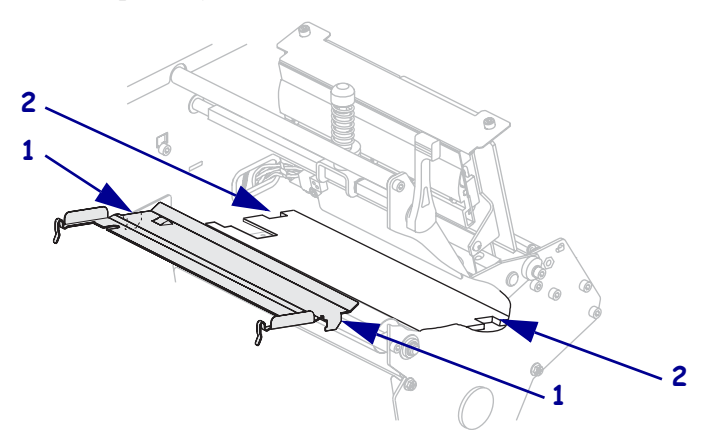

- **6.** Slide the snap plate toward you.
- **7.** Press down on the loops to lock the snap plate into place.

# <span id="page-122-0"></span>**Clean the Cutter**

If the cutter is not cutting the labels cleanly or if it jams with labels, clean the cutter.

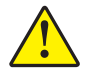

**Caution •** For personnel safety, always power off and unplug the printer before performing this procedure.

# **To clean the cutter, complete these steps:**

- **1.** Turn off (**O**) the printer.
- **2.** Unplug the power cord.

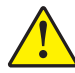

**3. Caution •** The cutter blade is sharp. Do not touch or rub the blade with your fingers.

Using the swab from the Preventive Maintenance Kit (part number 47362), clean the stationary cutter blade with solvent. In place of the Preventive Maintenance Kit, you may use a clean swab dipped in a solution of isopropyl alcohol (minimum 90%) and deionized water (maximum 10%). Allow the solvent to evaporate.

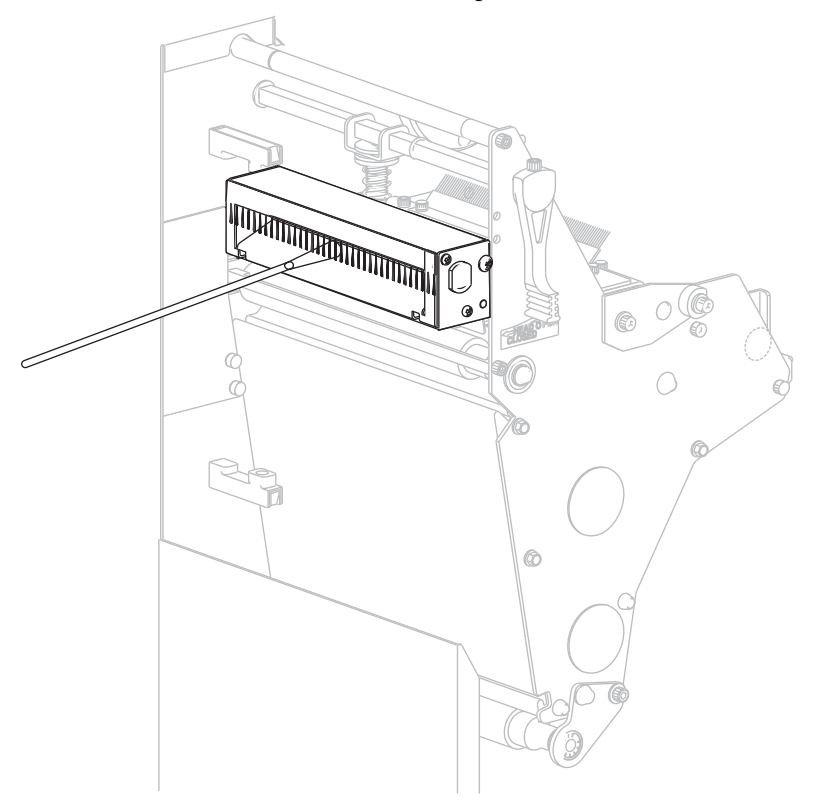

If this does not remove label fragments and adhesive, contact an authorized service technician.

**4.** Turn on (**I**) the printer.

# <span id="page-123-0"></span>**Replace the Fuse**

The printer uses a metric-style fuse  $(5 \times 20 \text{ mm} \text{ IEC})$  rated at F5A, 250 V. The end caps of the fuse must bear the certification mark of a known international safety organization (see [Figure 10 on page 24](#page-31-0)).

Depending on your printer model, the fuse may be user-replaceable (see [Figure 33](#page-123-1)). In a model that has a user-replaceable fuse, the fuse holder is part of the AC power entry module at the rear of the printer. In these models, the AC power entry module comes with two approved fuses in the fuse holder: one fuse is in-circuit, and the second is provided as a spare.

#### **Figure 33 • User-Replaceable Fuse**

<span id="page-123-1"></span>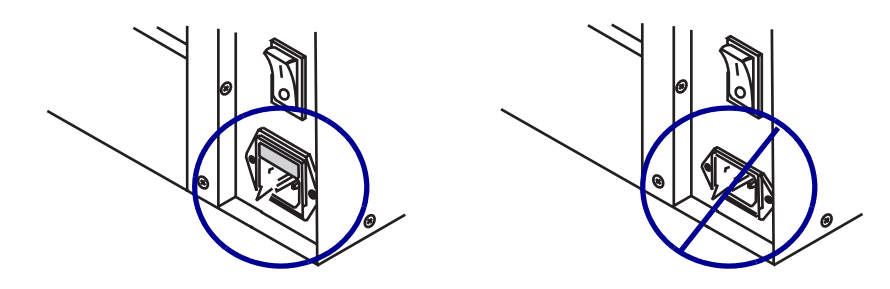

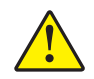

**Caution •** Turn off (**O**) the printer and remove the power cord before performing this procedure.

#### **To replace a faulty fuse, complete these steps:**

- **1.** Turn off (**O**) the printer, and remove the power cord.
- **2.** Use a small-blade screwdriver (**1**) to remove the fuse holder (**2**) from the power entry module.

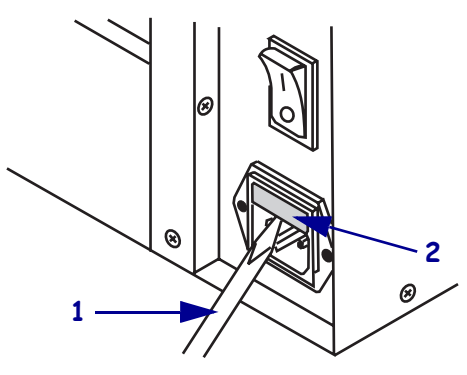

**3.** Remove the faulty fuse and install a new fuse in the in-circuit position.

**Important •** If you use the spare fuse, order a replacement fuse from an authorized Zebra distributor. The spare fuse should be the exact type and rating as the original in-circuit fuse.

# Troubleshooting

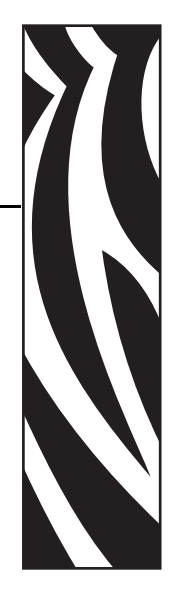

7

This section provides information about errors that you might need to troubleshoot. Assorted diagnostic tests are included.

#### **Contents**

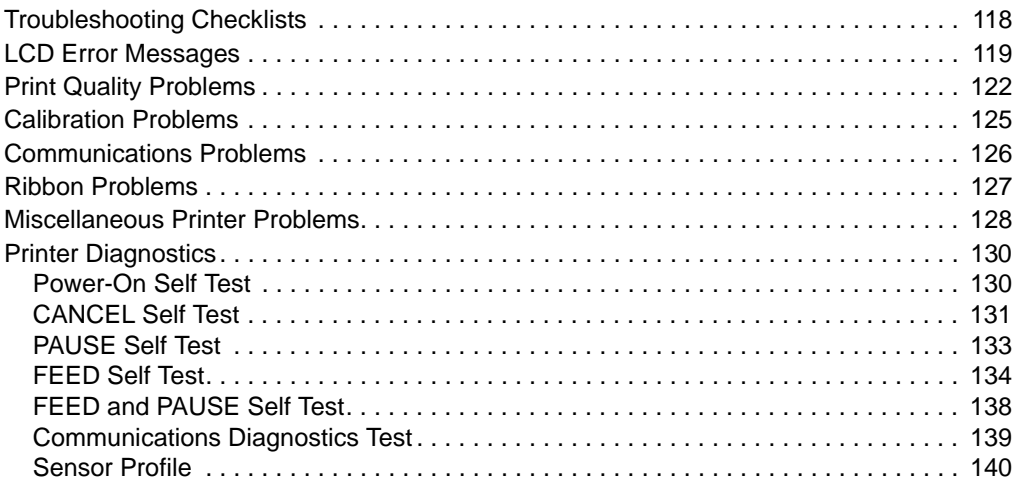

# <span id="page-125-0"></span>**Troubleshooting Checklists**

#### **If an error condition exists with the printer, review this checklist:**

- Is there an error message on the LCD? If yes, see *[LCD Error Messages](#page-126-0)* on page 119.
- Are noncontinuous labels being treated as continuous labels? If yes, see *[Calibrate Media](#page-95-0)  [and Ribbon Sensor Sensitivity](#page-95-0)* on page 88.
- $\Box$  Is the CHECK RIBBON light on when ribbon is loaded properly, or are noncontinuous labels being treated as continuous labels? If yes, see *[Calibrate Media and Ribbon Sensor](#page-95-0)  Sensitivity* [on page 88.](#page-95-0)
- Are you experiencing problems with print quality? If yes, see *[Print Quality Problems](#page-129-0)* [on page 122](#page-129-0).
- Are you experiencing communications problems? If yes, see *[Communications Problems](#page-133-0)* [on page 126](#page-133-0).

#### **If the labels are not printing or advancing correctly, review this checklist:**

- Are you using the correct type of labels? Review the types of label in *[Types of Media](#page-32-0)* [on page 25](#page-32-0).
- Are you using a label that is narrower than the maximum print width? See *[Set Print Width](#page-89-0)* [on page 82](#page-89-0).
- Does the printhead need to be adjusted? See *[Adjust Printhead Balance and Pressure](#page-75-0)* [on page 68](#page-75-0) for more information.
- Do the sensors need to be calibrated? See *[Calibrate Media and Ribbon Sensor Sensitivity](#page-95-0)* [on page 88](#page-95-0) for more information.

#### **If none of the above suggestions correct the problem, review this checklist:**

- Perform one or more of the self-tests given in *[Printer Diagnostics](#page-137-0)* on page 130. Use the results to help identify the problem.
- If you are still having problems, see *[Contacts on page 3](#page-10-0)* for customer support information.

# <span id="page-126-0"></span>**LCD Error Messages**

The LCD displays messages when there is an error. See [Table 12](#page-126-1) for LCD errors, the possible causes, and the recommended solutions.

<span id="page-126-1"></span>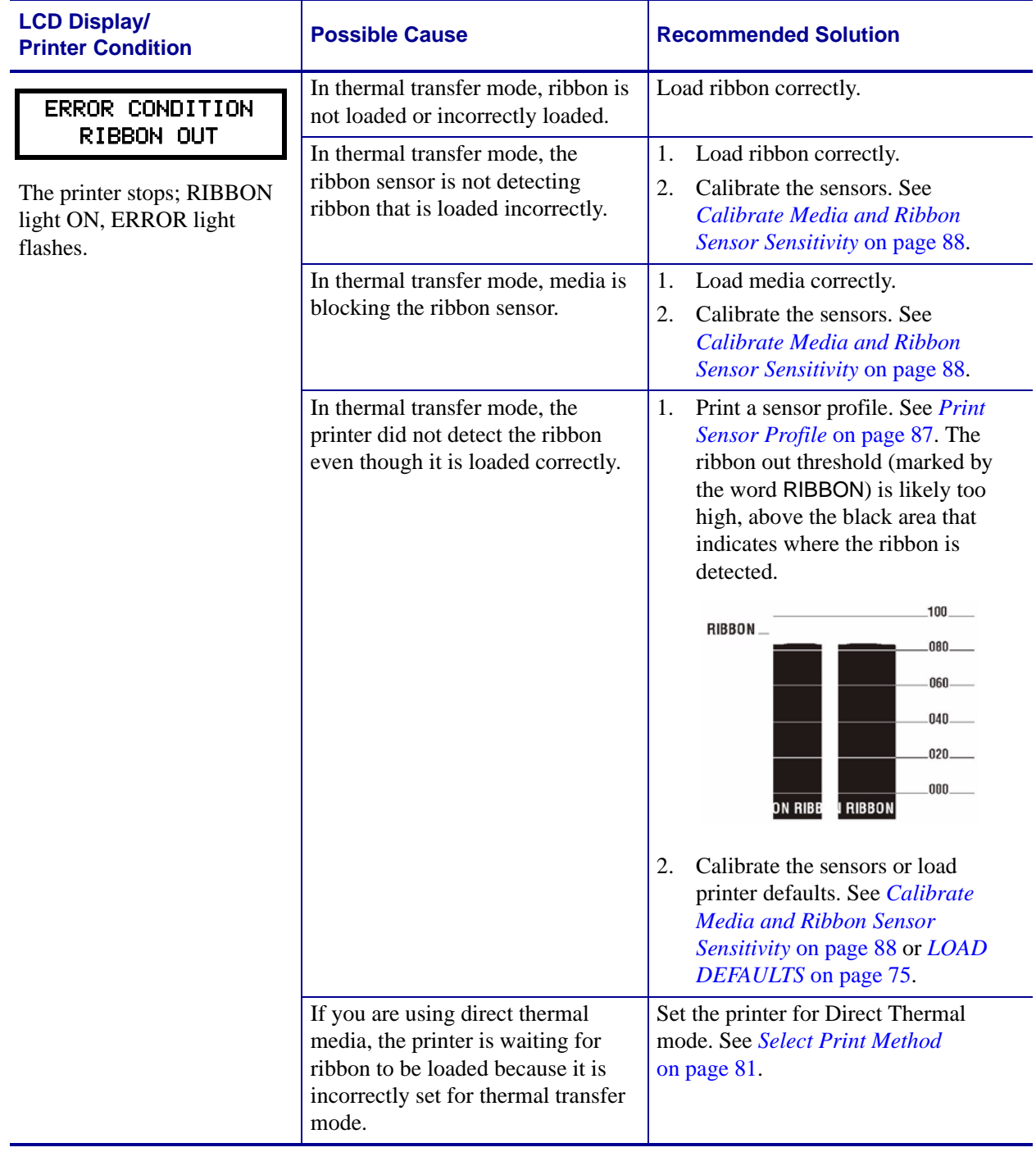

#### **Table 12 • LCD Error Messages**

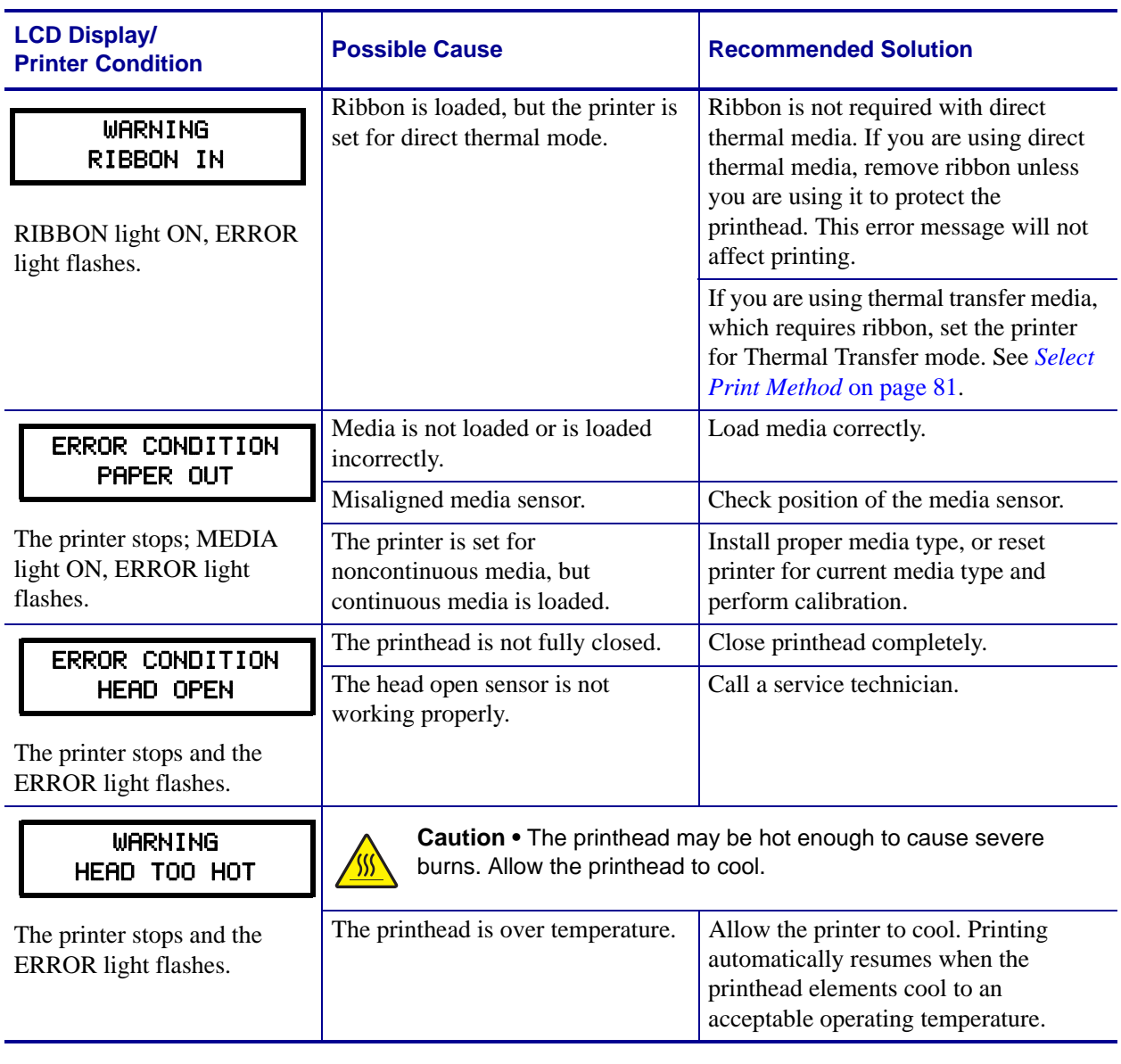

### **Table 12 • LCD Error Messages (Continued)**

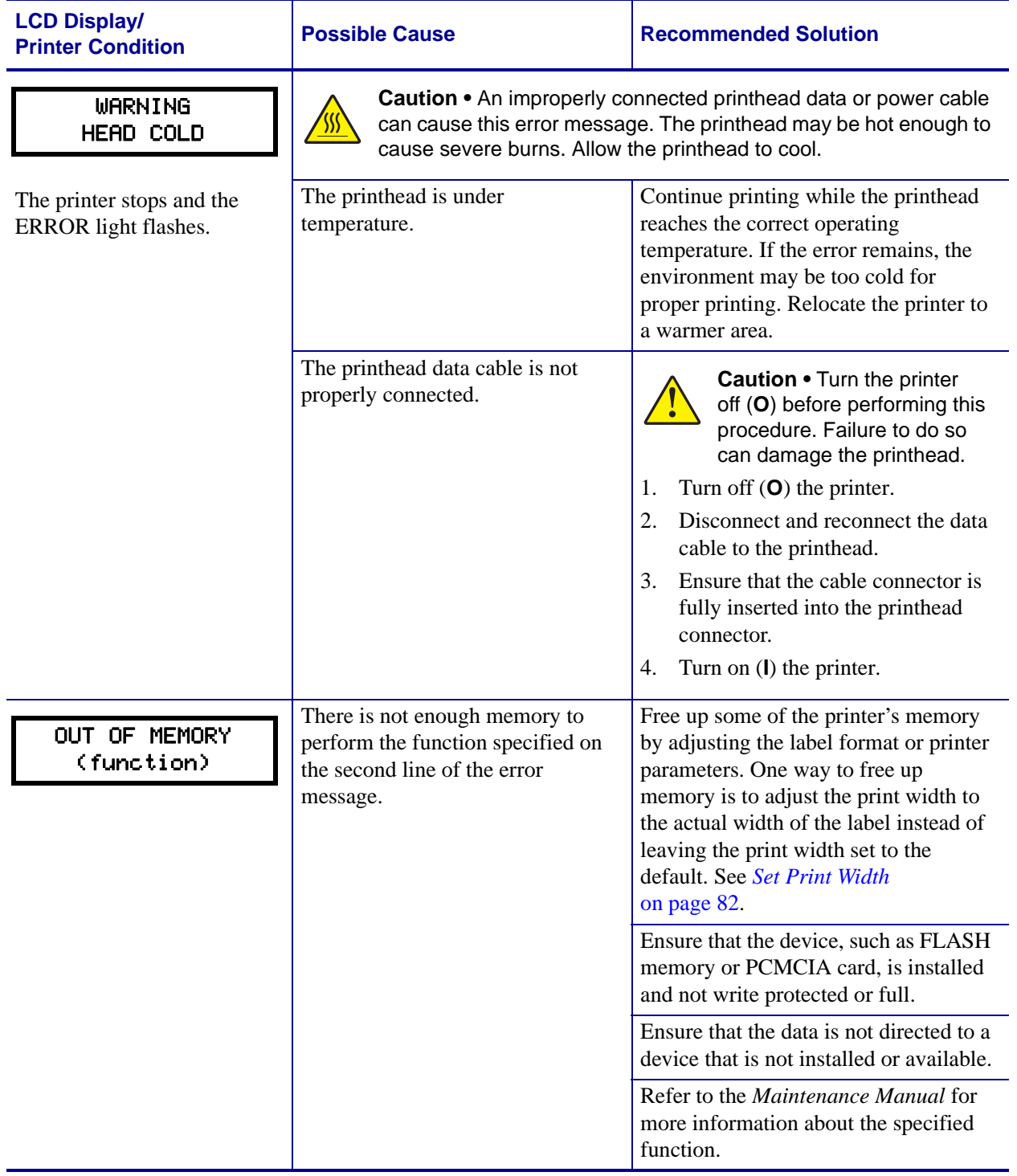

### **Table 12 • LCD Error Messages (Continued)**

# <span id="page-129-0"></span>**Print Quality Problems**

[Table 13](#page-129-1) identifies problems with print quality, the possible causes, and the recommended solutions.

<span id="page-129-1"></span>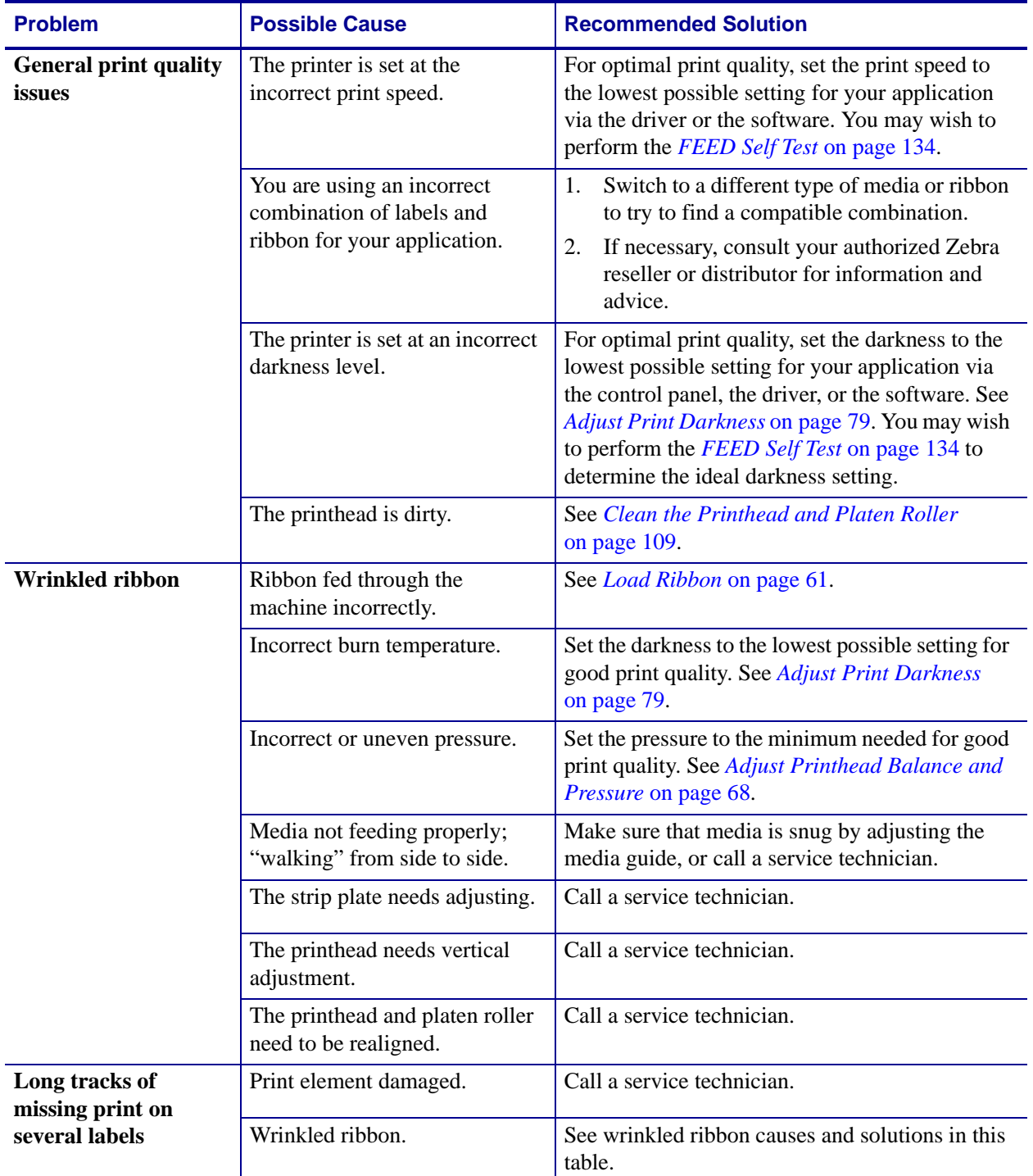

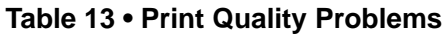

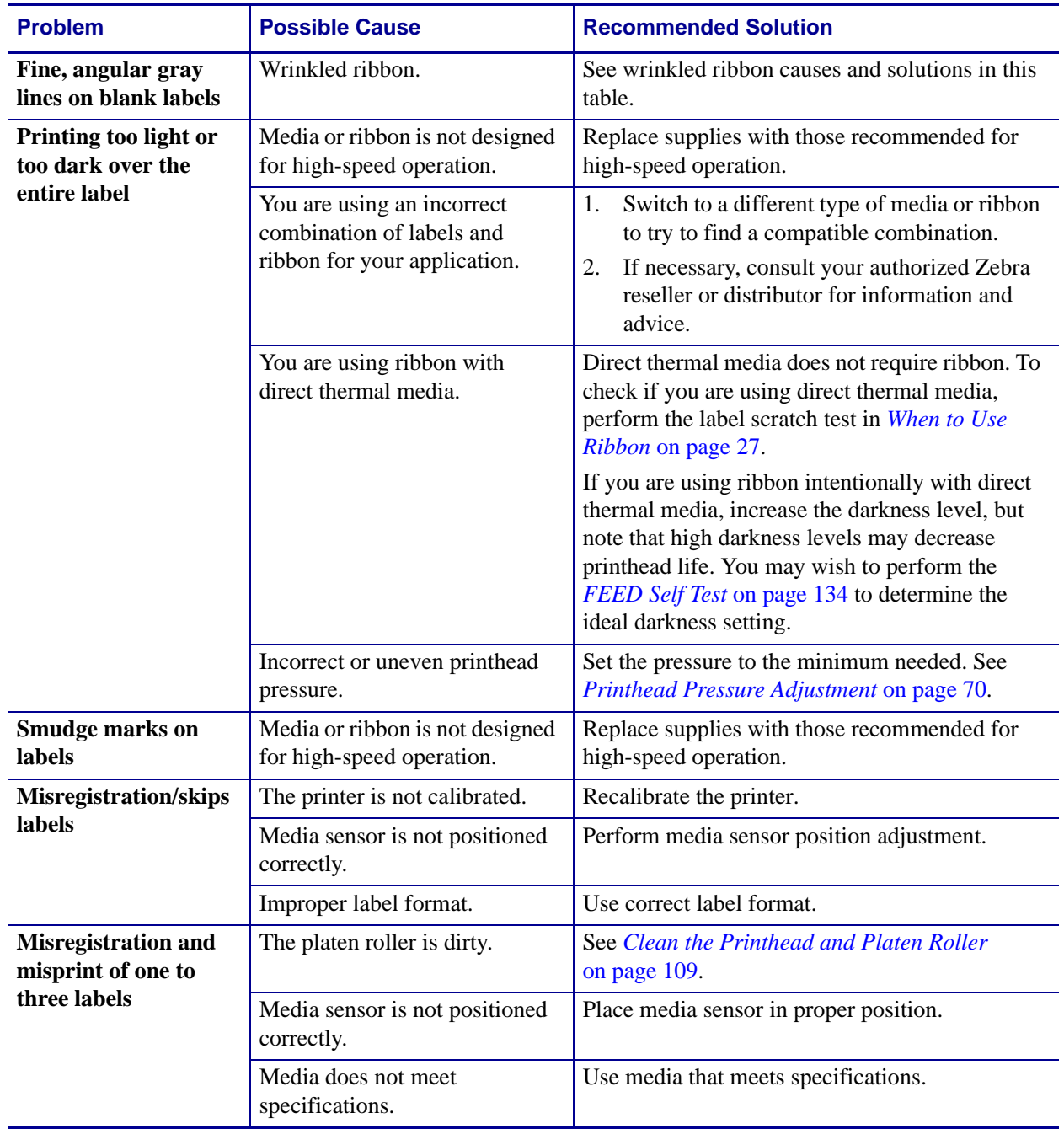

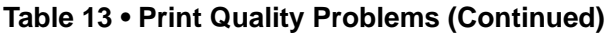

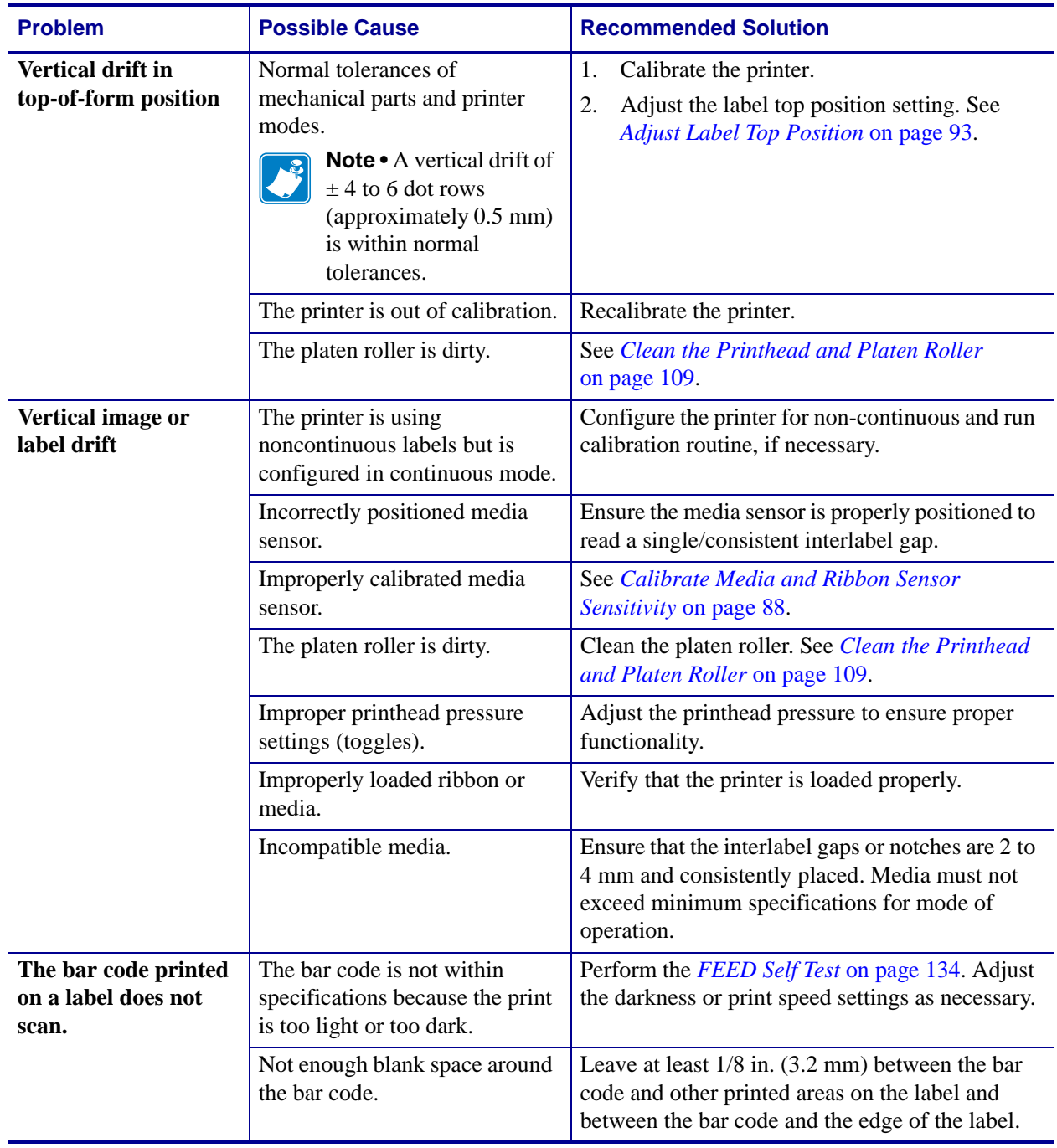

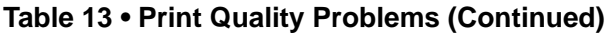

# <span id="page-132-0"></span>**Calibration Problems**

[Table 14](#page-132-1) identifies problems with calibration, the possible causes, and the recommended solutions.

<span id="page-132-1"></span>

| <b>Problem</b>                                                                                                    | <b>Possible Cause</b>                                                 | <b>Recommended Solution</b>                                                                                                    |
|----------------------------------------------------------------------------------------------------|-----------------------------------------------------------------------|----------------------------------------------------------------------------------------------------|
| Loss of printing<br>registration on labels.<br><b>Excessive vertical</b><br>drift in top-of-form<br>registration. | Improperly positioned media<br>guides.                                | Ensure that the media guides are properly<br>positioned.                                                                        |
|                                                                                                    | Media type set incorrectly.                                           | Set the printer for the correct media type<br>(non-continuous or continuous). See Set Media<br>Type on page 81.                 |
|                                                                                                    | Media loaded incorrectly or<br>media sensor positioned<br>improperly. | Reload the media and ensure that the sensor in<br>use is properly positioned (see <i>Adjust Media</i><br>Sensors on page 66).   |
|                                                                                                    | Dirty platen roller.                                                  | Clean the platen roller according to the<br>instructions in <i>Clean the Printhead and Platen</i><br><i>Roller</i> on page 109. |
| Auto Calibrate failed.                                                                                            | Improperly loaded media or<br>ribbon.                                 | Ensure that media and ribbon are loaded<br>correctly.                                                                           |
|                                                                                                    | The sensors could not detect the<br>media or ribbon.                  | Manually calibrate the printer (see <i>Calibrate</i><br><b>Media and Ribbon Sensor Sensitivity</b><br>on page 88).              |
|                                                                                                    | Sensors dirty or improperly<br>positioned.                            | Ensure that the sensors are clean and properly<br>positioned.                                                                   |

**Table 14 • Calibration Problems**

# <span id="page-133-0"></span>**Communications Problems**

[Table 15](#page-133-1) identifies problems with communications, the possible causes, and the recommended solutions.

<span id="page-133-1"></span>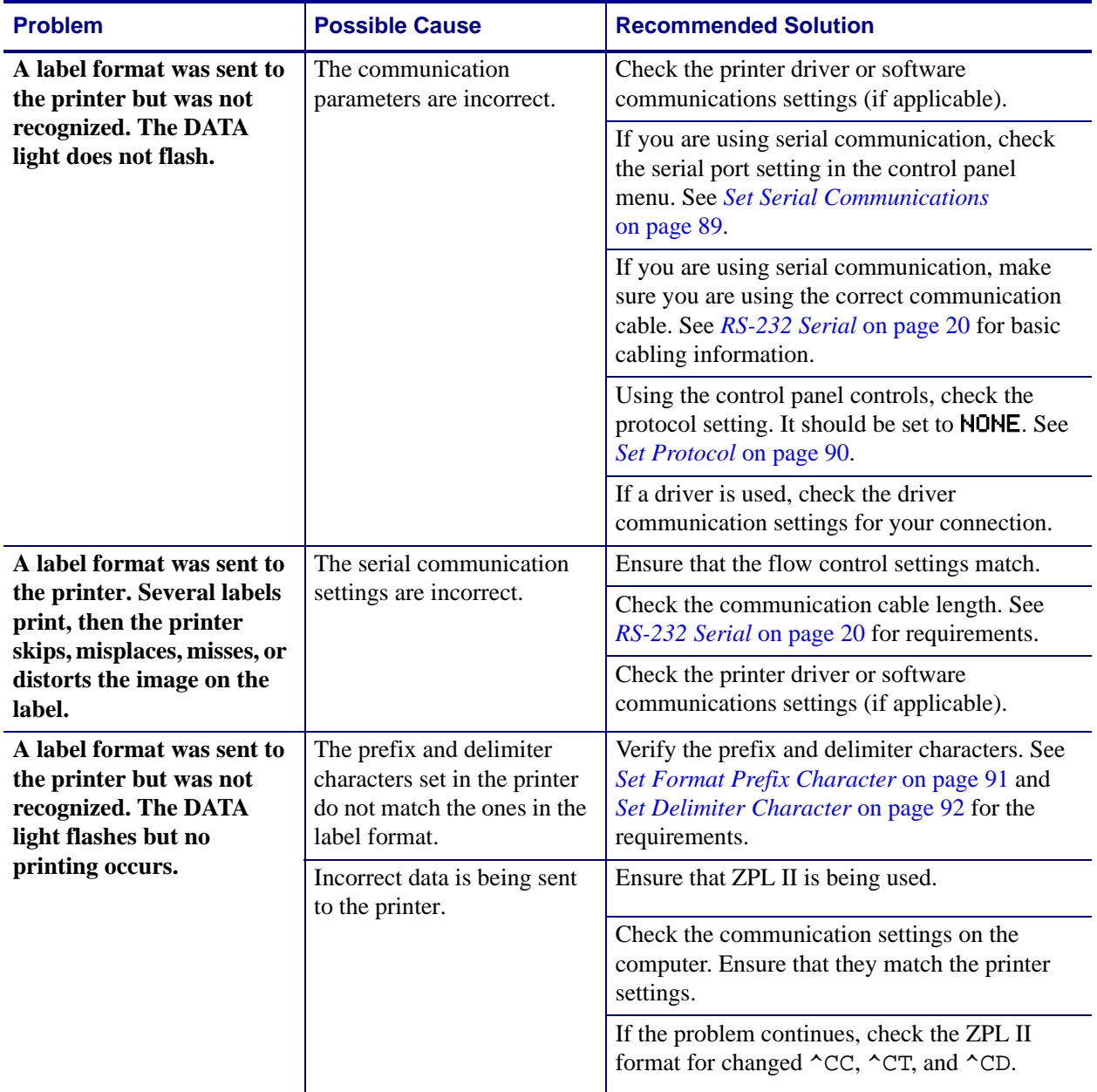

## **Table 15 • Communications Problems**

# <span id="page-134-0"></span>**Ribbon Problems**

i.

[Table 16](#page-134-1) identifies problems that may occur with ribbon, the possible causes, and the recommended solutions.

<span id="page-134-1"></span>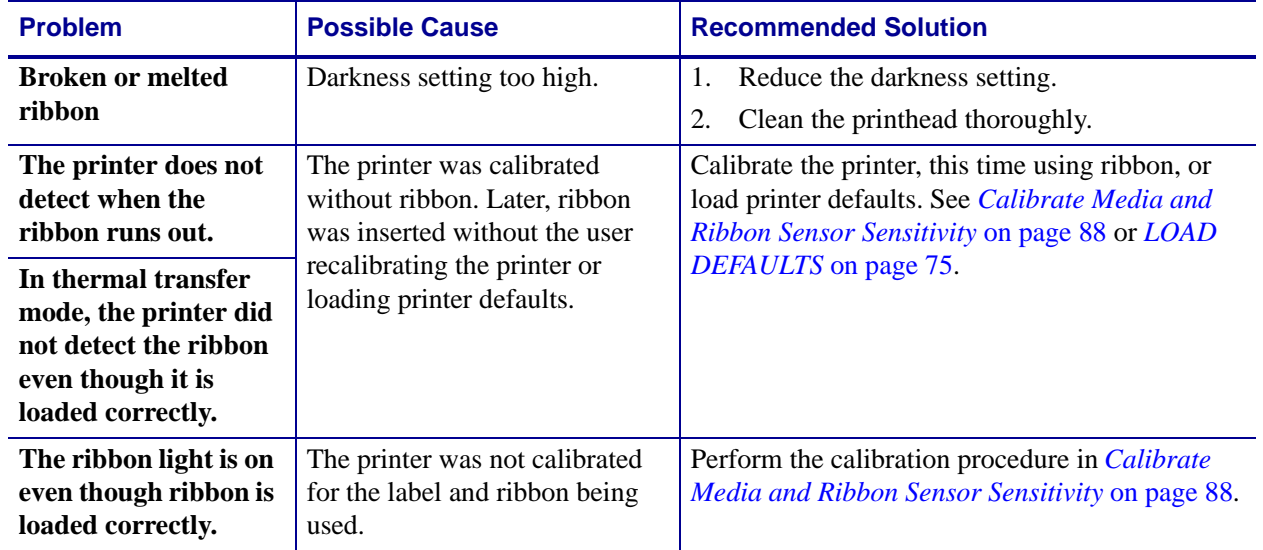

## **Table 16 • Ribbon Problems**

# <span id="page-135-0"></span>**Miscellaneous Printer Problems**

[Table 17](#page-135-1) identifies miscellaneous problems with the printer, the possible causes, and the recommended solutions.

<span id="page-135-1"></span>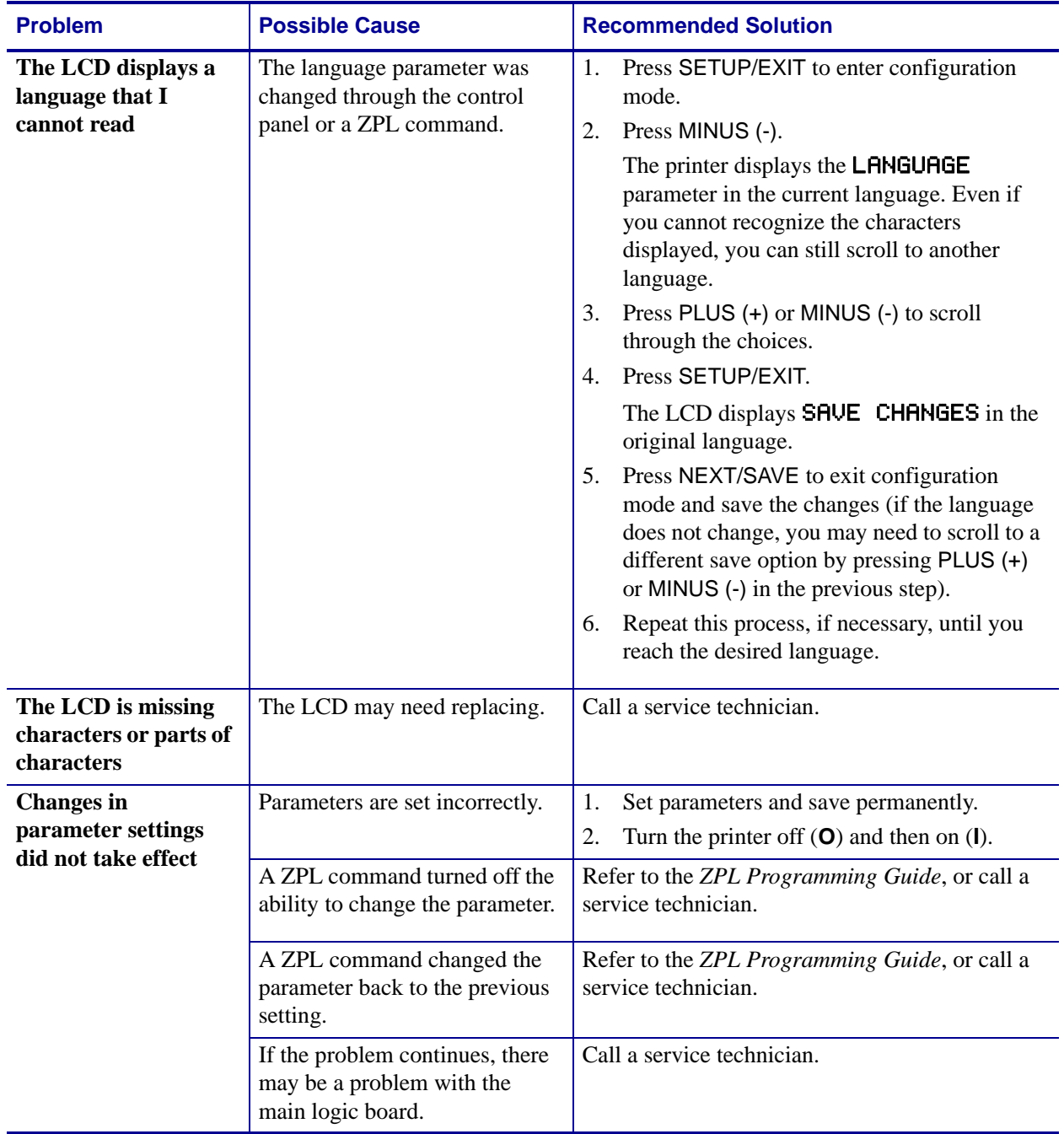

# **Table 17 • Miscellaneous Printer Problems**

| <b>Problem</b>                                                                         | <b>Possible Cause</b>                                            | <b>Recommended Solution</b>                                                                                                    |
|----------------------------------------------------------------------------------------|------------------------------------------------------------------|----------------------------------------------------------------------------------------------------|
| The printer fails to<br>calibrate or detect the<br>top of the label.                   | The printer was not calibrated<br>for the label being used.      | Perform the calibration procedure in <i>Calibrate</i><br>Media and Ribbon Sensor Sensitivity on page 88.                                                    |
|                                                                                        | The printer is configured for<br>continuous media.               | Set the media type to noncontinuous media. See<br>Set Media Type on page 81.                                                                                |
|                                                                                        | The driver or software<br>configuration is not set<br>correctly. | Driver or software settings produce ZPL<br>commands that can overwrite the printer<br>configuration. Check the driver or software<br>media-related setting. |
| <b>Non-continuous</b><br>labels are being<br>treated as continuous<br>labels.          | The printer is configured for<br>continuous media.               | Set the media type to noncontinuous media. See<br>Set Media Type on page 81.                                                                                |
|                                                                                        | The printer was not calibrated<br>for the media being used.      | Perform the calibration procedure in <i>Calibrate</i><br>Media and Ribbon Sensor Sensitivity on page 88.                                                    |
| All lights are on, but<br>nothing displays on<br>the LCD, and the<br>printer locks up. | Internal electronic or firmware<br>failure.                      | Call a service technician.                                                                                                    |
| The printer locks up<br>while running the<br><b>Power-On Self Test.</b>                | Main logic board failure.                                        | Call a service technician.                                                                                                    |

**Table 17 • Miscellaneous Printer Problems (Continued)**

# <span id="page-137-0"></span>**Printer Diagnostics**

Self tests and other diagnostics provide specific information about the condition of the printer. The self tests produce sample printouts and provide specific information that helps determine the operating conditions for the printer. The most commonly used are the Power-On and the CANCEL self tests.

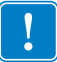

**Important •** Use full-width media when performing self tests. If your media is not wide enough, the test labels may print on the platen roller. To prevent this from happening, check the print width using *[Set Print Width](#page-89-0)* on page 82, and ensure that the width is correct for the media that you are using.

Each self test is enabled by pressing a specific control panel key or combination of keys while turning on (**I**) the printer power. Keep the key(s) pressed until the first indicator light turns off. The selected self test automatically starts at the end of the Power-On Self Test.

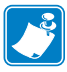

#### **Note •**

- When performing these self tests, do not send data to the printer from the host.
- If your media is shorter than the label to be printed, the test label continues on the next label.
- When canceling a self test prior to its actual completion, always reset the printer by turning it off (**O**) and then on (**l**).

# <span id="page-137-1"></span>**Power-On Self Test**

A Power-On Self Test (POST) is performed each time the printer is turned on (**l**). During this test, the control panel lights (LEDs) turn on and off to ensure proper operation. At the end of this self test, only the POWER LED remains lit. When the Power-On Self Test is complete, the media is advanced to the proper position.

#### **To initiate the Power-On Self Test, complete these steps:**

The POWER LED illuminates. The other control panel LEDs and the LCD monitor the progress and indicate the results of the individual tests. All messages during the POST display in English; however, if the test fails, the resulting messages cycle through the international languages as well.

# <span id="page-138-0"></span>**CANCEL Self Test**

The CANCEL self test prints a configuration label ([Figure 34](#page-138-1)).

# **To perform the CANCEL Self Test, complete these steps:**

- **1.** Turn off (**O**) the printer.
- **2.** Press and hold CANCEL while turning on (**I**) the printer. Hold CANCEL until the first control panel light turns off.

<span id="page-138-1"></span>A printer configuration label prints [\(Figure 34\)](#page-138-1).

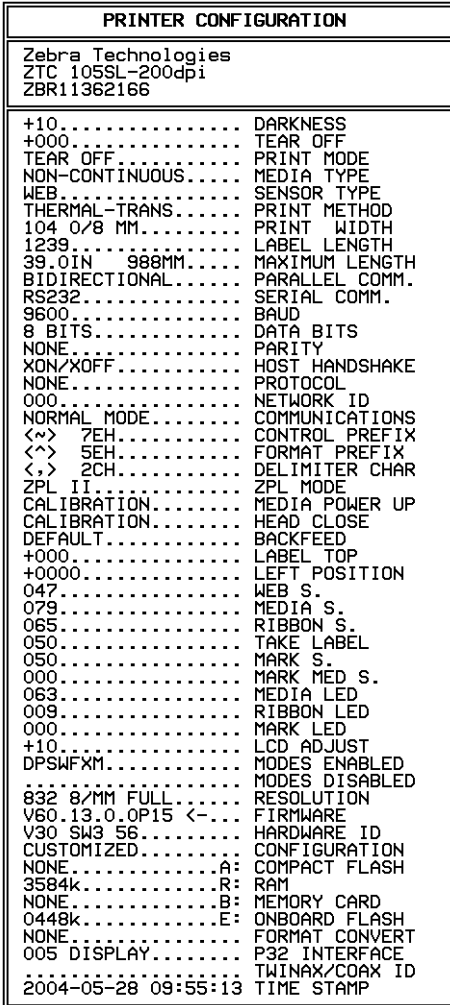

#### **Figure 34 • Configuration Label**

FIRMWARE IN THIS PRINTER IS COPYRIGHTED

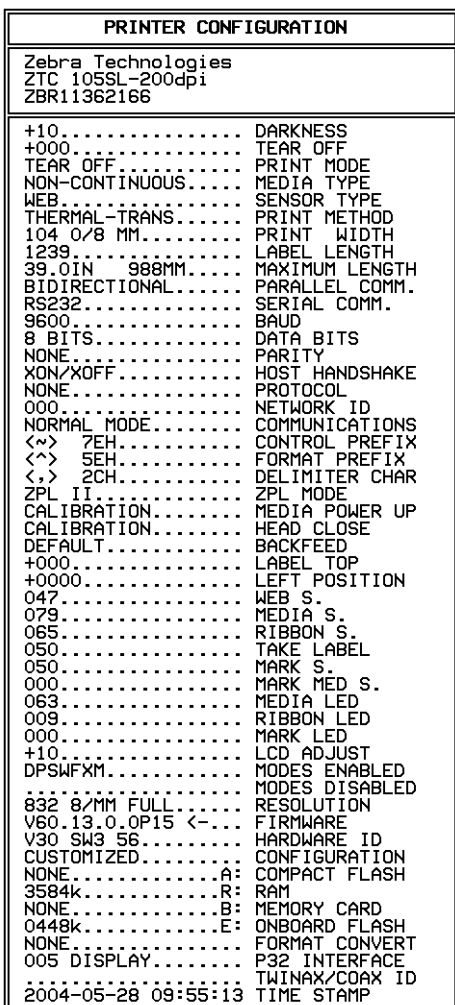

FIRMARE IN THIS PRINTER IS COPYRIGHTED

# <span id="page-140-0"></span>**PAUSE Self Test**

This self test can be used to provide the test labels required when making adjustments to the printer's mechanical assemblies or to determine if any printhead elements are not working. [Figure 35](#page-140-1) shows a sample printout.

# **To perform a PAUSE self test, complete these steps:**

- **1.** Turn off (**O**) the printer.
- <span id="page-140-1"></span>**2.** Press and hold PAUSE while turning on (**I**) the printer. Hold PAUSE until the first control panel light turns off.
	- The initial self test prints 15 labels at the printer's slowest speed, and then automatically pauses the printer. Each time PAUSE is pressed, an additional 15 labels print. [Figure 35](#page-140-1) shows a sample of the labels.

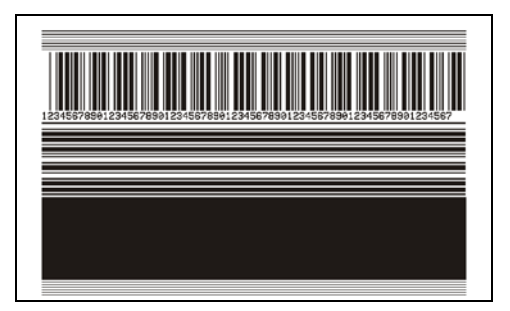

**Figure 35 • PAUSE Test Label**

- While the printer is paused, pressing CANCEL alters the self test. Each time PAUSE is pressed, 15 labels print at 6 in. (152 mm) per second.
- While the printer is paused, pressing CANCEL again alters the self test a second time. Each time PAUSE is pressed, 50 labels print at the printer's slowest speed
- While the printer is paused, pressing CANCEL again alters the self test a third time. Each time PAUSE is pressed, 50 labels print at 6 in. (152 mm) per second.
- While the printer is paused, pressing CANCEL again alters the self test a fourth time. Each time PAUSE is pressed, 15 labels print at the printer's maximum speed.
- To exit this self test at any time, press and hold CANCEL.

# <span id="page-141-0"></span>**FEED Self Test**

Different types of media may require different darkness settings. This section contains a simple but effective method for determining the ideal darkness for printing bar codes that are within specifications.

During the FEED self test, labels are printed at different darkness settings at two different print speeds. The relative darkness and the print speed are printed on each label. The bar codes on these labels may be ANSI-graded to check print quality.

The darkness value starts at three settings lower than the printer's current darkness value (relative darkness of –3) and increase until the darkness is three settings higher than the current darkness value (relative darkness of +3).

The speed at which labels are printed during this print quality test depend on the dot density of the printhead.

- 300 dpi printers: 7 labels are printed at the 2 ips and 8 ips print speeds.
- 203 dpi printers: 7 labels are printed at the 2 ips and 12 ips print speeds.

#### **To perform a FEED self test, complete these steps:**

- **1.** Print a configuration label to show the printer's current settings.
- **2.** Turn off (**O**) the printer.
- **3.** Press and hold FEED while turning on (**I**) the printer. Hold FEED until the first control panel light turns off.

The printer prints a series of labels ([Figure 36](#page-142-0)) at various speeds and at darkness settings higher and lower than the darkness value shown on the configuration label.

#### **Figure 36 • FEED Test Label**

<span id="page-142-0"></span>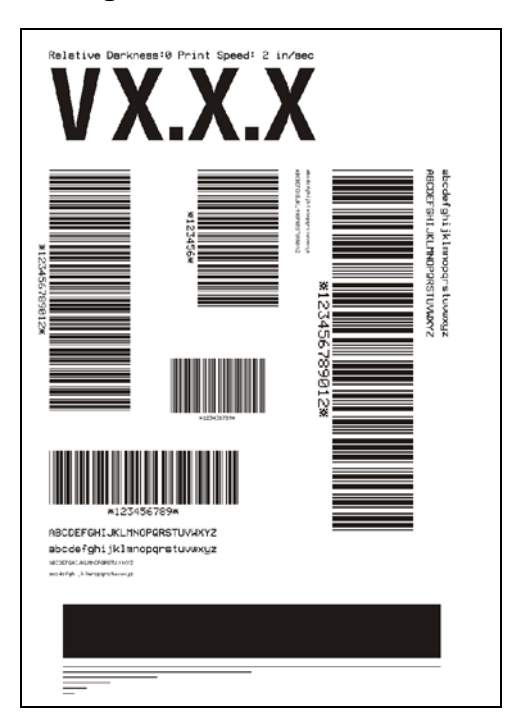

**4.** See [Figure 37](#page-143-0) and [Table 18](#page-143-1). Inspect the test labels and determine which one has the best print quality for your application. If you have a bar code verifier, use it to measure bars/spaces and calculate the print contrast. If you do not have a bar code verifier, use your eyes or the system scanner to choose the optimal darkness setting based on the labels printed in this self test.

<span id="page-143-0"></span>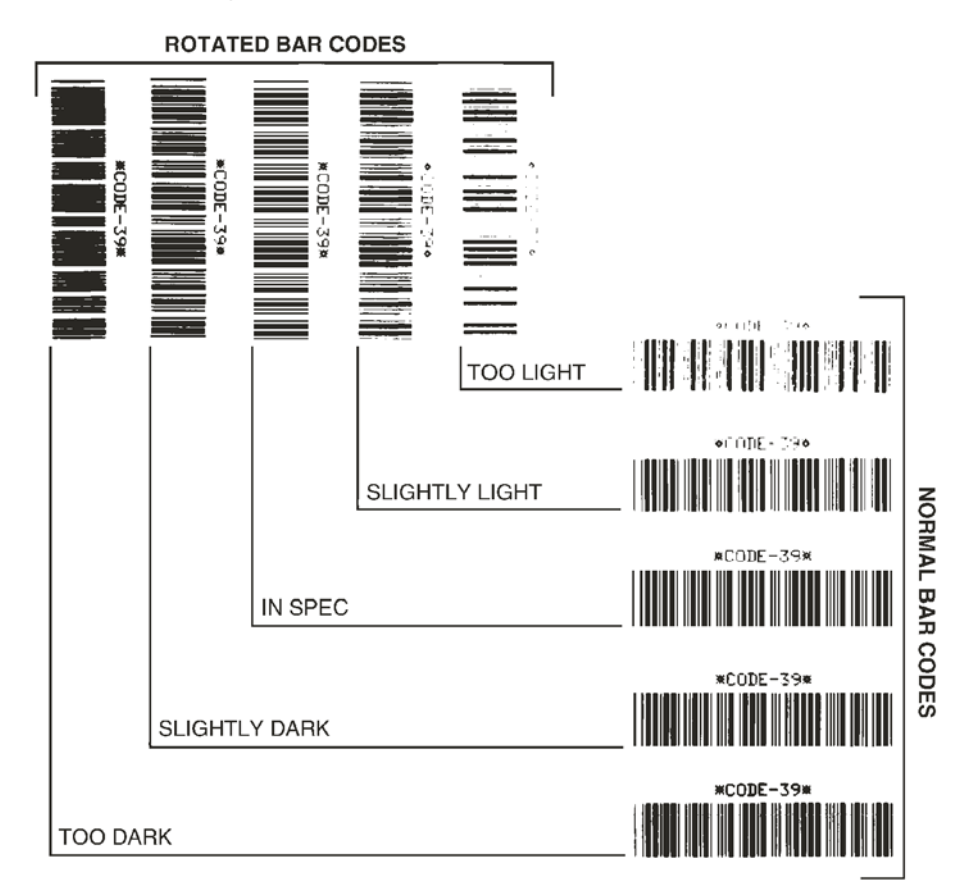

#### **Figure 37 • Bar Code Darkness Comparison**

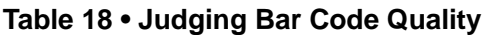

<span id="page-143-1"></span>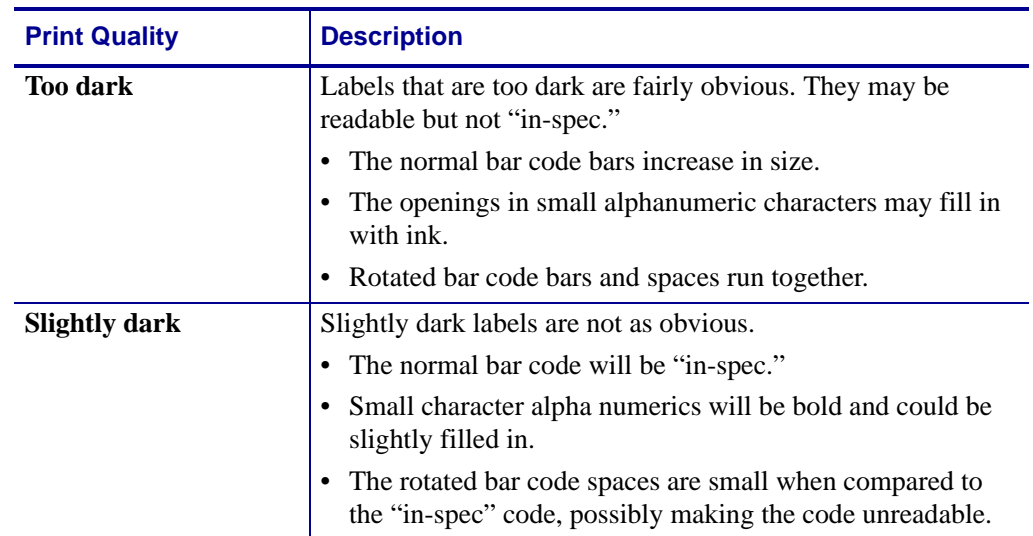
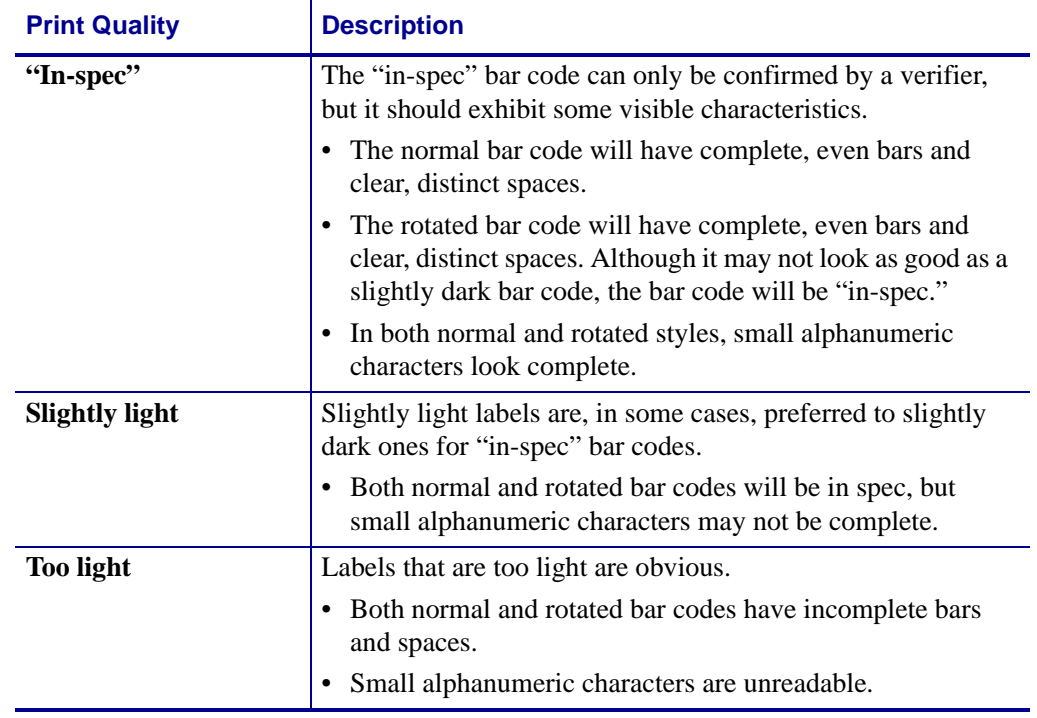

### **Table 18 • Judging Bar Code Quality (Continued)**

- **5.** Note the relative darkness value printed on the best test label.
- **6.** Add or subtract the relative darkness value from the darkness value specified on the configuration label. The resulting numeric value (0 to 30) is the best darkness value for that specific label/ribbon combination and print speed.
- **7.** If necessary, change the darkness value to the darkness value on the best test label. See *[Adjust Print Darkness](#page-86-0)* on page 79.

### <span id="page-145-0"></span>**FEED and PAUSE Self Test**

Performing this self test temporarily resets the printer configuration to the factory default values. These values are active only until power is turned off unless you save them permanently in memory. If the factory default values are permanently saved, a media calibration procedure must be performed.

### **To perform a FEED and PAUSE self test, complete these steps:**

- **1.** Turn off (**O**) the printer.
- **2.** Press and hold FEED and PAUSE while turning on (**I**) the printer.
- **3.** Hold FEED and PAUSE until the first control panel light turns off.

The printer configuration is temporarily reset to the factory default values. No labels print at the end of this test.

### **Communications Diagnostics Test**

<span id="page-146-1"></span>The communication diagnostics test is a troubleshooting tool for checking the interconnection between the printer and the host computer.

When the printer is in diagnostics mode, it prints all data received from the host computer as straight ASCII characters with the hex values below the ASCII text. The printer prints all characters received, including control codes such as CR (carriage return). [Figure 38](#page-146-0) shows a typical test label from this test.

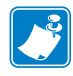

<span id="page-146-0"></span>**Note •** The test label prints upside-down.

^FS^F0394.25^AA 5E 46 53 5E 46 4F 33 39 34 2C 32 35 5E 41 41 N.18.10^FD(0000 4E 2C 31 38 2C 31 30 5E 46 44 28 30 30 30 30 1999-9999^FS 29 39 39 39 2D 39 39 39 39 5E 46 53 0D 0A ^F00.50^AAN.18. 5E 46 4F 30 2C 35 30 5E 41 41 4E 2C 31 38 2C 10^FDCENTER STA 31 30 5E 46 44 43 45 4E 54 45 52 20 53 54 41

### **Figure 38 • Communications Diagnostics Test Label**

### **To use communications diagnostics mode, complete these steps:**

- **1.** Set the print width equal to or less than the label width being used for the test. See *[Set](#page-89-0)  [Print Width](#page-89-0)* on page 82 for more information.
- **2.** Set the printer to DIAGNOSTICS. For instructions, see *[Set Communications Mode](#page-98-0)* [on page 91](#page-98-0).

The printer enters diagnostics mode and prints any data received from the host computer on a test label.

**3.** Check the test label for error codes. For any errors, check that your communication parameters are correct.

Errors show on the test label as follows:

- FE indicates a framing error.
- OE indicates an overrun error.
- PE indicates a parity error.
- NE indicates noise.
- **4.** Turn the printer off (**O**) and then back on (**I**) to exit this self test and return to normal operation.

### **Sensor Profile**

<span id="page-147-2"></span>Use the sensor profile label to troubleshoot the following types of problems:

- If the media sensor experiences difficulty in determining gaps (web) between labels.
- If the media sensor incorrectly identifies preprinted areas on a label as gaps (web).
- If the ribbon sensor cannot detect ribbon.

For instructions on printing a sensor profile, see *[Print Sensor Profile](#page-94-0)* on page 87. If the sensitivity of the sensors must be adjusted, perform *[Calibrate Media and Ribbon Sensor](#page-95-0)  Sensitivity* [on page 88.](#page-95-0)

<span id="page-147-0"></span>**Ribbon Sensor Profile ([Figure 39](#page-147-0))** The bars (**1**) on the sensor profile indicate the ribbon sensor readings. The ribbon sensor threshold setting is indicated by the word RIBBON (**2**). If the ribbon readings are below the threshold value, the printer does not acknowledge that ribbon is loaded.

**Figure 39 • Sensor Profile (Ribbon Section)**

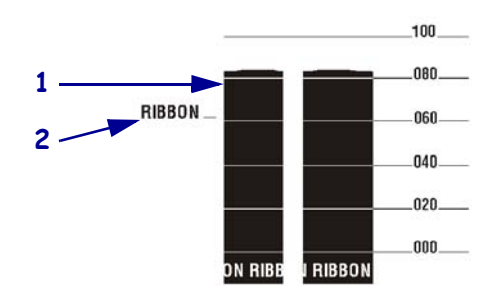

**Media Sensor Profile [\(Figure 40\)](#page-147-1)** The media sensor readings are shown as bars and flat areas on the sensor profile. The bars (**1**) indicate gaps between labels (the web), and the low areas (**2**) indicate where labels are located. If you compare the sensor profile printout to a blank length of your media, the bars should be the same distance apart as the gaps on the media. If the distances are not the same, the printer may be having difficulty determining where the gaps are located.

<span id="page-147-1"></span>The media sensor threshold settings are shown by the words MEDIA (**3**) for the media threshold and WEB (**4**) for the web threshold. Use the numbers to the left of the sensor readings to compare the numeric readings to the sensor settings.

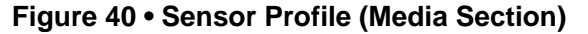

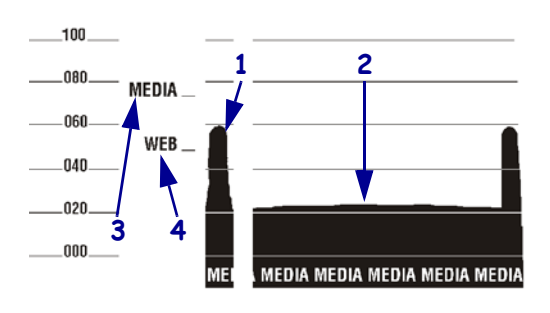

# Specifications

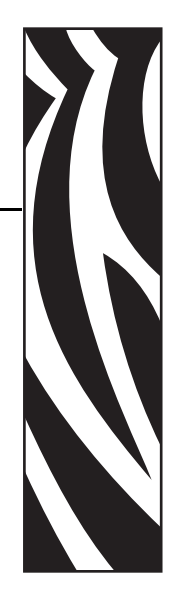

8

This section provides the features of and specifications for the printer.

### **Contents**

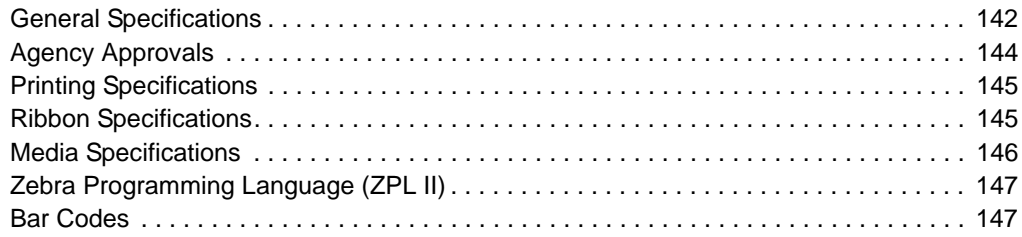

## <span id="page-149-0"></span>**General Specifications**

### <span id="page-149-4"></span>**Physical**

<span id="page-149-2"></span>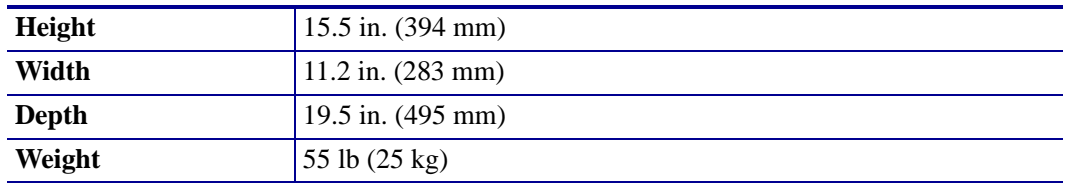

### **Environmental Conditions for Operation and Storage**

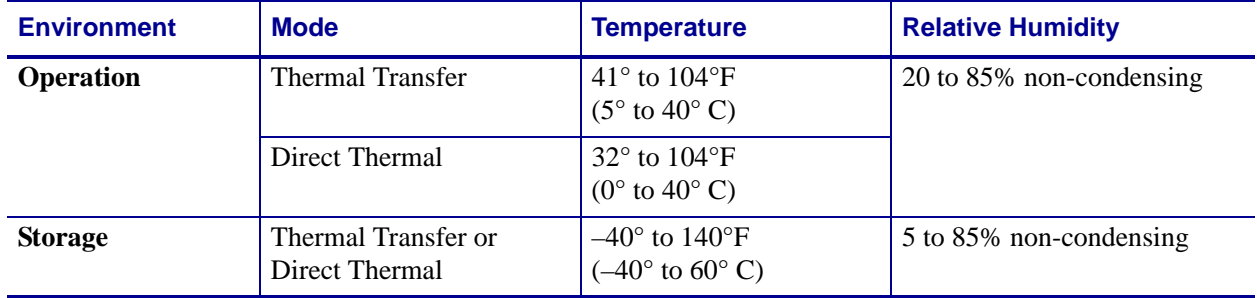

### **Electrical Specifications**

<span id="page-149-3"></span><span id="page-149-1"></span>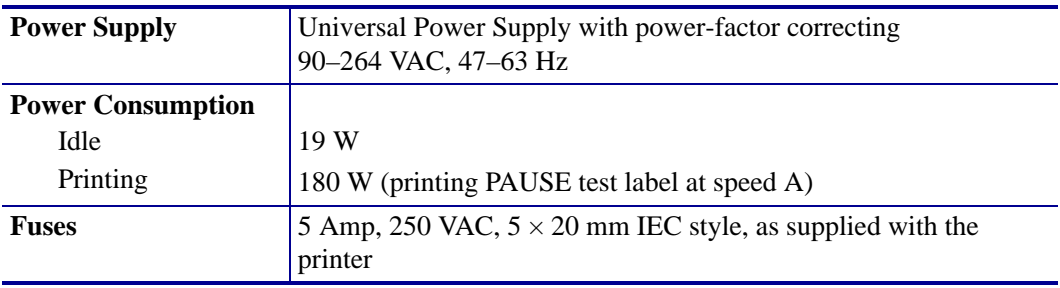

### <span id="page-150-2"></span>**Communications Specifications**

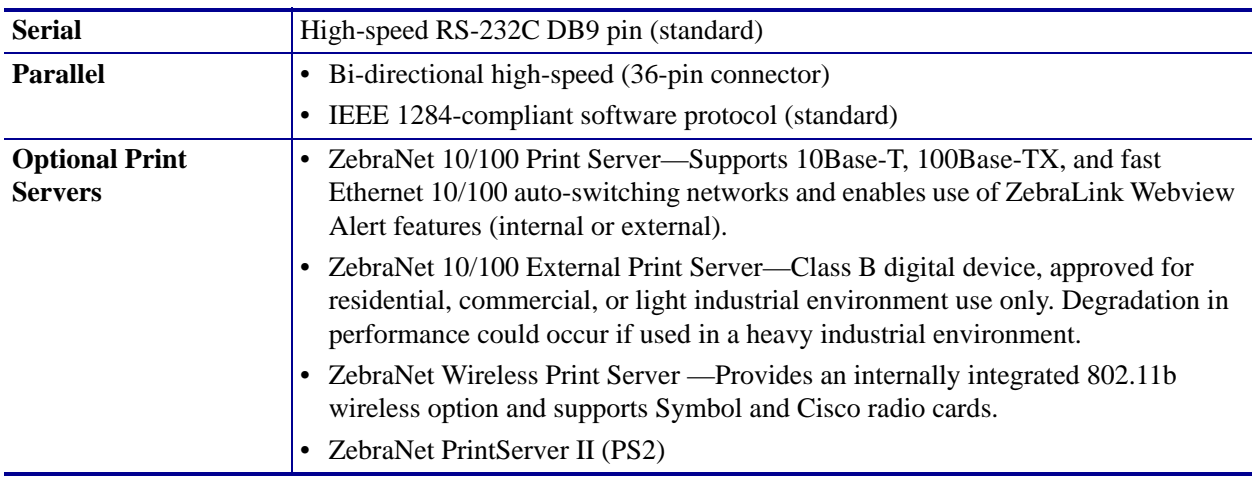

### **Other Standard Features**

- <span id="page-150-0"></span>• Fast 32 bit 133 MHz RISC processor
- 6 MB SDRAM memory (3 MB available to user)
- Flash memory including 2 MB non-volatile memory storage for downloadable objects
- <span id="page-150-1"></span>• Zebra printer driver for windows 3.X and 95/98/NT 2000 operating systems

### **Additional Options**

- Printhead 300 dpi (12 dots/mm)
- Cutter
- Cutter catch tray (not compatible with rewind and peel options)
- Rewind
- Label peel and liner rewind
- Internal fanfold media supply bin (not compatible with rewind and peel options)
- Black mark media sensing option
- APL-I firmware
- APL-D firmware
- Twinax or coax interface option
- PCMCIA Flash memory slot
- 64 MB on-board flash memory

## <span id="page-151-0"></span>**Agency Approvals**

<span id="page-151-1"></span>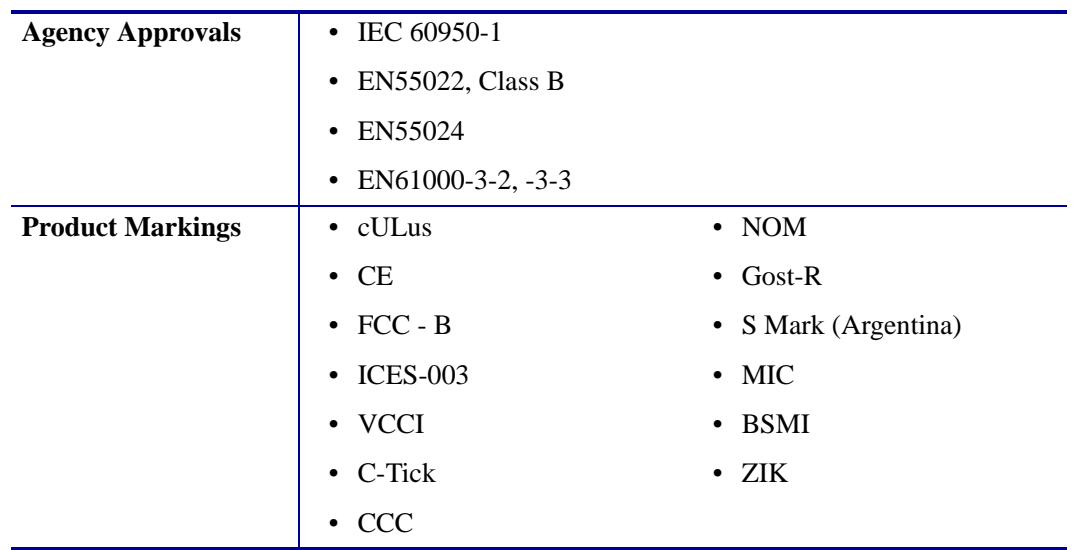

## <span id="page-152-2"></span><span id="page-152-0"></span>**Printing Specifications**

#### **Printing Specifications**

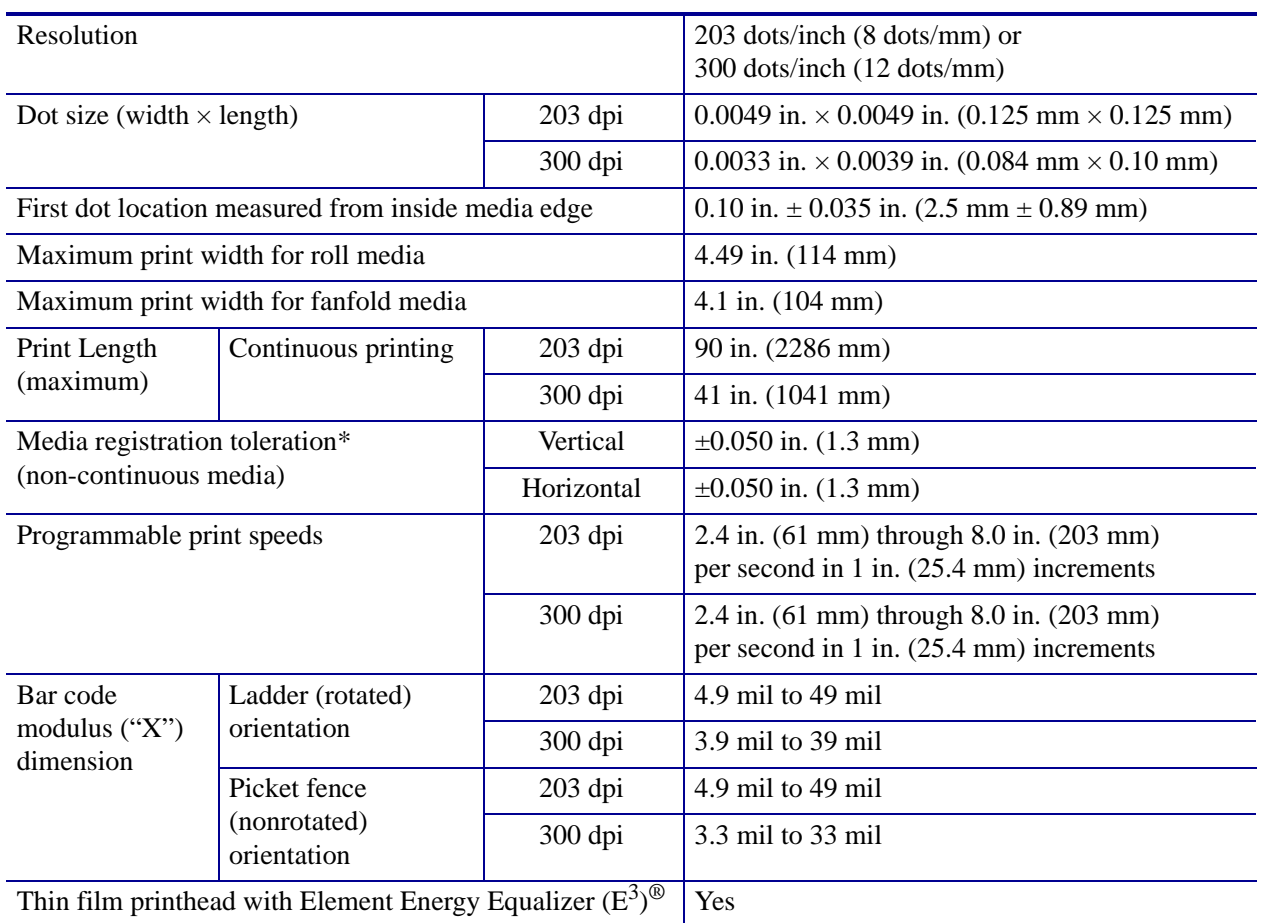

\* Media registration and minimum label length are affected by media type and width, ribbon type, and print speed. Performance improves as these factors are optimized. Zebra recommends always qualifying any application with thorough testing.

### <span id="page-152-3"></span><span id="page-152-1"></span>**Ribbon Specifications**

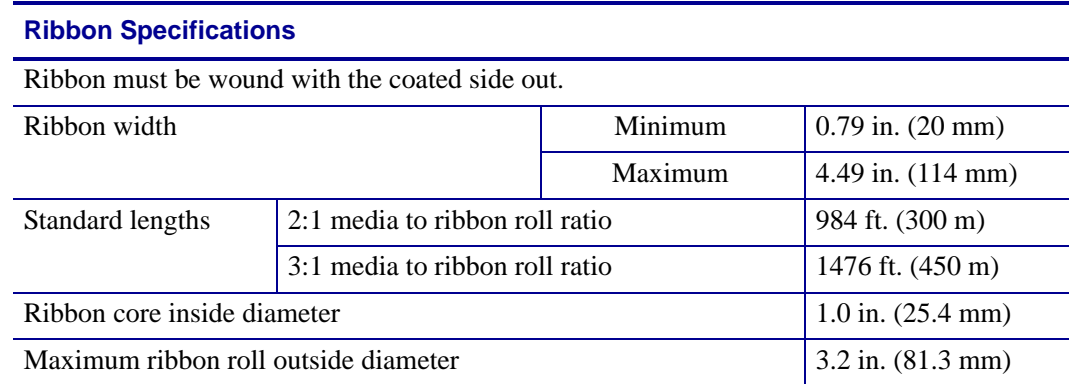

## <span id="page-153-1"></span><span id="page-153-0"></span>**Media Specifications**

#### **Media Specifications**

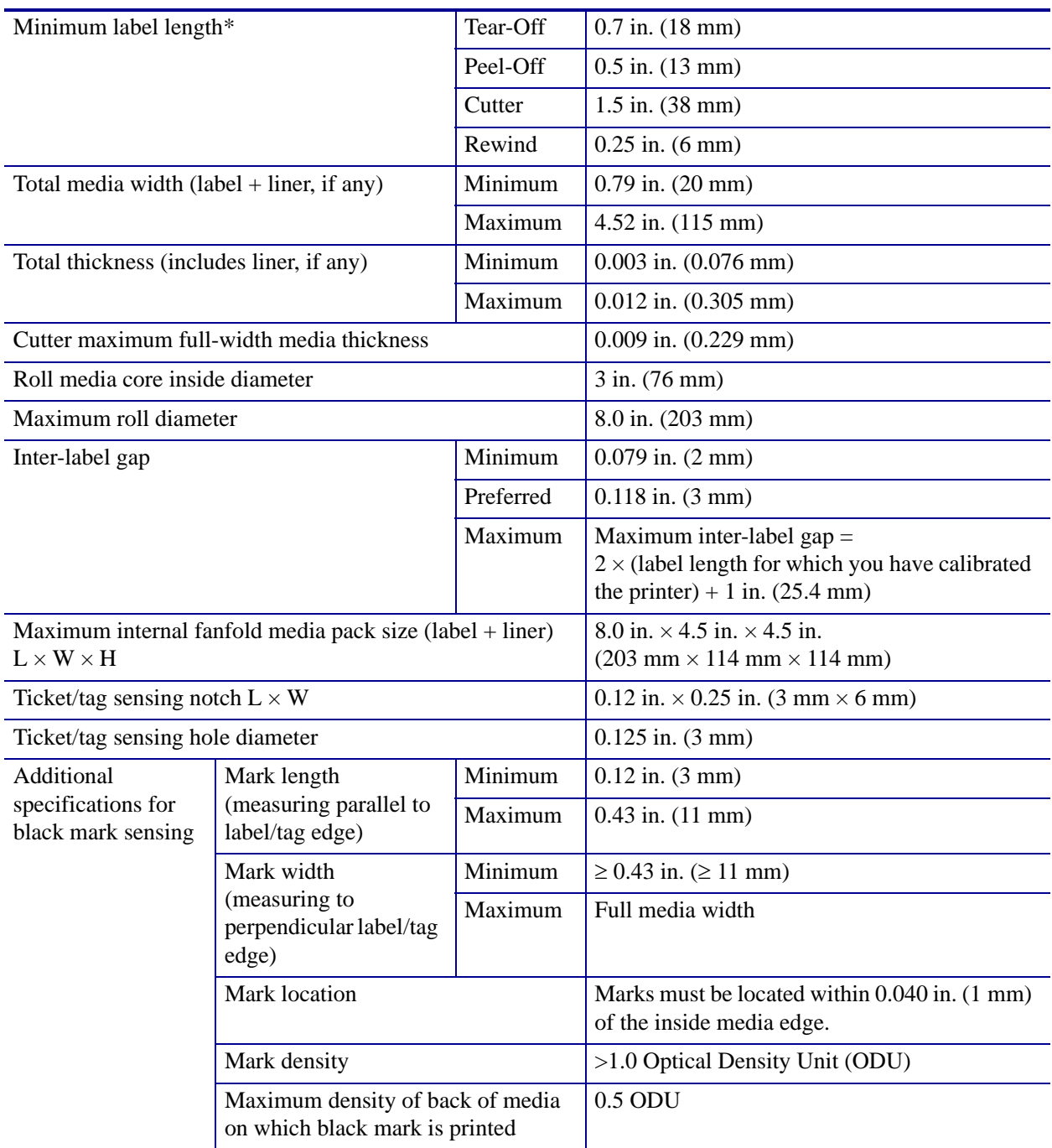

\* Media registration and minimum label length are affected by media type and width, ribbon type, print speed, and printer mode of operation. Performance improves as these factors are optimized. Zebra recommends always qualifying any application with thorough testing.

## <span id="page-154-3"></span><span id="page-154-0"></span>**Zebra Programming Language (ZPL II)**

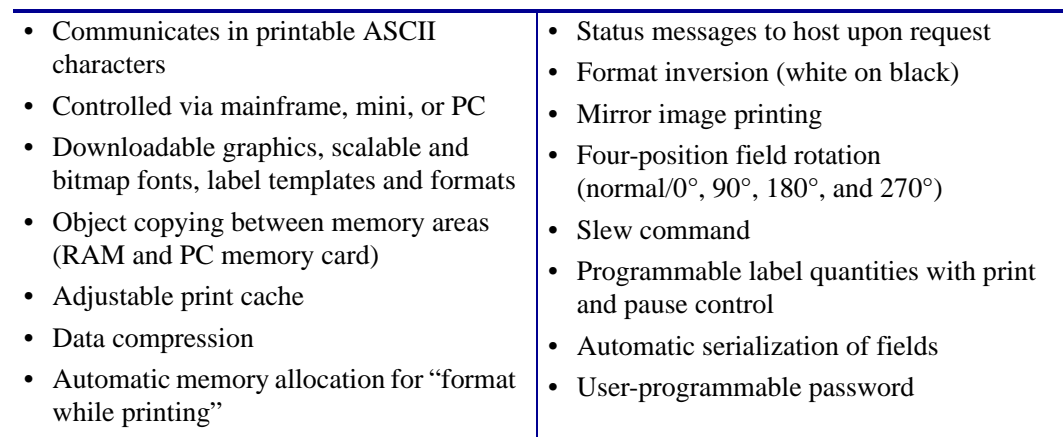

## <span id="page-154-2"></span><span id="page-154-1"></span>**Bar Codes**

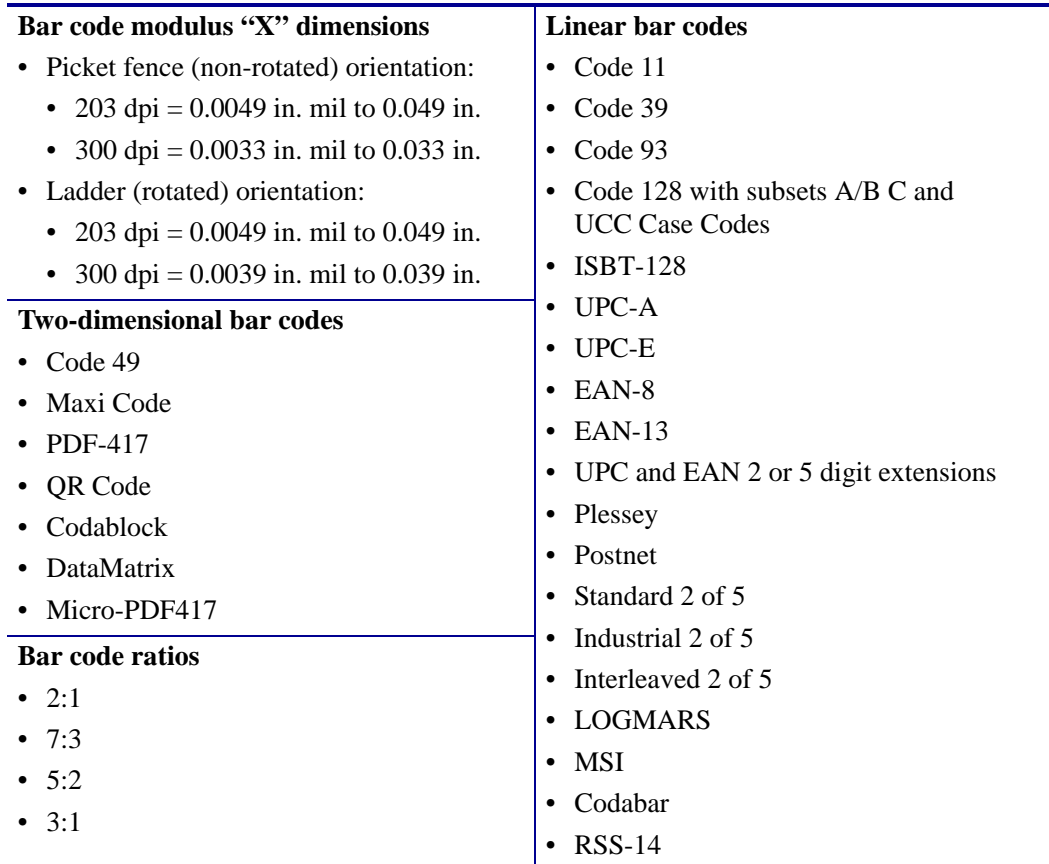

B

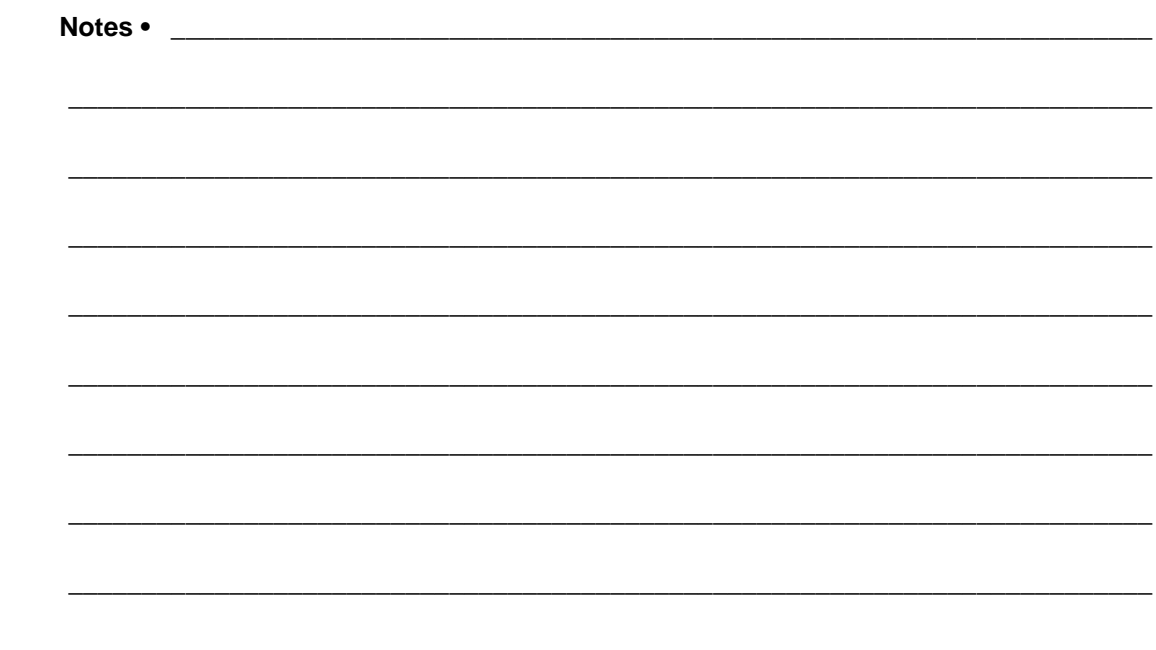

## Glossary

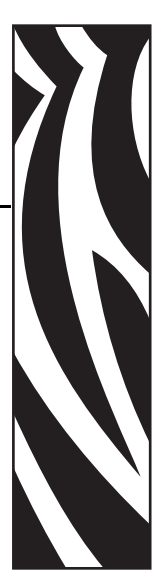

**alphanumeric** Indicating letters, numerals, and characters such as punctuation marks.

**backfeed** When the printer pulls the media and ribbon (if used) backward into the printer so that the beginning of the label to be printed is properly positioned behind the printhead. Backfeed occurs when operating the printer in Tear-Off and Applicator modes.

**bar code** A code by which alphanumeric characters can be represented by a series of adjacent stripes of different widths. Many different code schemes exist, such as the universal product code (UPC) or Code 39.

**black mark** A registration mark found on the underside of the print media that acts as a startof-label indication for the printer. (See *[continuous media](#page-156-0)*.)

**calibration (of a printer)** A process in which the printer determines some basic information needed to print accurately with a particular media and ribbon combination. To do this, the printer feeds some media and ribbon (if used) through the printer and senses whether to use the direct thermal or thermal transfer print method, and (if using non-continuous media) the length of individual labels or tags.

**character set** The set of all letters, numerals, punctuation marks, and other characters that can be expressed by a particular font or bar code.

**check digit** A character added to a bar code symbol that indicates to the scanner that it has read the symbol correctly.

**configuration** The printer configuration is a group of operating parameters specific to the printer application. Some parameters are user selectable, while others are dependent on the installed options and mode of operation. Parameters may be switch selectable, control panel programmable, or downloaded as ZPL II commands. A configuration label listing all the current printer parameters may be printed for reference.

<span id="page-156-0"></span>**continuous media** Label or tag-stock media that has no notch, gap, or web (media liner only) to separate the labels or tags. The media is one long piece of material.

**core diameter** The inside diameter of the cardboard core at the center of a roll of media or ribbon.

**diagnostics** Information about which printer functions are not working that is used for troubleshooting printer problems.

**die-cut media** A type of label stock that has individual labels stuck to a media liner. The labels may be either lined up against each other or separated by a small distance. Typically the material surrounding the labels has been removed. (See *[non-continuous media](#page-158-0)*.)

<span id="page-157-0"></span>**direct thermal** A printing method in which the printhead presses directly against the media. Heating the printhead elements causes a discoloration of the heat-sensitive coating on the media. By selectively heating the printhead elements as the media moves past, an image is printed onto the media. No ribbon is used with this printing method. Contrast this with *[thermal](#page-159-0)  [transfer](#page-159-0)*.

**direct thermal media** Media that is coated with a substance that reacts to the application of direct heat from the printhead to produce an image.

**dynamic RAM** The memory devices used to store the label formats in electronic form while they are being printed. The amount of DRAM memory available in the printer determines the maximum size and number of label formats that can be printed. This is volatile memory that loses the stored information when power is turned off.

<span id="page-157-1"></span>**fanfold media** Media that comes folded in a rectangular stack. Contrast this with *[roll media](#page-159-1)*.

**firmware** This is the term used to specify the printer's operating program. This program is downloaded to the printer from a host computer and stored in FLASH memory. Each time the printer power is turned on, this operating program starts. This program controls when to feed the media forward or backward and when to print a dot on the label stock.

**FLASH memory** FLASH memory is non-volatile and maintains the stored information intact when power is off. This memory area is used to store the printer's operating program. In addition, this memory can be used to store optional printer fonts, graphic formats, and complete label formats.

**Font** A complete set of alphanumeric characters in one style of type. Examples include CG Times™, CG Triumvirate Bold Condensed™.

**ips (inches-per-second)** The speed at which the label or tag is printed. Zebra printers can print from 1 ips to 12 ips.

**label** An adhesive-backed piece of paper, plastic, or other material on which information is printed.

**label backing (liner)** The material on which labels are affixed during manufacture and which is discarded or recycled by the end-users.

**liquid crystal display (LCD)** The LCD is a back-lit display that provides the user with either operating status during normal operation or option menus when configuring the printer to a specific application.

**light emitting diode (LED)** Indicators of specific printer status conditions. Each LED is either off, on, or blinking depending on the feature being monitored.

**lock-up** This is the term generally used to describe a fault condition that, for no apparent reason, causes the printer to stop working.

**media** Material onto which data is printed by the printer. Types of media include: tag stock, die-cut labels, continuous labels (with and without media liner), non-continuous media, fanfold media, and roll media.

**media sensor** This sensor is located behind the printhead to detect the presence of media and, for non-continuous media, the position of the web, hole, or notch used to indicate the start of each label.

**media supply hanger** The stationary arm that supports the media roll.

<span id="page-158-0"></span>**non-continuous media** Media that contains an indication of where one label/printed format ends and the next one begins. Examples are die-cut labels, notched tag-stock, and stock with black mark registration marks.

**non-volatile memory** Electronic memory that retains data even when the power to the printer is turned off.

**notched media** A type of tag stock containing a cutout area that can be sensed as a start-oflabel indicator by the printer. This is typically a heavier, cardboard-like material that is either cut or torn away from the next tag. (See *[non-continuous media](#page-158-0)*.)

**peel-off** A mode of operation in which the printer pauses to allow the user to peel a printed label away from the backing before another label is printed. Printing pauses until the label is removed.

**print speed** The speed at which printing occurs. For thermal transfer printers, this speed is expressed in terms of ips (inches per second). Zebra offers printers that can print from 1 ips to 12 ips.

**printhead wear** The degradation of the surface of the printhead and/or the print elements over time. Heat and abrasion can cause printhead wear. Therefore, to maximize the life of the printhead, use the lowest print darkness setting (sometimes called burn temperature or head temperature) and the lowest printhead pressure necessary to produce good print quality. In the thermal transfer printing method, use ribbon that is as wide or wider than the media to protect the printhead from the rough media surface.

**registration** Alignment of printing with respect to the top of a label or tag.

**ribbon** A band of material consisting of a base film coated with wax or resin "ink." The inked side of the material is pressed by the printhead against the media. The ribbon transfers ink onto the media when heated by the small elements within the printhead. Zebra ribbons have a coating on the back that protects the printhead from wear.

**ribbon wrinkle** A wrinkling of the ribbon caused by improper alignment or improper printhead pressure. This wrinkle can cause voids in the print and/or the used ribbon to rewind unevenly. This condition should be corrected by performing adjustment procedures.

<span id="page-159-1"></span>**roll media** Media that comes supplied rolled onto a core (usually cardboard). Contrast this with *[fanfold media](#page-157-1)*.

**supplies** A general term for media and ribbon.

**symbology** The term generally used when referring to a bar code.

**tag** A type of media having no adhesive backing but featuring a hole or notch by which the tag can be hung on something. Tags are usually made of cardboard or other durable material.

**tear-off** A mode of operation in which the user tears the label or tag stock away from the remaining media by hand.

<span id="page-159-0"></span>**thermal transfer** A printing method in which the printhead presses an ink or resin coated ribbon against the media. H eating the printhead elements causes the ink or resin to transfer onto the media. By selectively heating the printhead elements as the media and ribbon move past, an image is printed onto the media. Contrast this with *[direct thermal](#page-157-0)*.

**void** A space on which printing should have occurred, but did not due to an error condition such as wrinkled ribbon or faulty print elements. A void can cause a printed bar code symbol to be read incorrectly or not at all.

## End User License Agreement

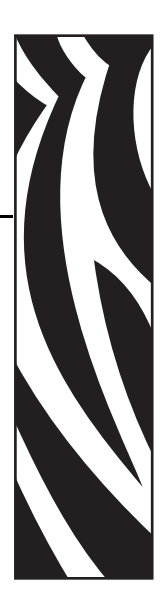

Please read the terms of this "End User License Agreement" (the "Agreement") carefully. The Agreement is a legal agreement between you (either an individual or a single entity) and Zebra Technologies International, LLC ("Zebra") for the Zebra computer software and/or firmware accompanying this End User License Agreement, and any associated media, printed materials and any "online" or electronic documentation (collectively, "Software"). By installing or using the Software, you agree to be bound by the terms of this Agreement. If you do not agree to the terms of this Agreement, you may not install or use the Software.

**1. Grant of License.** The Software is protected by copyright and other intellectual property laws and international treaties. The Software is licensed to you, and not sold, subject to the terms of this Agreement. Subject to the terms of this Agreement, Zebra hereby grants you a limited, personal, non-exclusive license during the term of this Agreement to use the Software solely and exclusively for your internal use for the operation of your associated Zebra printer(s) and for no other purpose. To the extent that any portion of the Software is provided to you in a manner that is designed to be installed by you, you may install one copy of the installable Software on one hard disk or other storage device for one printer, computer, workstation, terminal, or other digital electronic device, as applicable (an "Electronic Device"), and you may access and use that Software as installed on that Electronic Device so long as only one copy of such Software is in operation. If you are an organization rather than an individual, you may authorize personnel associated with your business to use the Software, but only one person at a time on one Electronic Device at a time. You agree not to duplicate or copy the Software, except that you may make one back-up copy for archive purposes. The primary user of the Electronic Device on which installable Software is installed may also make a copy for his or her exclusive use on a portable computer, so long as such Software is being used only on one Electronic Device at a time.

**2. Storage/Network Use.** In the alternative, you may install a copy of the Software on a storage device, such as a network server, used only to access and use the Software on your Electronic Devices over an internal network; however, you must acquire and dedicate a license for each separate Electronic Device on which the Software is accessed and used from the storage device. A license for the Software may not be shared or used concurrently on different Electronic Devices.

**3. Documentation.** If the Software contains documentation which is provided only in electronic form, you may print one copy of such electronic documentation. You may not copy the printed materials accompanying the Software.

**4. Limitations of Reverse Engineering, Decompilation and Disassembly.** You may not reverse engineer, decompile, or disassemble the Software, except and only to the extent that such activity is permitted by applicable law notwithstanding this limitation.

**5. Transfer/Sublicense.** You may not transfer, sublicense, distribute, rent, lease, supply, market or lend the Software to any other party.

**6. Confidentiality.** You acknowledge that the Software embodies confidential information owned by Zebra and/or its suppliers and licensors. To the extent you have access to any such information, you agree to use such information only for the authorized use of the Software. You further agree not to disclose such confidential information to any other party and to use at least the same degree of care to maintain the confidential nature of such information as you use to maintain the confidentiality of your own confidential information.

**7. Intellectual Property.** All title, copyrights and other intellectual property rights in and to the Software (including but not limited to copyrights, patents, trade secrets and trademarks) are owned by Zebra or its suppliers and licensors. You must maintain all copyright notices on all copies of the Software. All rights not expressly granted are reserved by Zebra. Without prejudice to any rights or remedies Zebra may have for your violation of this Software License, Zebra shall own all changes or modifications to the Software.

**8. Termination.** Without prejudice to any other rights or remedies Zebra may have, Zebra may terminate this Agreement if you fail to comply with the terms and conditions of this Agreement. Zebra may terminate this Agreement by offering you a superseding Agreement for the Software or any replacement or modified version of or upgrade to the Software and conditioning your continued use of the Software or such replacement, modified or upgraded version on your acceptance of such superseding Agreement. In addition, either party may terminate this Agreement at any time. Subject to the foregoing, termination shall be effective upon notice to the other party. In the event that this Agreement terminates for any reason, your license to use the Software will terminate, and you must immediately stop using the Software, destroy all copies of the Software and all of its component parts, and, upon request, provide an affidavit certifying your compliance with the foregoing. The provisions of Sections 4, 5, 6, 7, 12, 13, 14, 15, 16, 17, 18, 19 and 20 shall survive termination of this Agreement.

**9. U.S. Government Restricted Rights.** All Software provided to the U.S. Government pursuant to solicitations issued on or after December 1, 1995 is provided with the commercial rights and restrictions described elsewhere herein. All Software provided to the U.S. Government pursuant to solicitations issued prior to December 1, 1995 is provided with RESTRICTED RIGHTS as provided for in FAR, 48 CFR 52.227-19 (JUNE 1987) or DFARs, 48 CFR 252.227-7013 (OCT 1988), as applicable.

**10. Export Restrictions.** You agree that you will not export or re-export the Software, any part thereof, or any process or service that is the direct product of the Software (the foregoing collectively referred to as the "Restricted Components"), to any country, person or entity subject to U.S. export restrictions. You specifically agree not to export or re-export any of the Restricted Components: (i) to any country to which the U.S. has embargoed or restricted the export of goods or services, which currently include but are not necessarily limited to Cuba, Iran, Iraq, North Korea, Sudan and Syria, or to any national of any such country, wherever located, who intends to transmit or transport the Restricted Components back to such country; (ii) to any person or entity who you know or have reason to know will utilize the Restricted Components in the design, development or production of nuclear, chemical or biological weapons; or (iii) to any person or entity who has been prohibited from participating in U.S. export transactions by any federal agency of the U.S. government. You warrant and represent that neither the U.S. Commerce Department, Bureau of Export Administration nor any other U.S. federal agency has suspended, revoked or denied your export privileges. Contractor/Manufacturer is Zebra Technologies Corporation, 333 Corporate Woods Parkway, Vernon Hills, Illinois 60061.

**11. Accessing Services Using the Software.** Your use of any service accessible using the Software is not covered by this EULA and may be governed by separate terms of use, conditions or notices. Zebra and its suppliers and licensors hereby disclaim any such liability for any such services accessed.

**12. Disclaimer.** ZEBRA SUPPLIES THE SOFTWARE AS IS AND WITH ALL FAULTS AND DOES NOT MAKE ANY WARRANTIES WHATSOEVER, EXPRESS OR IMPLIED, INCLUDING BUT NOT LIMITED TO WARRANTIES CONCERNING THE SOFTWARE OR ANY APPLICATION, OPERATION OR USE THEREOF, THE OUTPUT OR THE DATA GENERATED BY THE OPERATION OR USE THEREOF, OR ANY SUPPORT SERVICES RENDERED WITH RESPECT THERETO. ZEBRA HEREBY EXCLUDES ALL IMPLIED WARRANTIES TO THE MAXIMUM EXTENT AUTHORIZED BY LAW, INCLUDING, SPECIFICALLY, ANY IMPLIED WARRANTY ARISING BY STATUTE OR OTHERWISE IN LAW OR FROM A COURSE OF DEALING OR USAGE OF TRADE, ALL IMPLIED WARRANTIES OF MERCHANTABILITY, OR OF MERCHANTABLE QUALITY, OR OF FITNESS FOR ANY PURPOSE, PARTICULAR, SPECIFIC OR OTHERWISE, OR OF TITLE, OR OF NONINFRINGEMENT. SOME JURISDICTIONS DO NOT ALLOW THE EXCLUSION OR LIMITATION OF IMPLIED WARRANTIES, SO THE ABOVE LIMITATION OR EXCLUSION MAY NOT APPLY TO YOU. WHEN THE IMPLIED WARRANTIES ARE NOT ALLOWED TO BE EXCLUDED IN THEIR ENTIRETY, THEY WILL BE LIMITED TO THE DURATION OF NINETY (90) DAYS. WITHOUT LIMITING THE GENERALITY OF THE FOREGOING, ZEBRA DOES NOT WARRANT THAT THE OPERATION OF THE SOFTWARE WILL BE UNINTERRUPTED OR ERROR FREE. To the extent that the Software covered by this EULA includes emulation libraries, such emulation libraries do not work 100% correctly or cover 100% of the functionality of the printer language being emulated, are offered "as is" AND WITH ALL FAULTS, AND ALL THE DISCLAIMERS AND LIMITATIONS CONTAINED IN THIS PARAGRAPH AND THIS AGREEMENT APPLY TO SUCH EMULATION LIBRARIES.

**13. Limitation of Liability and Damages.** ZEBRA DOES NOT ASSUME RESPONSIBILITY FOR ANY SPECIFIC APPLICATION OF THE SOFTWARE OR FOR COMPATIBILITY WITH OTHER SOFTWARE OR EQUIPMENT. TO THE FULL EXTENT ALLOWED BY LAW, ZEBRA EXCLUDES FOR ITSELF AND ITS LICENSORS AND SUPPLIERS ANY LIABILITY FOR ANY DAMAGES, INCLUDING WITHOUT LIMITATION DIRECT, CONSEQUENTIAL, INCIDENTAL, INDIRECT, SPECIAL, EXEMPLARY OR PUNITIVE DAMAGES OF ANY KIND, OR FOR LOSS OF REVENUE OR PROFITS, LOSS OF BUSINESS, DAMAGE TO GOODWILL, LOSS OF INFORMATION OR DATA, OR OTHER FINANCIAL LOSS ARISING OUT OF OR IN CONNECTION WITH THE SALE, INSTALLATION, MAINTENANCE, USE, PERFORMANCE, FAILURE, OR INTERRUPTION OF ANY PRODUCTS, PARTS OR SOFTWARE, WHETHER BASED ON CONTRACT, TORT, NEGLIGENCE, STRICT LIABILITY OR OTHERWISE, EVEN IF ZEBRA OR ANY LICENSOR OR SUPPLIER HAS BEEN ADVISED OF THE POSSIBILITY OF SUCH DAMAGES. TO THE MAXIMUM EXTENT AUTHORIZED BY LAW, THIS DISCLAIMER OF LIABILITY FOR DAMAGES WILL NOT BE AFFECTED IF ANY REMEDY PROVIDED HEREIN SHALL FAIL OF ITS ESSENTIAL PURPOSE. SOME JURISDICTIONS DO NOT ALLOW THE EXCLUSION OR LIMITATION OF DIRECT, INCIDENTAL, CONSEQUENTIAL OR OTHER DAMAGES, SO THE ABOVE LIMITATION OR EXCLUSION MAY NOT APPLY TO YOU. WHEN LIABILITY FOR DAMAGES IS NOT ALLOWED TO BE LIMITED OR EXCLUDED IN ITS ENTIRETY, ZEBRA LIMITS ITS LIABILITY TO REPAIR, REPLACEMENT, OR, AT ZEBRA'S OPTION, REFUND OF THE PRICE OF THE SOFTWARE.

**14. Zebra Suppliers and Licensors.** Any release, disclaimer or limitation of Zebra's liability or damages pursuant to this Agreement shall be construed, in addition to Zebra's benefit, also to the benefit of Zebra's suppliers, licensors, employees, and contractors and, without limiting any other defenses that such suppliers, licensors, employees and contractors may have, you agree to release such parties from liability or damages in accordance with such release, disclaimer, or limitation of liability or damages to the same extent that such provisions apply to Zebra.

**15. Governing Law.** To the maximum extent permitted by law, the laws of the State of Illinois, U.S.A., without reference to its conflict of laws provisions, will apply to this Agreement. You irrevocably agree to submit to the exclusive jurisdiction and venue of the state or federal courts in the State of Illinois in the event of any litigation involving this Agreement or the Software. You agree that you shall not assert any claim that you are not subject to the jurisdiction of such courts, that the venue is improper, that the forum is inconvenient or any similar objection, claim or argument. Zebra may, in its sole discretion, choose to resolve any controversy or dispute between you and Zebra concerning this Agreement, or the existence, validity, breach or termination thereof, whether during or after the term by binding arbitration in accordance with the Commercial Arbitration Rules of the American Arbitration Association ("AAA"), as modified or supplemented under this Section 15, by providing notice to you. In the event that Zebra provides such notice, you hereby waive any right to institute a court or other dispute resolution proceeding with respect to such controversy or dispute and acknowledge arbitration in accordance with this Section 15 as the sole and exclusive means of resolving such controversy or dispute. The arbitration proceeding will take place in Chicago, Illinois and be conducted in the English language. The arbitration panel will consist of 3 arbitrators, one arbitrator appointed by each party and a third neutral arbitrator appointed by the two arbitrators designated by the parties. Any communication

between a party and any arbitrator will be directed to the AAA for transmittal to the arbitrator. The parties expressly agree that the arbitrators will be empowered to, at either party's request, grant injunctive relief. The arbitral award will be the exclusive remedy of the parties for all claims, counterclaims, issues or accountings presented or pleaded to the arbitrators. Judgment upon the arbitral award may be entered in any court that has jurisdiction thereof. Any additional costs, fees or expenses incurred in enforcing the arbitral award will be charged against the party that resists its enforcement. Nothing in this Section will prevent Zebra from seeking interim injunctive relief against you or filing an action against you to collect unpaid and past due amounts in any court of competent jurisdiction.

**16. Injunctive Relief.** You acknowledge that, in the event you breach any provision of this Agreement, Zebra will not have an adequate remedy in money or damages. Zebra shall therefore be entitled to obtain an injunction against such breach from any court of competent jurisdiction immediately upon request without posting bond. Zebra's right to obtain injunctive relief shall not limit its right to seek further remedies.

**17. Entire Agreement.** This Agreement constitutes the entire understanding and agreement of the parties and supersedes any and all prior or contemporaneous representations, understandings and agreements between the parties with respect to the subject matter of this Agreement. If any provision of this Agreement is held invalid, the remainder of this Agreement shall continue in full force and effect.

**18. Assignment.** You may not assign this Agreement or any of your rights or obligations hereunder (by operation of law or otherwise) without the prior written consent of Zebra. Zebra may assign this Agreement and its rights and obligations without your consent. Subject to the foregoing, this Agreement shall be binding upon and inure to the benefit of the parties to it and their respective legal representatives, successors and permitted assigns.

**19. Modification.** No modification of this Agreement shall be binding unless it is in writing and is signed by an authorized representative of the party against whom enforcement of the modification is sought.

**20. Waiver.** The failure by a party to exercise any right hereunder shall not operate as a waiver of such party's right to exercise such right or any other right in the future.

**21. QUESTIONS.** Should you have any questions, or if you desire to contact Zebra for any reason, please contact the Zebra subsidiary serving your country, or write:

Zebra Technologies International, LLC 333 Corporate Woods Parkway Vernon Hills, Illinois 60061

### **Effective February 2006.**

 $\mathbf{C}$ 

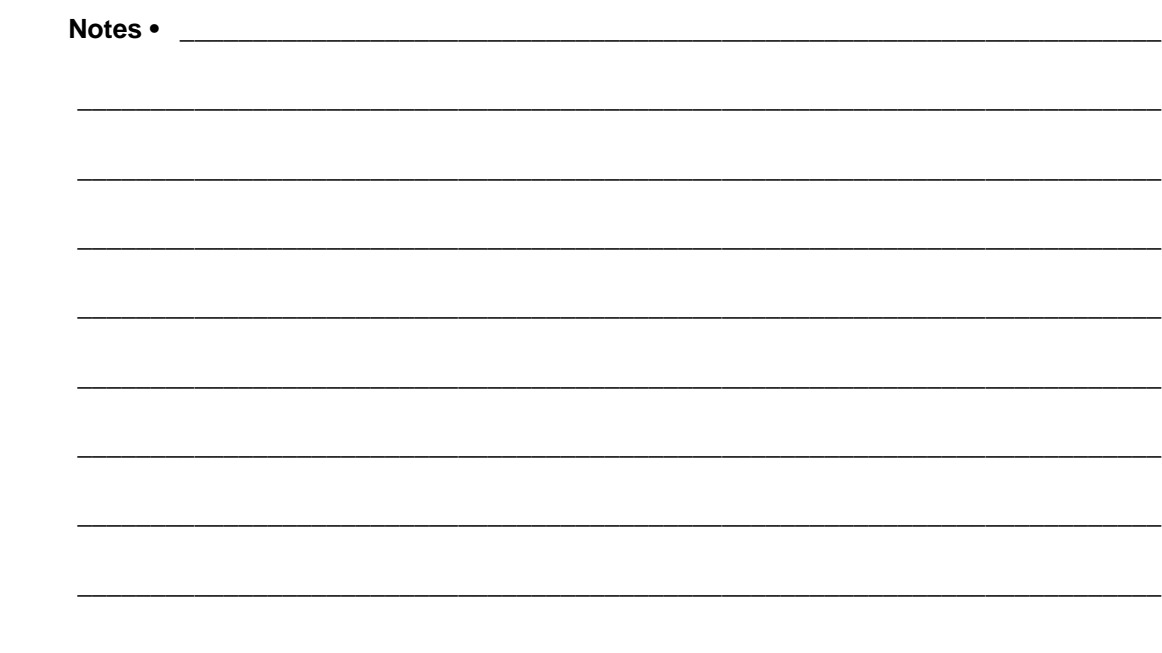

## Index

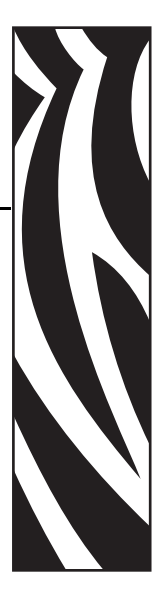

### **A**

[active control panel buttons, 10](#page-17-0) [adhesive test for ribbon coating, 28](#page-35-0) adjustments [black mark sensor, 66](#page-73-0) [LCD, 96](#page-103-0) [left position, 94](#page-101-0) [lower media sensor, 67](#page-74-0) [print darkness, 79](#page-86-1) [printhead balance, 68](#page-75-0) [printhead pressure, 70](#page-77-0) [sensors, 66](#page-73-1) [tear-off position, 80](#page-87-0) [upper media sensor, 66](#page-73-2) [agency approvals, 144](#page-151-1) [authentication type, 99](#page-106-0) [auto-calibration, 71](#page-78-0)

### **B**

[backfeed setting, 93](#page-100-0) [backing removal, 47,](#page-54-0) [55](#page-62-0) bar codes [list available codes, 84](#page-91-0) [specifications, 147](#page-154-2) [baud setting, 89](#page-96-0) [before you begin setup, 16](#page-23-0) [bitmap scaling factor, 96](#page-103-1) black mark media [described, 25](#page-32-0) [sensor adjustment, 66](#page-73-0) [when to clean sensor, 108](#page-115-0)

## **C**

[cable requirements, 22](#page-29-0) calibration [media and ribbon sensor, 88](#page-95-1) [methods, 71](#page-78-1) [setting for head close, 93](#page-100-1) [setting for media power up, 92](#page-99-0) [troubleshooting problems, 125](#page-132-0) [Canadian DOC compliance, iv](#page-3-0) CANCEL button [CANCEL self test, 131](#page-138-0) [function, 10](#page-17-1) checklist [before you begin, 16](#page-23-0) [troubleshooting, 118](#page-125-0) cleaning [cutter, 115](#page-122-0) [exterior of printer, 109](#page-116-0) [printhead and platen roller, 109](#page-116-1) [recommended schedule, 108](#page-115-1) [sensors, 112](#page-119-0) [snap plate, 114](#page-121-0) communication interfaces [overview and location, 19](#page-26-0) [types of connections, 20](#page-27-0) communications diagnostics test [overview, 139](#page-146-1) [selecting, 91](#page-98-1) [communications problems, 126](#page-133-0) CompactFlash card [initialization, 85](#page-92-0) [components of printer, 13](#page-20-0)

configuration [changing parameters, 79](#page-86-2) [enter Setup mode, 74](#page-81-0) [exit Setup mode, 75](#page-82-0) [software or printer driver, 79](#page-86-3) configuration label [printing using CANCEL self test, 131](#page-138-0) [printing using List Setup command, 84](#page-91-1) [connect to power source, 23](#page-30-0) [contacts, 3](#page-10-0) continuous media [described, 26](#page-33-0) [setting media type, 81](#page-88-0) control panel [buttons, 10](#page-17-0) [enter Setup mode, 74](#page-81-0) [exit Setup mode, 75](#page-82-0) [LCD error messages, 119](#page-126-0) [LCD functions, 10](#page-17-2) [lights, 11](#page-18-0) [location, 8](#page-15-0) [overview, 9](#page-16-0) [parameters, 79](#page-86-2) [control prefix setting, 91](#page-98-2) [customer service, 3](#page-10-0) cutter [cleaning, 115](#page-122-0) [loading media in Cutter mode, 57](#page-64-0) [selecting Cutter mode, 80](#page-87-1) [when to clean, 108](#page-115-2)

### **D**

[darkness setting, 79](#page-86-1) [data bits setting, 89](#page-96-1) [data cable requirements, 22](#page-29-0) data source [connections, 19](#page-26-0) [site selection, 18](#page-25-0) [date setting, 97](#page-104-0) [default gateway, 99](#page-106-1) [default password, 76](#page-83-0) [delimiter character setting, 92](#page-99-1) [diagnostics, 130](#page-137-0) direct thermal mode [media scratch test, 27](#page-34-0) [setting, 81](#page-88-1) [disable password protection, 76](#page-83-1) display language [changing from unreadable language, 128](#page-135-0) [selection, 97](#page-104-1) [disposal of printer, 17](#page-24-0) [dpi format conversion, 96](#page-103-1)

### **E**

[electrical noise, 22](#page-29-0) [electrical specifications, 142](#page-149-1) [electronics cover, 8](#page-15-0) [encryption settings, 100](#page-107-0) [enter Setup mode, 74](#page-81-0) [environmental specifications, 142](#page-149-2) [error messages, 119](#page-126-0) [Error mode, 10](#page-17-2) [ESSID setting, 99](#page-106-2) [exit Setup mode, 75](#page-82-0) [exterior cleaning, 109](#page-116-0) [external view of printer, 8](#page-15-0)

### **F**

factory defaults [reload parameters, 75](#page-82-1) [restore network settings, 75](#page-82-2) [fanfold media, 26](#page-33-1) [FCC compliance, iv](#page-3-1) FEED button [FEED and PAUSE self test, 138](#page-145-0) [FEED self test, 134](#page-141-0) [function, 10](#page-17-3) [Flash memory, 86](#page-93-0) [font list, 84](#page-91-2) fonts [using PCMCIA memory card, 104](#page-111-0) [format convert setting, 96](#page-103-1) [format list, 84](#page-91-3) [format memory card, 85](#page-92-0) [format prefix setting, 91](#page-98-3) [fuse replacement, 116](#page-123-0) fuses [specifications, 142](#page-149-3)

### **G**

[gleaning, 98](#page-105-0)

### **H**

[HEAD COLD](#page-128-0) message, 121 [HEAD TOO HOT](#page-127-0) message, 120 [host handshake setting, 90](#page-97-0) [humidity requirements, 18](#page-25-1)

### **I**

[images list, 84](#page-91-4) [initialize Flash memory, 86](#page-93-0) [initialize memory card, 85](#page-92-0) [inspect for shipping damage, 17](#page-24-1) interfaces [IEEE 1284 bidirectional parallel, 21](#page-28-0) [print servers, 22](#page-29-1) [RS-232 serial, 20](#page-27-1) [international safety organization marks, 24](#page-31-0) IP settings [default gateway, 99](#page-106-1) [IP address, 99](#page-106-3) [protocol, 98](#page-105-1) [subnet mask, 99](#page-106-4)

### **L**

[label backing removal, 47,](#page-54-0) [55](#page-62-0) [label length maximum setting, 83](#page-90-0) label top [printer cannot detect, 129](#page-136-0) [setting, 93](#page-100-2) label-available sensor [when to clean, 108](#page-115-3) [labels did not print, 126](#page-133-1) language [changing from unreadable language, 128](#page-135-0) [selection, 97](#page-104-1) [LCD error messages, 119](#page-126-0) LCD messages [adjust LCD settings, 96](#page-103-0) [language selection, 97](#page-104-1) [Setup mode, 79](#page-86-2) [liability, ii](#page-1-0) list settings [all settings, 85](#page-92-1) [bar codes, 84](#page-91-0) [fonts, 84](#page-91-2) [formats, 84](#page-91-3) [images, 84](#page-91-4) [network, 84](#page-91-5) [setup, 84](#page-91-1) [load factory defaults, 75](#page-82-1) loading [ribbon, 61](#page-68-0) [long calibration, 71](#page-78-2) [lower media sensor adjustment, 67](#page-74-0) [lubrication, 108](#page-115-4)

### **M**

[MAC address, 99](#page-106-5) [mark LED setting, 96](#page-103-2) [Mark Med S. setting, 96](#page-103-2) [maximum label length setting, 83](#page-90-0) media [continuous roll media, 26](#page-33-0) [fanfold, 26](#page-33-1) [loading, 30](#page-37-0) [media LED setting, 96](#page-103-2) [non-continuous roll media, 25](#page-32-1) [ordering, 3](#page-10-0) [setting media type, 81](#page-88-0) [types of media, 25](#page-32-2) [media and ribbon sensor calibration procedure, 88](#page-95-1) [media compartment, 13](#page-20-0) [media door, 8](#page-15-0) media loading [Cutter mode, 57](#page-64-0) [Peel-Off mode, 38](#page-45-0) [Rewind mode, 49](#page-56-0) [Tear-Off mode, 34](#page-41-0) [media path cleaning, 108](#page-115-5) [media power up setting, 92](#page-99-0) [Media S. setting, 96](#page-103-2) [media scratch test, 27](#page-34-0) media sensor [print sensor profile, 87](#page-94-1) [sensor sensitivity calibration, 72](#page-79-0) [media specifications, 146](#page-153-1) memory card installation [PCMCIA memory card, 104](#page-111-0) [memory options, 143](#page-150-0) [MINUS button function, 11](#page-18-1)

### **N**

network configuration label [printing, 78](#page-85-0) [printing using List Network command, 84](#page-91-5) [network ID setting, 90](#page-97-1) [NEXT/SAVE button function, 10](#page-17-4) non-continuous media [described, 25](#page-32-1) [setting media type, 81](#page-88-0)

### **O**

[operating conditions, 18](#page-25-1) [Operating mode, 10](#page-17-2) [optional print servers, 22](#page-29-1) [ordering ribbon and media, 3](#page-10-0) [OUT OF MEMORY](#page-128-1) message, 121

### **P**

[PAPER OUT](#page-127-1) message, 120 parallel port [overview, 21](#page-28-0) [setting parallel communications, 89](#page-96-2) [parity setting, 90](#page-97-2) passwords [default, 76](#page-83-0) [disable, 76](#page-83-1) [entering, 76](#page-83-2) PAUSE button [FEED and PAUSE self test, 138](#page-145-0) [function, 10](#page-17-5) [PAUSE self test, 133](#page-140-0) [Pause mode, 10](#page-17-2) PCMCIA card [installing card, 104](#page-111-0) [PCMCIA card initialization, 85](#page-92-0) [peel-off bar cleaning, 108](#page-115-6) Peel-Off mode [loading media, 38](#page-45-0) [selecting, 80](#page-87-1) [physical specifications, 142](#page-149-4) platen roller [cleaning, 109](#page-116-1) [when to clean, 108](#page-115-7) [PLUS button function, 11](#page-18-2) power [connect to power source, 23](#page-30-0) [electrical specifications, 142](#page-149-1) [power cord specifications, 24](#page-31-1) [site selection, 18](#page-25-2) [Power-On Self Test \(POST\), 130](#page-137-1) [PREVIOUS button function, 10](#page-17-6) print configuration label [CANCEL self test, 131](#page-138-0) [List Setup command, 84](#page-91-1) [print darkness setting, 79](#page-86-1) print modes [load media for different modes, 30](#page-37-0) [selecting, 80](#page-87-1) [print network configuration label, 78,](#page-85-0) [84](#page-91-5) print quality [effect of printhead toggle pressure, 68](#page-75-1) [troubleshooting, 122](#page-129-0) [print server options, 22](#page-29-1) [print server settings, 98](#page-105-2) [default gateway, 99](#page-106-1) [IP address, 99](#page-106-3) [IP protocol, 98](#page-105-1) [subnet mask, 99](#page-106-4)

[print width setting, 82](#page-89-1) [printer components, 13](#page-20-0) [printer diagnostics, 130](#page-137-0) [printer interior, 13](#page-20-0) [printer memory, 143](#page-150-0) [printer modes, 10](#page-17-2) [printer options, 143](#page-150-1) printer settings [backfeed, 93](#page-100-0) [baud, 89](#page-96-0) [calibration methods, 71](#page-78-1) [control prefix, 91](#page-98-2) [data bits, 89](#page-96-1) [date, 97](#page-104-0) [delimiter character, 92](#page-99-1) [format convert, 96](#page-103-1) [format prefix, 91](#page-98-3) [head resistor, 95](#page-102-0) [host handshake, 90](#page-97-0) [IP settings, 98](#page-105-2) [label top, 93](#page-100-2) [language, 97](#page-104-1) [LCD, 96](#page-103-0) [left position, 94](#page-101-0) [maximum label length, 83](#page-90-0) [media type, 81](#page-88-0) [network configuration label as baseline, 78](#page-85-0) [network ID, 90](#page-97-1) [parallel communications, 89](#page-96-2) [parity, 90](#page-97-2) [print darkness, 79](#page-86-1) [print method, 81](#page-88-1) [print server settings, 98](#page-105-2) [print width, 82](#page-89-1) [protocol, 90](#page-97-3) [saving, 75](#page-82-3) [serial communications, 89](#page-96-3) [setting through control panel, 74](#page-81-1) [time, 97](#page-104-2) [ZPL mode, 92](#page-99-2) printhead [adjust balance, 68](#page-75-0) [cleaning, 109](#page-116-1) [head close setting, 93](#page-100-1) [head resistor value setting, 95](#page-102-0) [pressure adjustment, 70](#page-77-0) [when to clean, 108](#page-115-8) [printing specifications, 145](#page-152-2) [product markings, 144](#page-151-1) [protocol setting, 90](#page-97-3)

### **R**

[recycling the printer, 17](#page-24-0) [registration problems, 125](#page-132-1) [relative humidity requirements, 18](#page-25-1) [remove backing from rewind spindle, 47,](#page-54-0) [55](#page-62-0) [replace fuse, 116](#page-123-0) [report shipping damage, 17](#page-24-1) [reset network option, 101](#page-108-0) restore [factory default settings, 75](#page-82-1) [network settings, 75](#page-82-2) Rewind mode [loading media, 49](#page-56-0) [selecting, 80](#page-87-1) [rewind spindle, 47,](#page-54-0) [55](#page-62-0) ribbon [adhesive test, 28](#page-35-0) [determining coated side, 27](#page-34-1) [loading, 61](#page-68-0) [ordering, 3](#page-10-0) [removal, 65](#page-72-0) [ribbon LED setting, 96](#page-103-2) [scratch test, 28](#page-35-1) [specifications, 145](#page-152-3) [when to use, 27](#page-34-2) RIBBON IN [message, 120](#page-127-2) RIBBON OUT [message, 119](#page-126-1) [Ribbon S. setting, 96](#page-103-2) ribbon sensor [calibration procedure, 88](#page-95-1) [cleaning, 112](#page-119-0) [sensitivity calibration, 72](#page-79-0) [when to clean, 108](#page-115-9) roll media [described, 25](#page-32-2) [RS-232 serial interface, 20](#page-27-1) RTC (real-time clock) setting [date, 97](#page-104-0) [time, 97](#page-104-2)

## **S**

[sales, 3](#page-10-0) [schedule for cleaning, 108](#page-115-1) scratch test [media type, 27](#page-34-0) [ribbon coated side, 28](#page-35-1) [self tests, 130](#page-137-0) [CANCEL, 131](#page-138-0) [communications diagnostics, 139](#page-146-1) [FEED, 134](#page-141-0) [FEED and PAUSE, 138](#page-145-0) [PAUSE, 133](#page-140-0) [Power-On Self Test \(POST\), 130](#page-137-1) sensor profile calibration [description, 72](#page-78-3) [interpreting results, 140](#page-147-2) [selecting through control panel, 87](#page-94-1) sensors [adjusting, 66](#page-73-1) [calibration methods, 71](#page-78-1) [cleaning, 112](#page-119-0) [lower media sensor adjustment, 67](#page-74-0) [print sensor profile, 87](#page-94-1) [upper media sensor adjustment, 66](#page-73-2) serial port [setting serial communications, 89](#page-96-3) setup [checklist, 16](#page-23-0) [unpack the printer, 17](#page-24-1) Setup mode [defined, 10](#page-17-2) [enter Setup mode, 74](#page-81-0) [exit Setup mode, 75](#page-82-0) [LCD messages, 79](#page-86-2) [passwords, 76](#page-83-2) [SETUP/EXIT button function, 10](#page-17-7) shipping [report damage, 17](#page-24-1) [reshipping the printer, 17](#page-24-2) [short calibration, 71](#page-78-4) snap plate [cleaning, 114](#page-121-0) [when to clean, 108](#page-115-10) [spacing requirements, 18](#page-25-3)

specifications [agency approvals and markings, 144](#page-151-1) [bar codes, 147](#page-154-2) [communications options, 143](#page-150-2) [electrical, 142](#page-149-1) [environmental, 142](#page-149-2) [fuses, 142](#page-149-3) [media, 146](#page-153-1) [physical, 142](#page-149-4) [power cord, 24](#page-31-1) [printing, 145](#page-152-2) [ribbon, 145](#page-152-3) [Zebra Programming Language \(ZPL II\), 147](#page-154-3) [standard features, 143](#page-150-0) [storing the printer, 17](#page-24-3) [subnet mask, 99](#page-106-4) [surface for the printer, 18](#page-25-4)

### **T**

tag stock [described, 25](#page-32-3) [loading media, 31](#page-38-0) Tear-Off mode [loading media, 34](#page-41-0) [selecting, 80](#page-87-1) [tear-off bar cleaning, 108](#page-115-11) [tear-off position adjustment, 80](#page-87-0) [technical support, 3](#page-10-0) [temperature requirements, 18](#page-25-1) thermal transfer mode [media scratch test, 27](#page-34-0) [setting, 81](#page-88-1) [time setting, 97](#page-104-2) [toggle adjustment, 68](#page-75-1) top of label [printer cannot detect, 129](#page-136-0) [setting, 93](#page-100-2)

transmissive sensor [adjustment, 66](#page-73-3) [when to clean, 108](#page-115-12) troubleshooting [checklist, 118](#page-125-0) [communications problems, 126](#page-133-0) [diagnostic tests, 130](#page-137-0) [LCD error messages, 119](#page-126-0) [print quality problems, 122](#page-129-0) types of media [continuous roll media, 26](#page-33-0) [fanfold media, 26](#page-33-1) [non-continuous roll media, 25](#page-32-1)

### **U**

[unpack the printer, 17](#page-24-1) [upper media sensor adjustment, 66](#page-73-2)

### **W**

[web media, 25](#page-32-4) [Web S. setting, 96](#page-103-2) [wireless PCMCIA card installation, 104](#page-111-0) Wireless Print Server settings [authentication type, 99](#page-106-0) [default gateway, 99](#page-106-1) [encryption, 100](#page-107-0) [ESSID, 99](#page-106-2) [IP address, 99](#page-106-3) [IP protocol, 98](#page-105-1) [MAC address, 99](#page-106-5) [reset network, 101](#page-108-0) [subnet mask, 99](#page-106-4)

### **Z**

Zebra Programming Language (ZPL) [specifications, 147](#page-154-3) [ZPL mode setting, 92](#page-99-2)

Download from Www.Somanuals.com. All Manuals Search And Download.

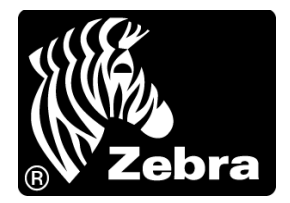

### **Zebra Technologies Corporation**

333 Corporate Woods Parkway Vernon Hills, Illinois 60061.3109 U.S.A. Telephone: +1 847.793.2600 Facsimile: +1 847.913.8766

### **Zebra Technologies Europe Limited**

Zebra House The Valley Centre, Gordon Road High Wycombe Buckinghamshire HP13 6EQ, UK Telephone: +44 (0) 1494 472872 Facsimile: +44 (0) 1494 450103

#### **Zebra Technologies Asia Pacific, LLC**

16 New Industrial Road #05-03 Hudson TechnoCentre Singapore 536204 Telephone: +65 6858 0722 Facsimile: +65 6885 0838

Part Number: 11342L-001 Rev. A © 2006 ZIH Corp.

Free Manuals Download Website [http://myh66.com](http://myh66.com/) [http://usermanuals.us](http://usermanuals.us/) [http://www.somanuals.com](http://www.somanuals.com/) [http://www.4manuals.cc](http://www.4manuals.cc/) [http://www.manual-lib.com](http://www.manual-lib.com/) [http://www.404manual.com](http://www.404manual.com/) [http://www.luxmanual.com](http://www.luxmanual.com/) [http://aubethermostatmanual.com](http://aubethermostatmanual.com/) Golf course search by state [http://golfingnear.com](http://www.golfingnear.com/)

Email search by domain

[http://emailbydomain.com](http://emailbydomain.com/) Auto manuals search

[http://auto.somanuals.com](http://auto.somanuals.com/) TV manuals search

[http://tv.somanuals.com](http://tv.somanuals.com/)